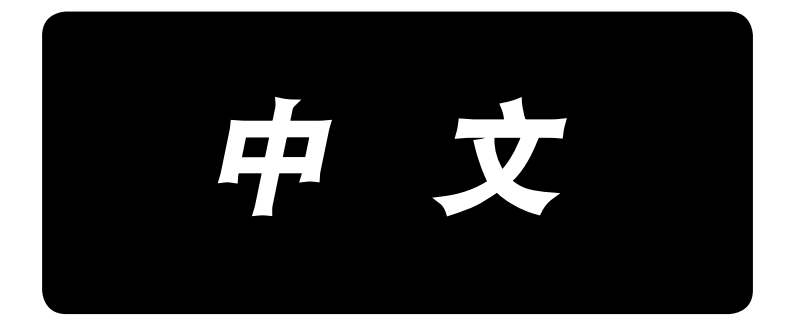

# **LZ-2290A-SR / IP-110D / SC-916** 使用说明书

\*「CompactFlash(TM)」是美国 SanDisk 公司的注册商标。

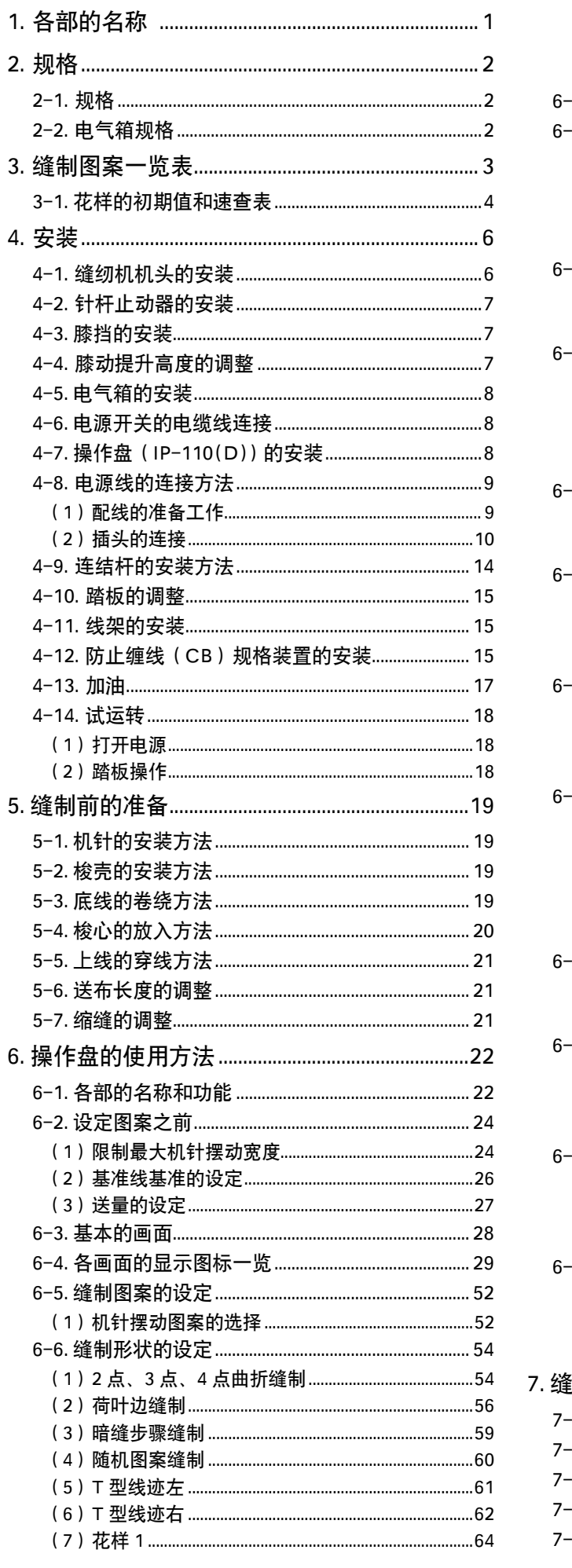

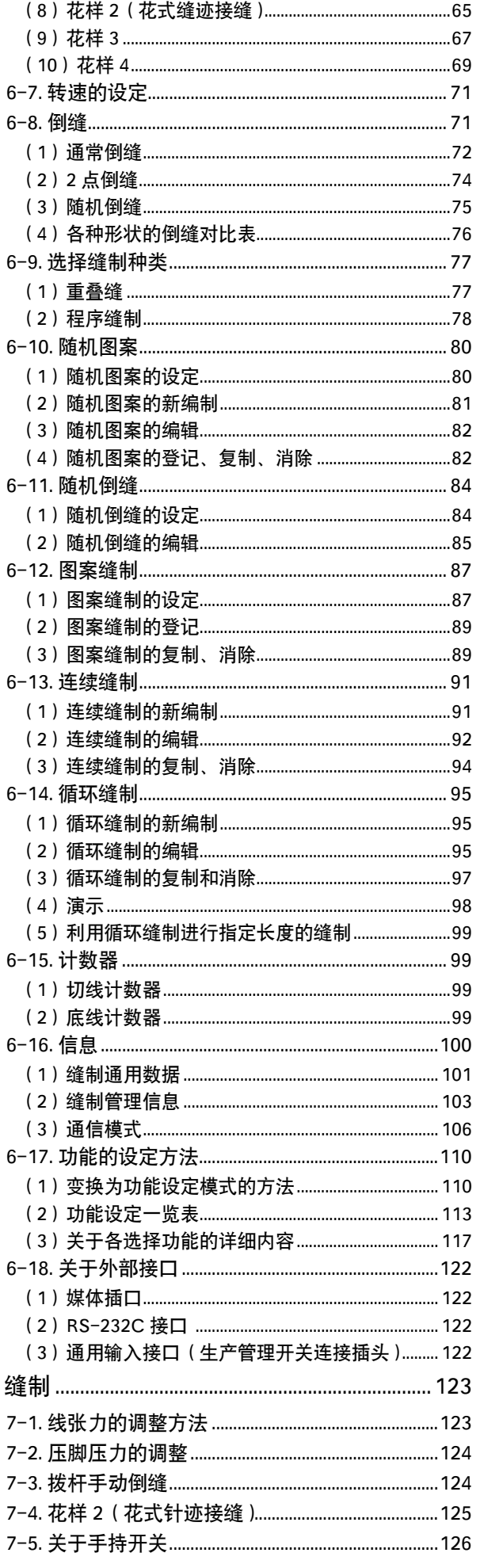

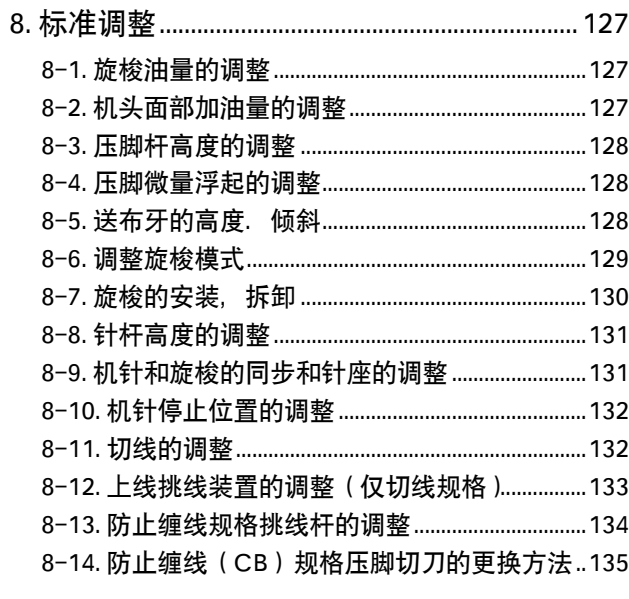

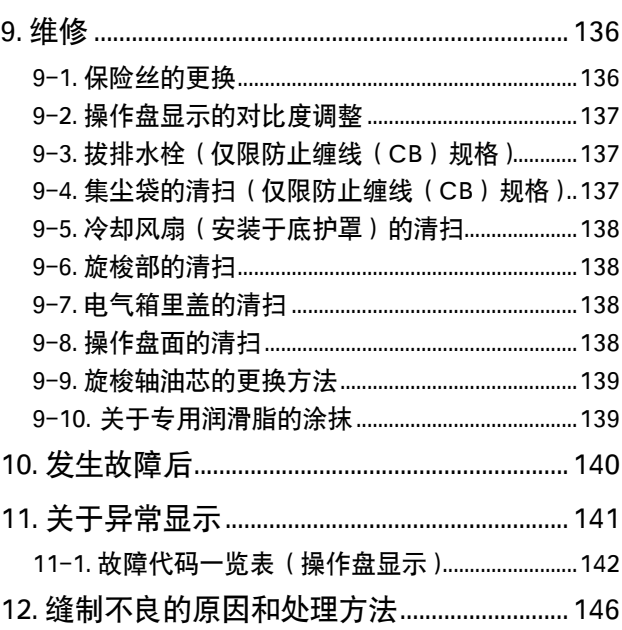

# <span id="page-3-0"></span>1. 各部的名称

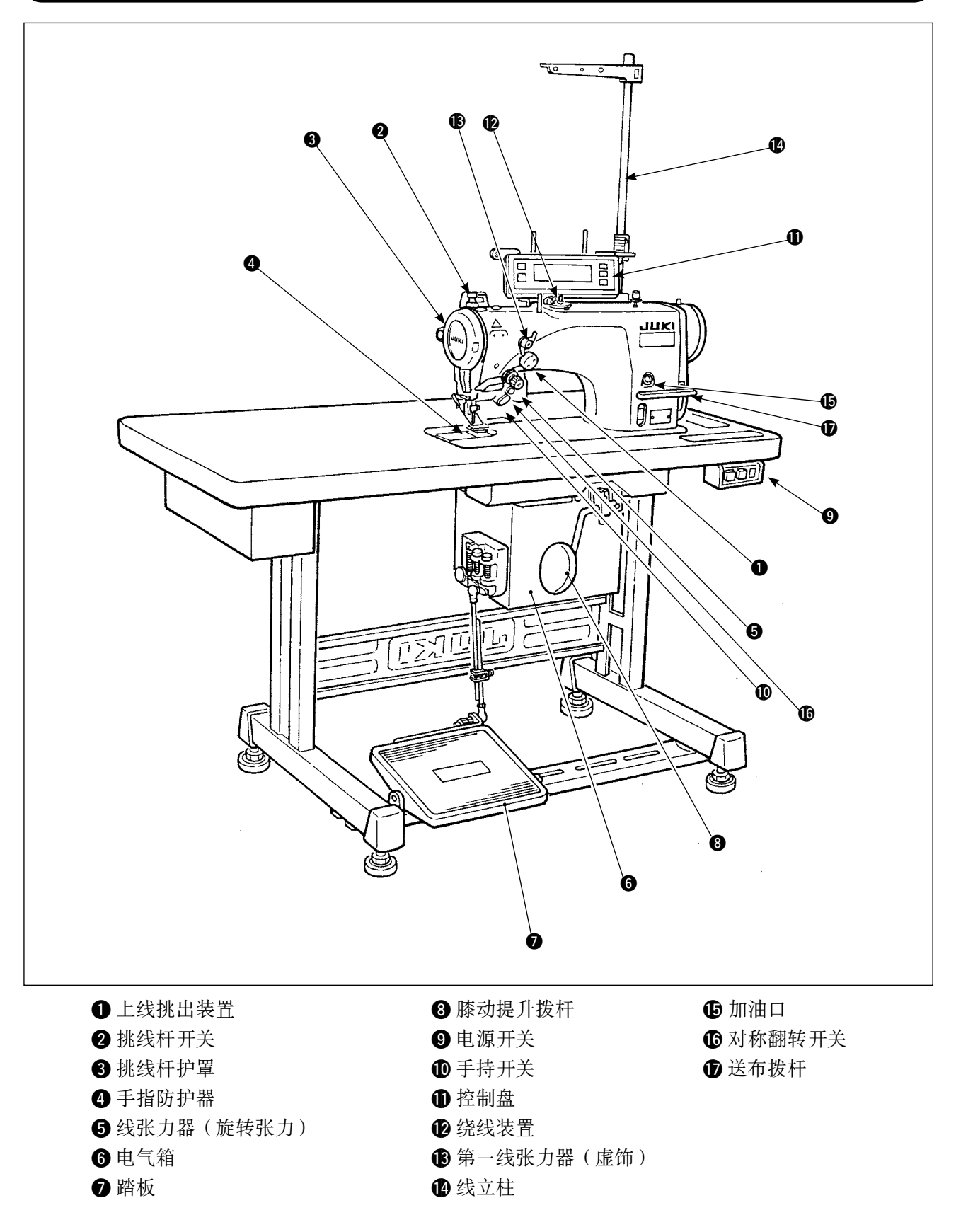

## <span id="page-4-0"></span>2. 规格

2-1. 规格

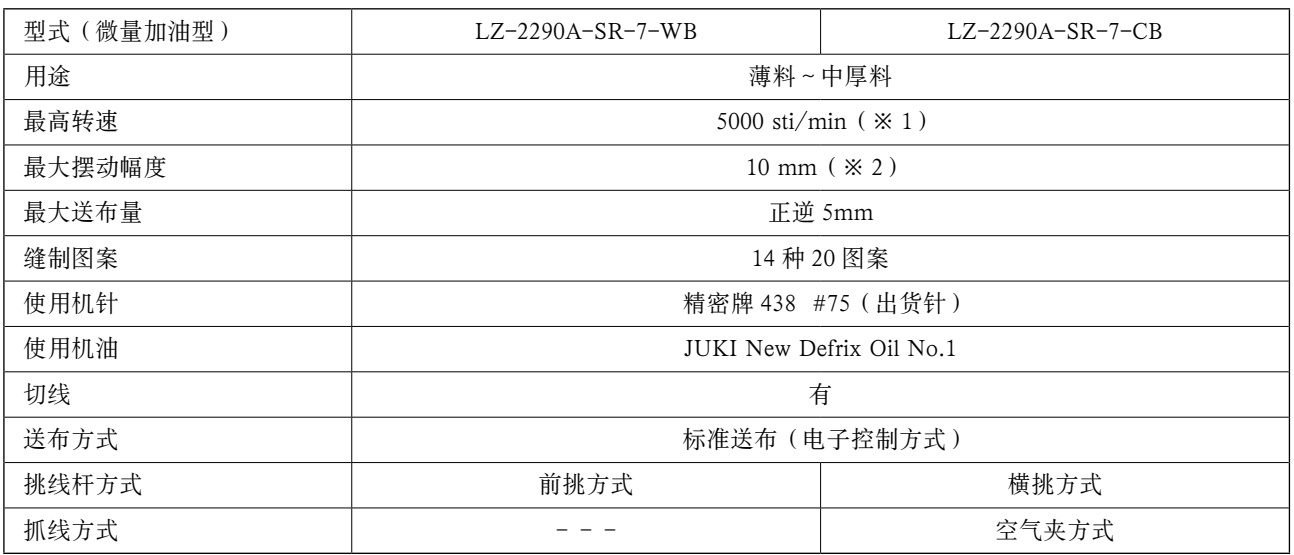

※ 1. 出货时最高缝制速度设定为 4000sti/min(出货地区不同速度有变化)。

- · 请根据缝制物及工序适当地设定转速。
- · 请根据缝制物和缝制工序的具体情况适当地设定转速
- ※ 2. 标准出货时最大摆动宽度限制为 8mm。

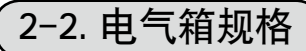

#### ■一般输出规格

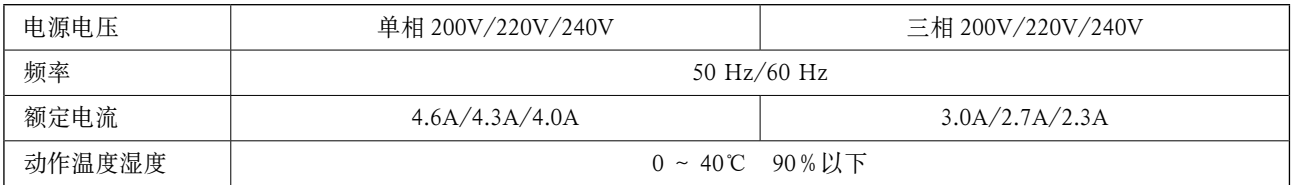

#### ■ CE 规格

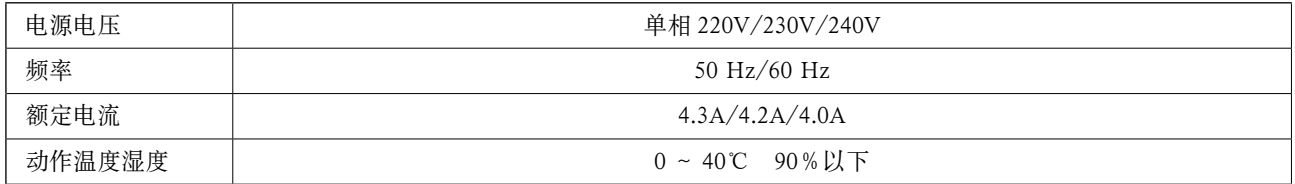

#### ■ JUS 规格

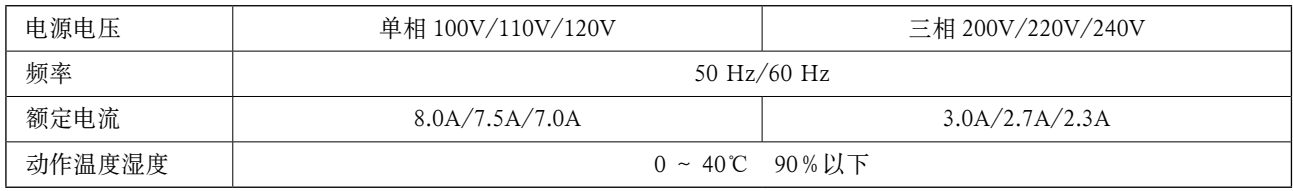

# <span id="page-5-0"></span>3. 缝制图案一览表

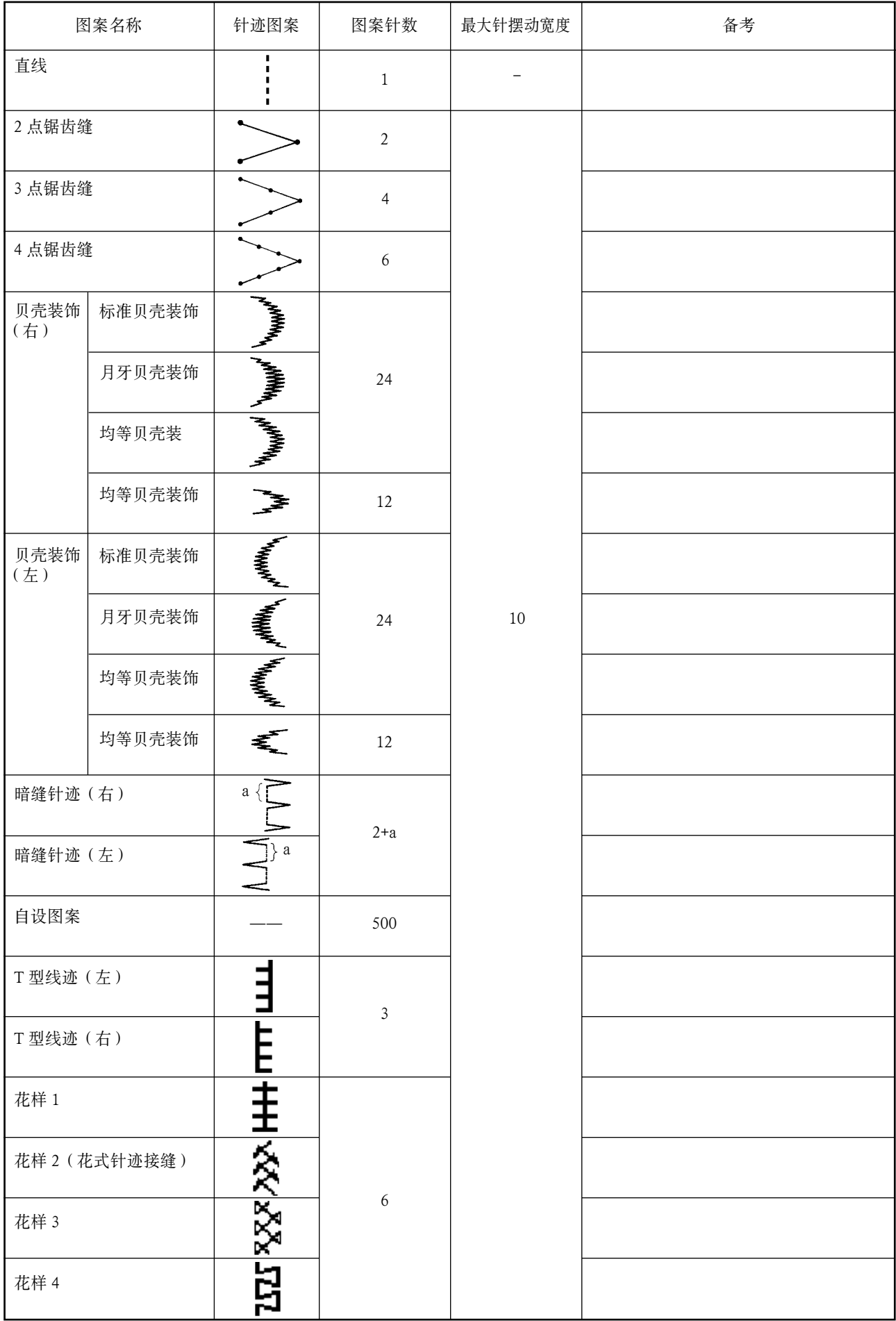

# <span id="page-6-0"></span>3-1. 花样的初期值和速查表

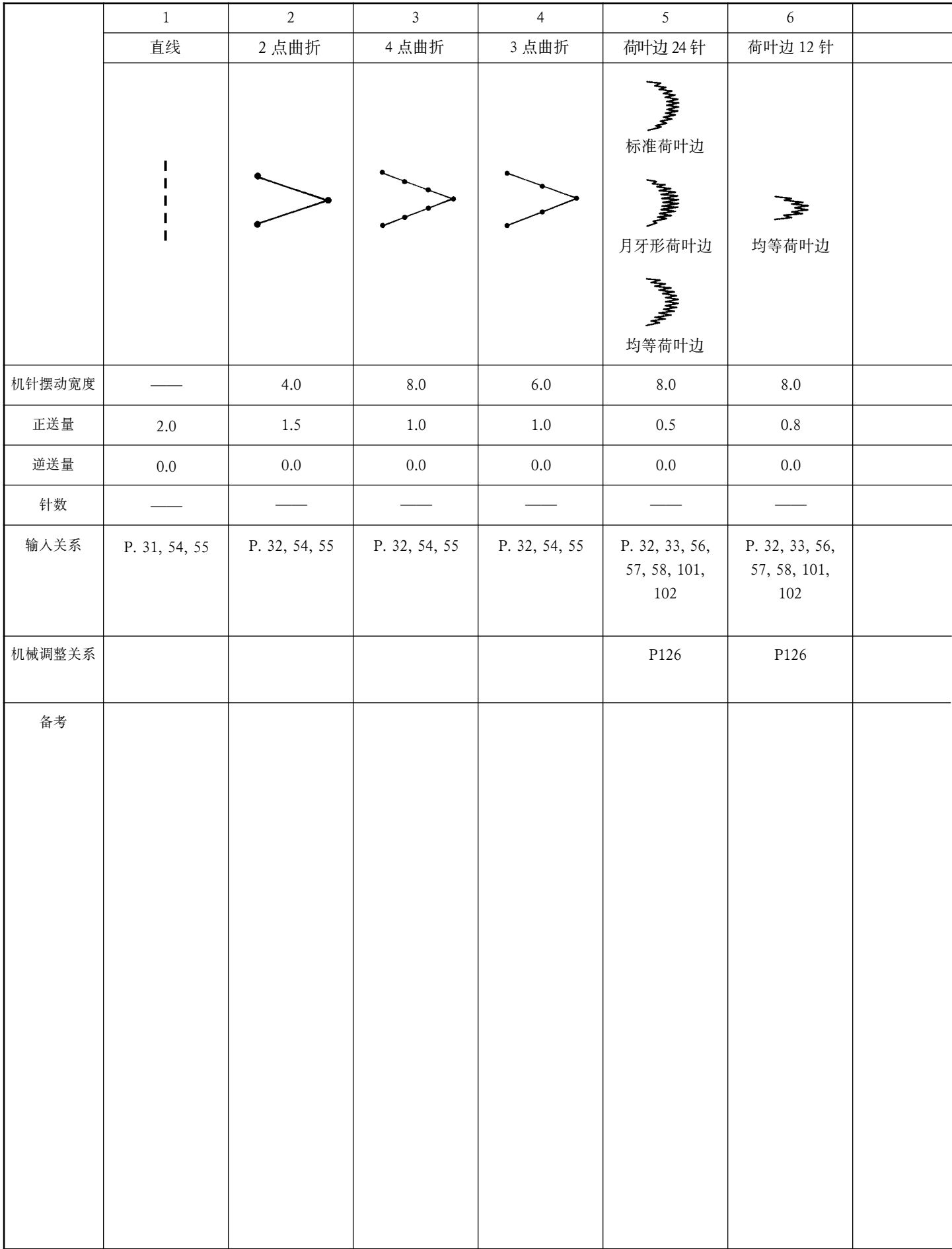

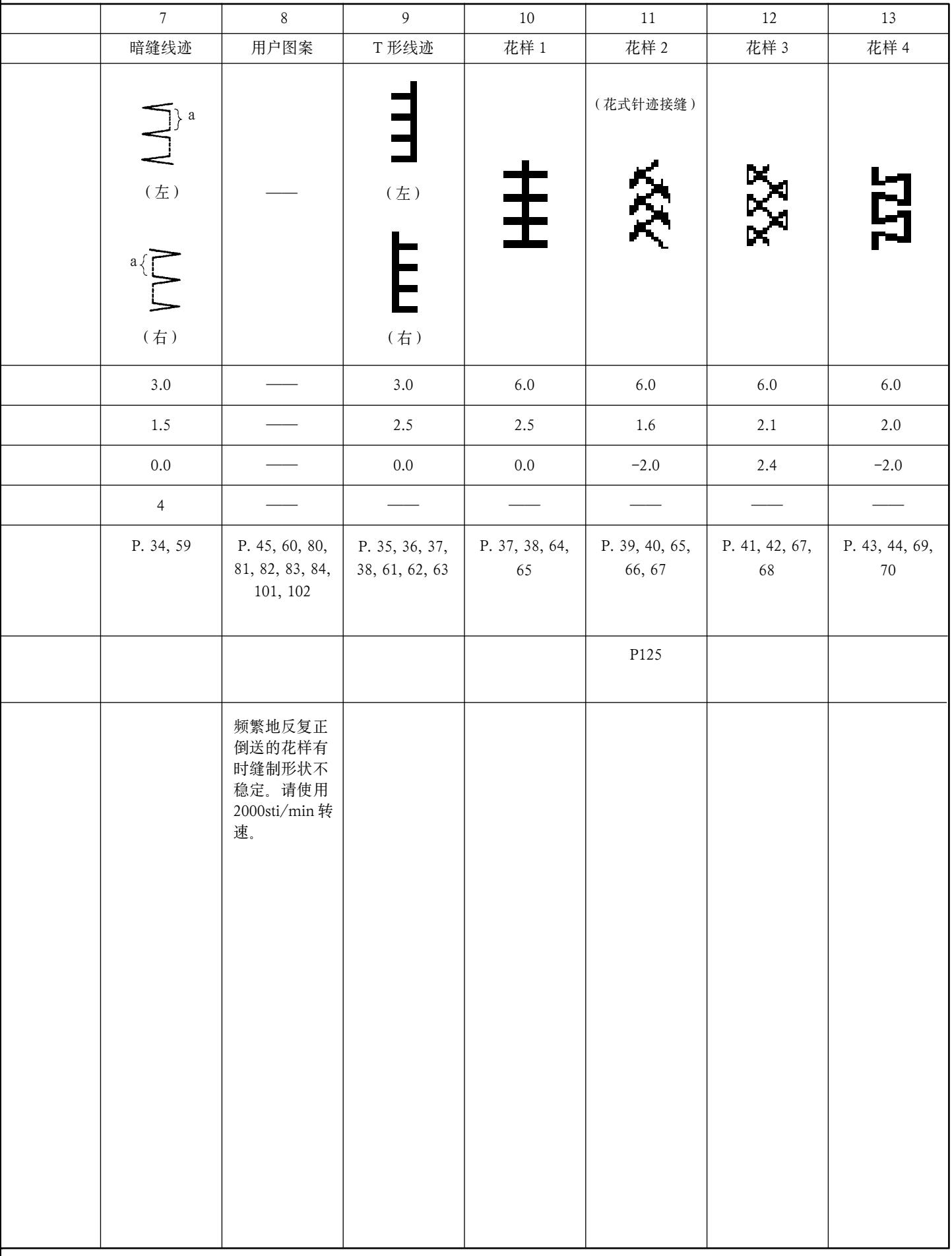

### <span id="page-8-0"></span>4. 安装 · 安装缝纫机必须让受过训练的技术人员来进行。 · 为了防止电气配线的事故,请委托经销店或电气专业技术人员来进行配线。 注意 # 选择切机时, 必须由 2 人以上来进行, 移动时请使用台车等用具。 · 为了防止缝纫机的突然起动造成意外事故,全部安装结束之前,请不要插上电源插头。 · 为了防止漏电造成事故,请一定连接上地线。 · 请一定安装上安全保护外罩、手指防护器等。 4-1. 缝纫机机头的安装 (1)底槽的安装 1) 把底槽支到机台沟的四角上。  $\bm{6}$  $\bm{6}$  $\bf{0}$  $\bf 0$  $2)$  用螺钉 2 把前侧 2 的 2 个头部橡胶支座 1 钉  $\bf{0}$ 0 到机台的伸出部,用粘接剂粘接固定好铰链侧  $23.5 \text{ mm}$   $\downarrow$  19.5 mm 6 的 2 个头部胶垫座 3,然后把底槽 4 放上去。 0  $\bm{e}$  $\overline{\bullet}$   $\overline{\bullet}$ 3) 请卸下机台的放气盖 6。 (쉬 (搬动机头时,请一定把放气盖6盖上。) -0  $\circledcirc$ 不卸下放气盖 5 运转缝纫机的话, 齿) 轮箱 7 有可能漏油。  $\bm{o}$  $\varphi$ J শ্ৰ O) 4) 把铰链 1 放到机台的孔上, 对准台板橡胶支座 6. 把头部放到四角的机头胶垫 6 上。 0  $\bm{6}$ 0  $\bf 0$ 5) 请把机头支撑杆 6 安装到机台上。 6

 $\circ$ 

### <span id="page-9-0"></span>4-2. 针杆止动器的安装

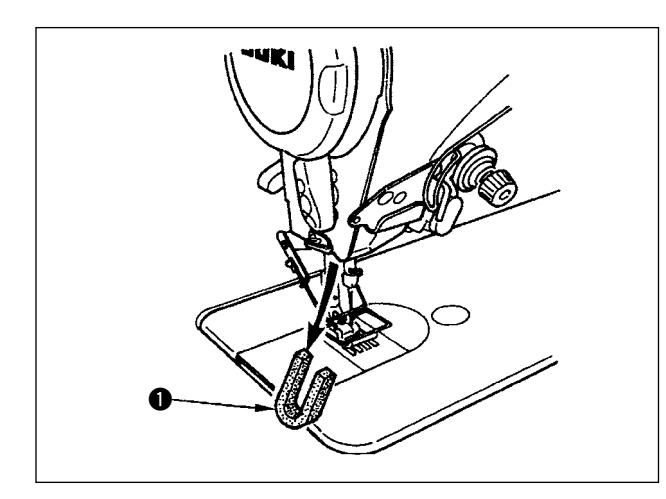

请卸下运输用的针杆止动器 1。

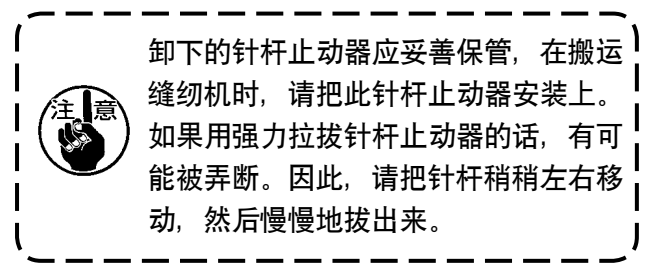

### 4-3. 膝挡的安装

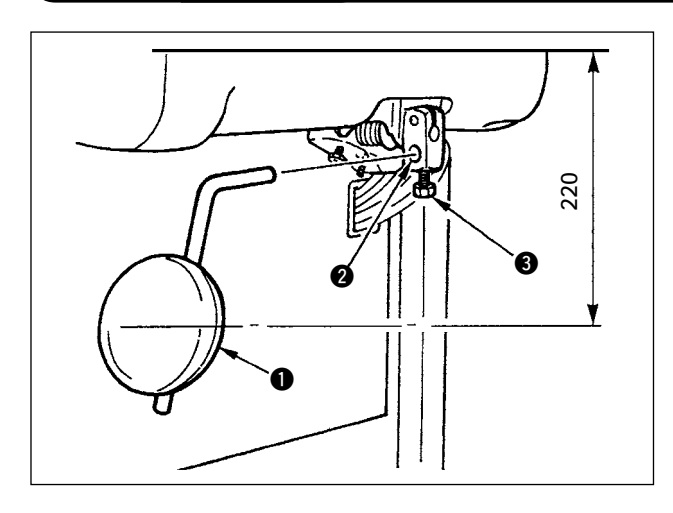

把膝挡 1 插入安装孔 2, 用螺栓 3 固定。 ※ 请把膝挡 1 调整到容易使用的位置。 作为大致数据为离机台下面 220mm。 ※ 带 AK 规格时, 膝挡 ❶ 为选购品。 (货号 22934251)

### 4-4. 膝动提升高度的调整

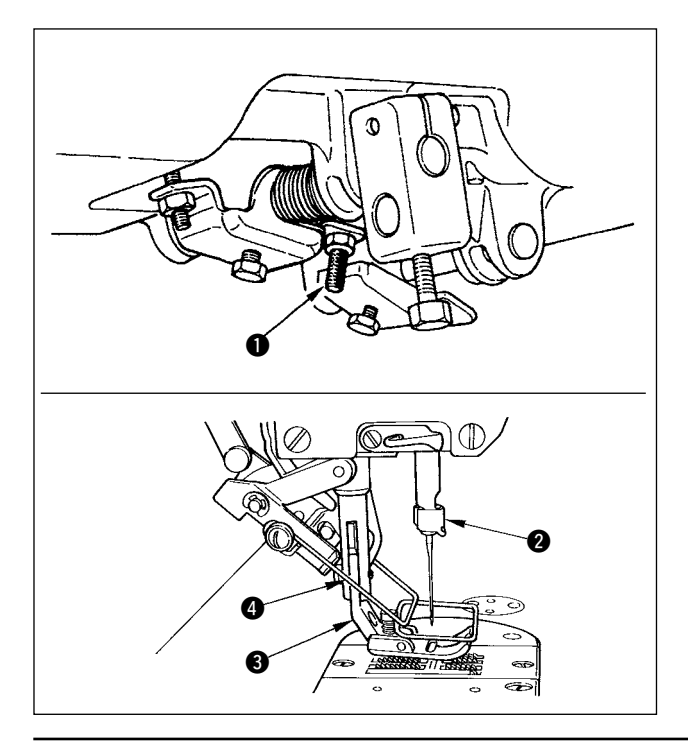

- 1) 膝动提升压脚的标准高度为 10mm。
- 2) 调整膝动提升调节螺丝 可以把压脚高度最高 调整到 15mm。

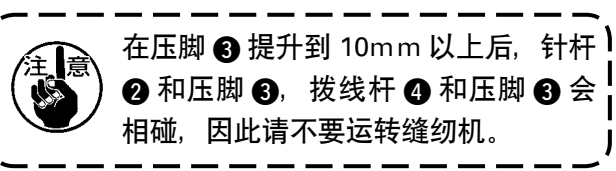

### <span id="page-10-0"></span>4-5. 电气箱的安装

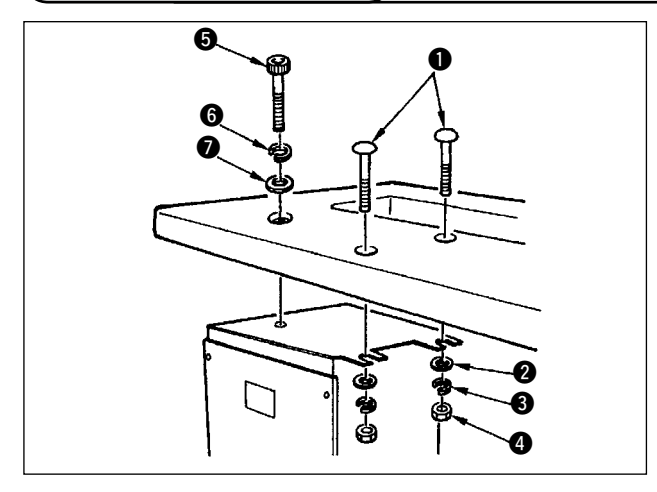

4-6. 电源开关的电缆线连接

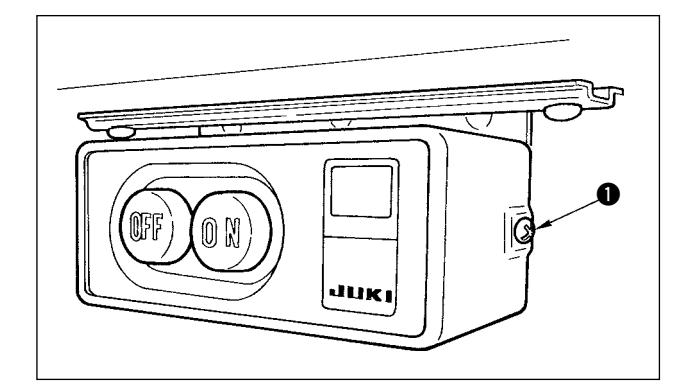

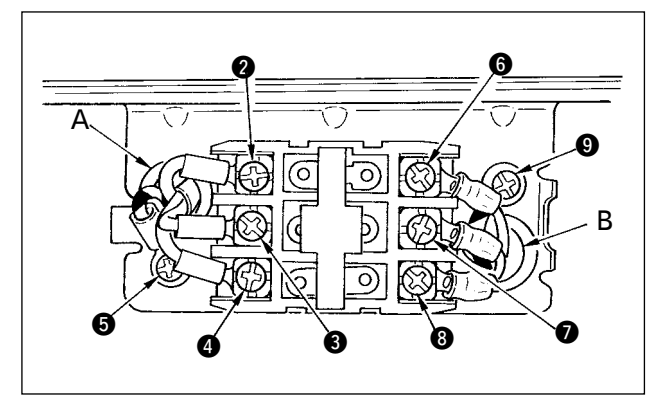

4-7. 操作盘(IP-110(D)) 的安装  $\bf{0}$ **PIPPPP**  $\bm{Q}$ e Š e  $\boldsymbol{0}$ 

把缝纫机机台上附属的圆头螺栓 ❶ 平垫片 ❷ 弹簧 垫片 3 螺母 3 按照图示的位置安装好,再把头上 有六角凹坑的螺栓 6 平垫片 6 弹簧垫 6 按照图 示的位置安装好。

- 1) 拧松附属品的电源开关横侧部的螺丝 1, 卸下 电源开关护罩。
- 2) 电气箱输入电源电缆线的连接
- · 电气箱输入电源线为 4P 时 从电源开关的孔 A 插入 4P 电源线, 然后用螺丝 把绿/黄电线牢牢地固定到 6, 把白电线牢牢 地固定到 2, 把红电线牢牢地固定到 2.
- · 电气箱输入电源电缆线为 3P 时 从电源开关的孔 A 插入 3P 电缆线, 用螺丝把绿 / 黄电缆线固定到 5, 把褐电缆线固定到 6, 把红色电缆线固定到4。
- 3) 附属品电源电缆线的连接
- ·3 相电源电缆线时

从电源开关孔 B 插入电源电缆线, 然后用螺丝 把绿/黄电线牢牢地固定到 9, 把白电线牢牢 地固定到 6, 把红电线牢牢地固定到 6。

- · 单相电源电缆线时 从电源开关的孔 B 插入电源电缆线,用螺丝把 绿/黄电缆线固定到 2, 把其它电缆线固定到  $\mathbf 0$ 和 $\mathbf 0$ 。 $\mathbf 0$ 不使用。
- 4) 安装电源开关护罩 拧紧电源开关横侧部的螺丝 ❶。
- 1) 使用已经安装到操作盘安装架 2 上的螺丝 3 把操作盘 ● 安装到缝纫机机头。

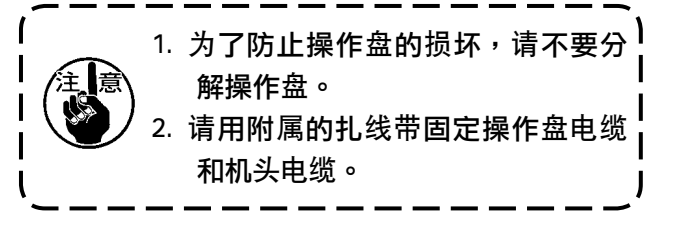

### <span id="page-11-0"></span>4-8. 电源线的连接方法

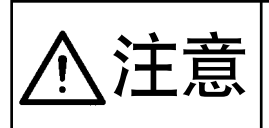

· 为了防止意外的起动发生人身事故,请关掉电源 5 分钟以后再进行操作。 · 因为误动作或规格不同会造成机器的损坏,所以请一定把对应的所有插头插入规定的位置。 · 为了防止误动作造成的人身事故,请一定使用带锁定的连接器,并将其锁定。 注意 • 关于各装置使用方法的详细内容,请仔细阅读装置附属的使用说明书后进行安装。

(1)配线的准备工作

C

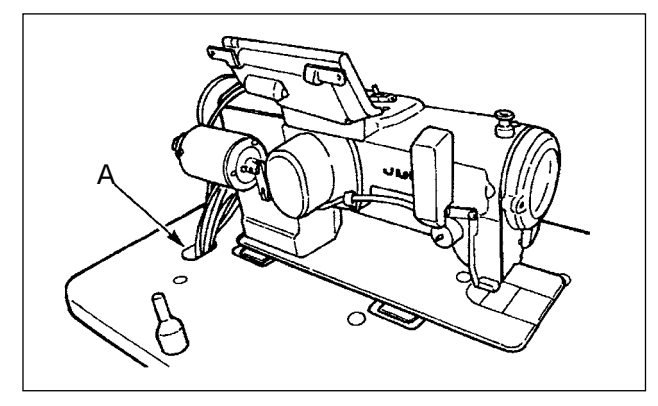

D

B

1) 把从机头来的电缆穿过机台孔 A, 然后再穿过 机台下面。

2) 拧松螺丝 D, 把前盖的电缆穿孔 B 的电缆压板 C 抬到最上方,然后暂时固定。

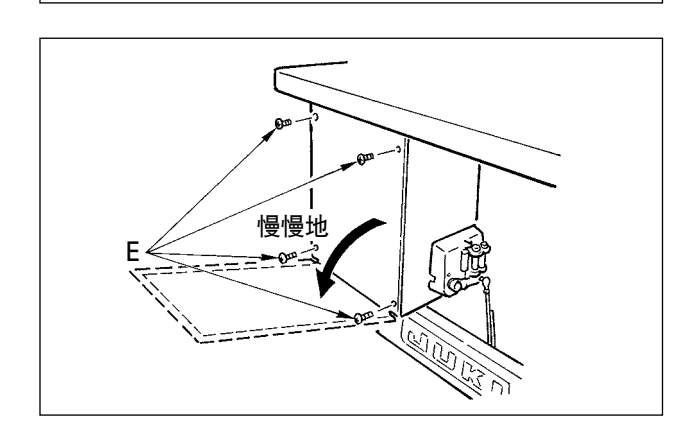

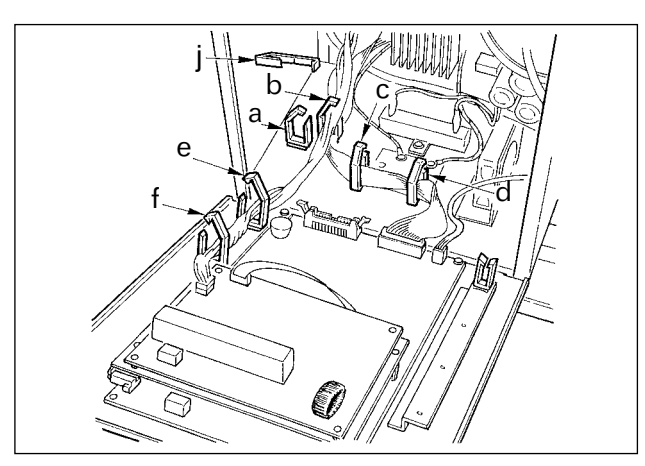

3) 卸下固定电气箱后盖的 4 个 ⊕ 螺丝 E。 (注意)请不要动其它的 螺丝。 打开里盖时,如图所示用手一边按压一边打开 约 70°不动为止。

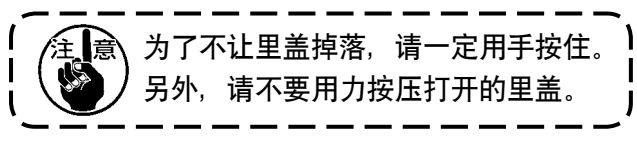

4) 解除电缆线夹 a、b、c、d、e、f、j 的锁扣。

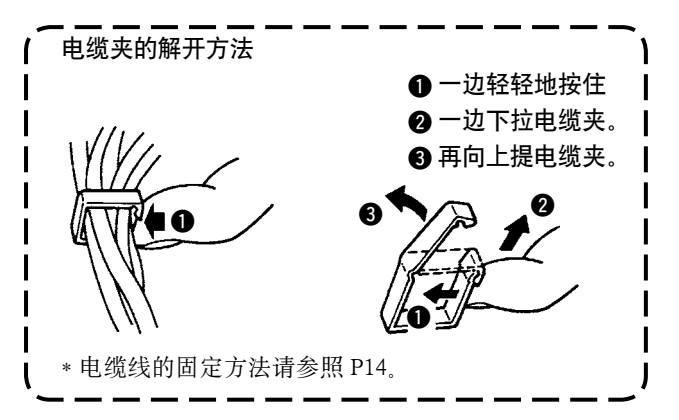

#### <span id="page-12-0"></span>(2)插头的连接

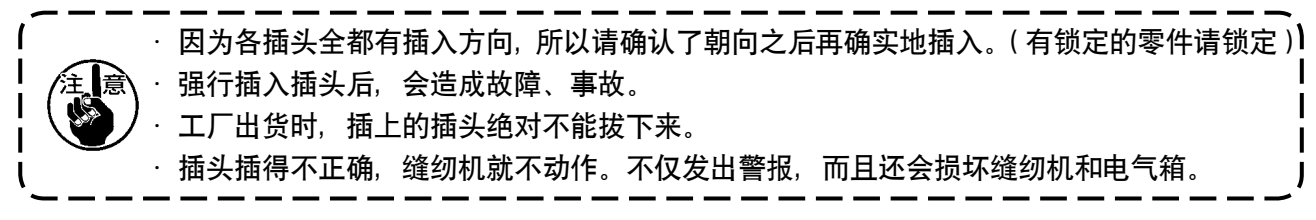

请按照以下的顺序连接电缆线。

5) 把从机头过来的黄 / 绿的地线 ● 穿过前盖, 从 B 孔插入到电气箱内,如图所示穿过电缆线夹 b, 用螺丝固定到图示的位置 2。

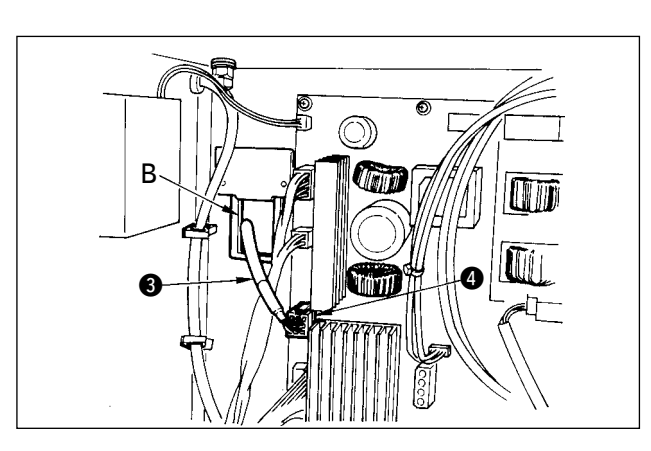

 $\bm{Q}$ 

b

 $\bf 0$ 

B

6) 把从机头过来的白色方形插头 9P 黑电缆线 3 穿过前盖, 从 B 孔插入到电气箱内, 然后再插 进前盖上的电路板的插头 CN384 里。

7) 把从机头过来的白色插头 4P 黑电缆线 6 穿过 前盖,从 B 孔插入到电气箱内,然后再插进前 盖上的电路板的插头 CN216 里。

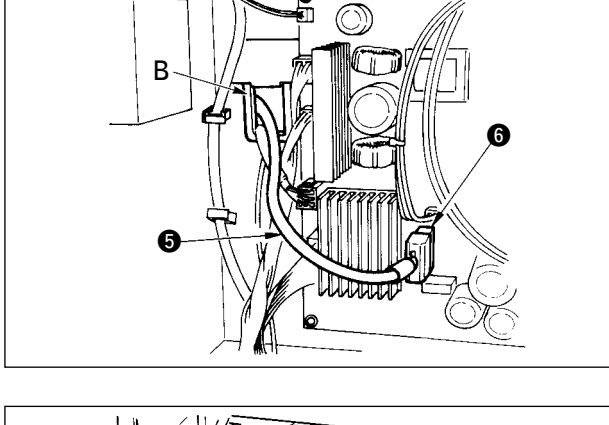

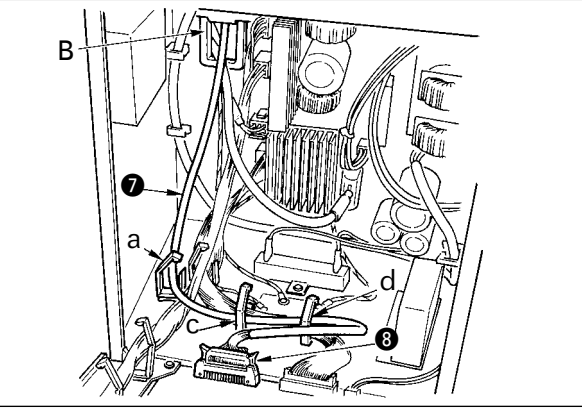

8) 把从控制操作盘过来的白色插头 26P 的电缆线 **2** 穿过前盖, 从 B 孔插入到电气箱内, 然后穿 过电缆线夹 a、c、d, 插进插头 CN348 里, 最 后锁定好。

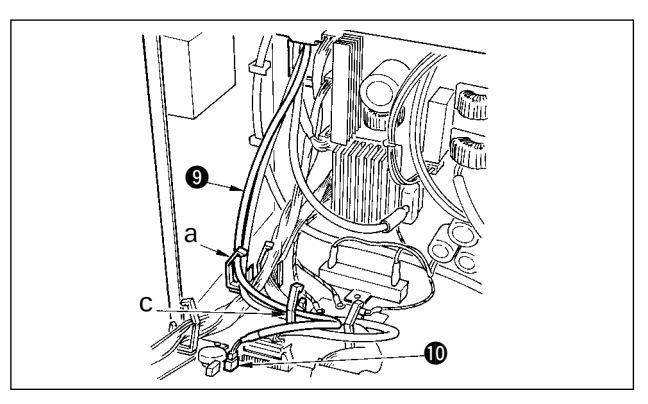

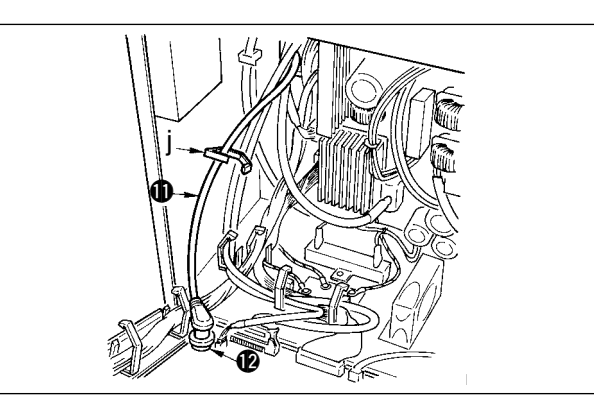

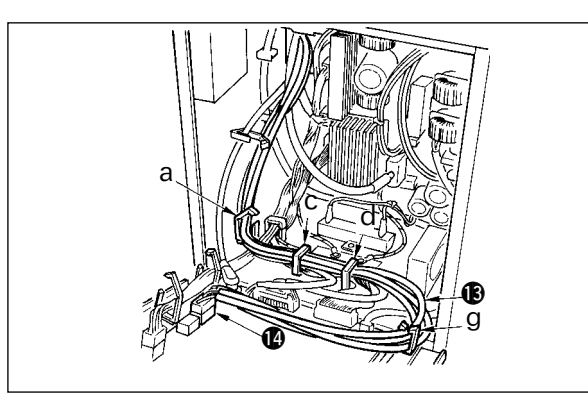

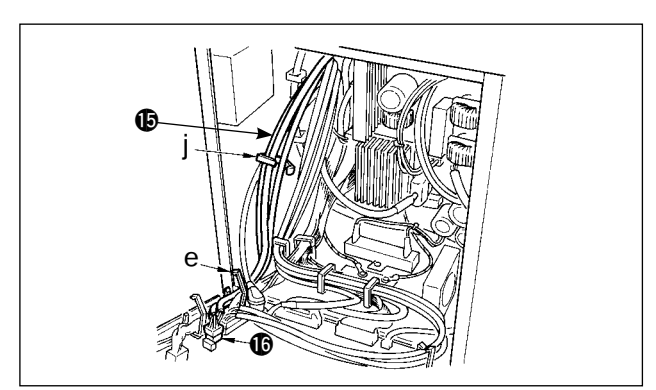

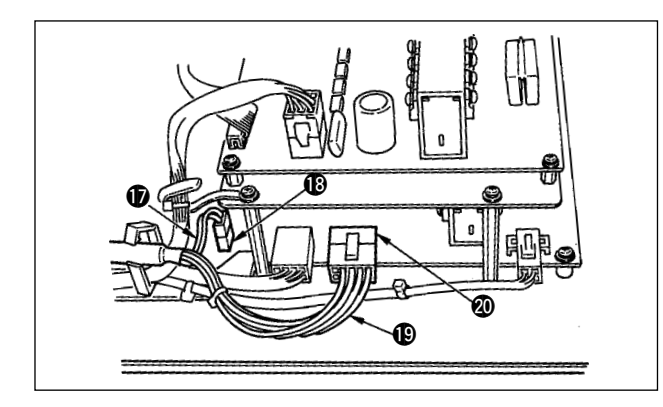

9) 把从机头过来的黑色插头 4P 白电缆线 2 穿过 前盖,从 B 孔插入到电气箱内,然后再穿过电 缆线夹 a、c, 插进插头 CN31 $\textcircled{\small{n}}$ 里。

10) 把从机头过来的灰色的圆形插头 7P 电缆线 1 穿过前盖,从 B 孔插入到电气箱内,然后再穿 过电缆线夹 j, 插进插头 CN30<sup>2</sup> 里。

11) 把从机头过来的白色插头 12P 电缆线 B 穿过 前盖,从 B 孔插入到电气箱内,然后再穿过电 缆线夹 a、c、d、g, 插进插头 CN54<sup>1</sup> 里。 最后关闭好电缆线夹 a、c、d。

12) 把从机头过来的白色插头 6P 的 3 条电缆线 1 穿过前盖, 从 B 孔插入到电气箱内, 然后再穿 过电缆线夹 e、j, 插进插头 CN53 **6**里。

13)把从机头过来的白色插头 10P 电缆线 1和蓝 色插头 2P 电缆线 B 穿过前盖, 从 B 孔插入到 电气箱内,然后再穿过电缆线夹 e、f、j,把白 色插头 10P 电缆线插进插头 CN51**t** 里, 把蓝 色插头 2P 电缆线插进插头 CN46@0里。

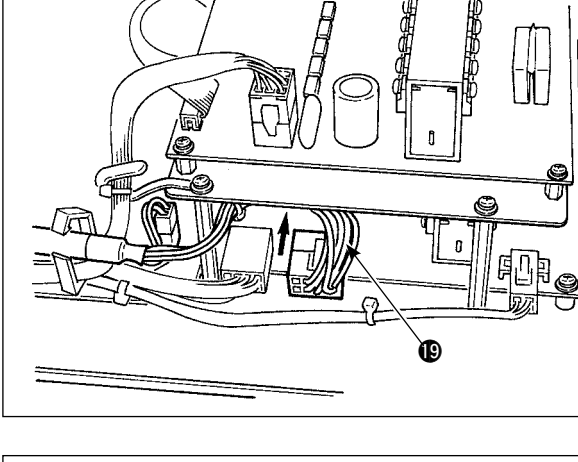

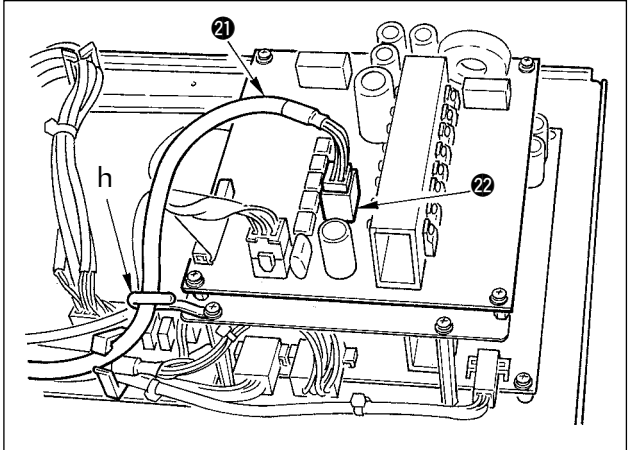

@3 @4 h

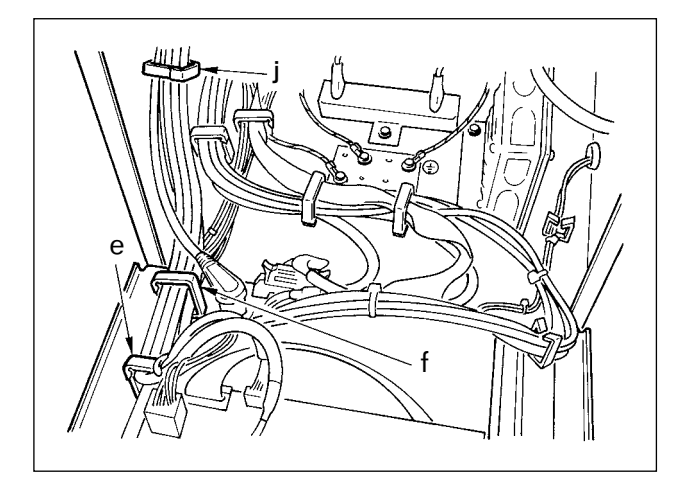

13-2)如图所示把从机头过来的白色插头 10P 电 缆 16插到插头的里面。

14) 把从机头过来的黑色方插头 8P 电缆 4 穿过前 盖孔 B 插到电气箱内, 把黑色方 10P 穿过电缆 夹 e、f、h、j,插入插头 CN72@2。

15)把从机头过来的黑色插头 4P 电缆 @3穿过前盖 孔 B 插到电气箱内, 把黑色 4P 穿过电缆夹 e、f、 h、j,插入插头 CN73@4。

16)关闭电缆夹 e、f、j。

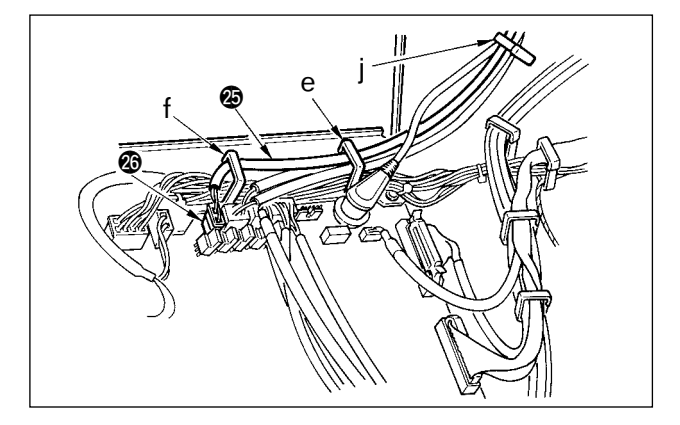

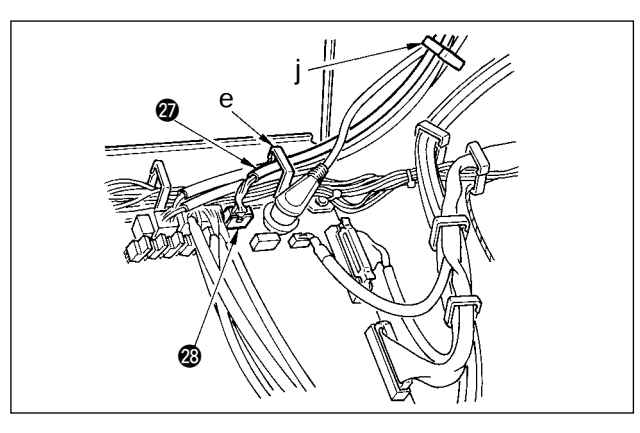

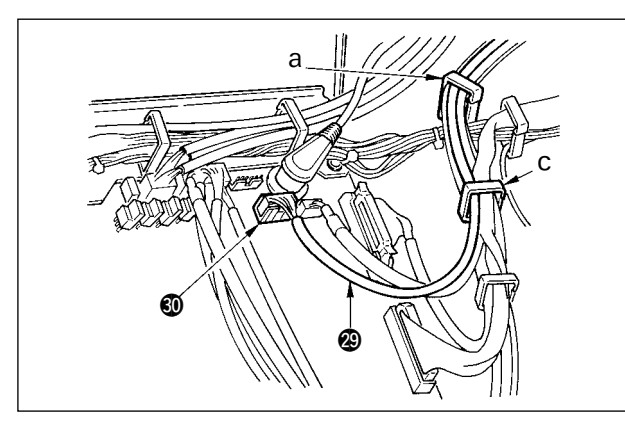

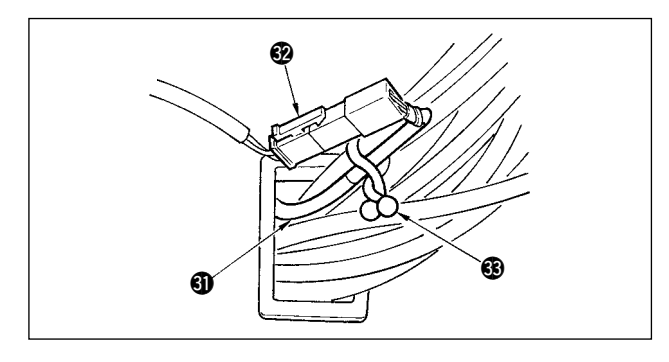

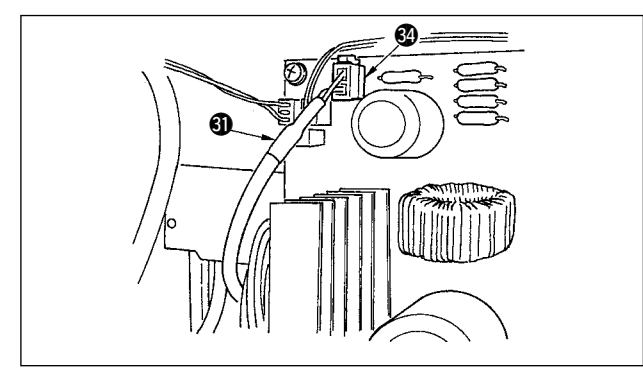

使用自动压脚提升装置(AK121)时

17)把从机头过来的白色插头 12P 电缆线 @5穿过 前盖,从 B 孔插入到电气箱内,然后再穿过电 缆线夹 e、f、j,插进插头 CN40@6里。

 $\sqrt{ }$  $\overline{1}$  $\overline{1}$  $[$  P110,113. 所有的安装结束后,把功能设定 No.23 的设定从 0 变为 1。详细内容请参照

I I

使用防止缠线(CB 规格)装置时

18) 把从机头过来的白色小插头 6P 电缆线 @ 穿过 前盖,从 B 孔插入到电气箱内,然后再穿过电 缆线夹 e、j,插进插头 CN52@8里。

使用立式缝纫机踏板(PK70、71)时

19)把从立式缝纫机踏板过来的黑色插头 12P 电缆 线 @ 穿过前盖, 从 B 孔插入到电气箱内, 然后 再穿过电缆线夹 a、c, 插进插头 CN324 里。

20)把附属品的红色插头 2P 和白色插头 2P 电缆线 **4** 的白色插头 2P 与缝纫机机头的下护罩的白 色插头 2P2 连接起来。 如图所示把附属品的回旋锁定 3和附近的电缆 线固定到一起。

21)把附属品的红色插头 2P 和白色插头 2P 电缆线 4 的红色插头 2P 穿过前盖穿孔 B 插到电气箱 内, 然后再插到红色插头 CN252 里。

<span id="page-16-0"></span>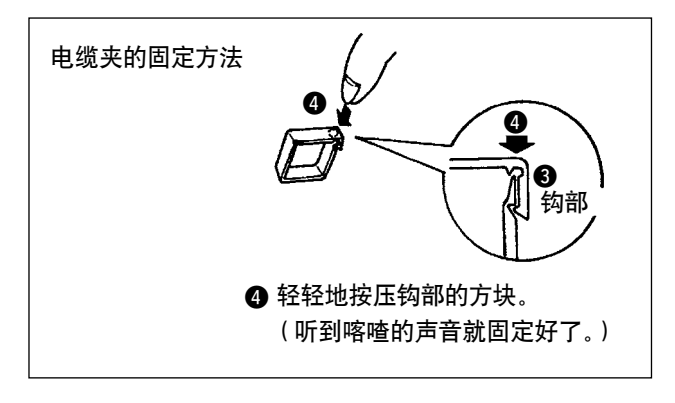

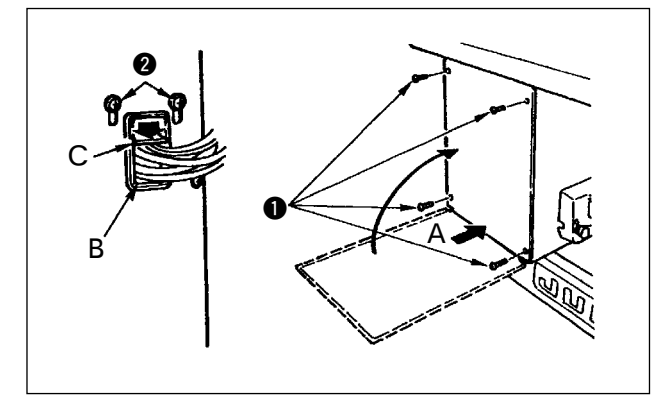

插好插头之后,请把电缆夹锁定好。

- 1 请充分注意不要让里盖和电气箱体把线咬坏, 按住里盖下侧 A 部关闭, 再拧紧 4 根 ⊕ 螺丝 ❶。
- 2 把前盖的电缆线穿孔 B 的电缆压板 C 向下压, 按电缆,再把螺丝 2 拧紧固定。

4-9. 连结杆的安装方法

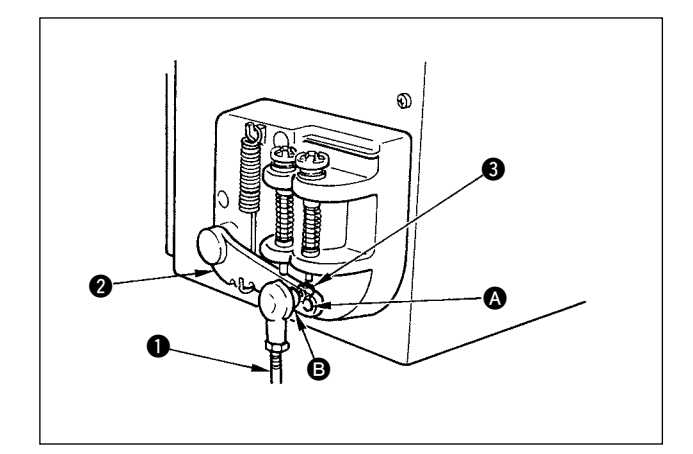

- 1) 连结杆 1 用螺母 3 固定到踏板拨杆 2 的安装 孔 B.
- 2) 把连接杆 安装到安装孔 之后, 踏板踩踏 行程变长,可以用中间速度舒适地进行踏板操 作。

### <span id="page-17-0"></span>4-10. 踏板的调整

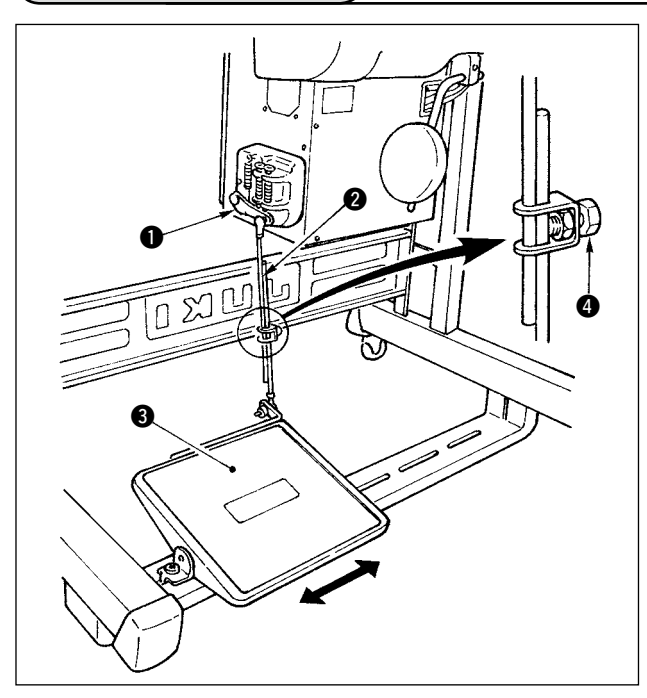

- 连接杆的安装
- 1) 向箭头方向移动踏板调节板 3, 让马达控置杆 1 和连接杆 2 成一直线。

#### ■ 踏板的角度

- 1) 调节连接杆的长度即可以改变踏板的角度。
- 2) 拧松调节螺丝 4, 移动连接杆 2 进行调节。

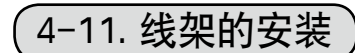

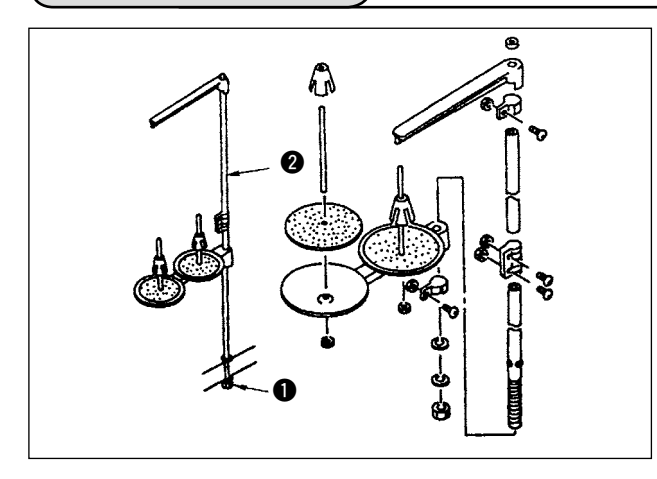

- 1) 如图所示那样把线架安装到机台孔上。
- 2) 用固定螺母 1 固定线架。
- 3) 顶线配线时, 请把电源线从线架杆 2 中穿过。

### 4-12. 防止缠线 (CB) 规格装置的安装

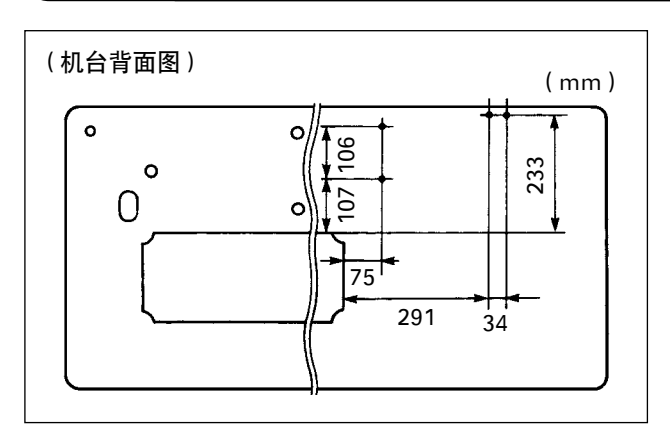

1) 在机台背面设定电磁阀(组件)、调节器(组件) 的固定螺丝位置。

另外, 正牌 JUKI 的机台上面均钻有孔眼。

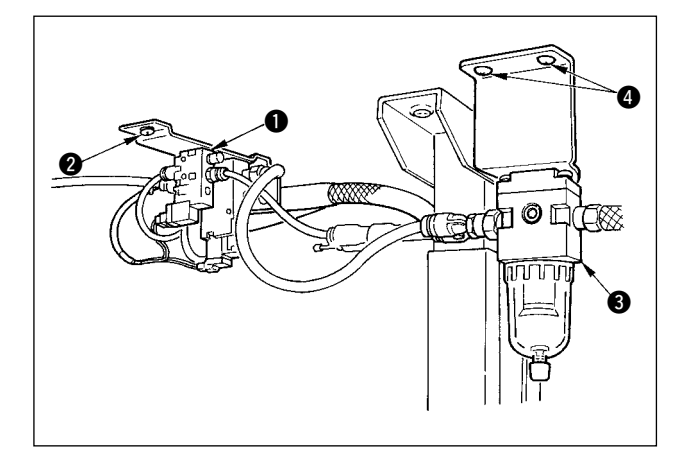

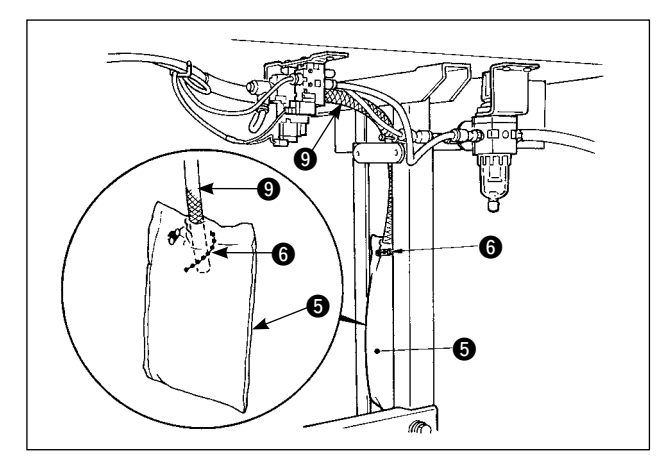

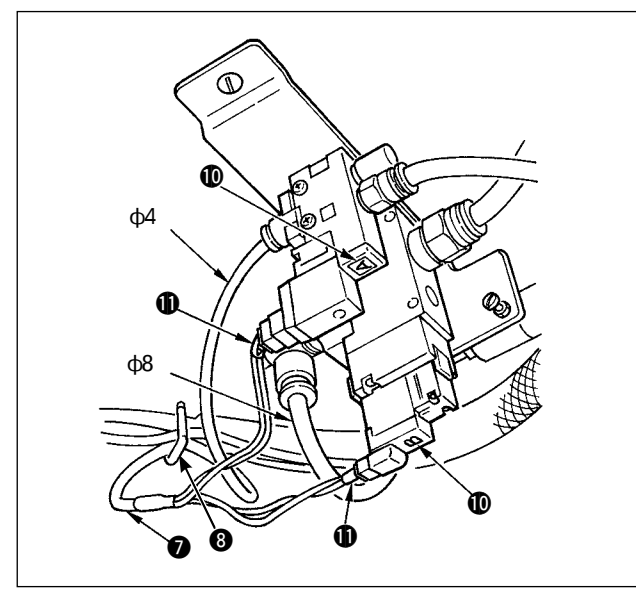

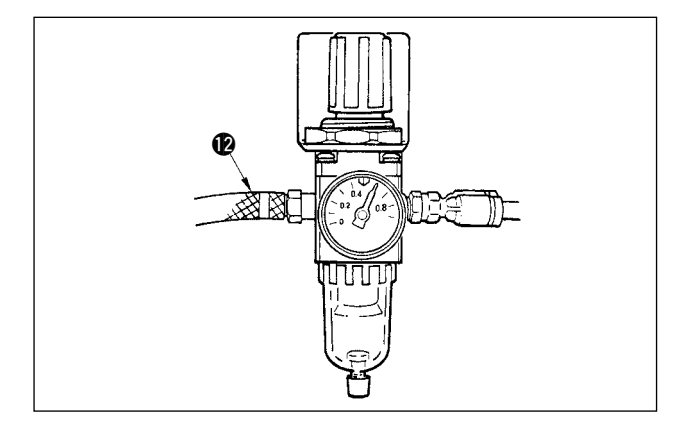

- 2) 用附属的木螺丝 2 固定电磁阀(组件) 1。
- 3) 用附属的木螺丝 4 固定调节器(组件) 3。
- 4) 把调节器(组件)3 上连接的 φ6、φ8 软管分 别连接到电磁阀上。

5) 把集尘袋 6 插到集尘袋用软管 9 的前端, 然 后用附属的捆扎带 6 固定好。

- 6) 把电磁阀电缆线组件 2 对准电磁阀和电缆的热 标记 101 连接起来。 把 6P 插头连接到电气箱内的 CN52 插头上。(请 参照 P13 使用防止缠线(CB 规格)装置时)
- 7) 把机头过来的空气软管 φ4 连接到电磁阀部, 把 φ8 连接到集尘袋的吸引口。
- 8) 请用附属品锁环 3 把电磁阀电线和空气软管固 定到机台上。

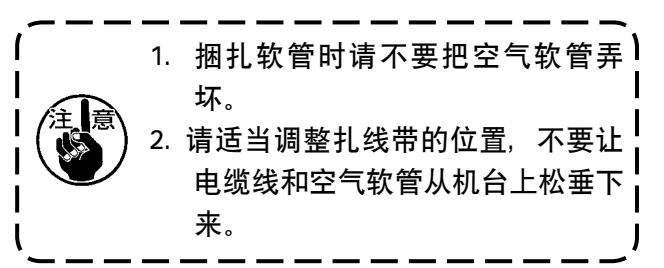

9) 连接空气配管 2, 把空气压力设定到 0.6MPa。

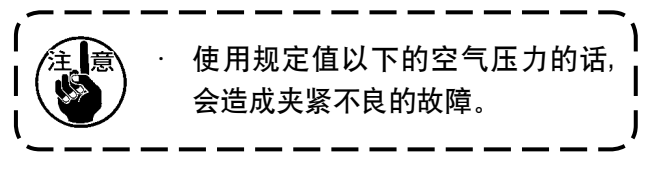

<span id="page-19-0"></span>4-13. 加油

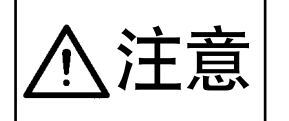

入士 士夫 1. 为了防止缝纫机的突然起动造成事故,加油结束之前,请不要连接电源插头。<br>入士 三、 2. 为了防止炎症或斑疹,如果油沾到眼睛或身上后,请立即洗净。 2. 为了防止炎症或斑疹, 如果油沾到眼睛或身上后, 请立即洗净。 3. 误饮油后有可能发生腹泻或呕吐。请把油放到小孩子拿不到的地方。

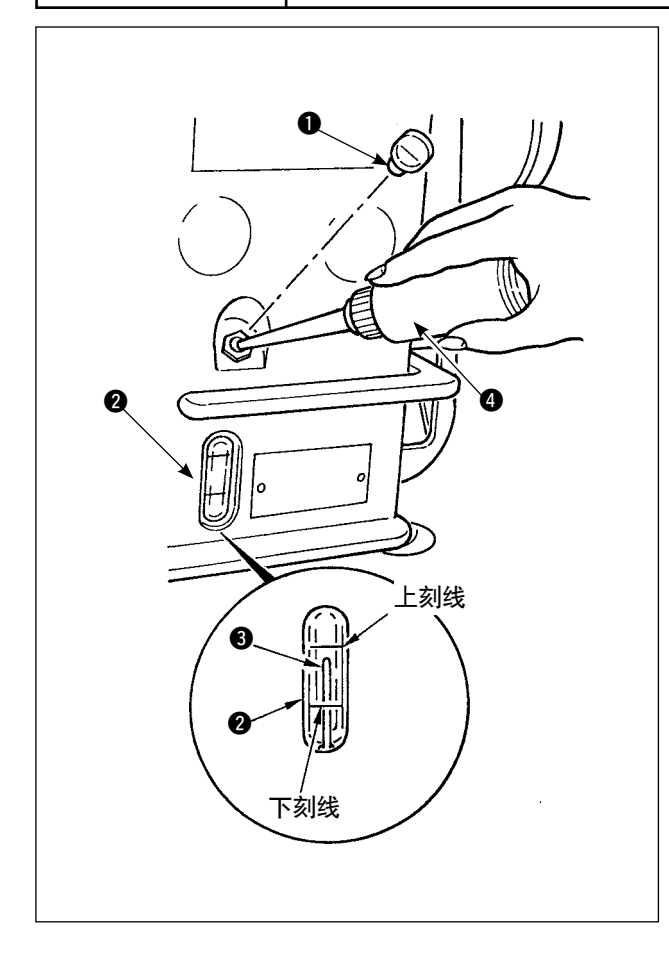

运转缝纫机之前,请一定往旋梭油槽中加油。

- 1) 卸下加油口盖 1, 使用附属的加油壶加入 JUKI New Defrix No.1 机油。
- 2) 把油量指示杆 3 插到与油量指示窗 2 的上刻 线一致的位置。
- 3) 使用缝纫机时, 如果油量指示杆 3 指到油量指 示窗 2 的下刻线以下,请进行加油。

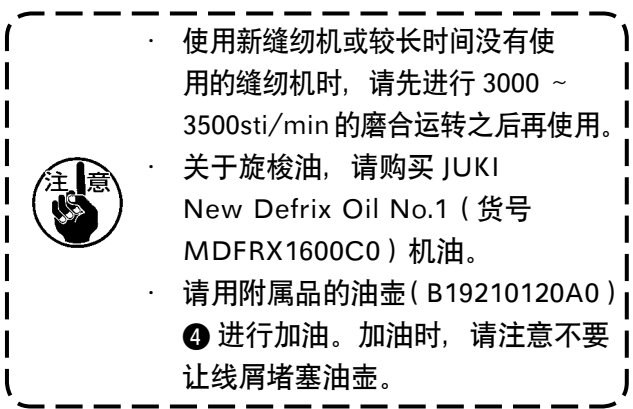

<span id="page-20-0"></span>4-14. 试运转

#### (1)打开电源

注意

• 连接电源电缆线之前, 请再次确认电源电压规格。

确认了电源开关关闭之后,再把电源电缆线插连接到电源插座上。

· 请一定连接地线。 · 打开电源后蜂鸣器立即响个不停时,有可能是电缆连接有错误或电源电压有错误,请立即关 闭电源。

- 1) 针杆在上位置时,进行机针摆动原点检测。
- 2) 针杆不在上位置时, 出现下图所示的显示, 因此请转动飞轮, 让针杆移动到上位置, 显示变为下面的 显示,针杆左右移动进行原点检测。

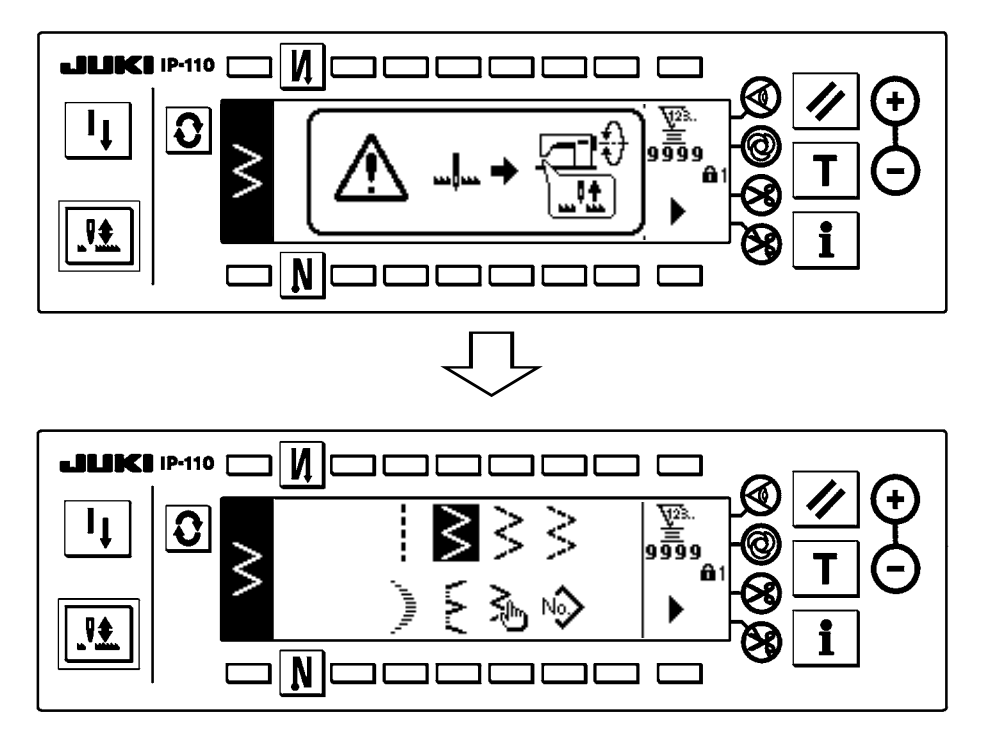

(2)踏板操作

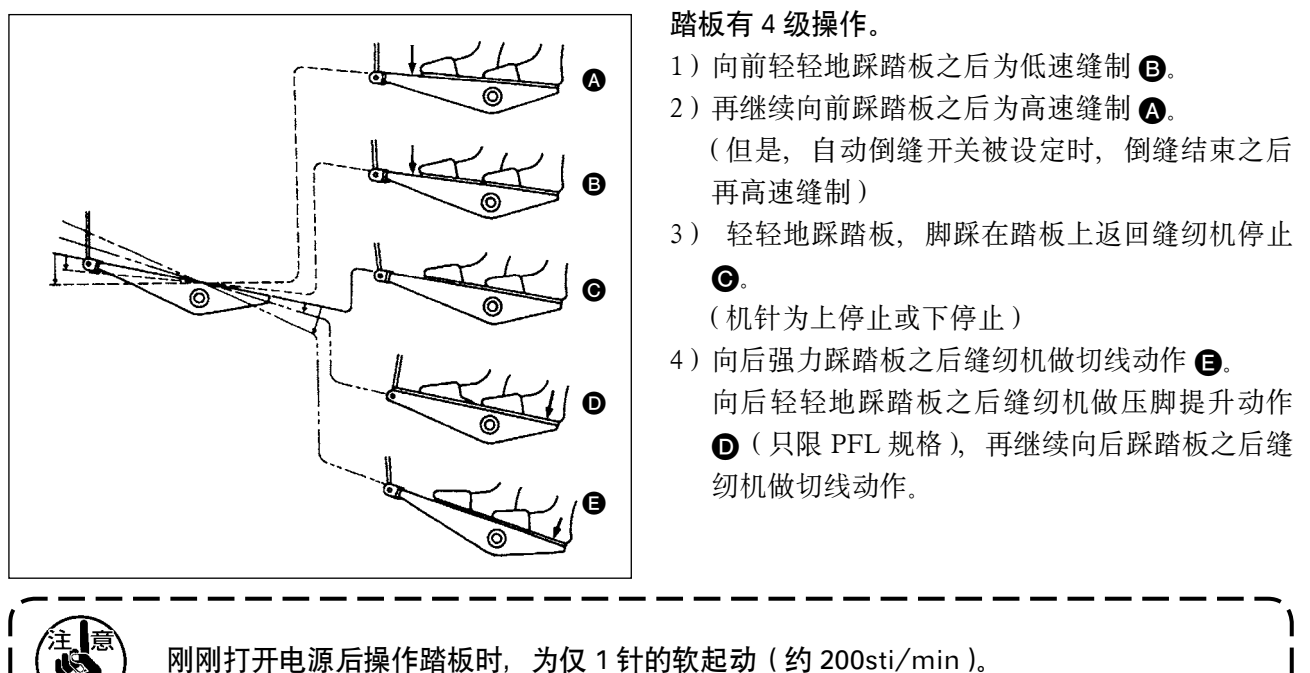

<span id="page-21-0"></span>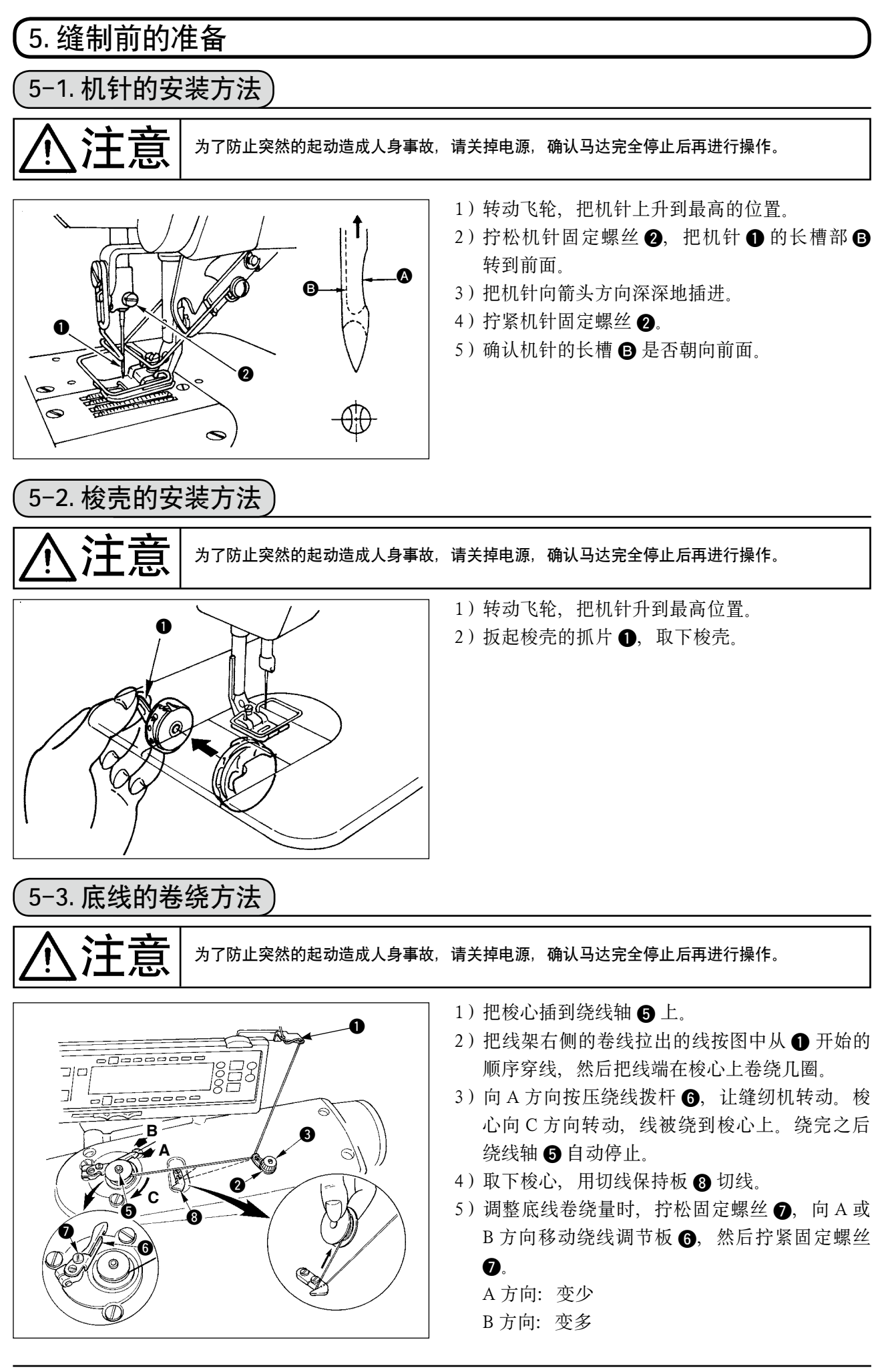

<span id="page-22-0"></span>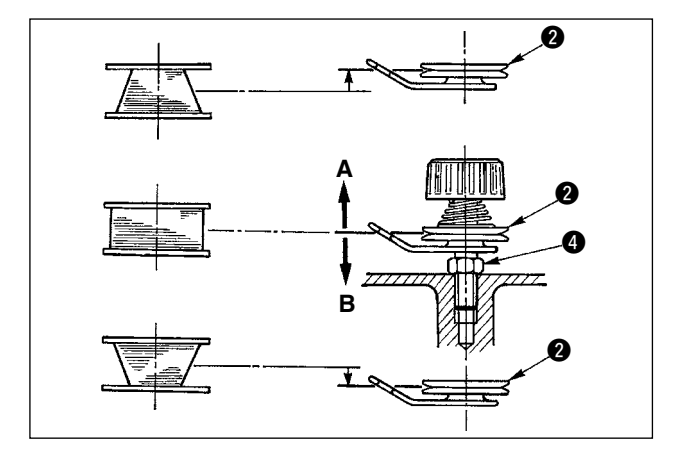

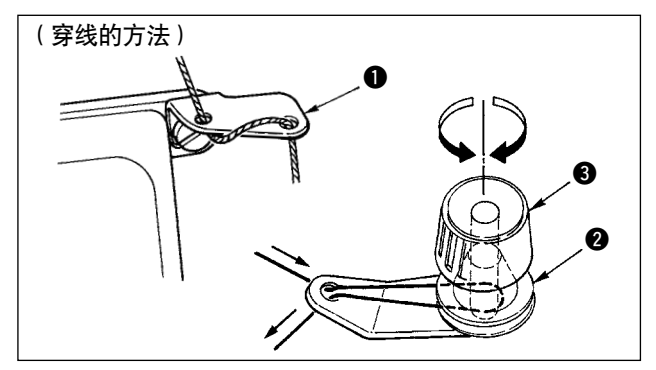

### 5-4. 梭心的放入方法

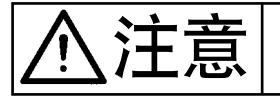

为了防止突然的起动造成人身事故,请关掉电源,确认马达完全停止后再进行操作。

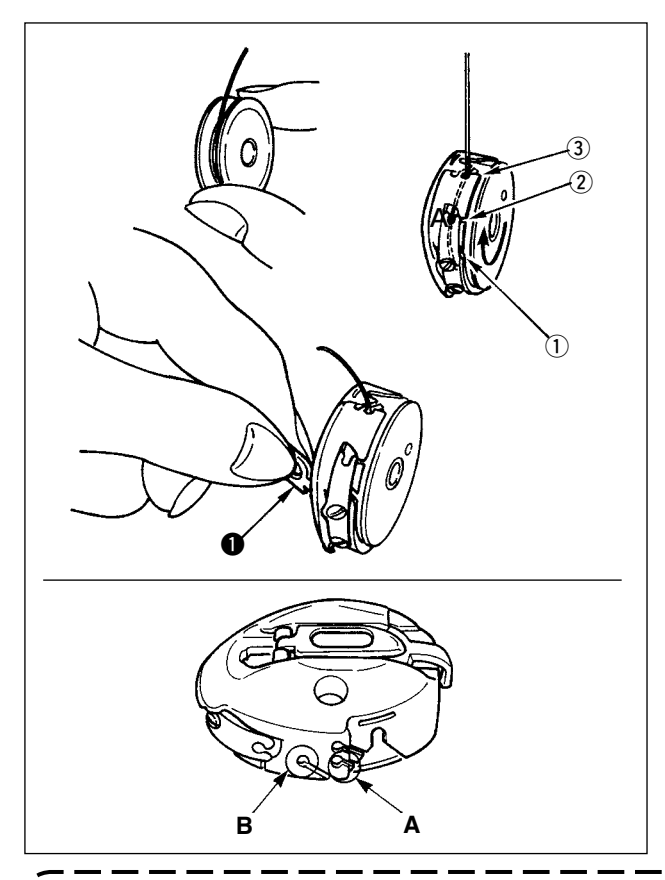

- 6) 如果线不能平坦地卷绕时, 请拧松螺母 4, 转 动卷线线张力器,调整线张力盘 2 的高度。
	- · 梭心的中心和线张力盘的中心高度相同时为 标准。
	- · 下面绕得多时,向左图的 A 方向移动线张力 盘 2, 上面绕得多时, 向左图的 B 方向移动 线张力盘的位置。

调整后, 拧紧固定螺母 4。

(穿线的方法) 7) 调整底线张力时,转动线张力螺母 3, 进行调整。

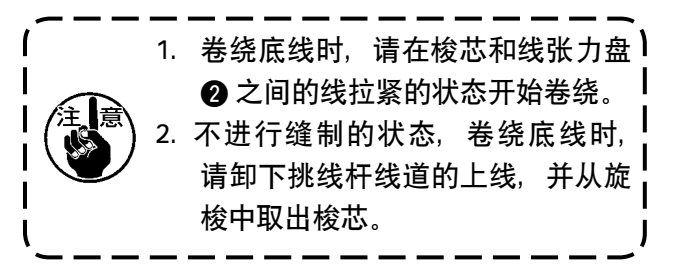

- 1) 转动飞轮, 把机针升到最高的位置。
- 2) 如图所示的那样, 把梭心的线端拉出 5cm 左右, 然后放入梭壳里。
- 3)将线按槽上的号码顺序穿线,从线口拉出线。 拉底线梭心就会向箭头方向转动。
- 4) 如图所示那样, 扳起梭壳的抓片 1
- 5) 这时, 从下护罩把手伸进, 深深地插进内旋梭 轴上。(听到发出喀喳的声音)

6)确实关好梭壳的抓片。

■梭壳线孔的使用方法

- 1)A 孔主要在缝制 2 点曲折缝、扇形荷叶边曲折缝 以外时使用。
- 2)B 孔主要在缝制 2 点曲折缝、扇形荷叶边曲折缝 时使用。

在 B 孔, 切了长纤维细线 (#50、#60、#80)之后, 开始缝制的几针有可能不容易结线。此时, 请换成用其他线孔或采用右开始缝制。

<span id="page-23-0"></span>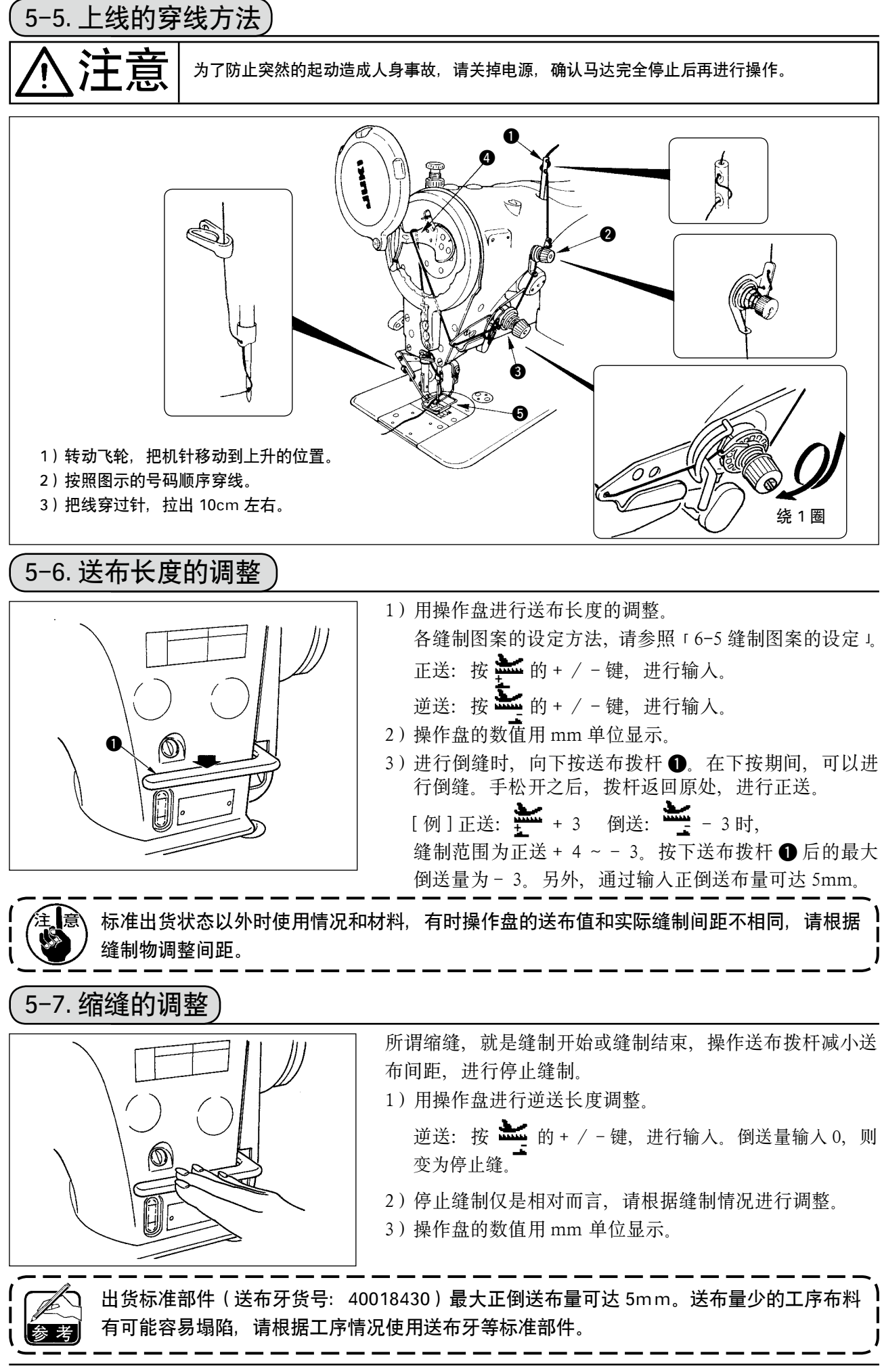

# <span id="page-24-0"></span>6. 操作盘的使用方法

### 6-1. 各部的名称和功能

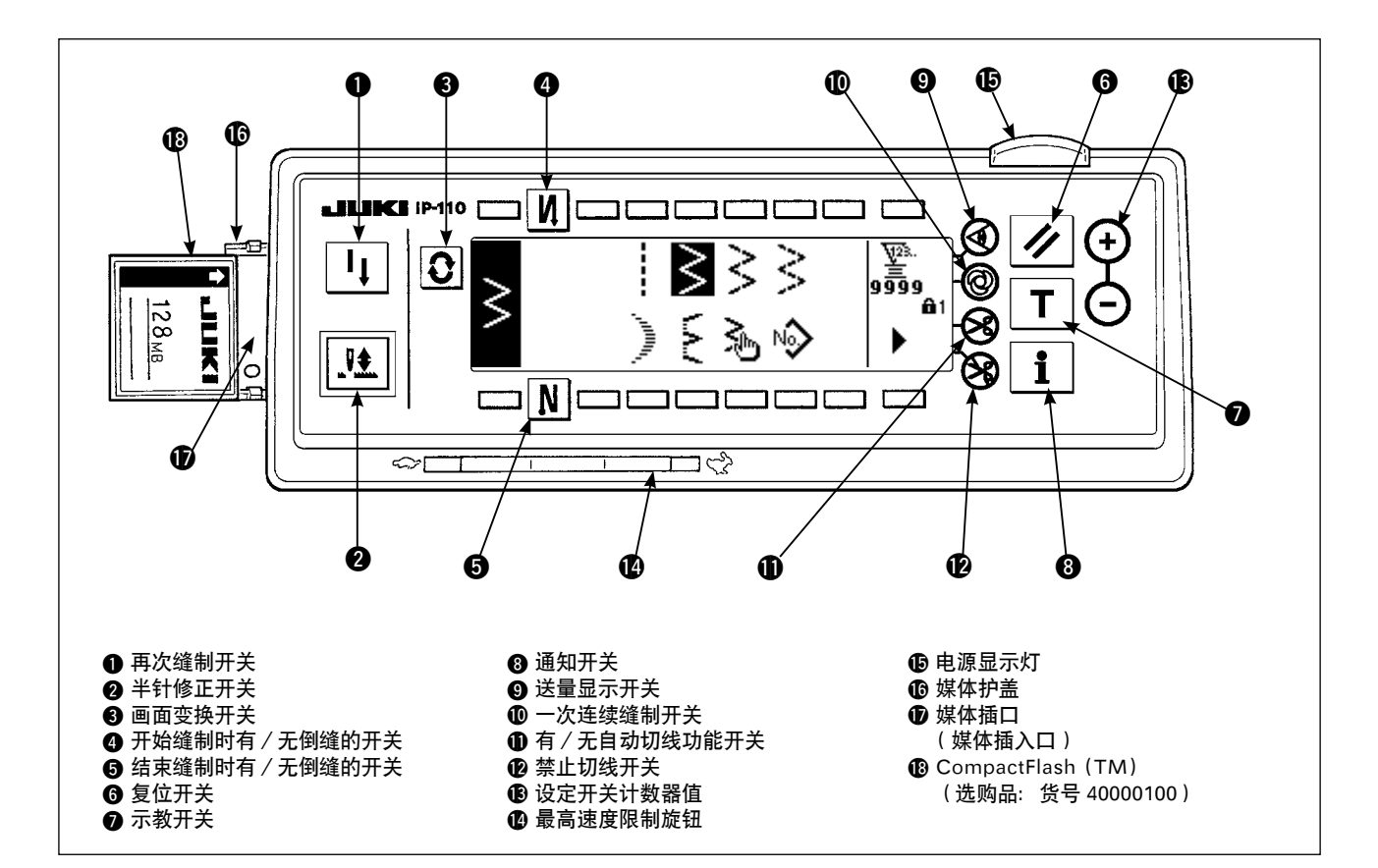

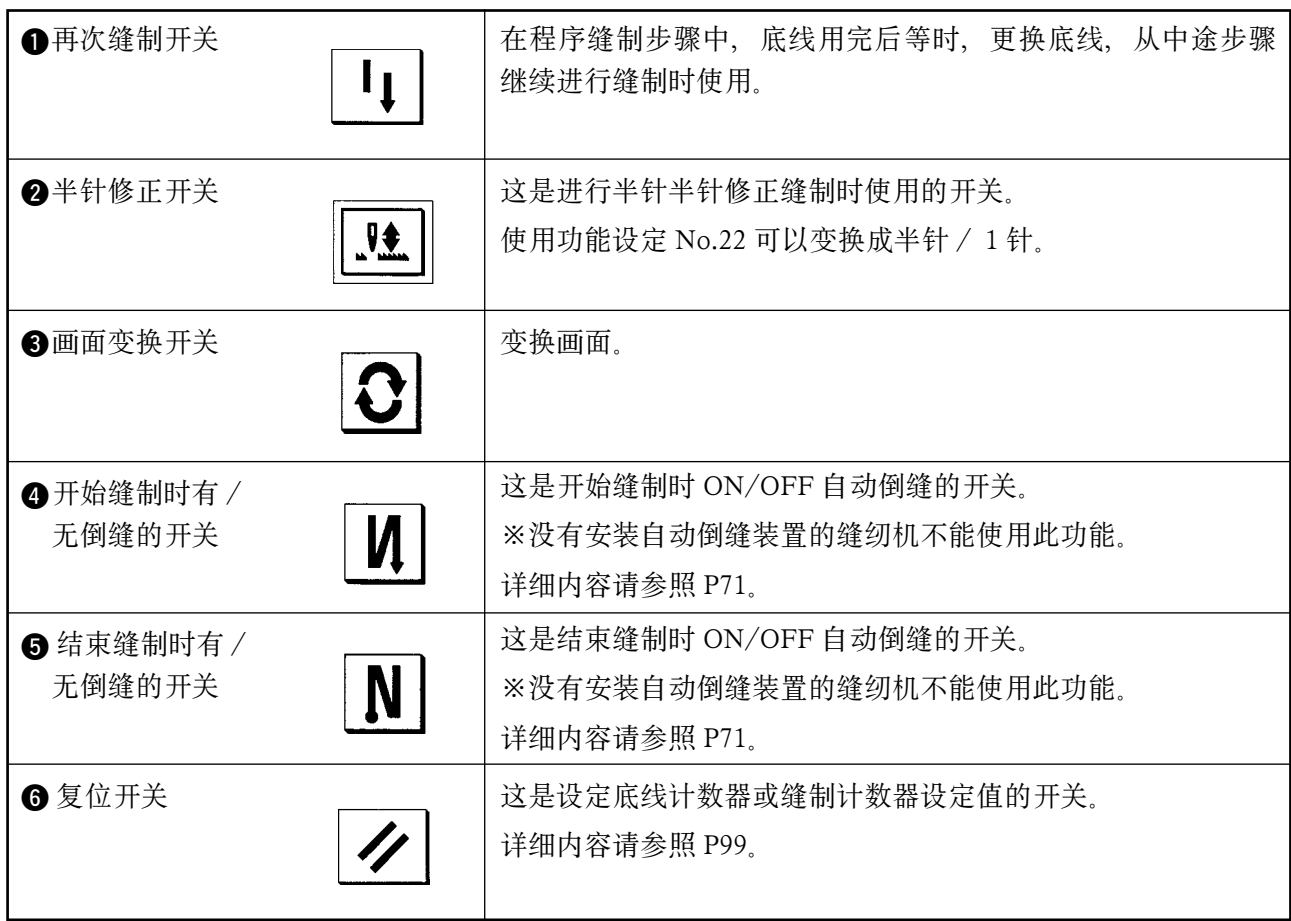

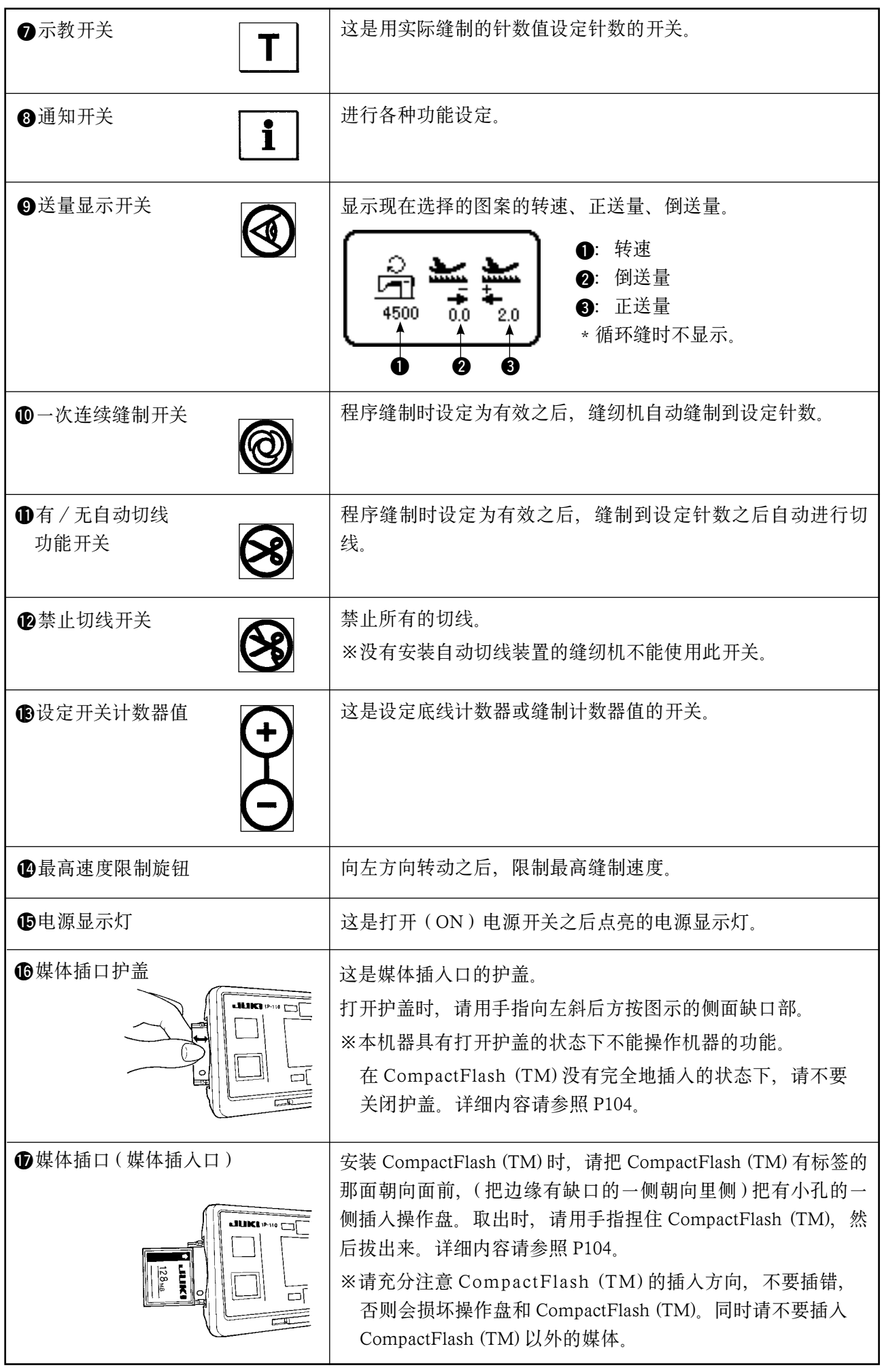

<span id="page-26-0"></span>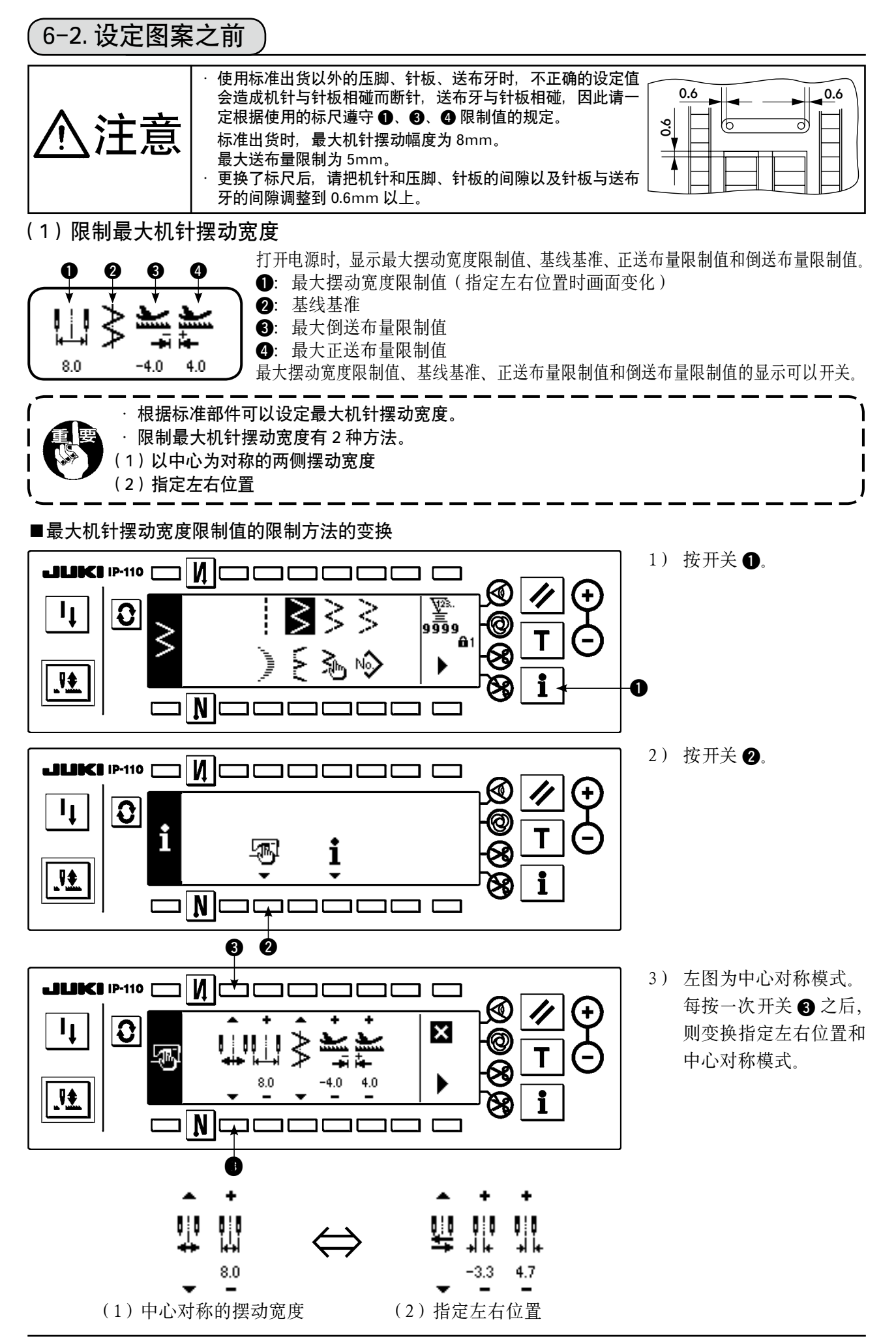

#### ■最大机针摆动宽度限制值的设定方法

根据使用的标准部件

决定前页的 1) ~ 3) 的步骤中的中心对称摆动 或指定左右位置。

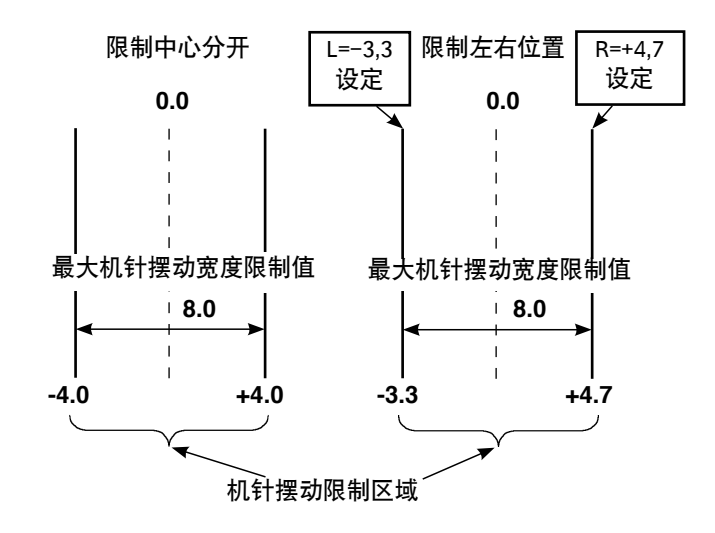

(A)中心对称时

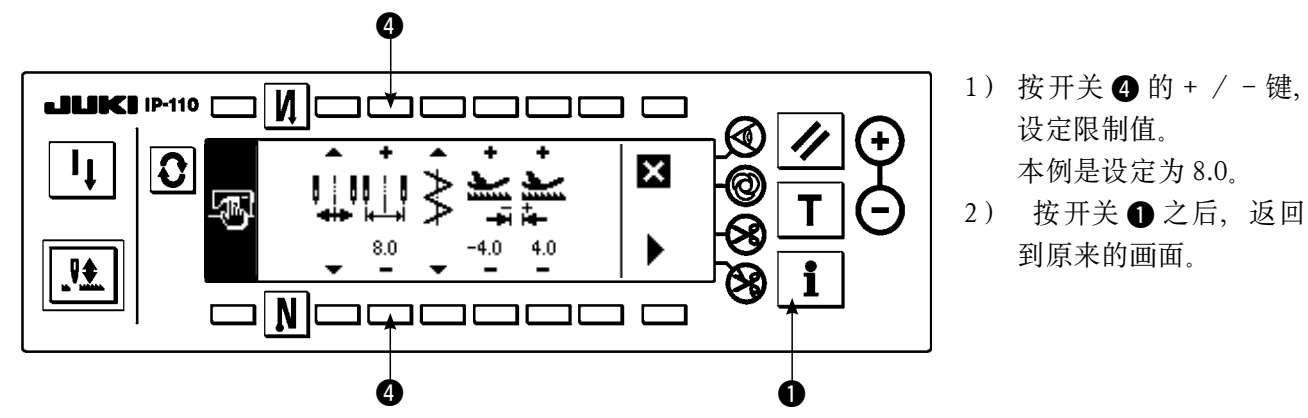

(B)指定左右位置时

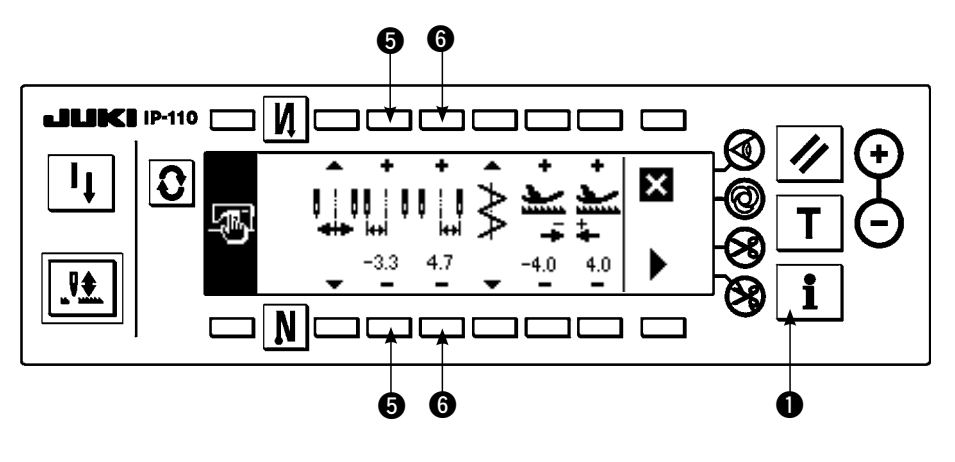

#### 变更左侧位置限制

1) 按开关 **6** 的 + / - 键, 设定左侧限制值。 本例是设定为 -3.3。

#### 变更右侧位置限制

- 2) 按开关 **6** 的 + / 键, 设定右侧限制值。 本例是设定为 +4.7。
- 3) 按开关 1 之后, 返回 到原来的画面。

#### <span id="page-28-0"></span>(2)基准线基准的设定

.可以把基准线的基准位置设定为左 · 右 · 中心。

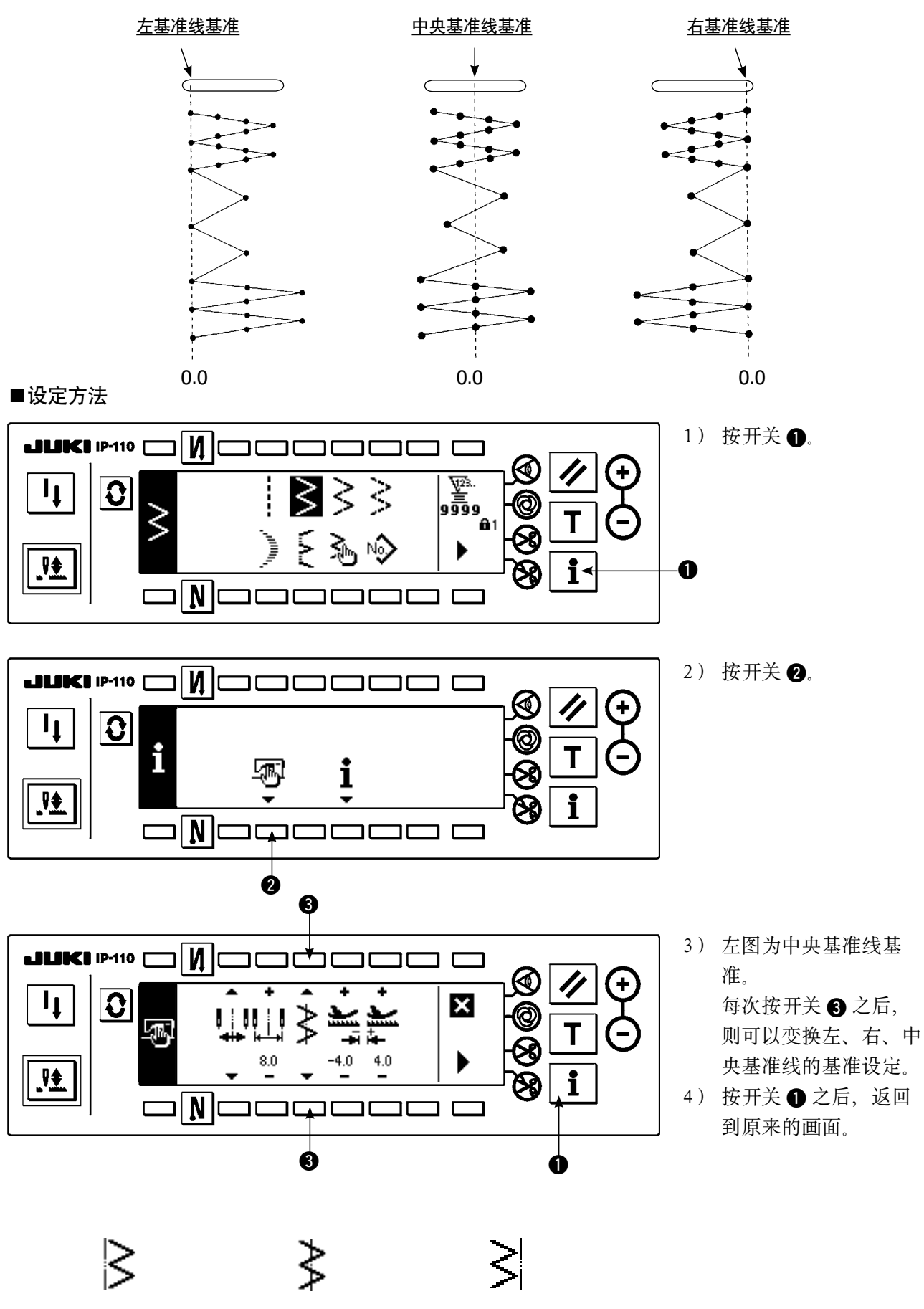

左基准线基准 中央基准线基准 右基准线基准

#### <span id="page-29-0"></span>(3)送量的设定

· 使用不同的标准部件可以设定正方向可能的最大设定范围和逆方向可能的最大设定范围。

 $\bf 0$  $\boldsymbol{Q}$ 逆方向的变更  $\overline{\mathsf{M}}$ c **JUKI** IP-110  $\Box$ 1) 按开关 ❶ 的 + / - 键,  $\overline{\textbf{3}}$  $\mathbf{I}_{\mathbf{I}}$  $\overline{\mathsf{x}}$ 设定逆方向的限制值。 Щ Щ 本例的送布量为- 36。  $8.0$ 應  $\mathbf i$ 正方向的变更 ו $\overline{\tt N}$ כ  $\overline{\mathsf{L}}$ חר ח ו 2) 按开关 2 的 + / - 键, 设定正方向的限制值。  $\boldsymbol{Q}$  $\ddot{\mathbf{e}}$  $\mathbf 0$  本例的送布量为+ 4.8。 3) 按开关 3 之后, 返回 到原来的画面。 键锁定的设定 ·键锁定的标准出货等级是 1。为了进行所有的设定,需要把键锁定变更为等级 0。详细内

■设定方法

容请参照 P102

27

### <span id="page-30-0"></span>6-3. 基本的画面

打开(ON)电源后的画面变成上次电源关闭(OFF)时的画面。

每次按 3 键之后, 画面按如下顺序变化。 例)有 2 点曲折的自由缝制、倒缝(设定值不同显示内容也不同)

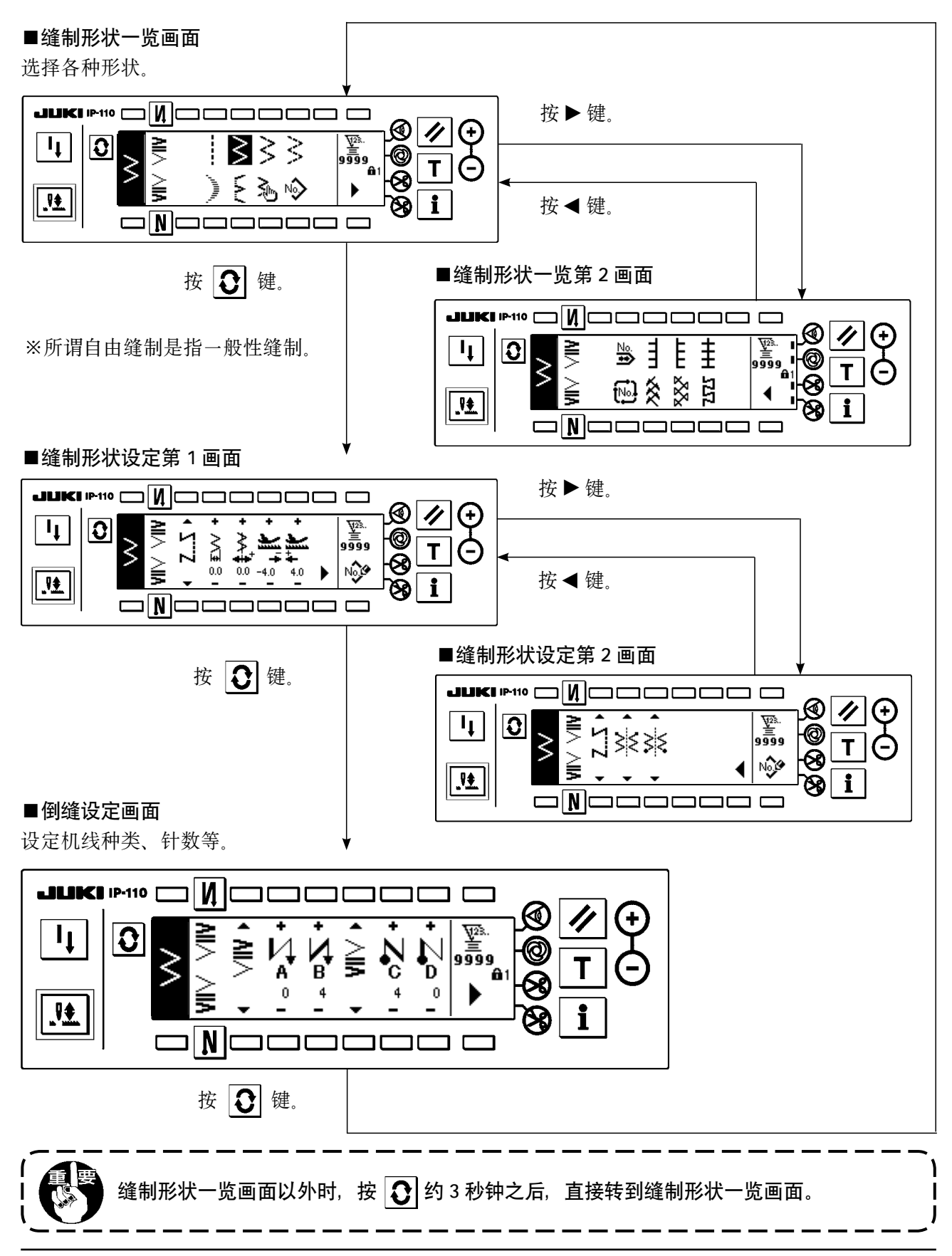

### <span id="page-31-0"></span>6-4. 各画面的显示图标一览

■缝制形状一览第1画面

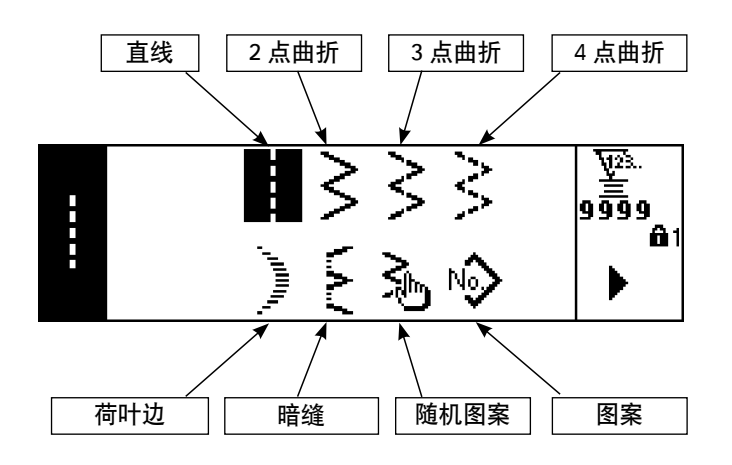

■缝制形状一览第2画面

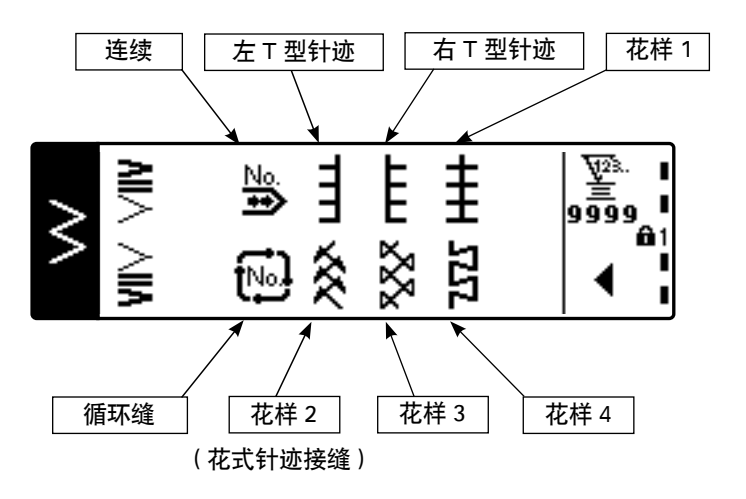

■荷叶边选择凸起画面

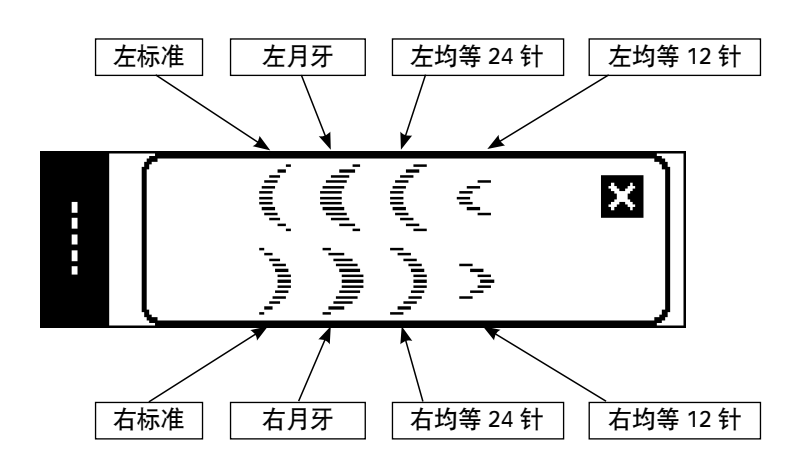

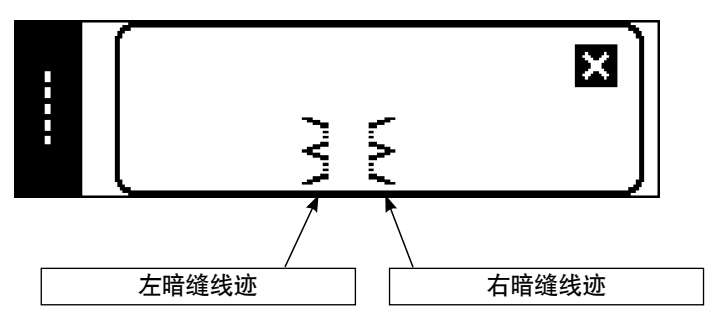

■随机图案选择凸起画面

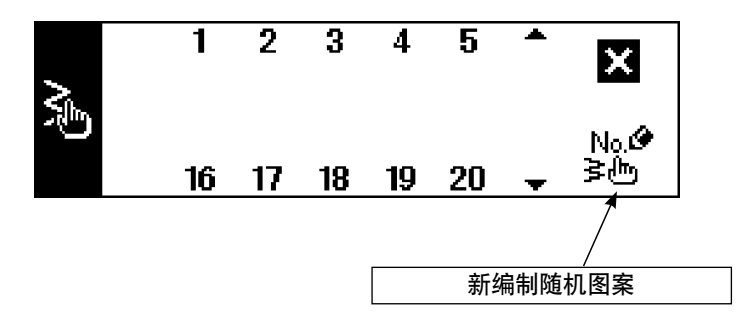

■图案缝制选择凸起画面

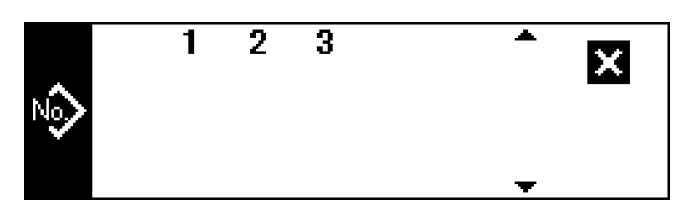

■连续缝制选择凸起画面

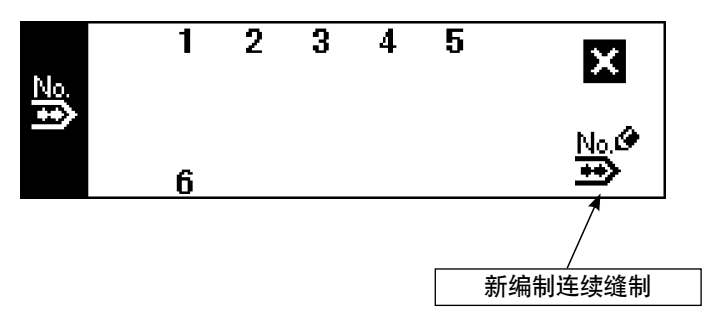

■循环缝制选择凸起画面

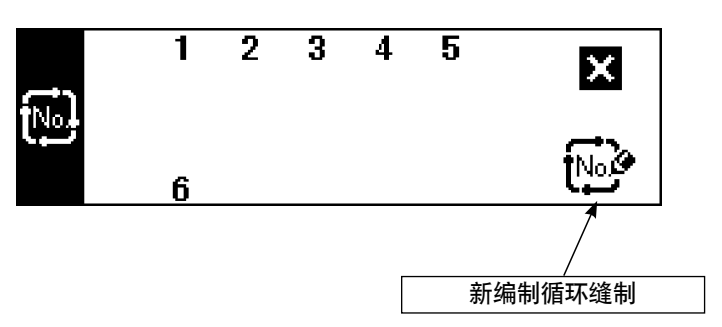

出货时,因为键锁定等级设定为 1,所以不能显示新编制图标。

用各种模式进行新编制时,请把键锁定等级变更为 0。(参照 6-16. 信息 (1) 缝制共通数据设定第 2 画面) 另外,出货时的图案 No. 的显示仅有 1。

| 缝制种类      | 基准线位置                                          | 逆送量                                            | 正送量                                        |                                             |
|-----------|------------------------------------------------|------------------------------------------------|--------------------------------------------|---------------------------------------------|
|           | ╋<br>0.0<br>$\overline{\phantom{0}}$           | ╋<br>.<br>-4.0<br>$\overline{\phantom{a}}$     | ╋<br>والمتقاطعة<br>4.0                     | $\overline{\mathbf{\Psi}}$ .<br>9999<br>No, |
| 自由缝制      |                                                |                                                |                                            | 图案登记                                        |
| S<br>程序缝制 | $-5.0$<br>$\widetilde{\phantom{m}}$<br>$5.0\,$ | $-5.0$<br>$\widetilde{\phantom{m}}$<br>$5.0\,$ | $-5.0$<br>$\widetilde{\phantom{m}}$<br>5.0 |                                             |
| 重叠缝制      |                                                |                                                |                                            |                                             |

■ 2 点、3 点、4 点曲折 缝制形状设定第 1 画面

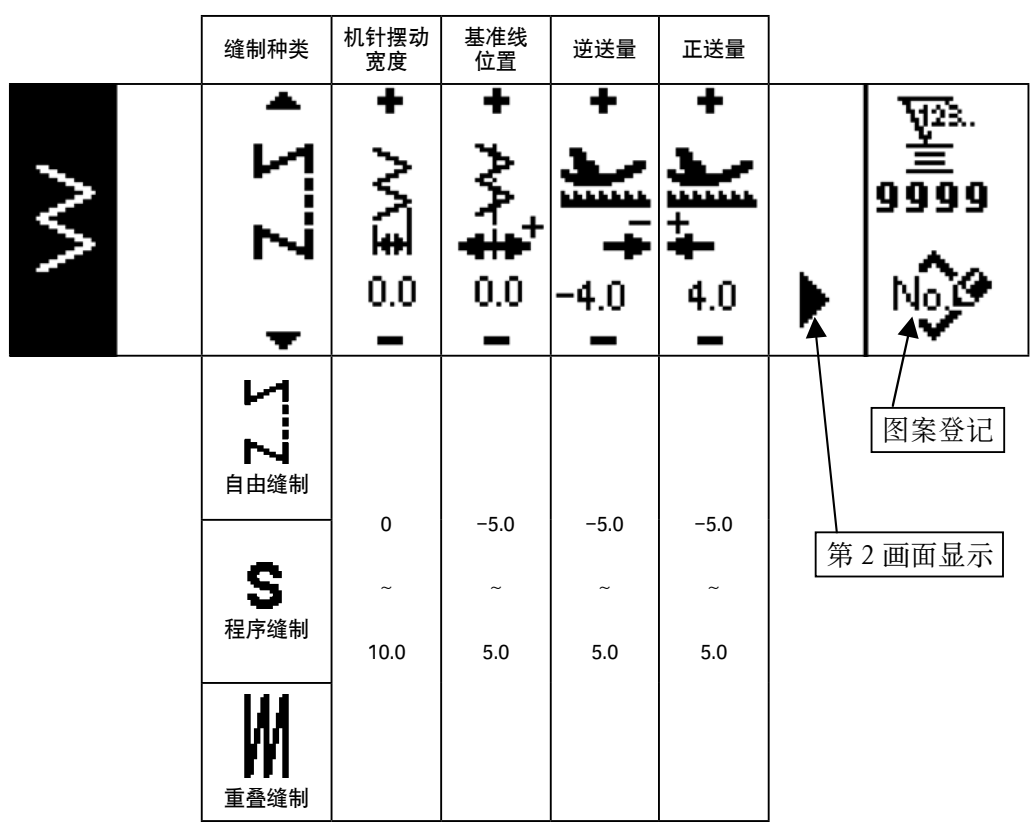

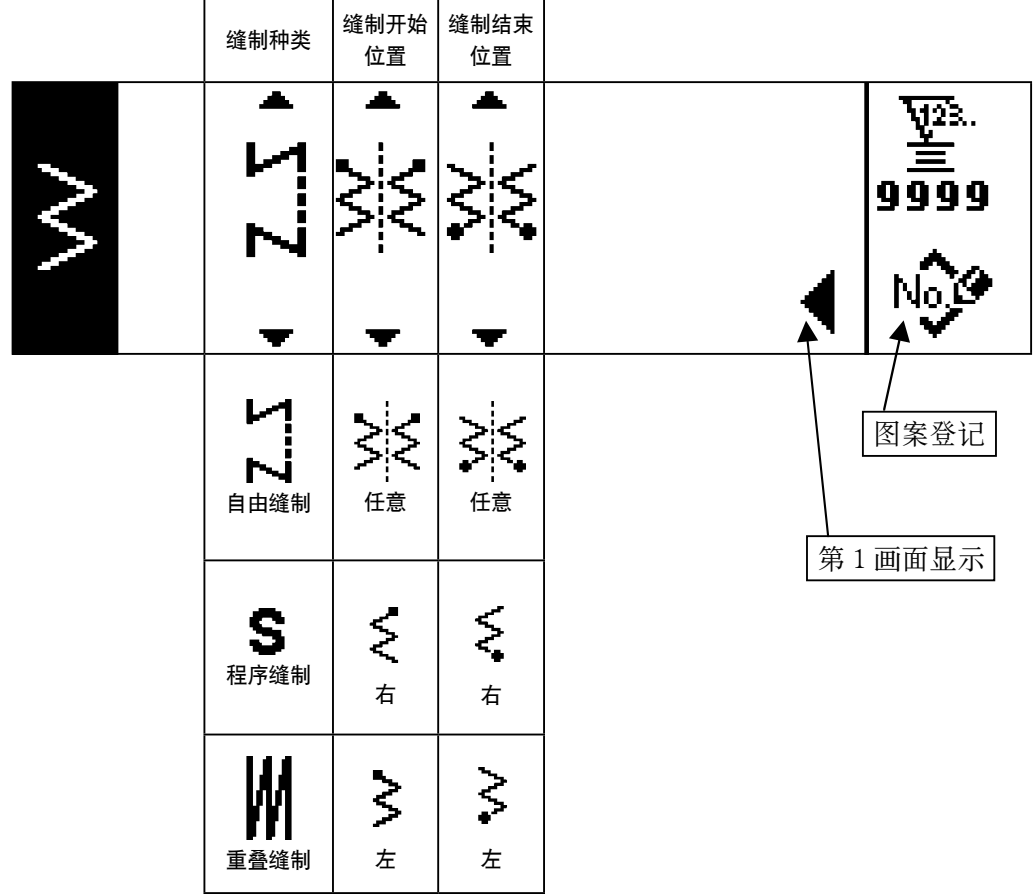

■荷叶边 缝制形状设定第1画面

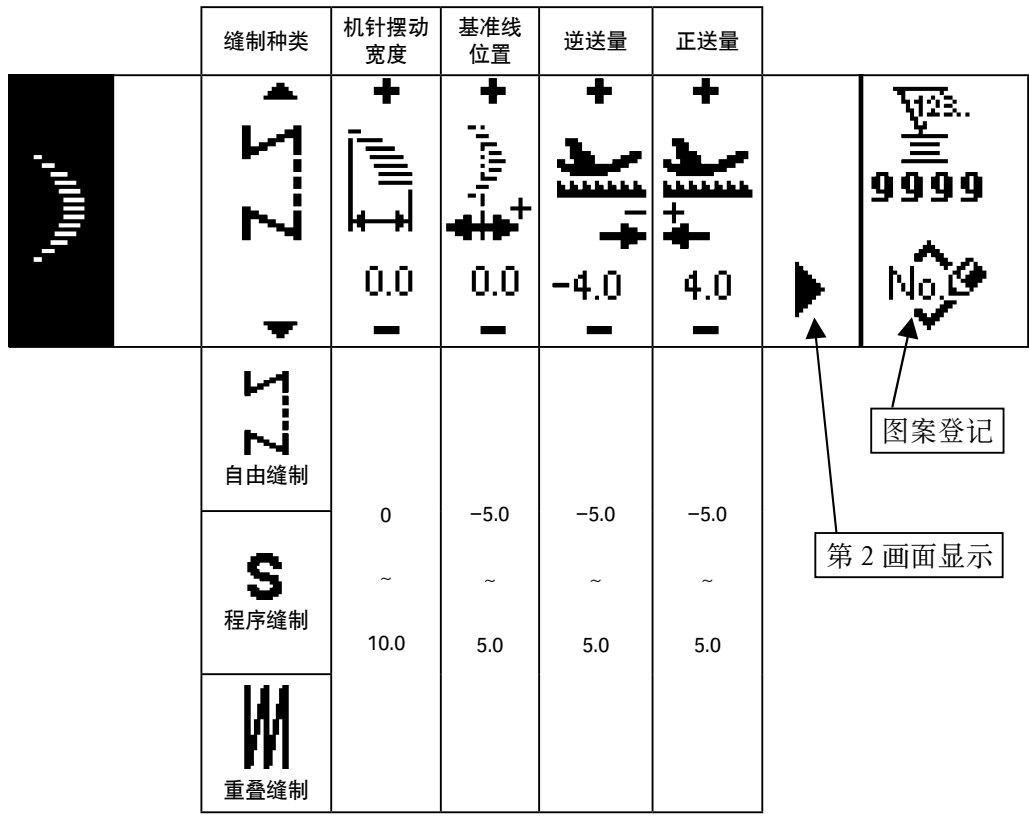

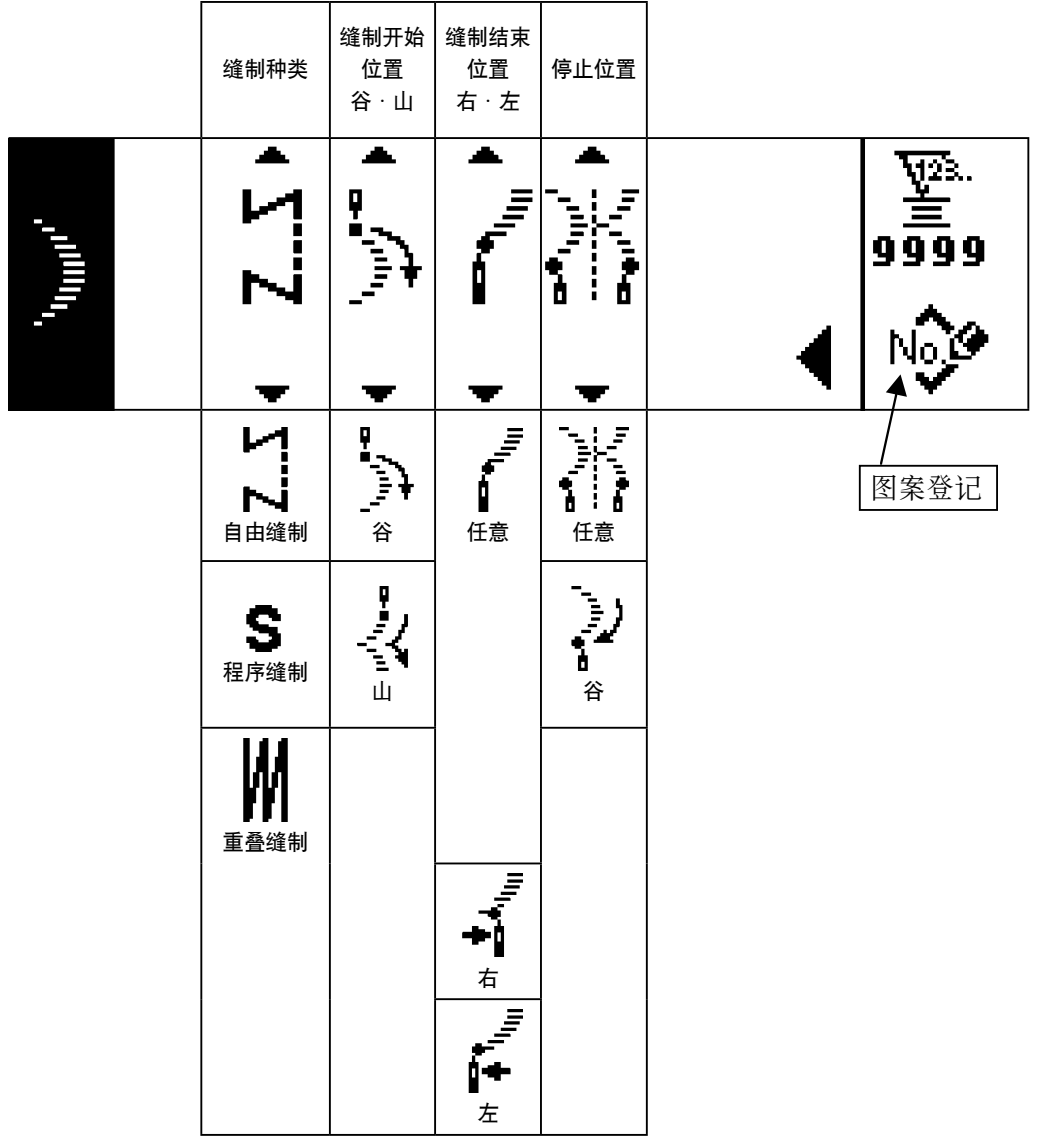

※停止位置的缝制结束位置为任意时显示。
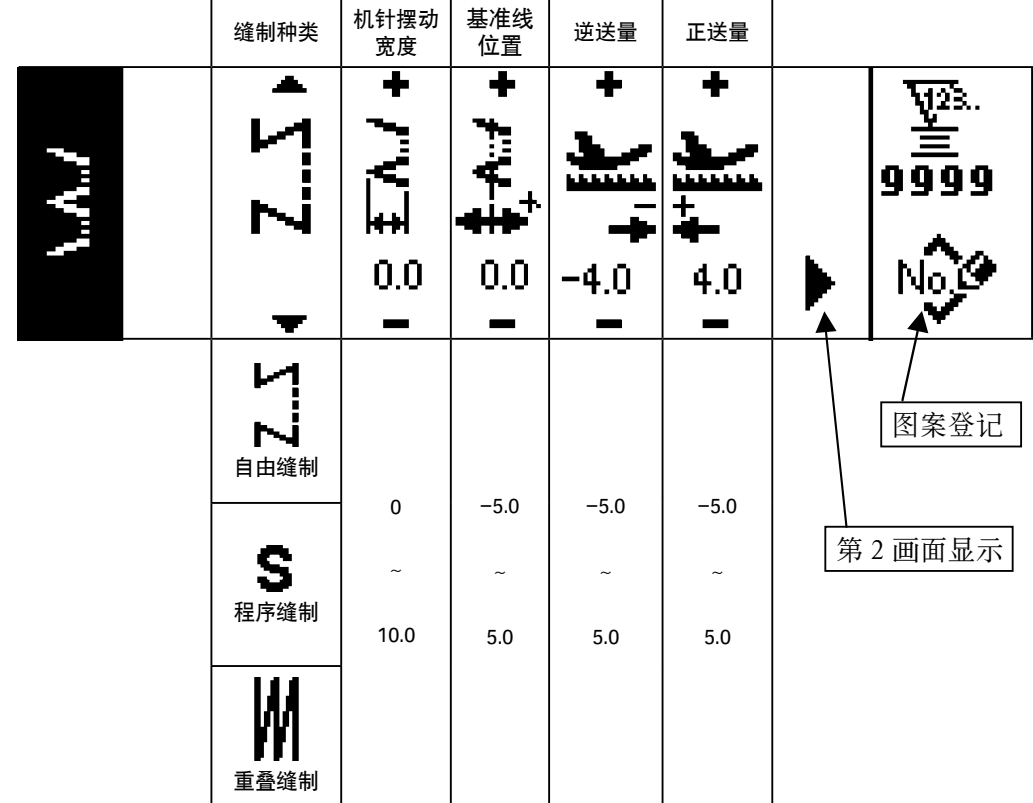

■暗缝 缝制形状第 2 设定画面

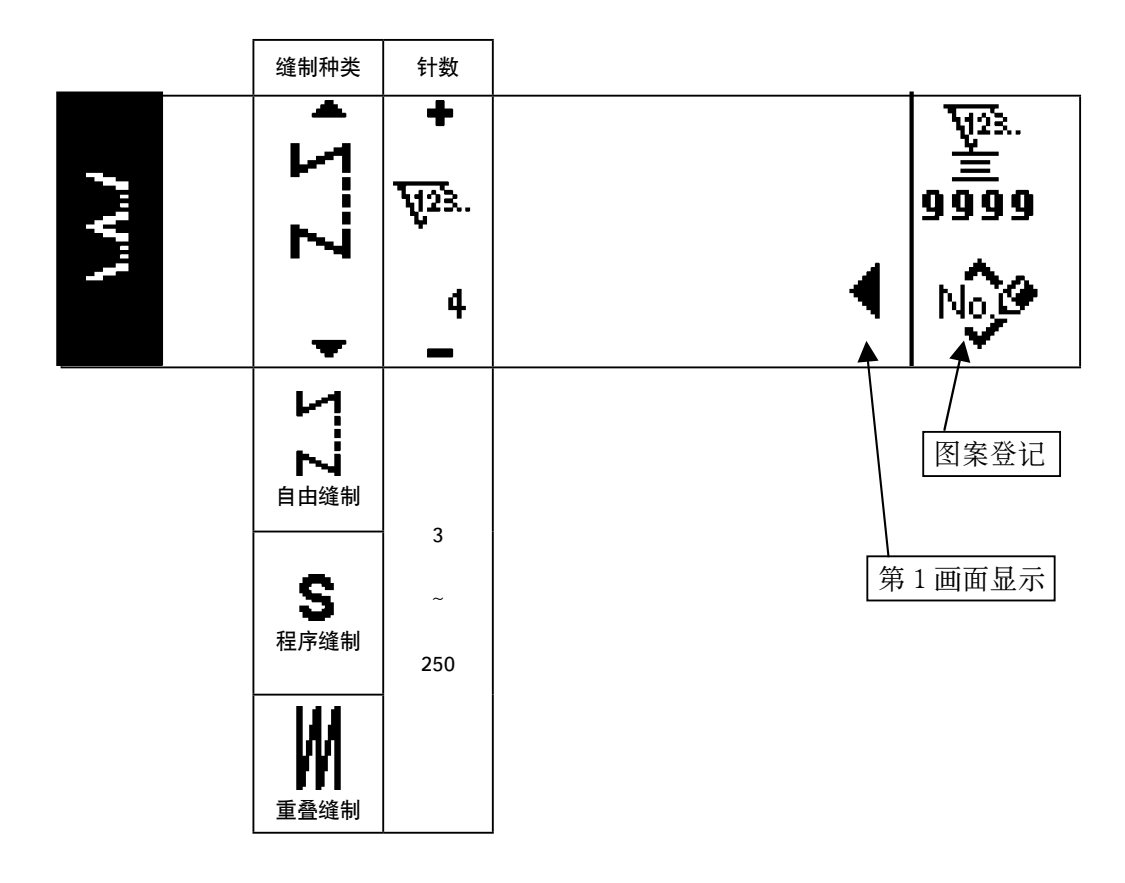

| 缝制种类           | 机针摆动<br>宽度                      | 基准线<br>位置                                  | 修正值                               | 正送量                                            |                     |
|----------------|---------------------------------|--------------------------------------------|-----------------------------------|------------------------------------------------|---------------------|
|                | ╋<br>ዙ<br>0.0                   | ╋<br>ц<br>0.0<br>$\overline{\phantom{a}}$  | ╋<br>╋<br>$-4.0$<br>$\mathcal{L}$ | ╋<br>4.0<br>$\sim$                             | ٧Ã.<br>9999<br>No G |
| И<br>N<br>自由缝制 |                                 |                                            |                                   |                                                | 图案登记                |
| S<br>程序缝制      | $\pmb{0}$<br>$\tilde{}$<br>10.0 | $-5.0$<br>$\widetilde{\phantom{m}}$<br>5.0 | $-5.0$<br>$\tilde{}$<br>$5.0\,$   | $-5.0$<br>$\widetilde{\phantom{m}}$<br>$5.0\,$ | 第2画面显示              |
| 重叠缝制           |                                 |                                            |                                   |                                                |                     |

■ T 型针迹左 缝制形状设定第 2 画面

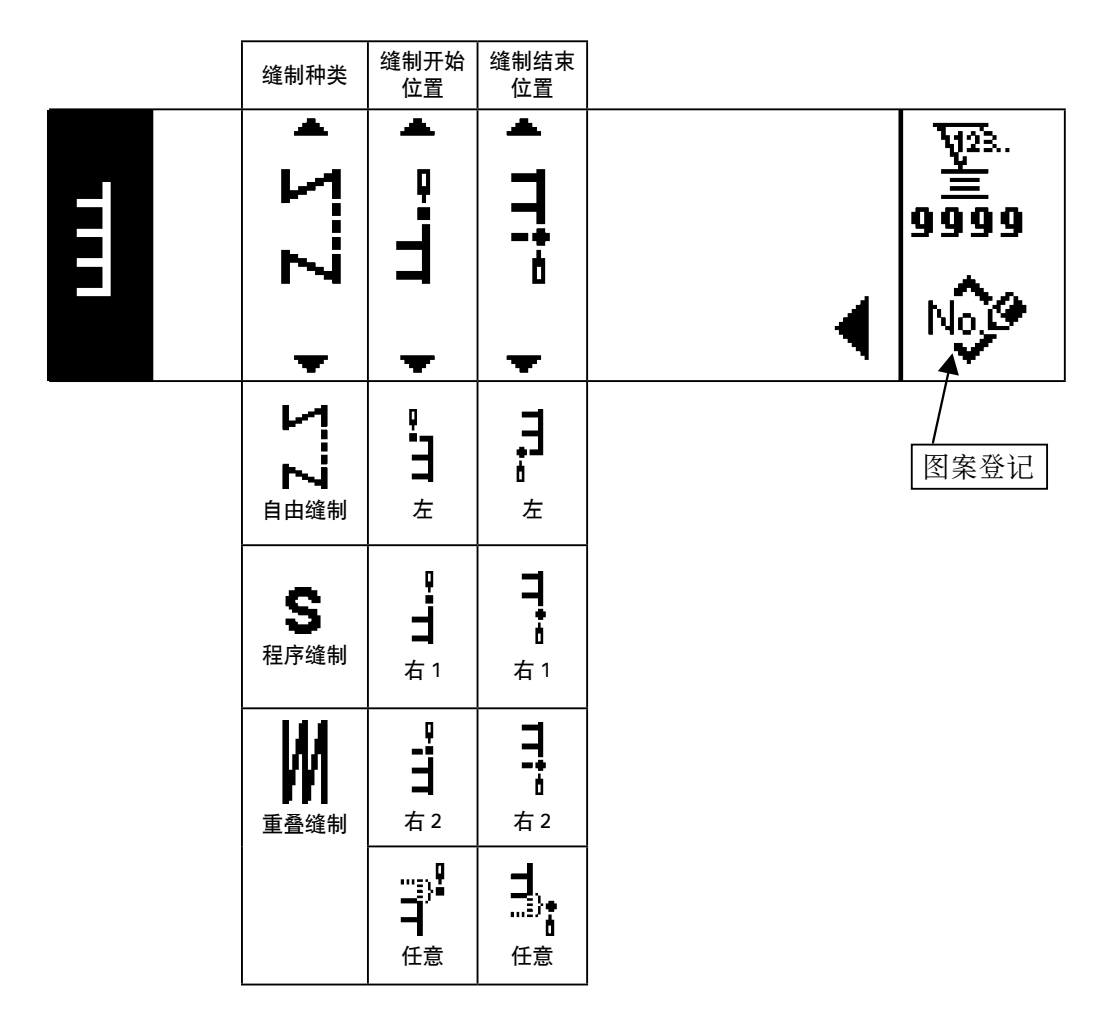

|   | 缝制种类         | 机针摆动<br>宽度                               | 基准线<br>位置                                              | 修正值                                 | 正送量                                  |                        |
|---|--------------|------------------------------------------|--------------------------------------------------------|-------------------------------------|--------------------------------------|------------------------|
| E |              | ╋<br>H<br>0.0<br>-                       | $\overline{\textbf{r}}$<br>Ë<br><u>ـ</u> +<br>0.0<br>- | ╋<br>╈<br>$-4.0$                    | ╋<br>4.0<br>$\overline{\phantom{0}}$ | գ»<br>≜<br>9999<br>NoŞ |
|   | N<br>自由缝制    |                                          |                                                        |                                     |                                      | 图案登记                   |
|   | S            | $\mathbf 0$<br>$\widetilde{\phantom{m}}$ | $-5.0$<br>$\widetilde{\phantom{m}}$                    | $-5.0$<br>$\widetilde{\phantom{m}}$ | $-5.0$<br>$\widetilde{\phantom{m}}$  | 第2画面显示                 |
|   | 程序缝制<br>重叠缝制 | 10.0                                     | 5.0                                                    | 5.0                                 | $5.0\,$                              |                        |

■ T 型针迹右 缝制形状设定第 2 画面

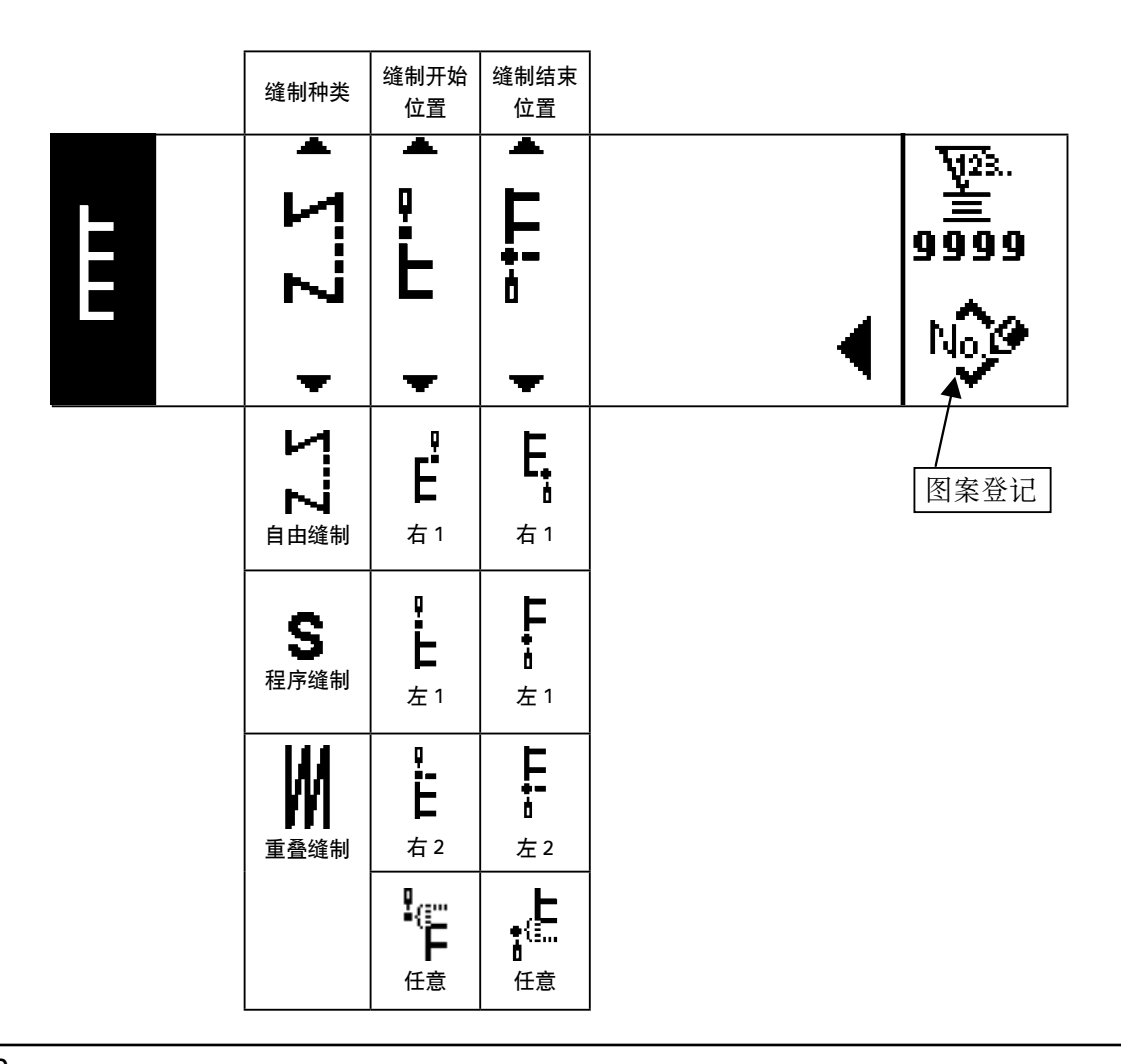

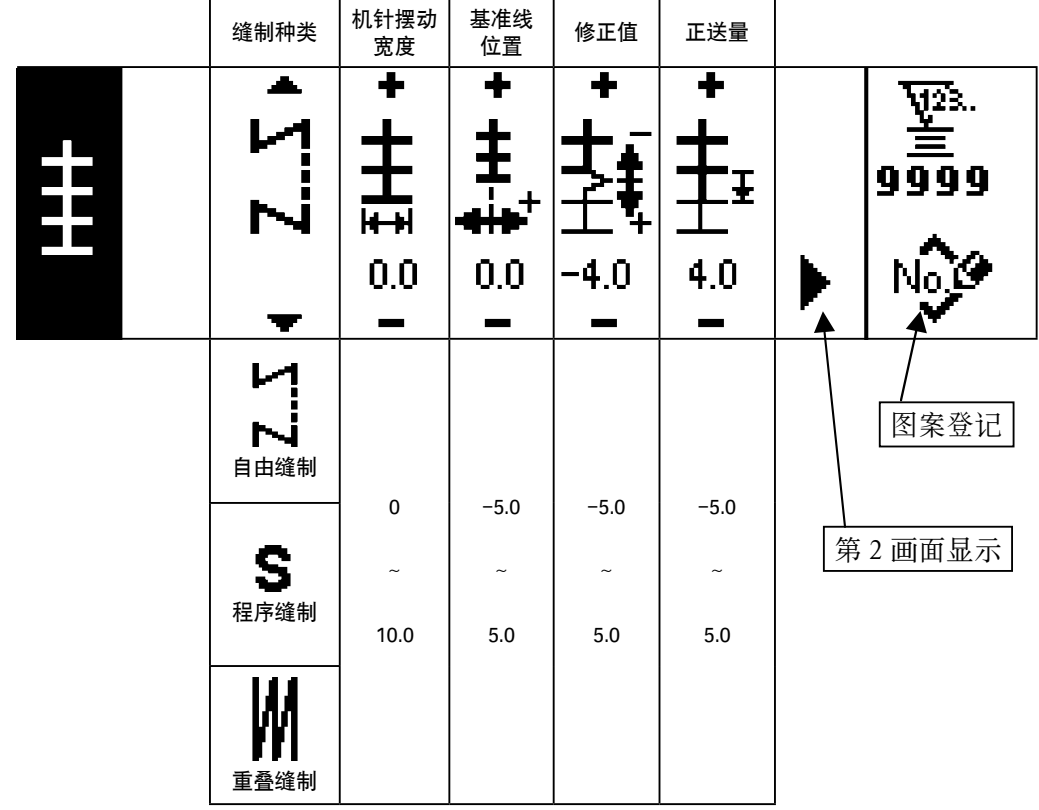

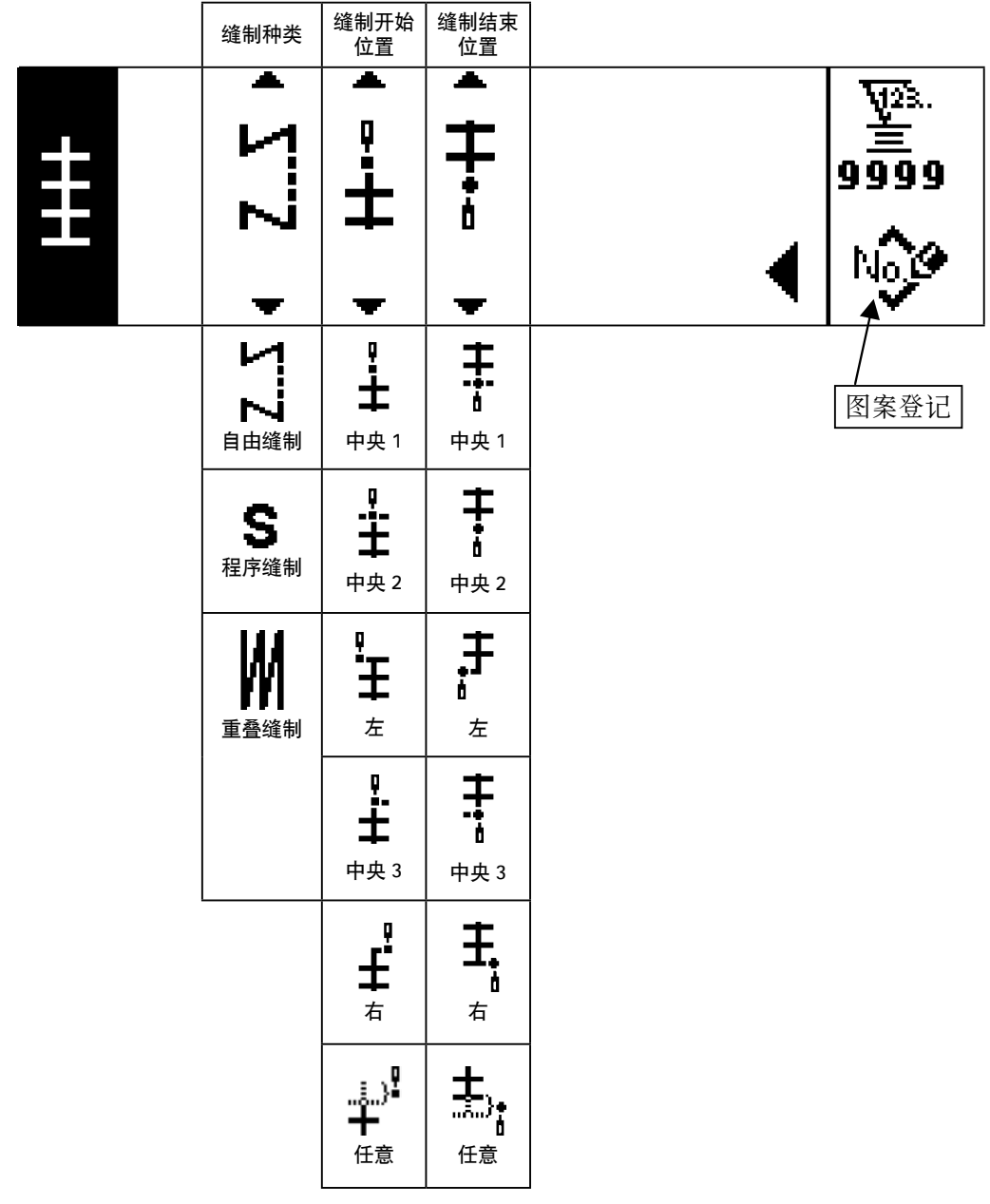

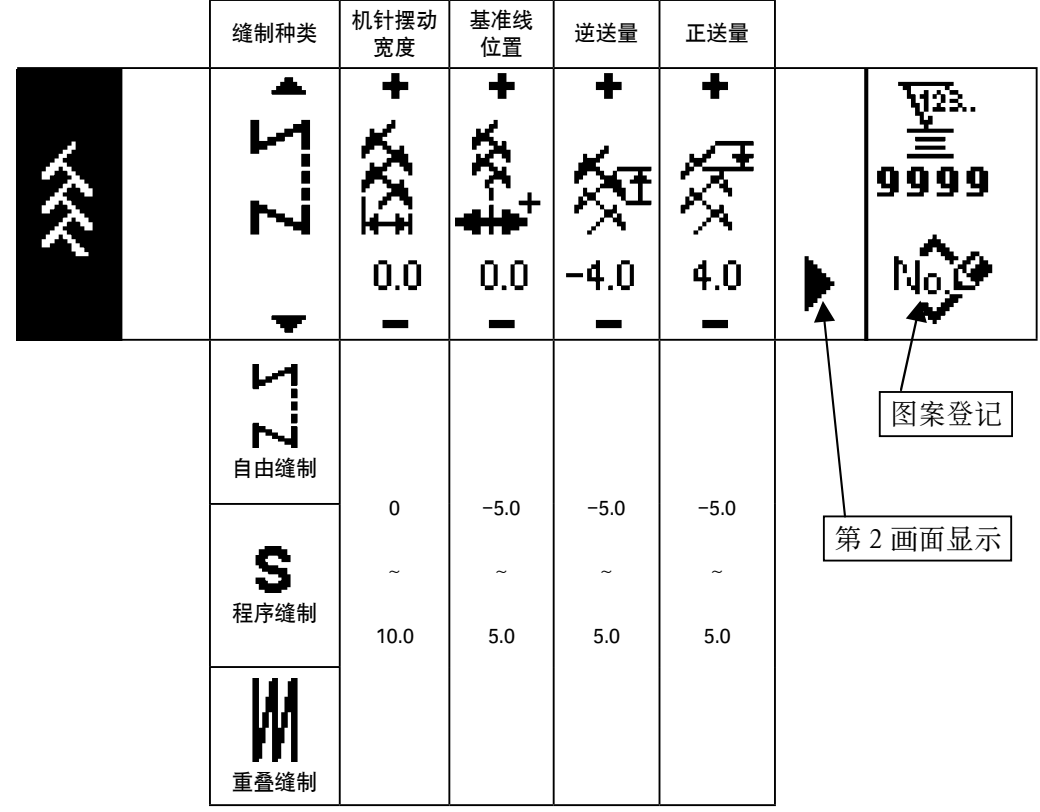

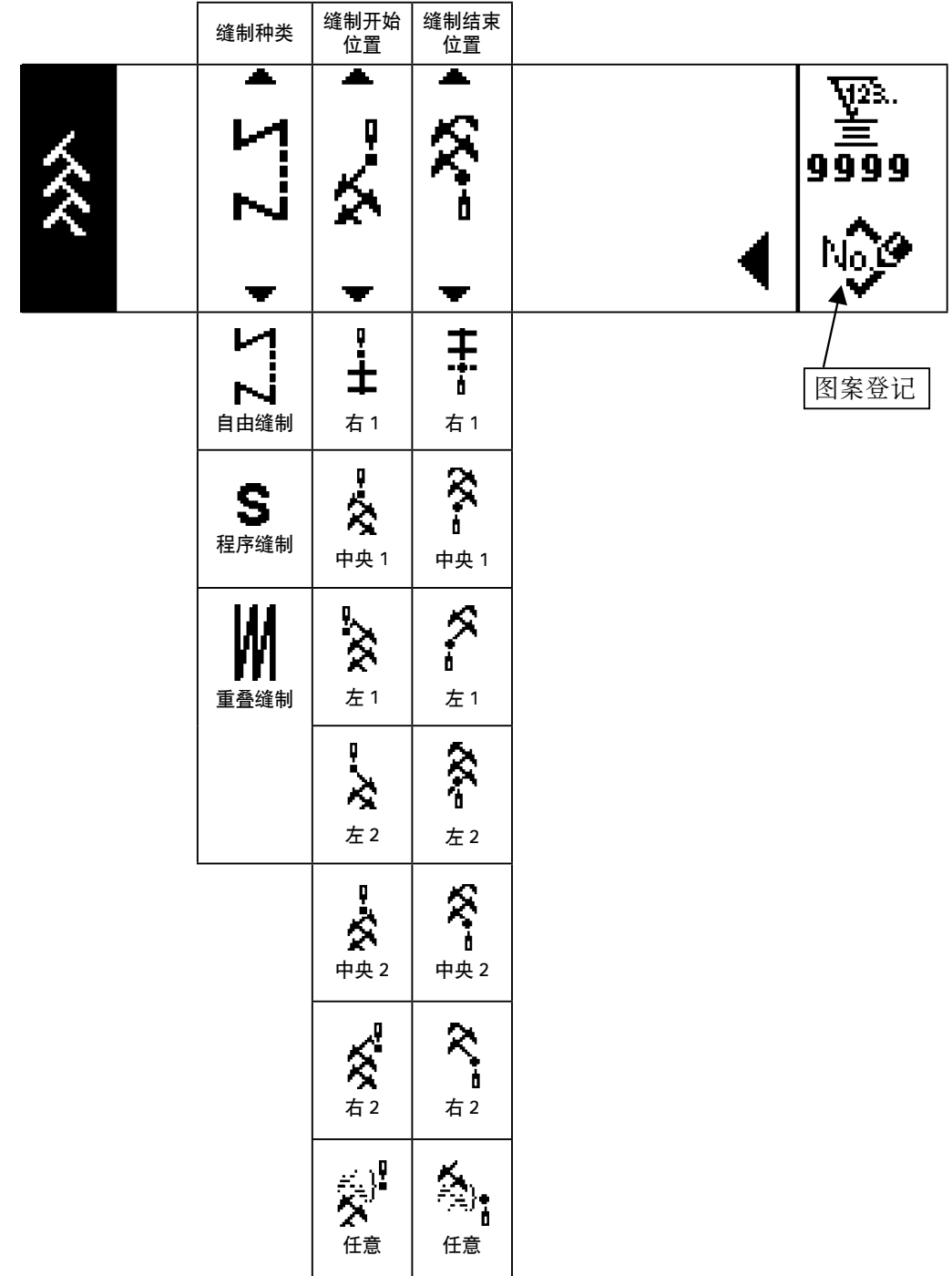

通过开关 ❺ 的▲/▼设定缝制开始位置。

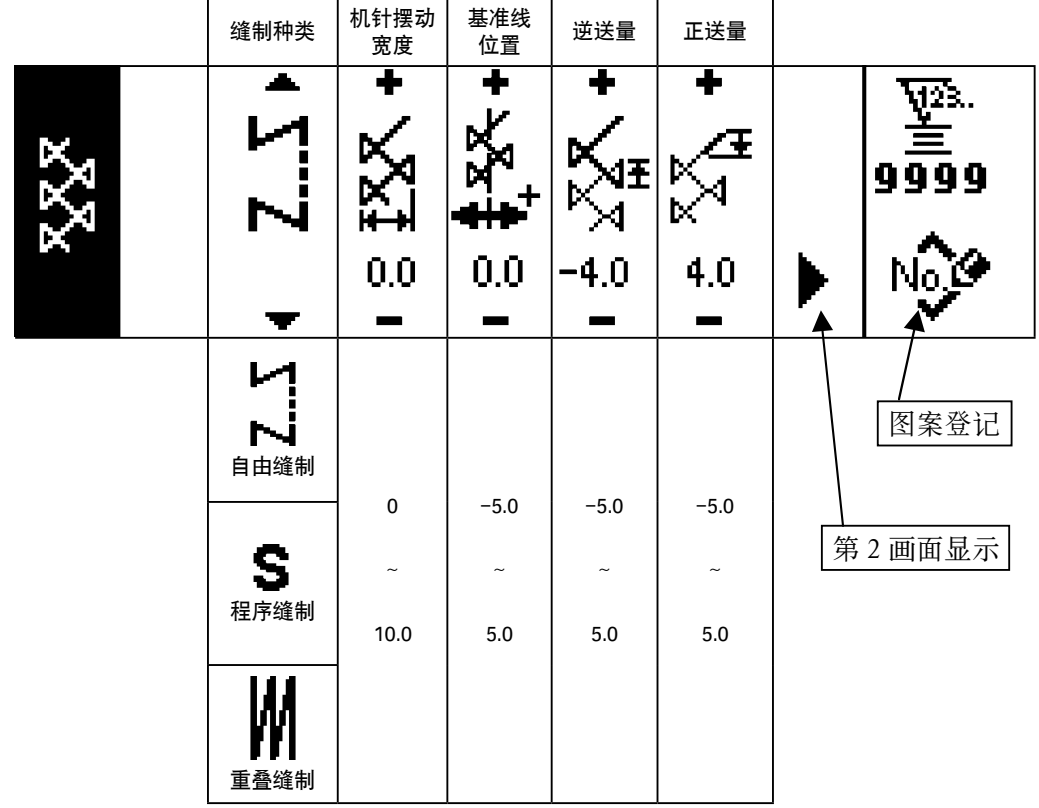

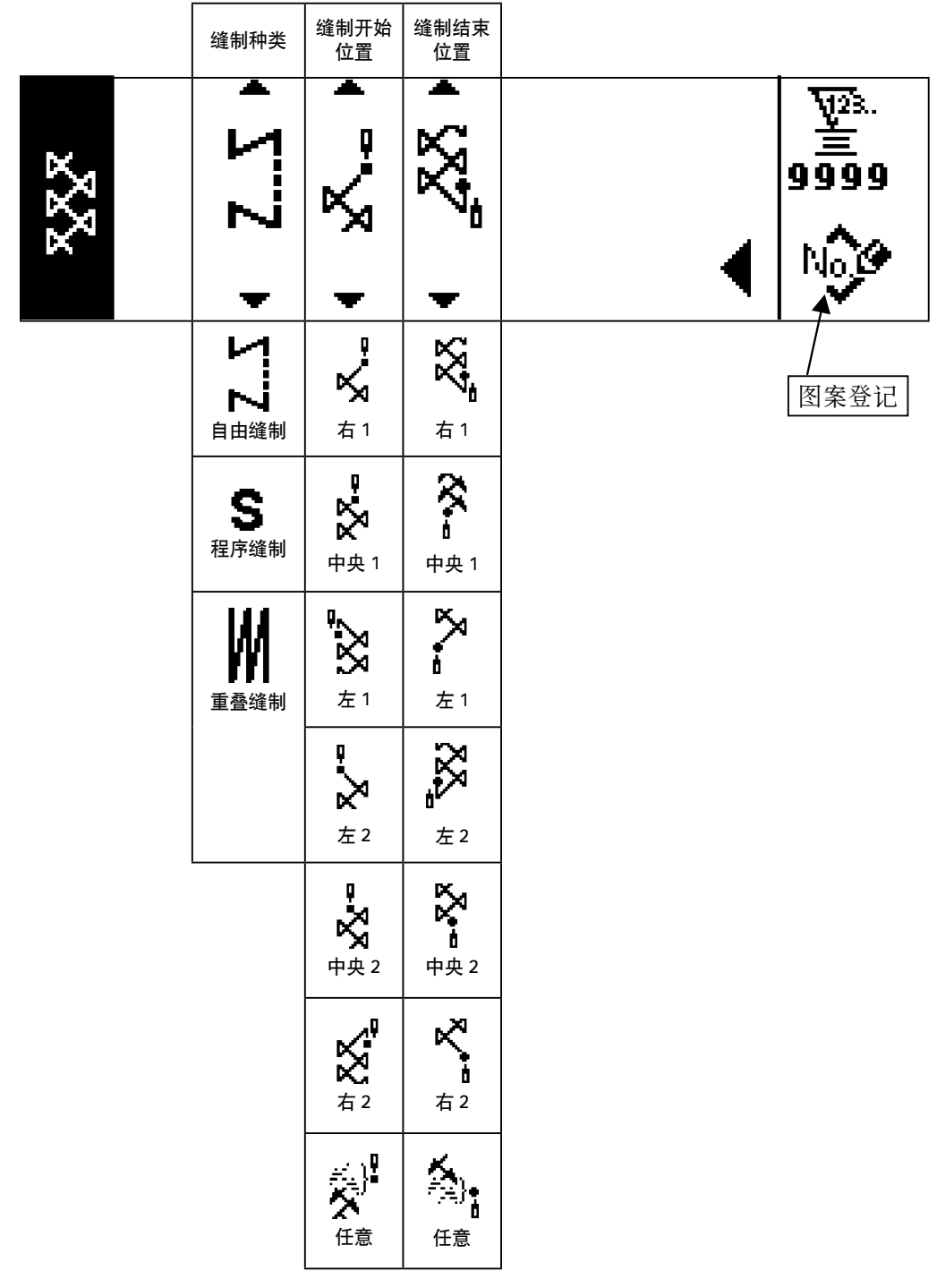

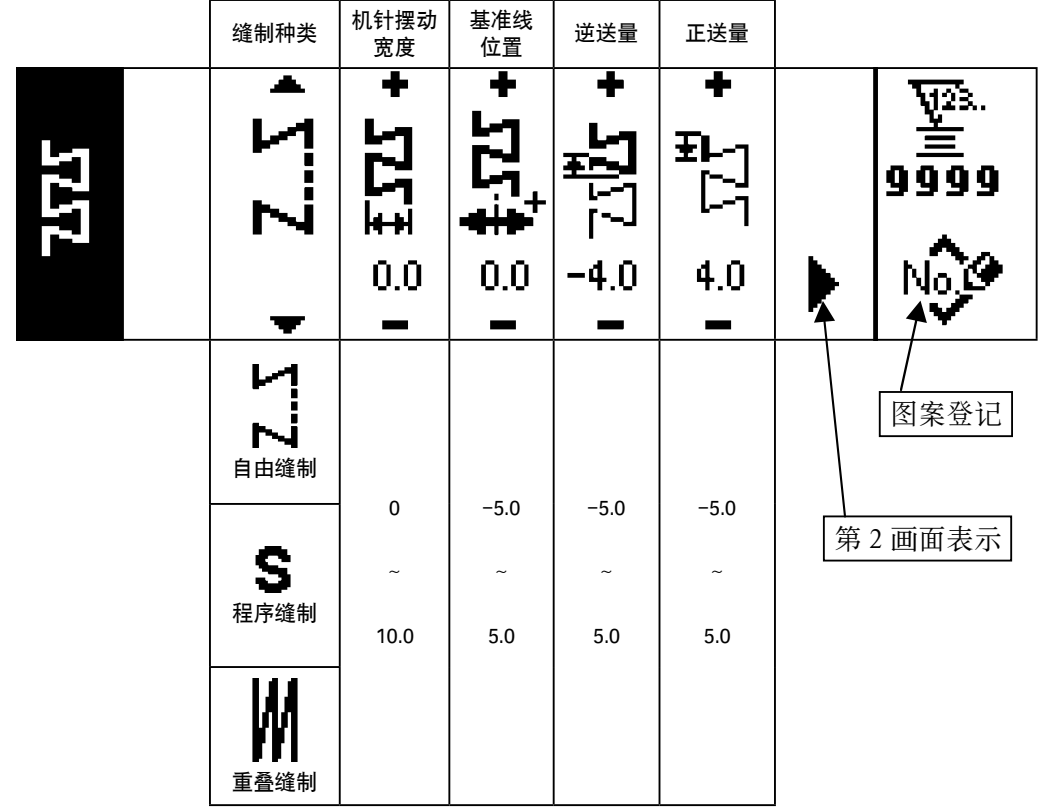

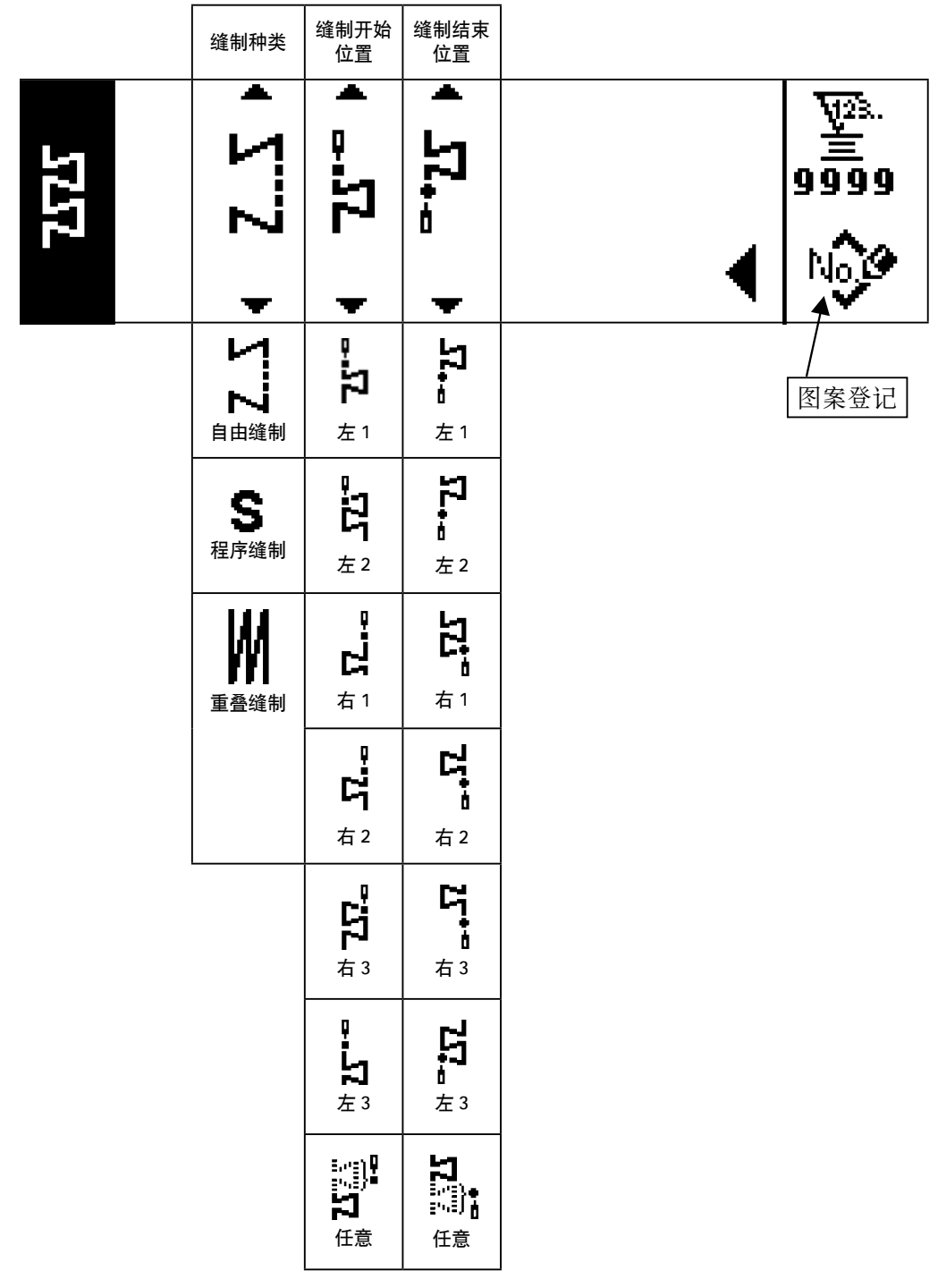

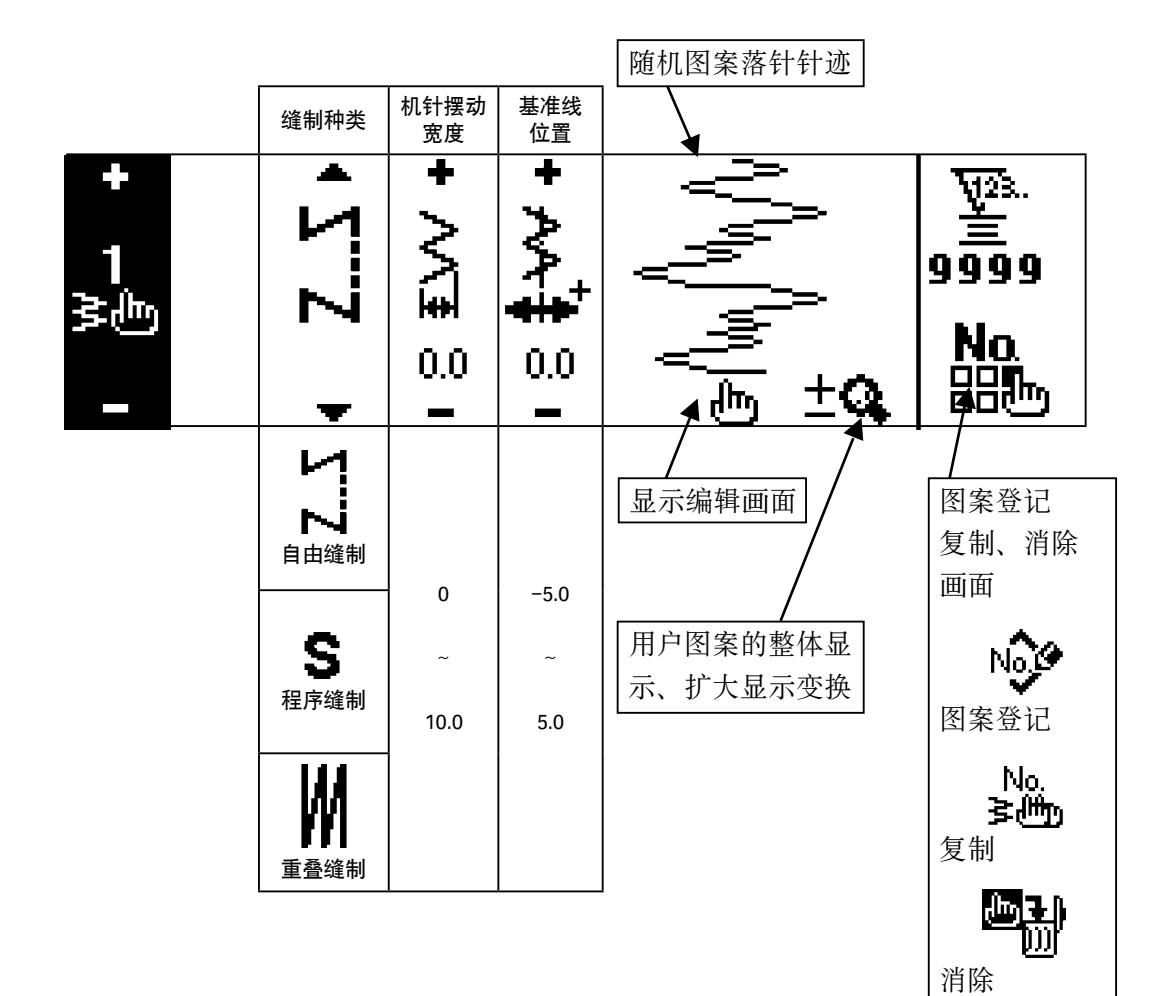

# ■用户图案编辑画面

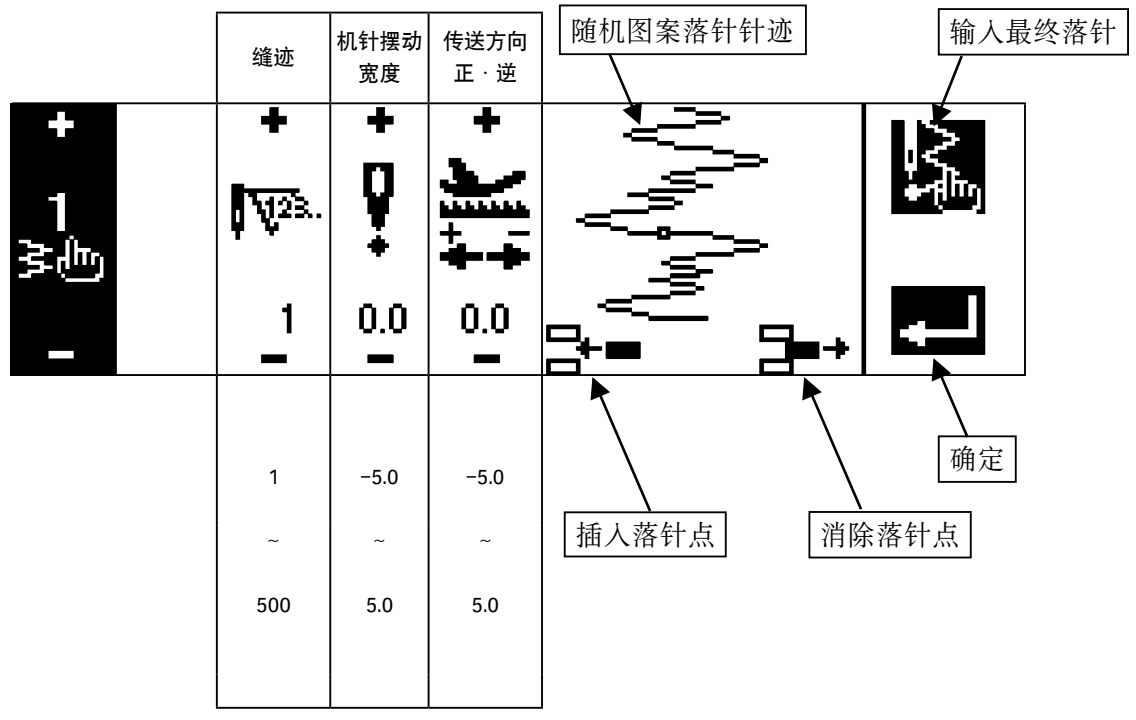

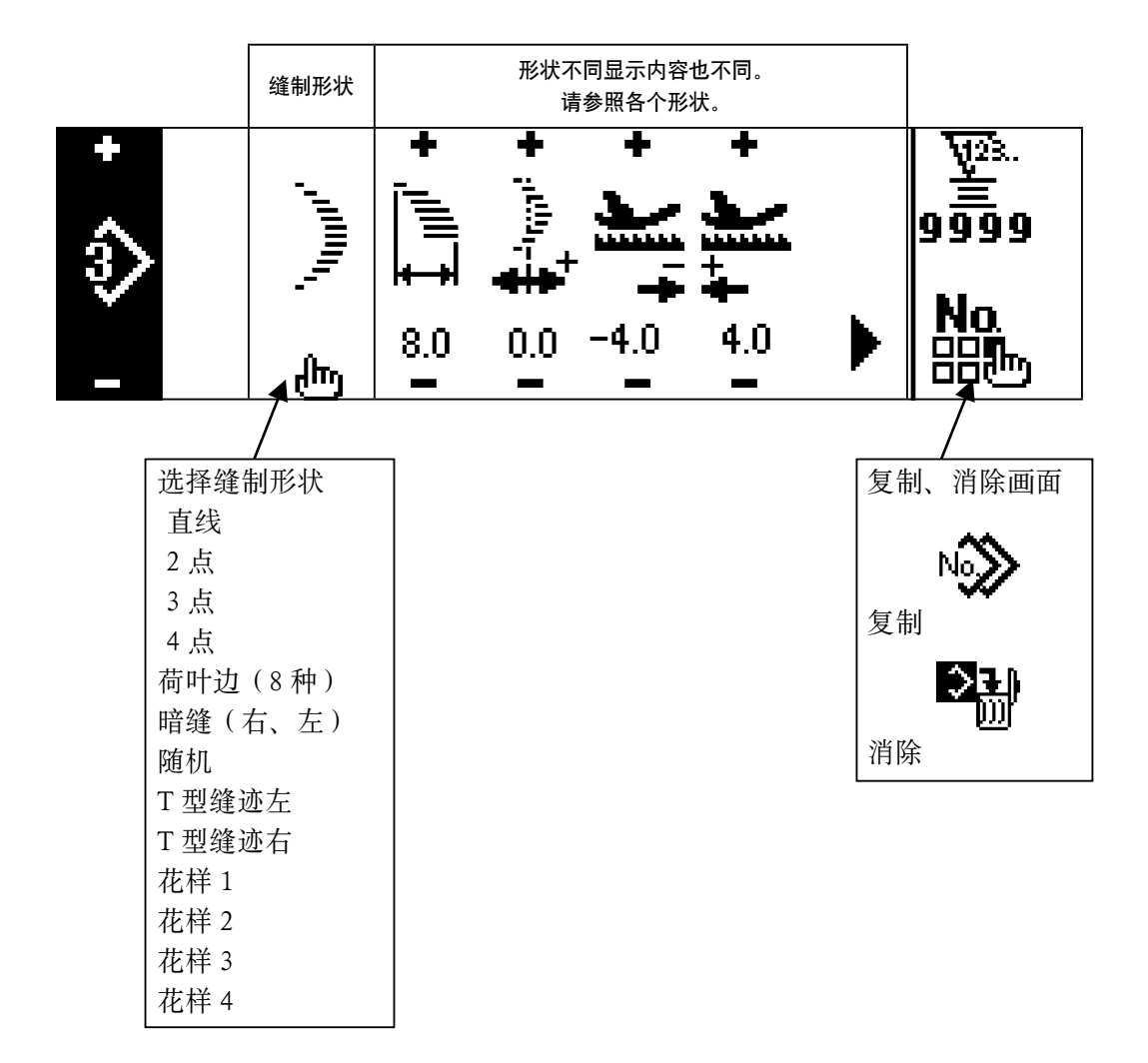

#### ■连续缝制设定画面

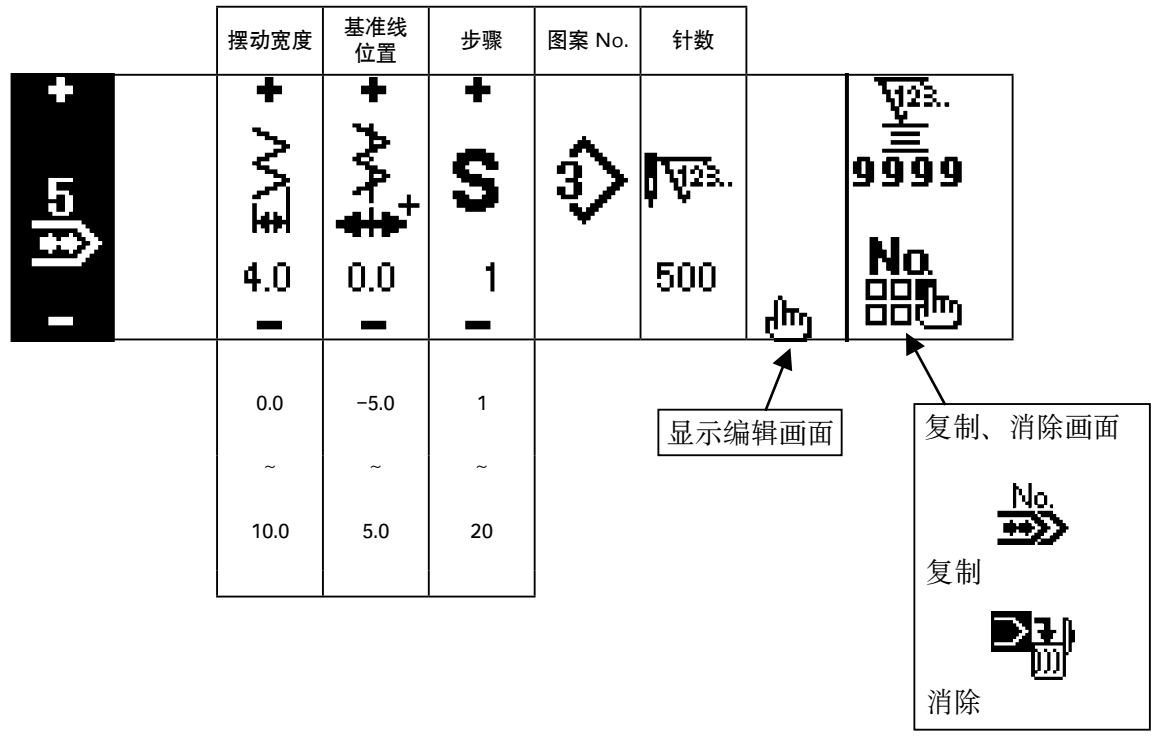

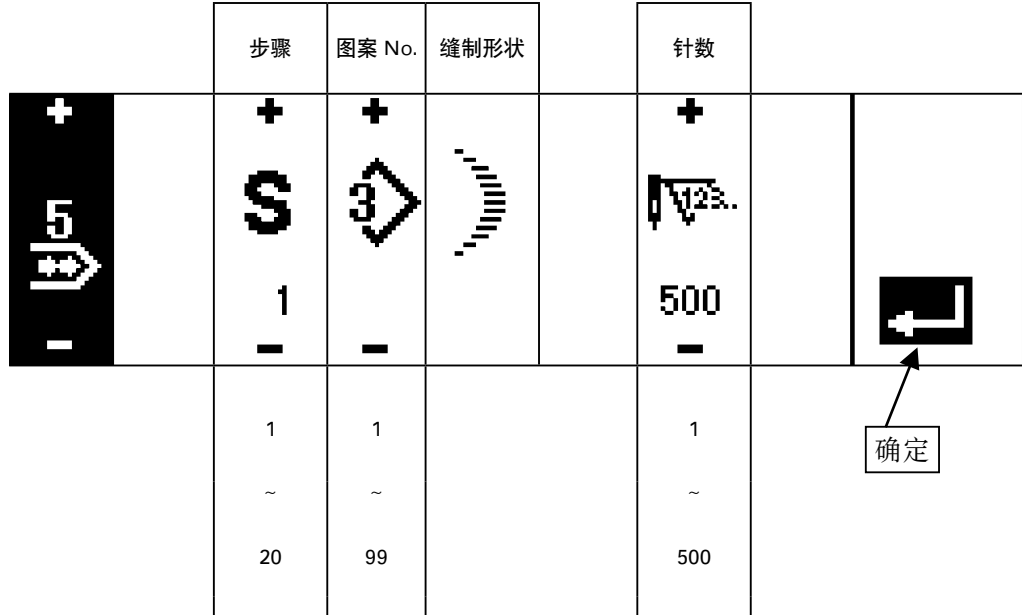

※缝制形状显示的是被登记的图案的形状。

■循环缝制设定画面

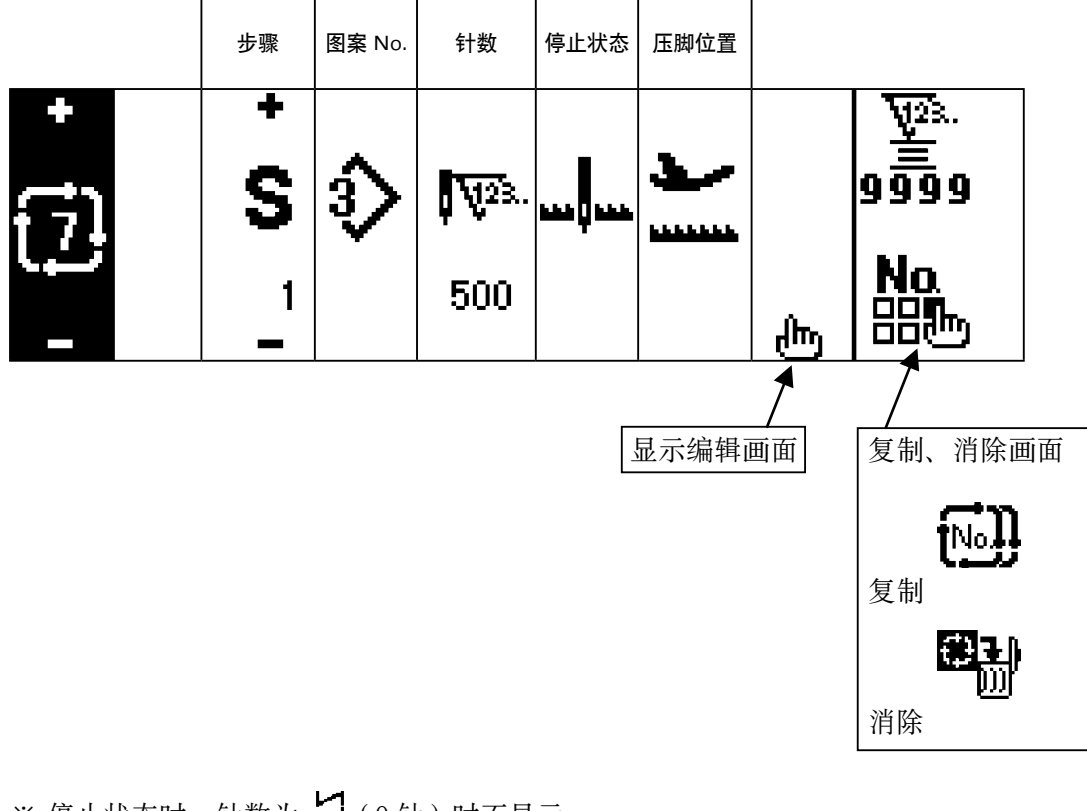

※ 停止状态时, 针数为 (0针)时不显示。 ※ 压脚位置在安装自动压脚提升装置, 针数为 (0 针)以外时被显示。

※ 压脚上升时间在压脚位置在上停止时被显示。

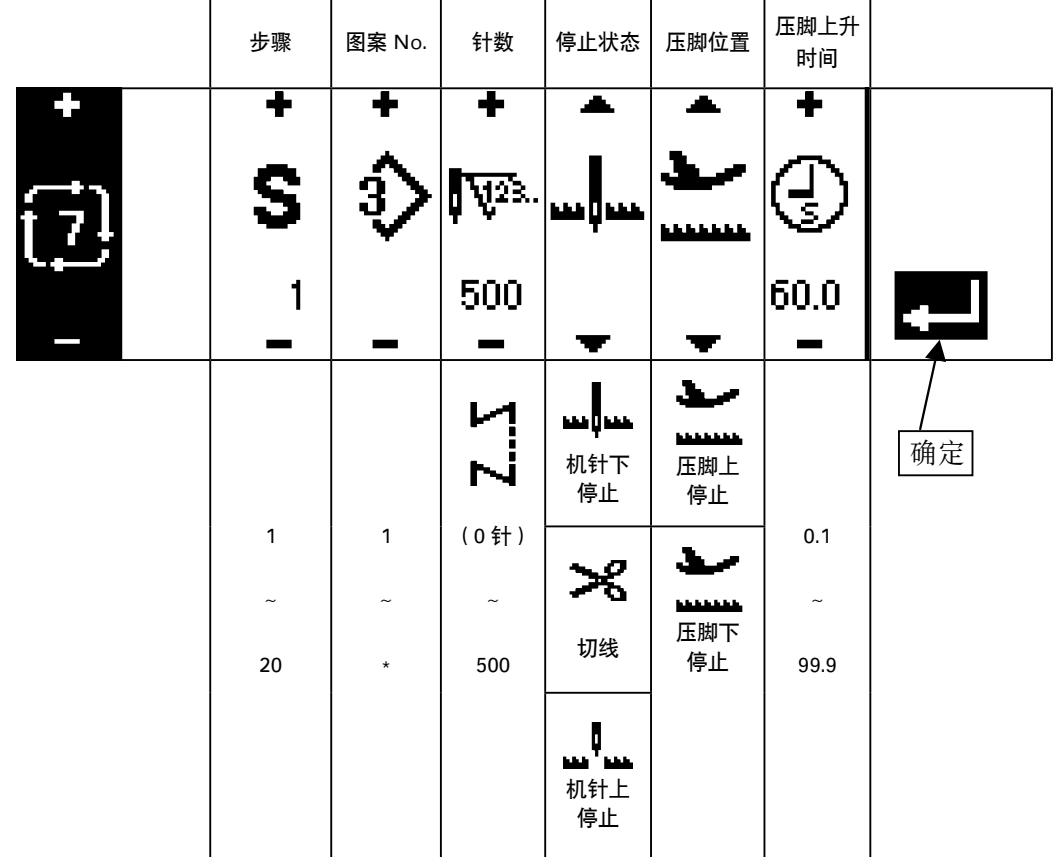

※ 停止状态时, 针数为 (0针)时不显示。

※ 压脚位置在安装自动压脚提升装置, 针数为 (0 针)以外时被显示。

※ 压脚上升时间在压脚位置在上停止时被显示。

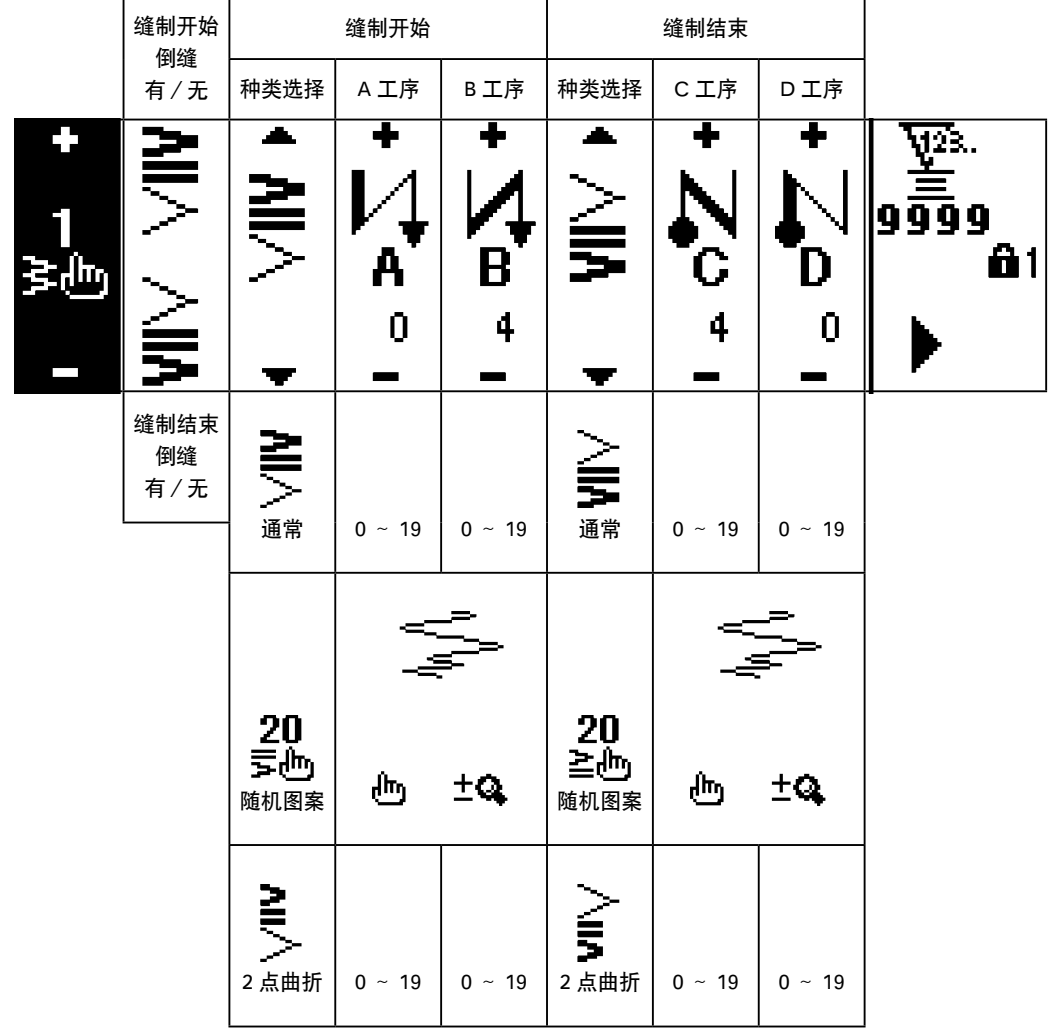

■倒缝设定第 2 画面 (2 点缩缝)

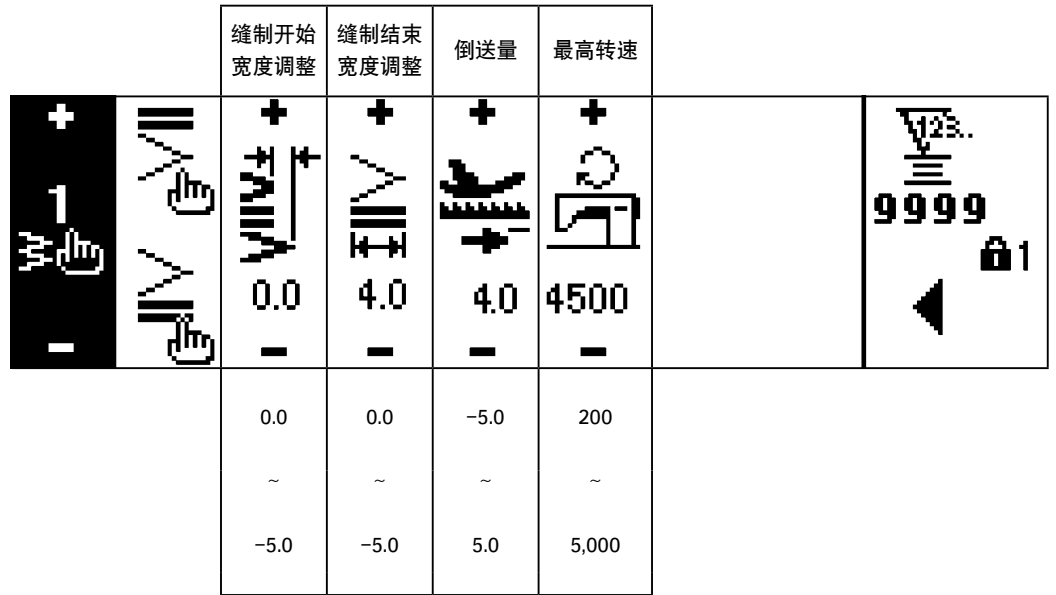

※送量仅在在用户图案缝制、连续缝制时显示。

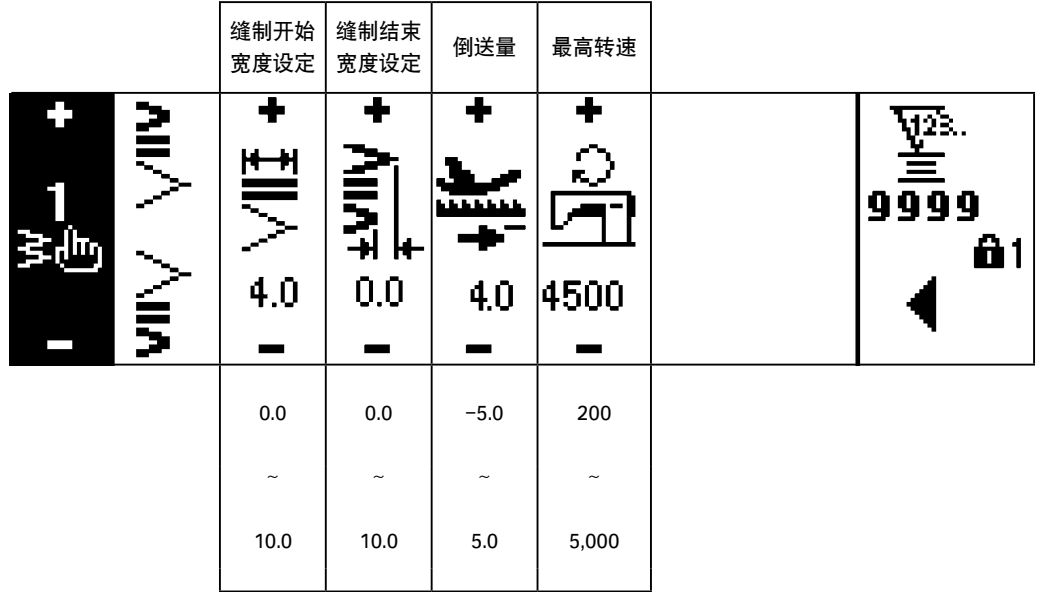

※送量仅在在用户图案缝制、连续缝制时显示。

■缝制通用数据设定第 1 画面 ( 最大机针摆动宽度限制方法设定到中心后 )

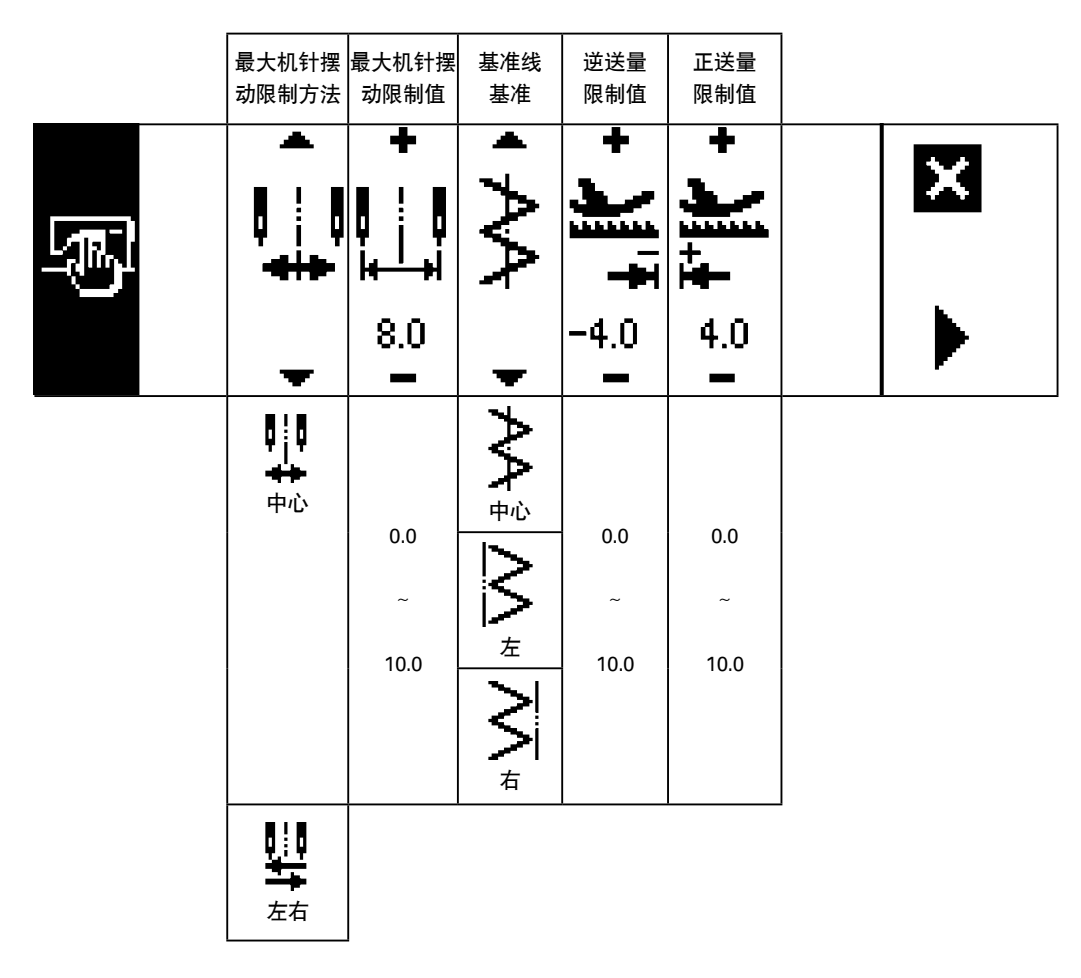

※最大机针摆动宽度限制方法设定为「左右」后,最大摆动宽度限制的显示是左右分别显示。

■缝制通用数据第 1 画面 ( 最大机针摆动宽度限制方法设定为左右后 )

| 最大机针摆<br>动宽度设定<br>方法         | 左位置<br>指定                 | 右位置<br>指定                 | 基准线<br>基准 | 逆送量<br>限制值                | 正送量<br>限制值                  |  |
|------------------------------|---------------------------|---------------------------|-----------|---------------------------|-----------------------------|--|
| ņ                            | Ŧ<br>ņ<br>HН              | ╇<br>ļ<br>Ų<br>Ų<br>HН    |           | ╋<br><b>bishkiri</b>      | Ŧ<br><u>na kabupat</u><br>t |  |
|                              | $-3.3$                    | 4.7                       |           | $-4.0$                    | 4.0                         |  |
| 左右                           | $-5.0$                    | 0.0                       | Ъ<br>中心   | $-5.0$                    | $-5.0$                      |  |
|                              | $\widetilde{\phantom{m}}$ | $\widetilde{\phantom{m}}$ |           | $\widetilde{\phantom{m}}$ | $\widetilde{\phantom{m}}$   |  |
|                              | $0.0\,$                   | 5.0                       | 左         | 5.0                       | 5.0                         |  |
|                              |                           |                           | こうき       |                           |                             |  |
| $\mathbf{I}^{\dagger}$<br>中心 |                           |                           |           |                           |                             |  |

※最大机针摆动宽度限制方法设定为「中心」后,最大摆动宽度限制的显示是中心对称显示。

### ■缝制通用数据设定第2画面

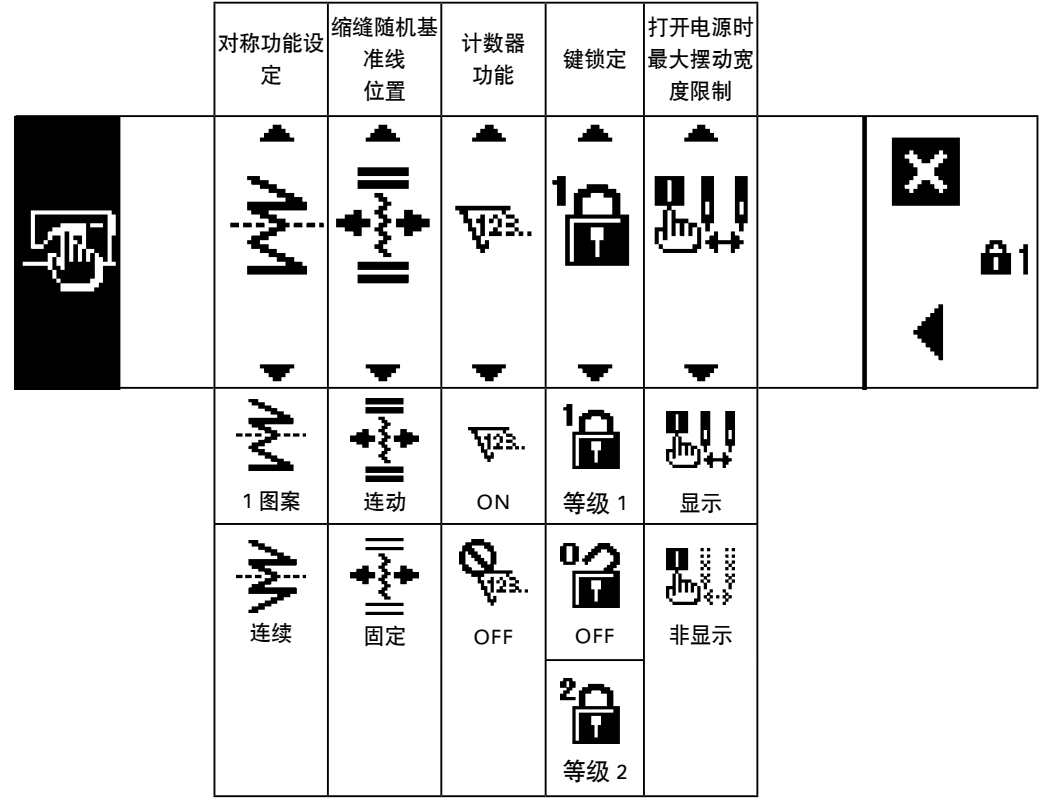

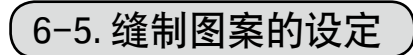

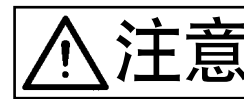

注意 机针摆动图案的变更和机针摆动宽度的变更后,缝制前请一定确认现在使用的压脚、标准部件。 使用不符合机针摆动宽度的压脚、标准部件时会发生断针等危险。

- (1) 机针摆动图案的选择
- **❶ 按 ▶之后显示第 2 画面。**
- **❷ 按 ◀** 之后显示第 1 画面。

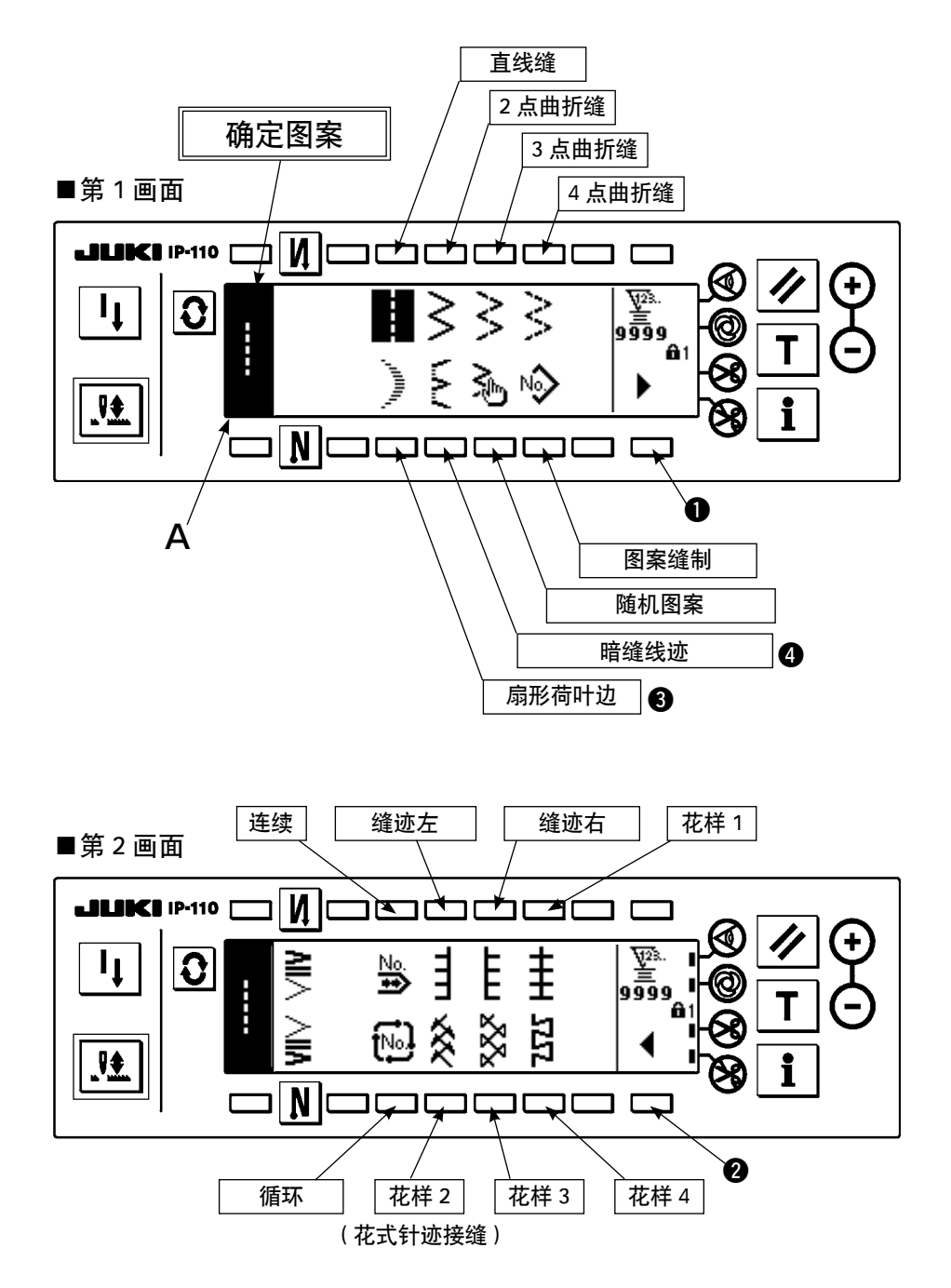

1) 在上图的画面时, 用选择开关选择想缝制的机针摆动图案。把确定图按显示到 A 部。

2) 用下一画面选择扇形荷叶边和暗缝线迹的形状。

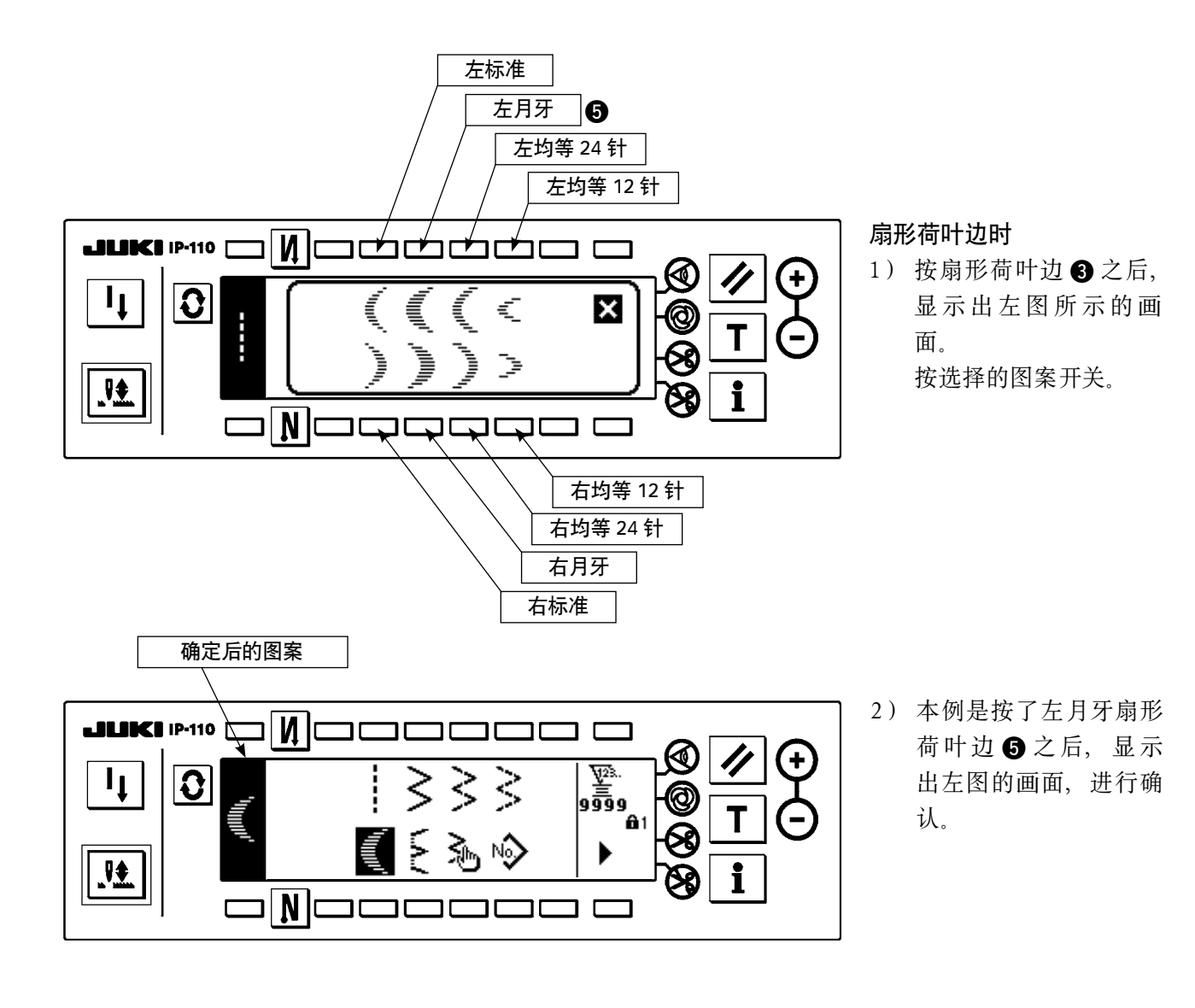

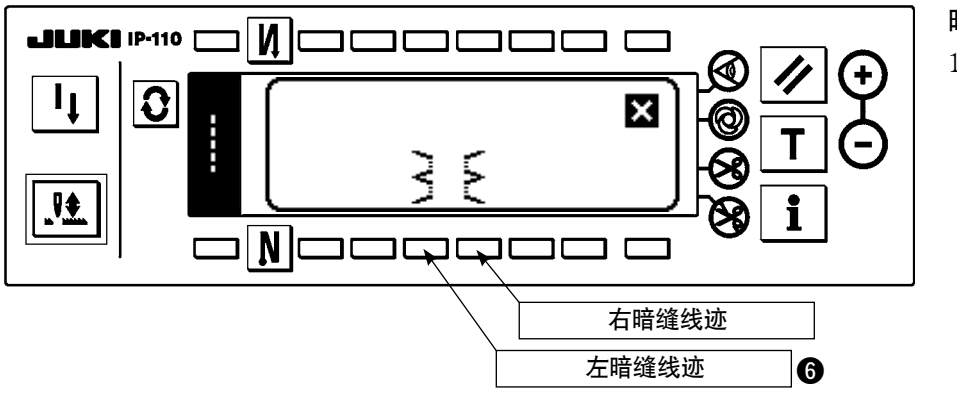

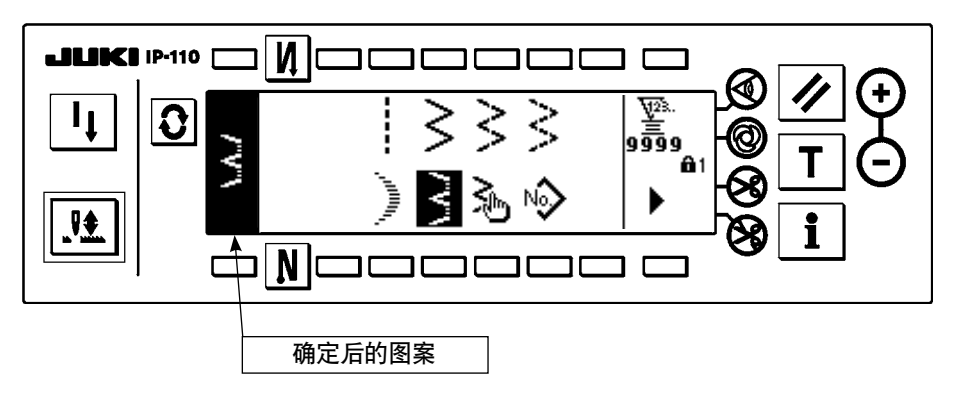

- 暗缝线迹时
- 1) 按暗缝线迹 4 之后, 显示出左图所示的画 面。

 按选择的图案开关。

2) 本例是按了左暗缝线迹 6 之后,显示出左图的 画面,进行确认。

# 6-6. 缝制形状的设定

· 机针摆动宽度可以在 0 ~ 10mm 的范围内设定。(设定值被最大摆动宽度限制)

· 基准以机针摆动中心为「0.0」,可以设定以右侧为「+」,以左侧为「-」。

(1)2 点、3 点、4 点曲折缝制

■缝制形状一览第1画面

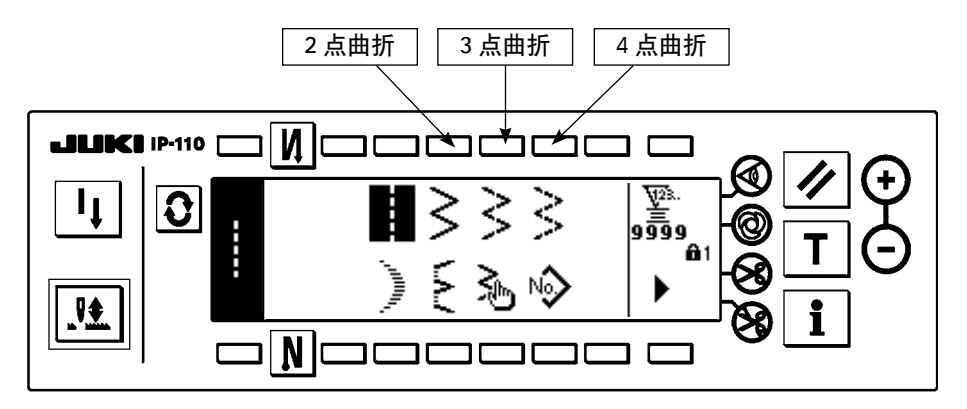

- 1) 在缝制形状一览第 1 画面上,选择 2 点(3 点、4 点)曲折缝制。
- 2) 选择了的形状反转,显示在画面的左端。
- 3) 按 7 键, 显示缝制形状设定画面。

■缝制形状设定画面

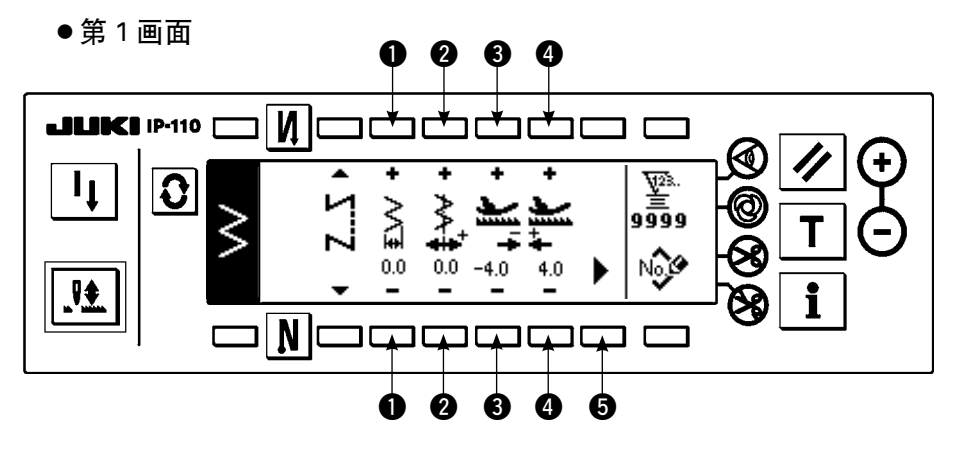

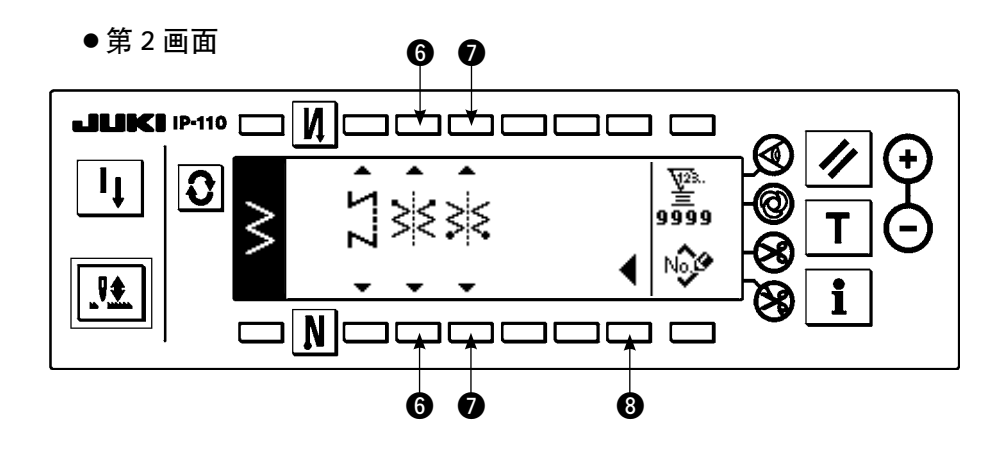

- · 机针摆动宽度的设定 用开关 ❶ 的 + / - 变更机针摆动宽度。
- · 基准线位置的设定 用开关 2 的 + / - 变更基准线位置。
- · 逆送量的设定 通过开关 3 的 + / - 变更逆送量。
- · 正送量的设定 通过开关 4 的 + / - 变更正送量。
- · 第 2 画面的显示 通过开关 5 显示缝制形状设定第 2 画面。
- · 缝制开始位置的设定 用开关 ❺ 的▲ / ▼变更缝制开始位置的设定。

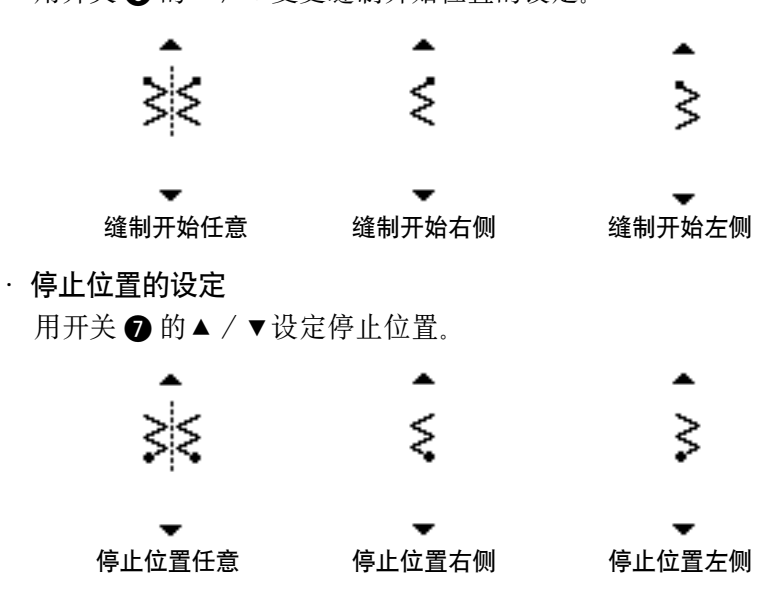

· 第 1 画面的显示

通过开关 3 显示缝制形状设定第1画面。

(2)荷叶边缝制

■缝制形状一览第1画面

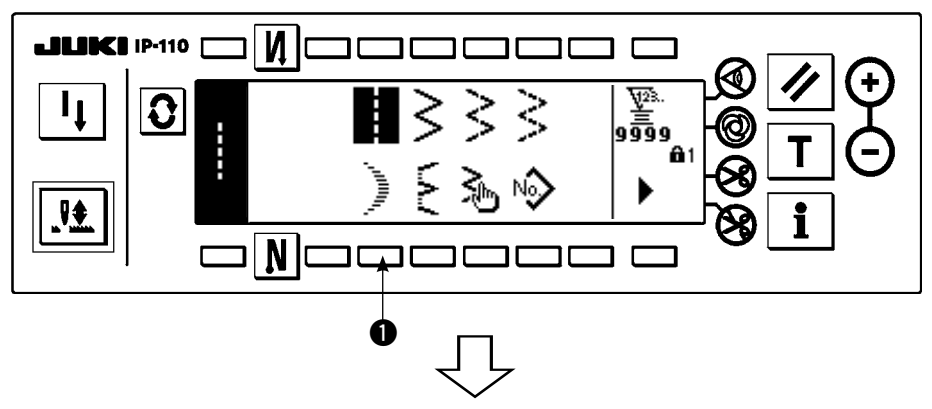

1) 在缝制形状一览第 1 画 面上,选择荷叶边缝制 **0.** 

■选择荷叶边凸起画面

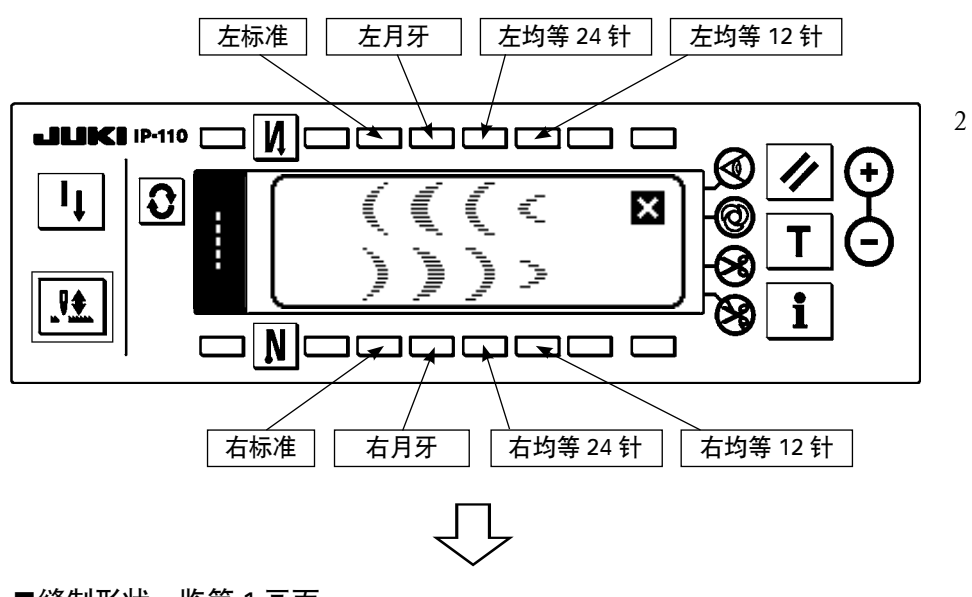

2) 按从左图的画面选择的 图案开关。

■缝制形状一览第1画面

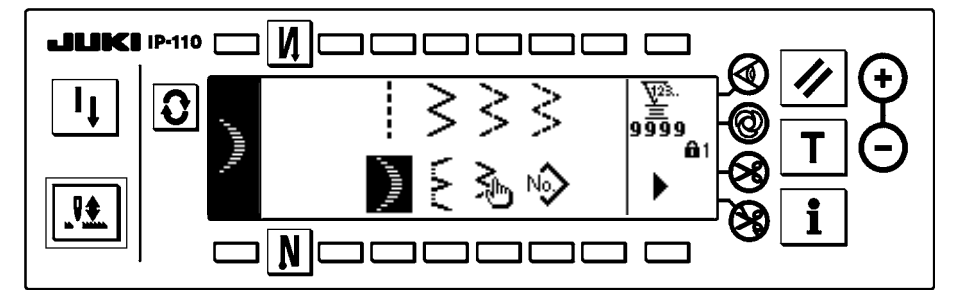

- 3) 选择了的形状反转,显 示在画面的左端。
- 4) 按 3键, 显示缝制 形状设定画面。

#### ■缝制形状设定画面

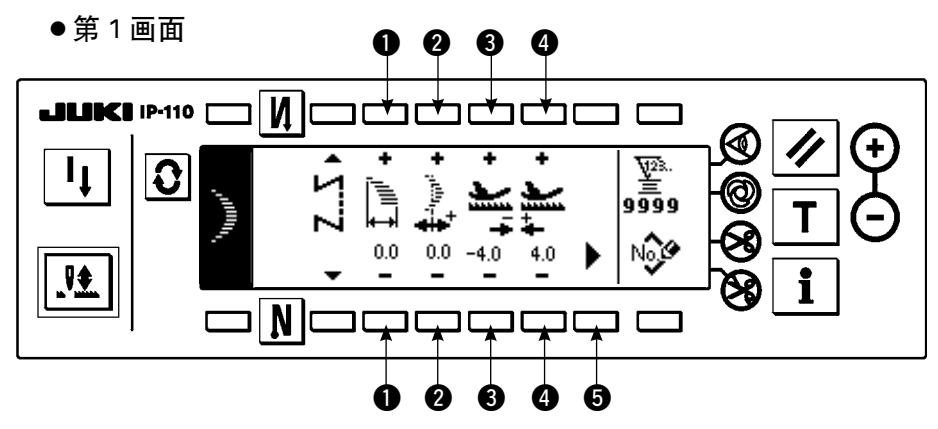

- ●第 2 画面 6 0 8  $\overline{\mathbf{M}}$ **LILIKI IP-110** םכ ┓╒┓ K  $\frac{\frac{\sqrt{25}}{\sqrt{25}}}{\frac{1}{2}\frac{\sqrt{25}}{2}\frac{9}{2}}$  $\overline{\mathsf{I}_{\mathsf{I}}}$  $\boldsymbol{\Omega}$ ۹Ş 姓  $\overline{\mathbf{i}}$  $\Box N$  $\Box$ **000 0**
- · 机针摆动宽度的设定 通过开关 ❶ 的 + / - 变更机针摆动宽度。
- · 基线位置的设定 通过开关 2 的 + / - 变更基线位置。
- · 逆送量的设定 通过开关 3 的 + / - 变更逆送量。
- · 正送量的设定 通过开关 4 的 + / - 变更正送量。
- · 第 2 画面的显示 通过开关 5 显示缝制形状设定第2画面。
- · 缝制开始位置的设定

用开关 ❺ 的▲ / ▼变更缝制开始位置的设定。

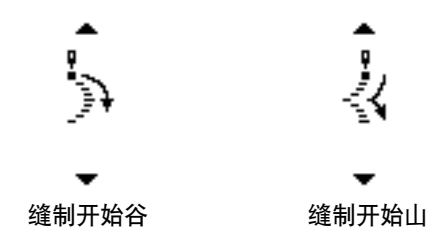

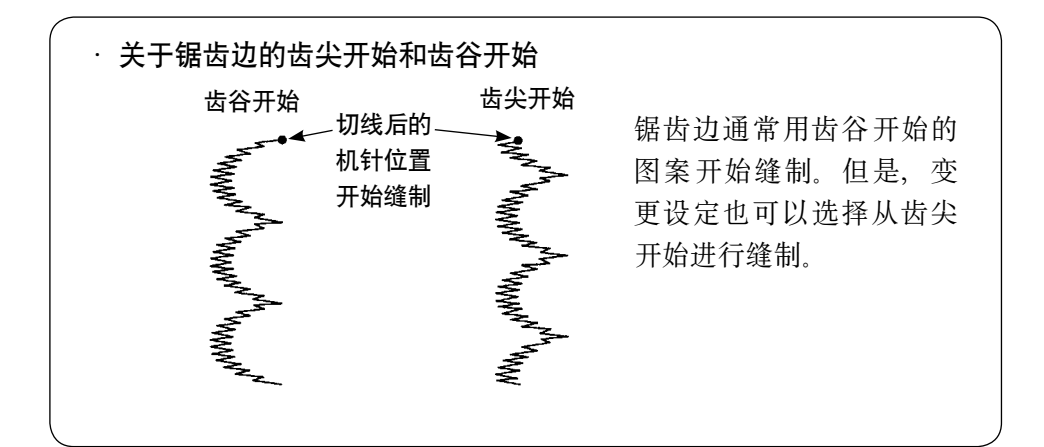

· 停止位置右/左的设定

用开关 ? 的▲ / ▼设定停止位置。

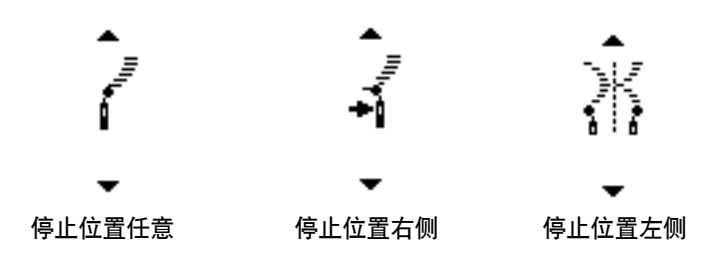

· 停止位置的设定 用开关 ❸ 的▲ / ▼设定停止位置。

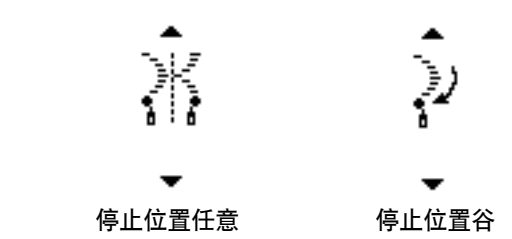

· 第 1 画面的显示 通过开关 9 显示缝制形状设定第 1 画面。

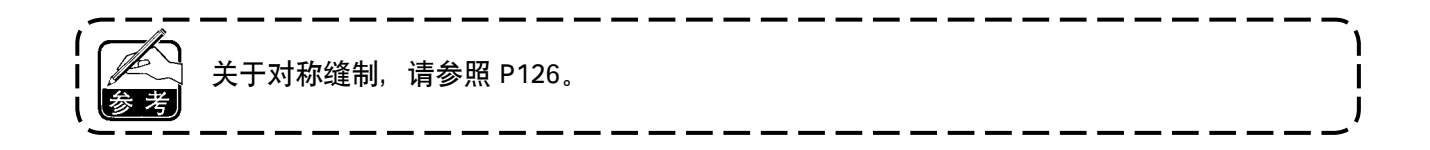

(3)暗缝步骤缝制

■缝制形状一览第1画面

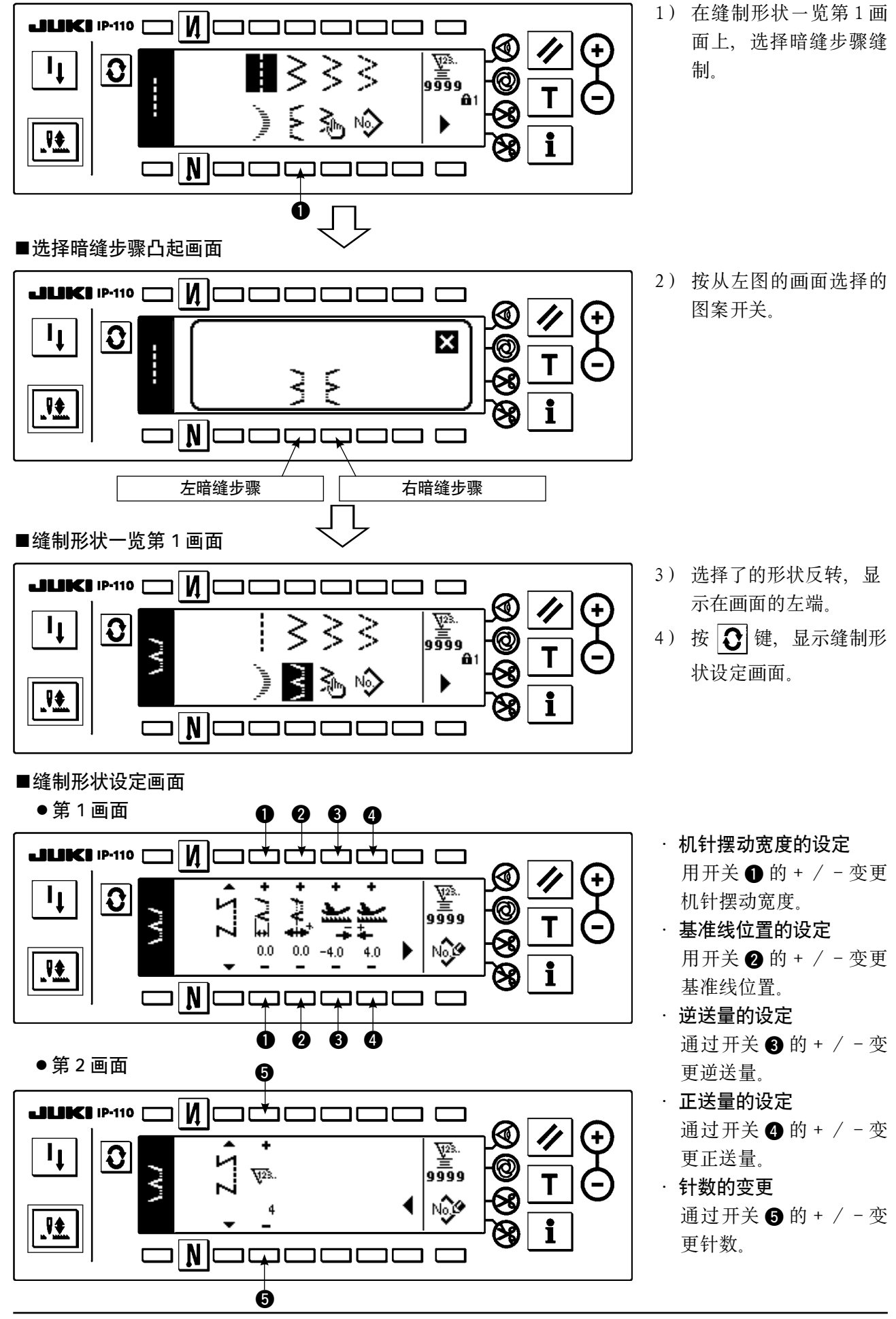

(4)随机图案缝制

■缝制形状一览第1画面

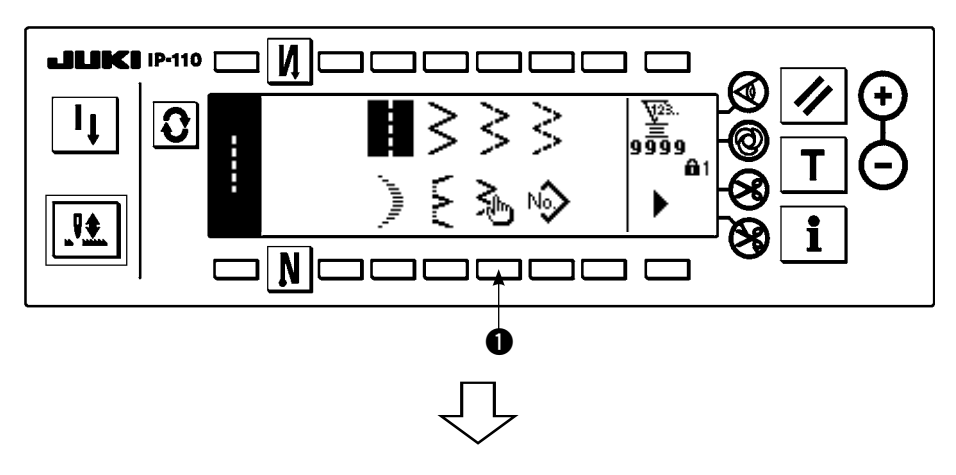

1) 在缝制形状一览第 1 画 面上,选择随机图案 1。

## ■选择随机图案凸起画面

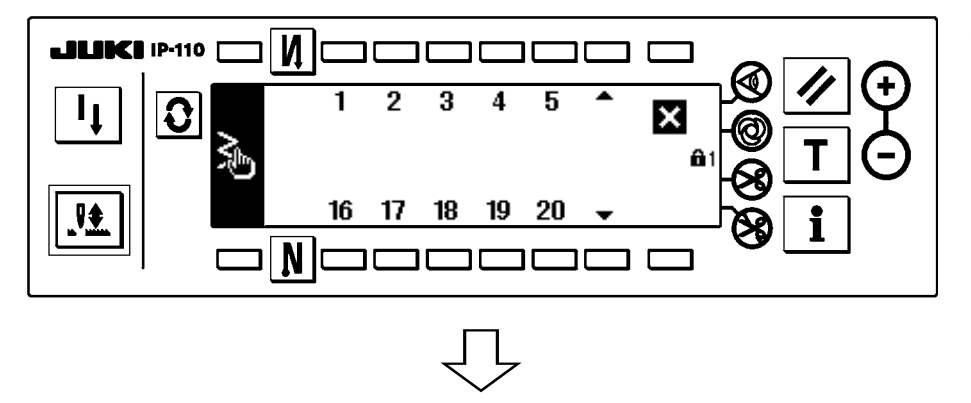

2) 按从左图的画面选择的 图案开关。

■缝制形状一览第1画面

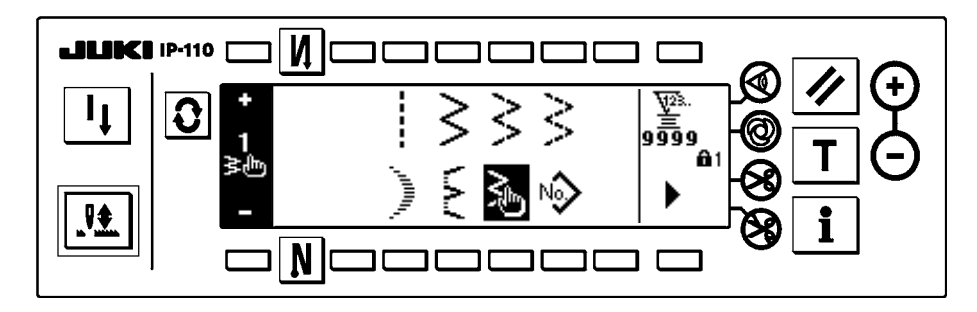

- 3) 选择了的形状反转,显 示在画面的左端。
- 4) 按 7 键,显示缝制形 状设定画面。

# ■缝制形状设定画面

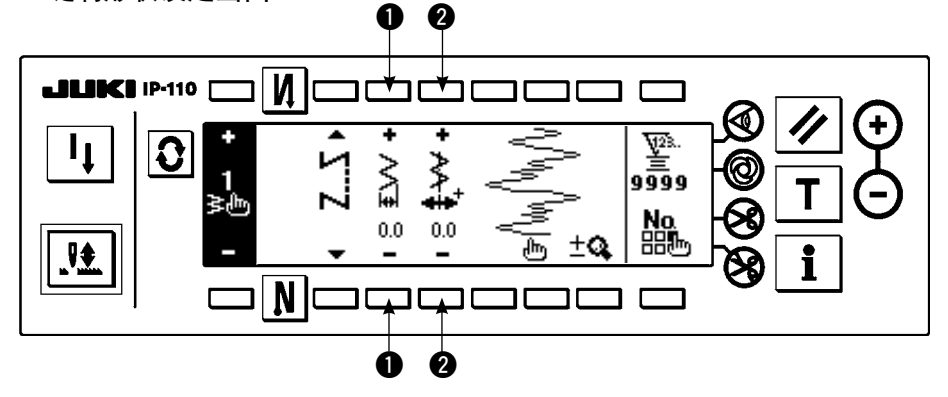

- · 机针摆动宽度的设定 用开关 1 的 + / - 变更 机针摆动宽度。
- · 基准线位置的设定 用开关 2 的 + / - 变更 基准线位置。

(5)T 型线迹左

■缝制形状一览第2画面

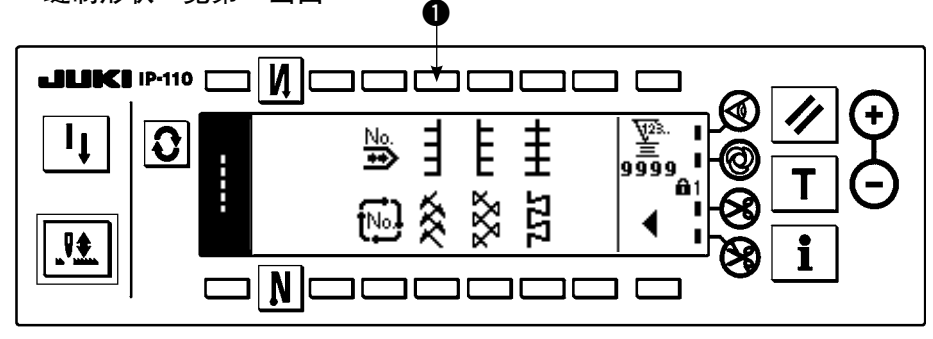

1) 在缝制形状一览第 2 画面选择 T 型线迹左缝制 ❶。

- 2) 翻转选择的形状,显示到画面的左端。
- 3) 按 7, 显示缝制形状设定画面。

### ■缝制形状设定画面

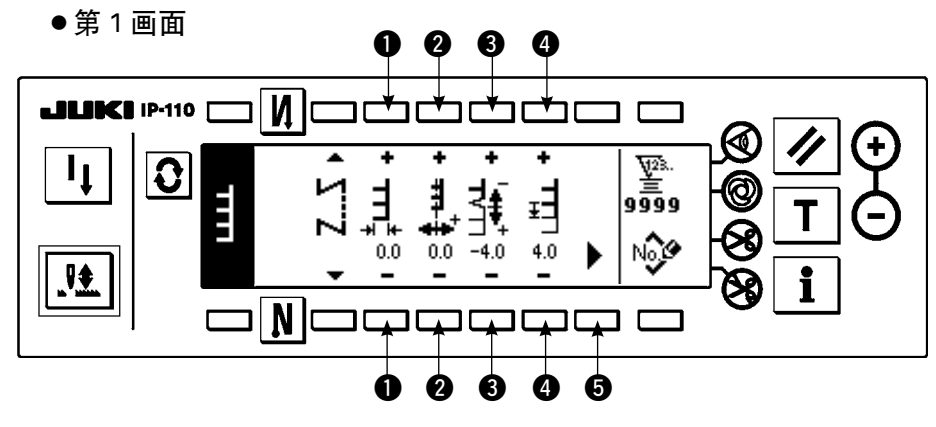

●第 2 画面

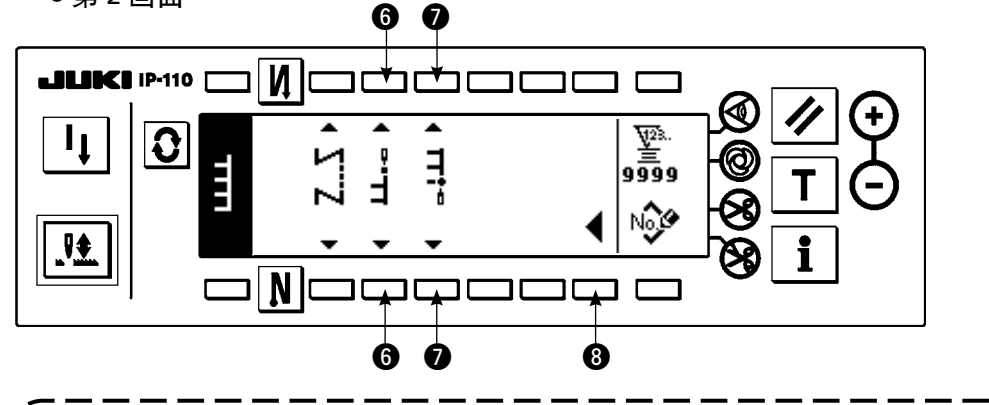

I

有的布料、送布牙的高度、标尺,有可能不能达到 送布 0,缝制不了 T 形花样。( 第 2 针和第 4 针不 一致)此时,请用开关 3 的「送布量 0 的缝迹部 分修正量的设定」功能修正成一致。

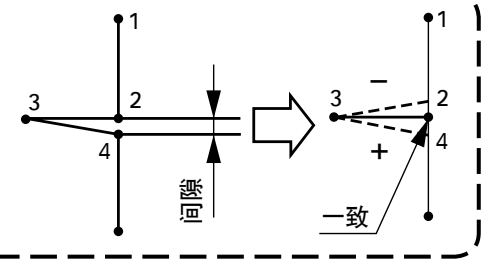

- · 机针摆动宽度的设定 用开关 ❶ 的 + / - 变更机针摆动宽度。
- · 基准线位置的设定 用开关 2 的 + / - 变更基准线位置。

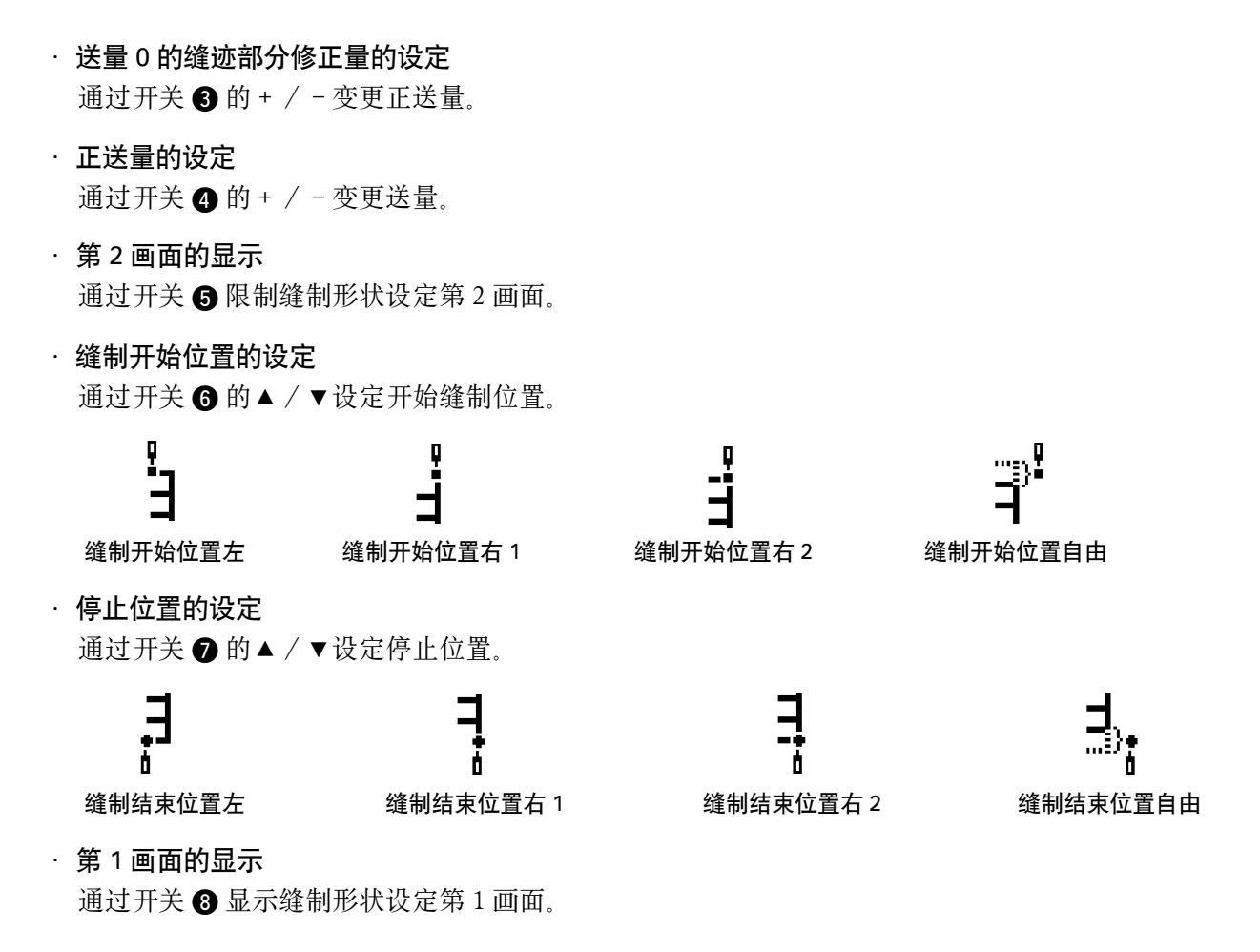

(6)T 型线迹右

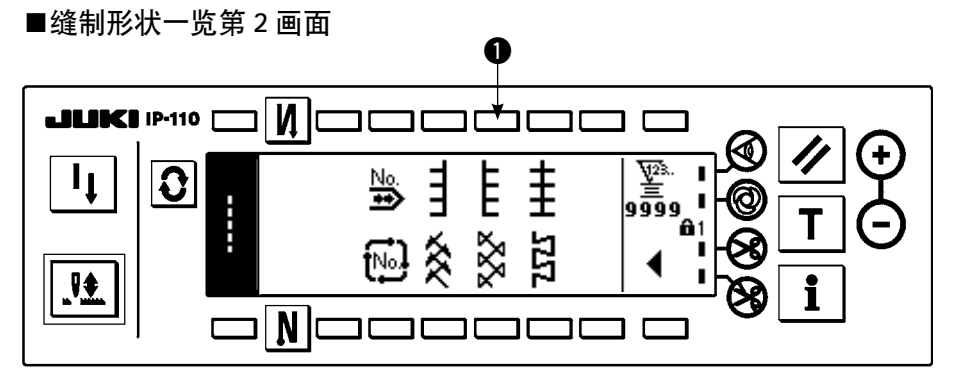

- $1)$  在缝制形状一览第 2 画面, 选择 T 型线迹右缝制  $\bigcirc$ .
- 2) 翻转选择的形状,显示在画面的左端。
- 3) 按 7, 显示出缝制形状设定画面。

# ■缝制形状设定画面

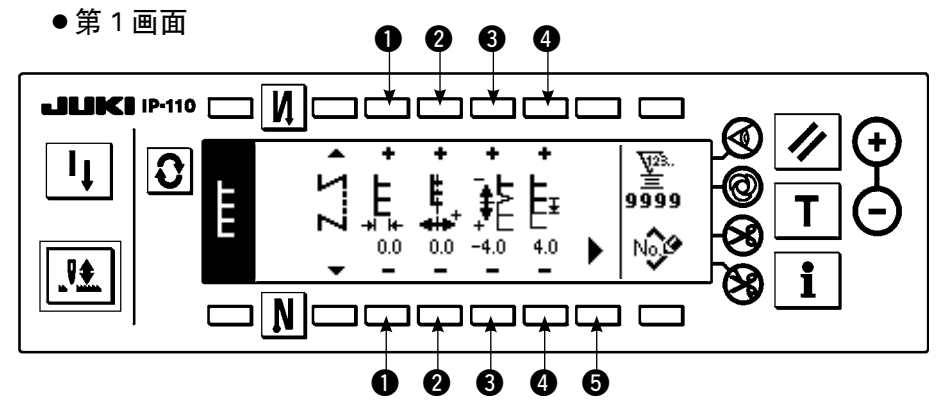

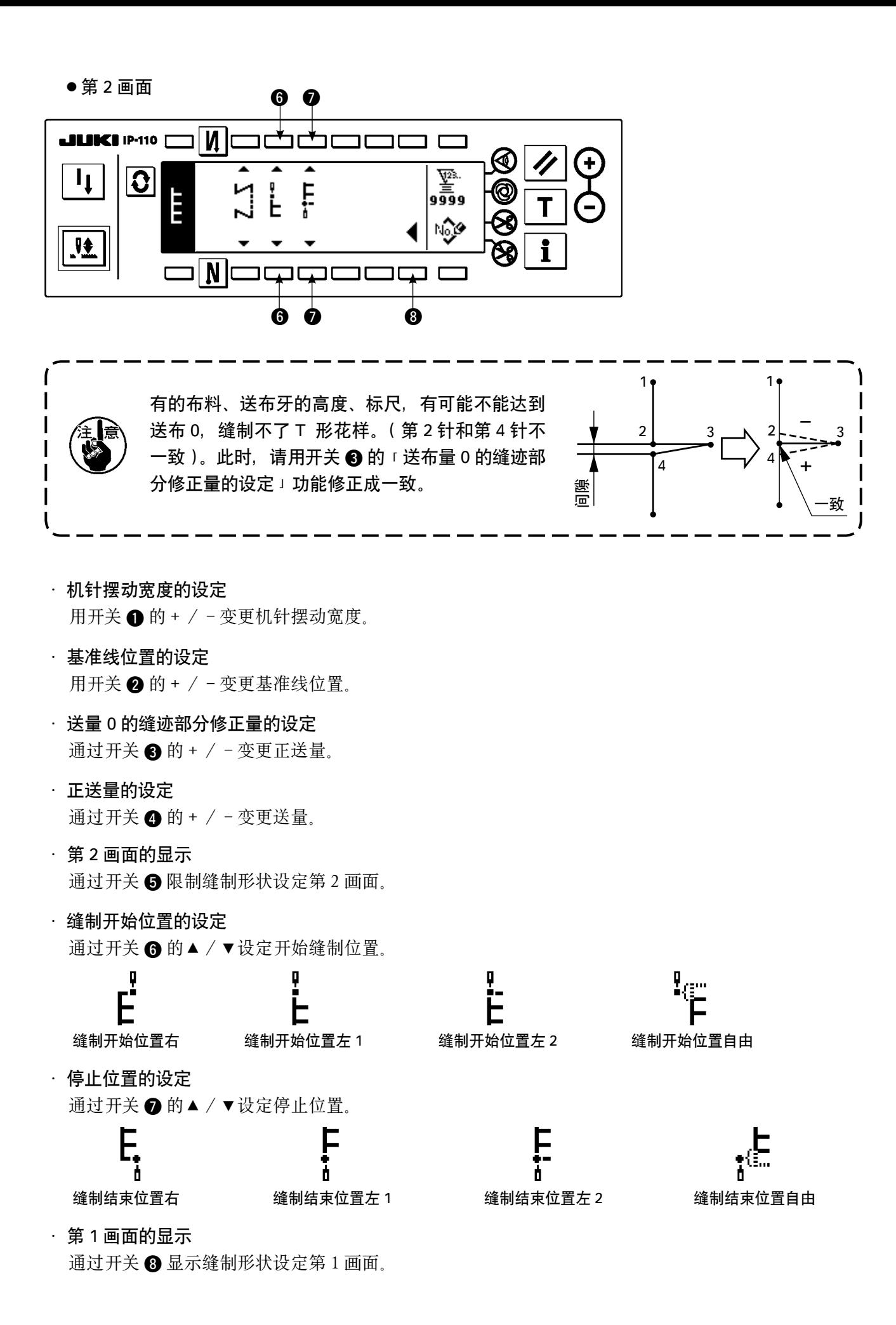

63

(7)花样 1 ■缝制形状一览第 2 画面

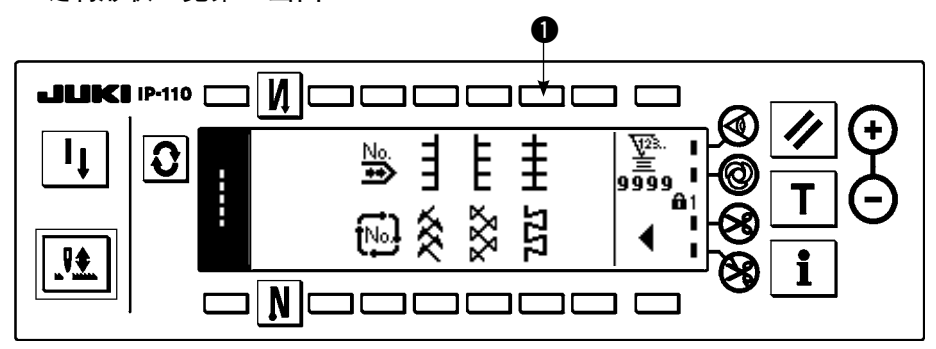

 $1)$  在缝制形状一览第 2 画面选择花样 1 缝制  $\bigcirc$ .

2) 翻转选择的形状,显示在画面的左端。

3) 按 G, 显示出缝制形状设定画面。

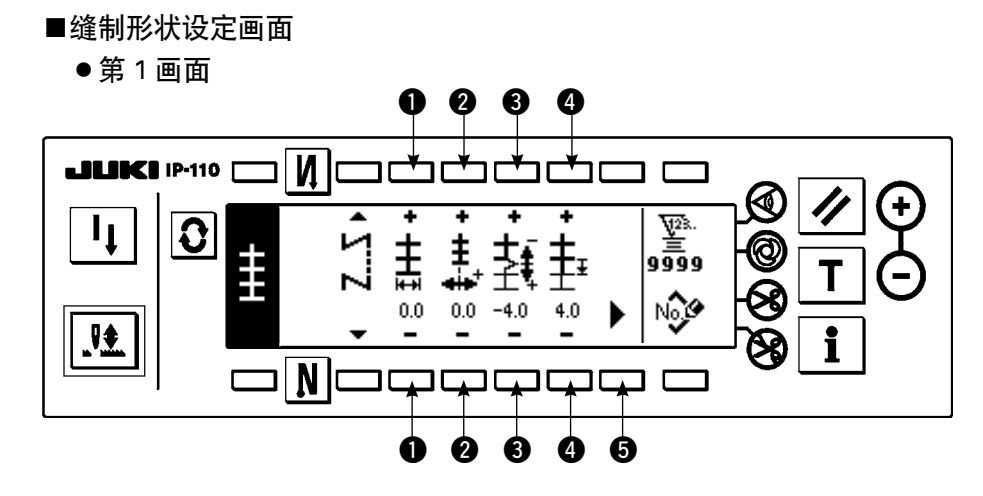

●第 2 画面

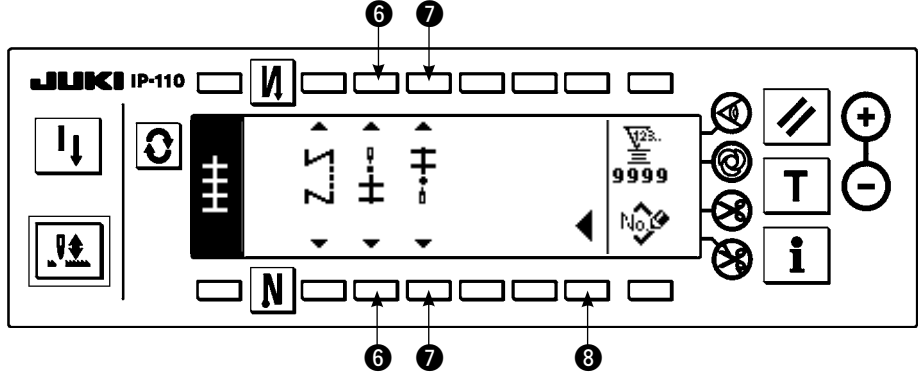

- · 机针摆动宽度的设定 用开关 ❶ 的 + / - 变更机针摆动宽度。
- · 基准线位置的设定 用开关 2 的 + / - 变更基准线位置。
- · 送量 0 的缝迹部分修正量的设定 通过开关 3 的 + / - 变更正送量。
- · 正送量的设定 通过开关 4 的 + / - 变更送量。

.第 2 画面的显示

通过开关 ❺限制缝制形状设定第2画面。

- · 缝制开始位置的设定 通过开关 ❺ 的▲ / ▼设定开始缝制位置。 缝制开始位置中央 1 缝制开始位置中央 2 缝制开始位置左 ┭ 缝制开始位置中央 3 缝制开始位置有 缝制开始位置自由 所谓缝制开始自由, 就是从切线后下一针落针开始。 · 停止位置的设定 通过开关 ● 的▲ / ▼设定停止位置。 Ĥ, 缝制结束位置中央 2 缝制结束位置中央 2 缝制结束位置左 ∓ 缝制结束位置中央 3 缝制结束位置右 缝制结束位置自由 · 第 1 画面的显示 通过开关 3 显示缝制形状设定第1画面。
- (8)花样 2(花式缝迹接缝)

■缝制形状一览第2画面

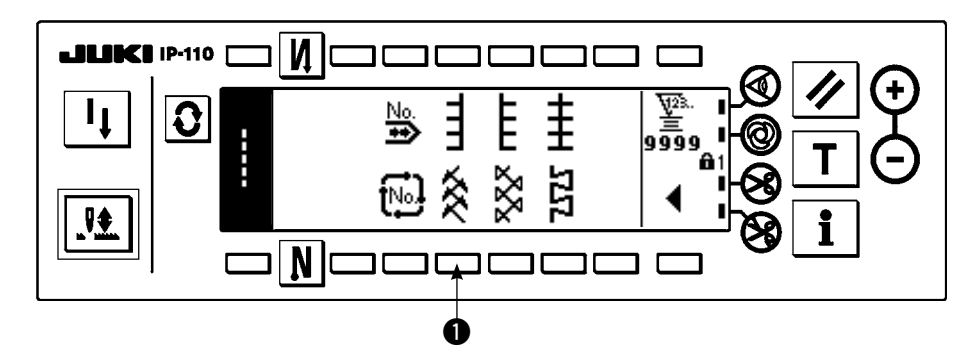

- $1)$  在缝制形状一览第 2 画面选择花样 2 缝制  $\bigcirc$ .
- 2) 翻转选择的形状,显示在画面的左端。
- 3) 按 ?, 显示出缝制形状设定画面。

花式缝迹接缝时,需要专用标准部件。详细内容请参照 P125。

#### ■缝制形状设定画面

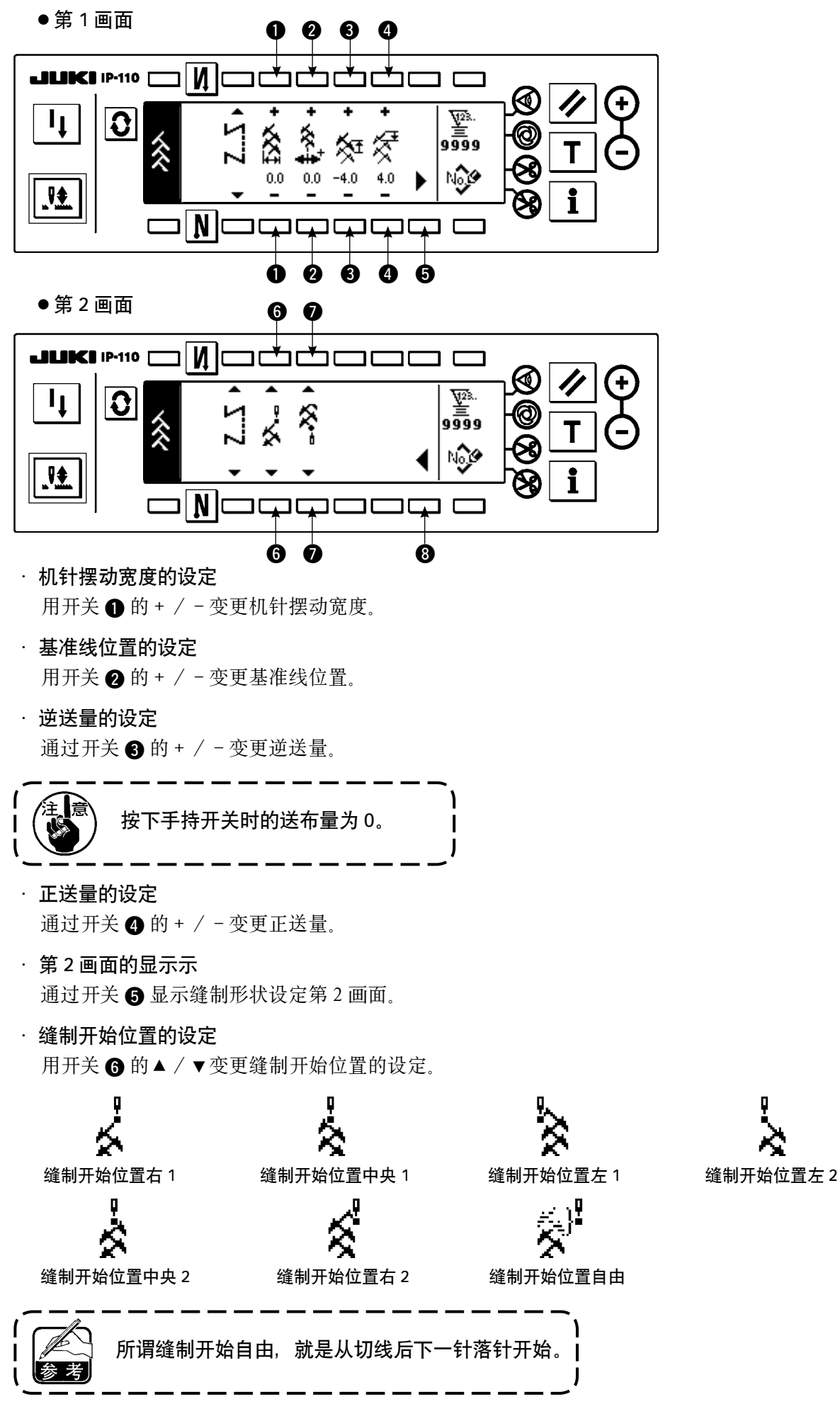

66

· 停止位置的设定

用开关 ● 的▲ / ▼设定停止位置。

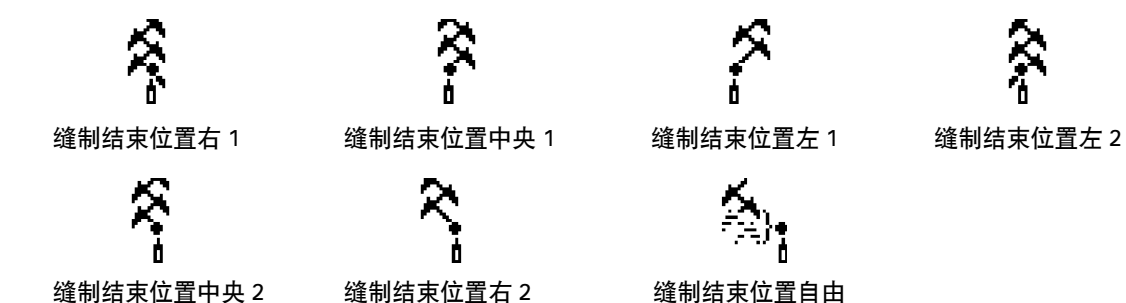

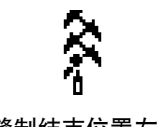

· 第 1 画面的显示

通过开关 3 显示缝制形状设定第1画面。

(9)花样 3

■缝制形状一览第2画面

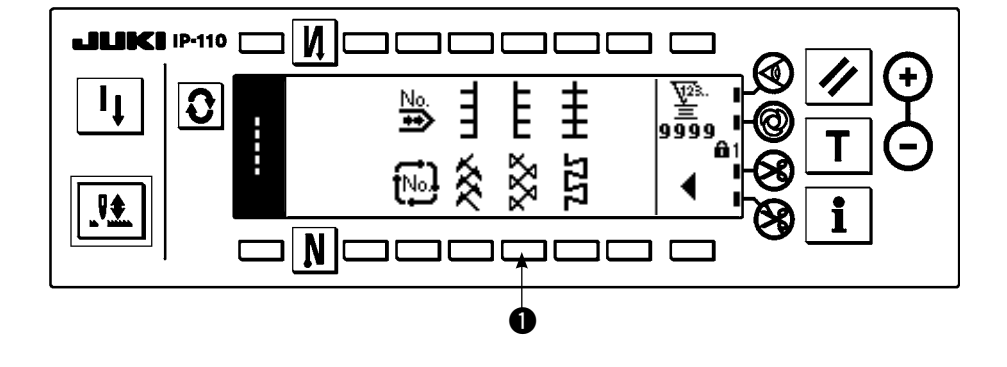

 $1)$  在缝制形状一览第 2 画面选择花样 2 缝制  $\bigcirc$ .

2) 翻转选择的形状,显示在画面的左端。

3) 按 G, 显示出缝制形状设定画面。

■缝制形状设定画面

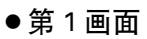

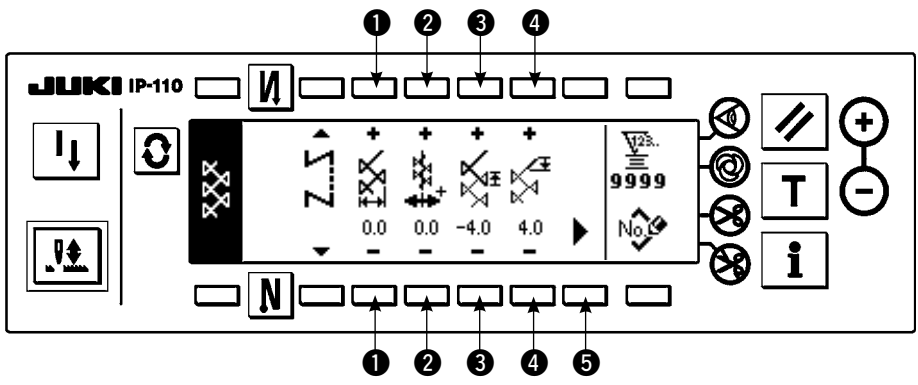

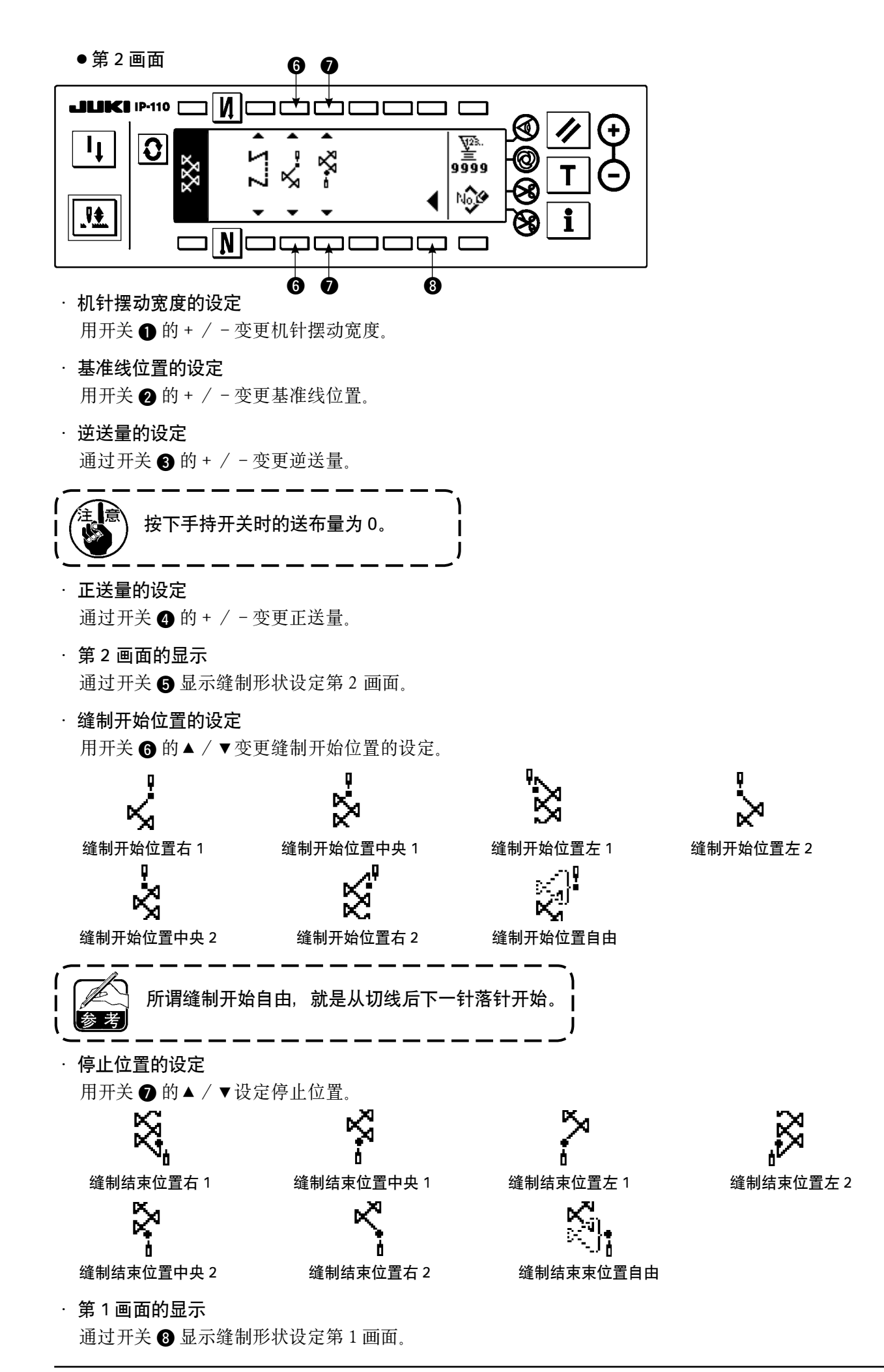

(10)花样 4 ■缝制形状一览第2画面

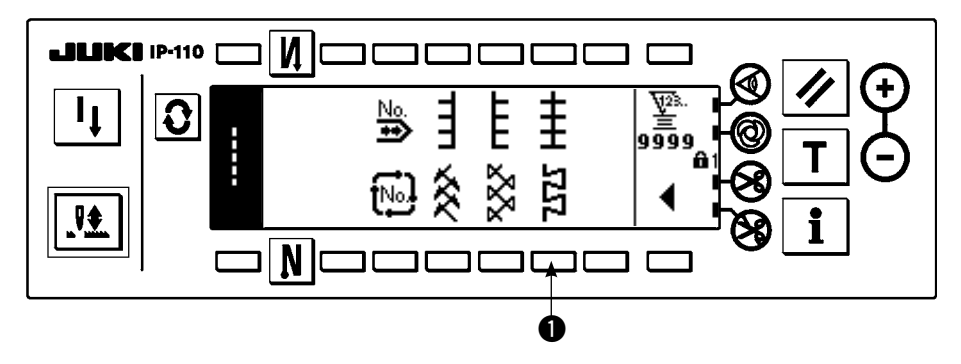

- $1)$  在缝制形状一览第 2 画面选择花样 2 缝制  $\bigcirc$ .
- 2) 翻转选择的形状,显示在画面的左端。
- 3) 按 7, 显示出缝制形状设定画面。
- ■缝制形状设定画面
	- ●第 1 画面

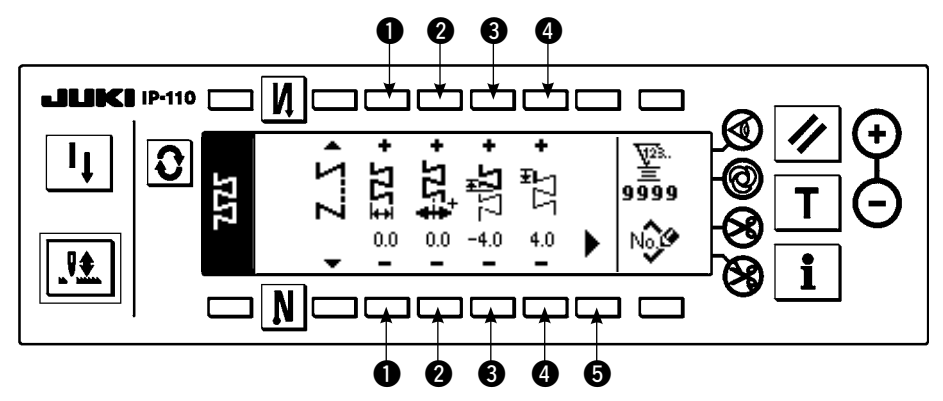

●第 2 画面

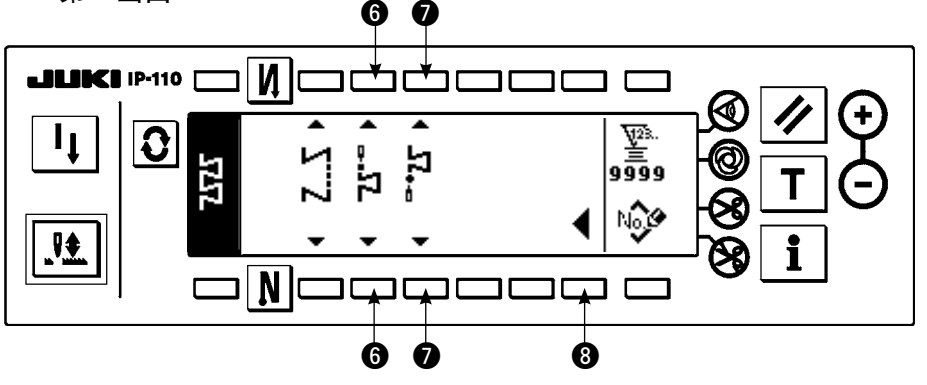

- · 机针摆动宽度的设定 用开关 ❶ 的 + / - 变更机针摆动宽度。
- · 基准线位置的设定 用开关 2 的 + / - 变更基准线位置。
- · 逆送量的设定 通过开关 3 的 + / - 变更逆送量。

按下手持开关时的送布量为 0。
#### · 正送量的设定

通过开关 4 的 + / - 变更正送量。

· 第 2 画面的显示 通过开关 5 显示缝制形状设定第2画面。

· 缝制开始位置的设定

用开关 ❺ 的▲ / ▼变更缝制开始位置的设定。

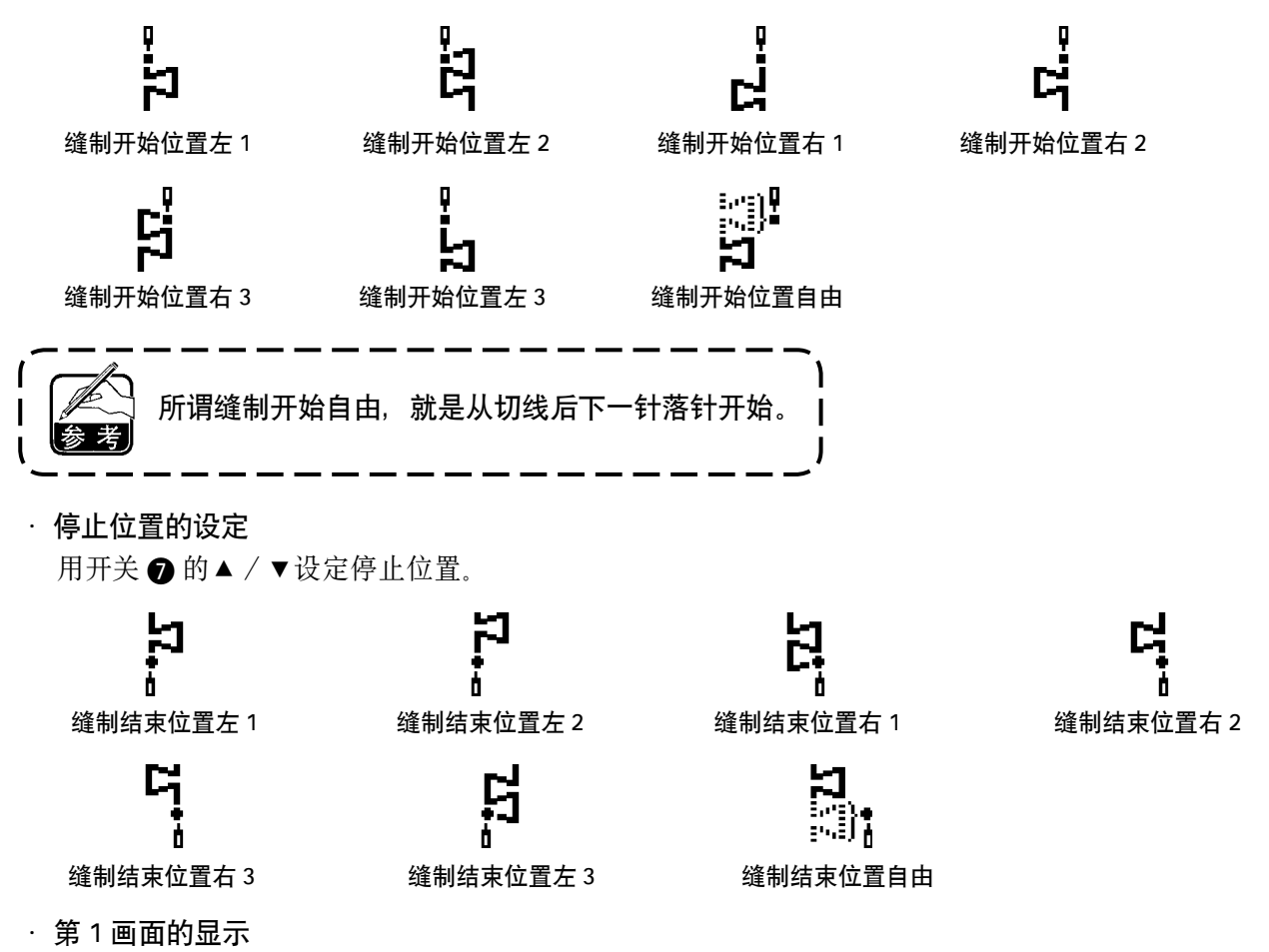

通过开关 8 显示缝制形状设定第 1 画面。

# 6-7. 转速的设定

转速可以分别设定于每个图案(循环缝制不能设定)。 转速设定在反复缝制设定第 2 画面进行(图案重叠缝制时,在重叠缝制设定第 2 画面进行)。

■反复缝制设定第2画面

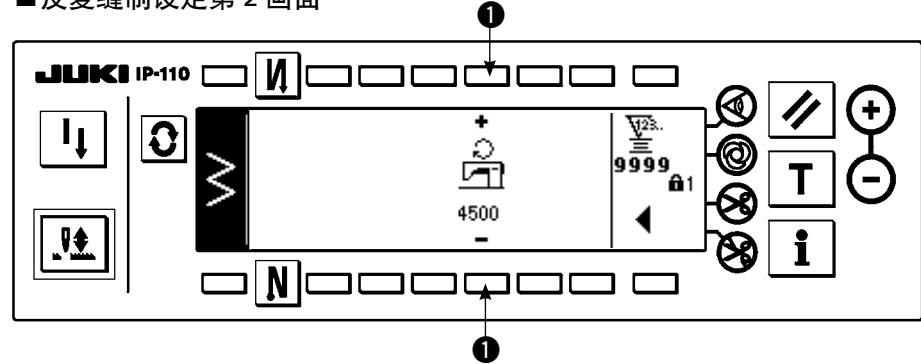

●: 设定转速。可以在 200 ~ 5000 的范围以 200 刻度单位进行设定。

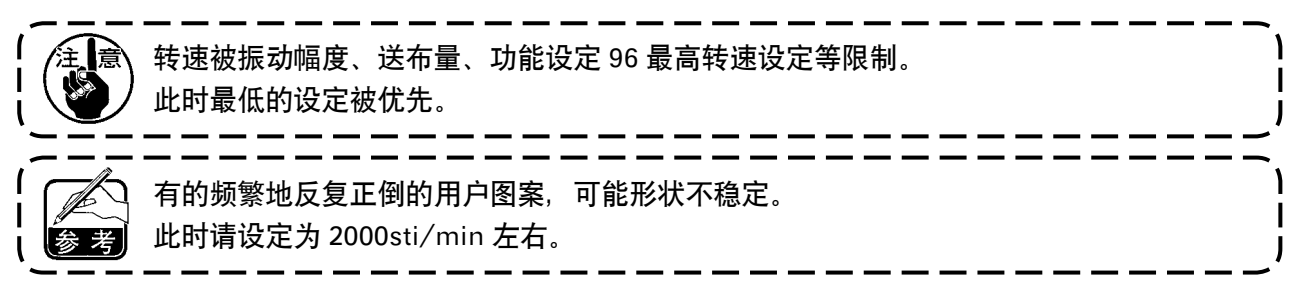

6-8. 倒缝

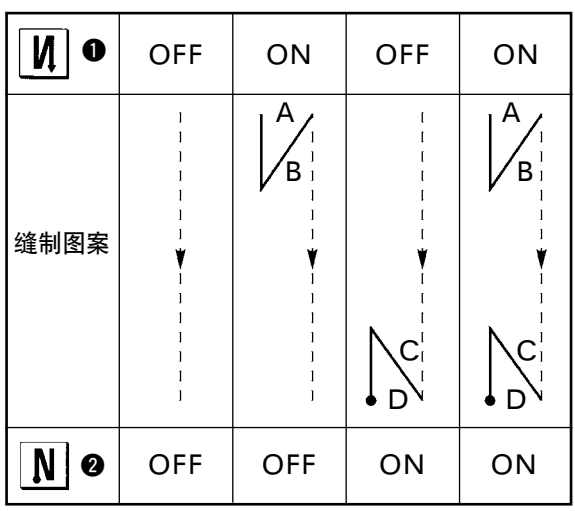

可以按照机针摆动图案分别设定倒缝。 按缝制开始倒缝开关 1 和缝制结束倒缝开关 2, 可 以设定倒缝有效/无效。倒缝有效时,显示各种倒缝 的形状。无效时则不显示。

#### ■倒缝的设定画面

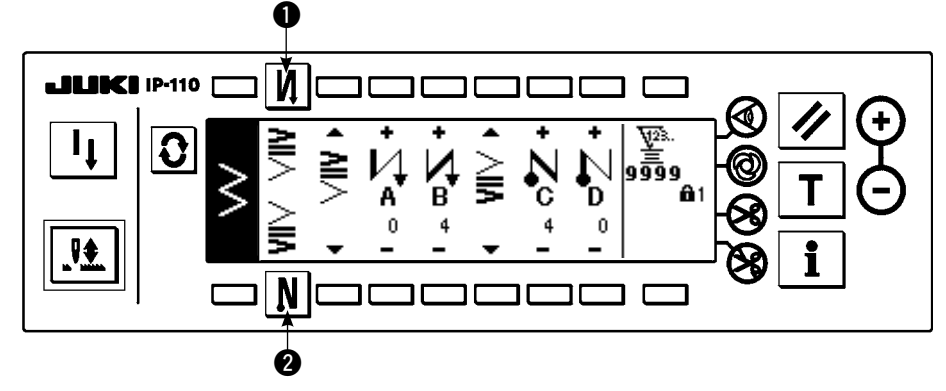

倒缝有通常倒缝、2 点倒缝、随机倒缝。

#### (1)通常倒缝

通常倒缝可以进行与被选择的机针摆动图案相同落针位置的倒缝。

例)缝制倒缝

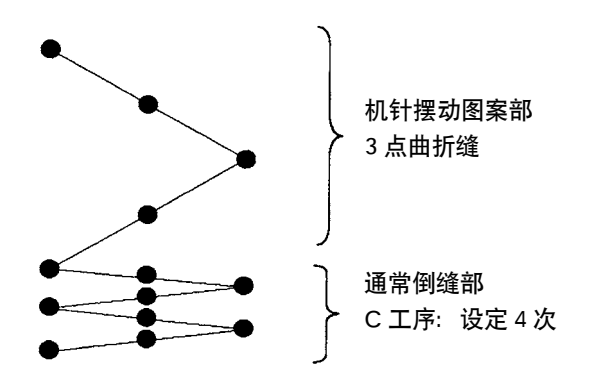

#### 例)2 点曲折缝的自由缝制时

- 1) 按  $\fbox{3}$ , 显示出倒缝设定画面。
- 2) 设定倒缝的形状和针数。
	- **4** : 选择缝制开始倒缝形状。
	- $\bigcirc$ : 用 + 和 设定 A 工序的针数。
	- $\bigcirc$ : 用 + 和 设定 B 工序的针数。
	- 4 : 选择缝制结束倒缝形状。
	- $\bigcirc$ : 用 + 和 设定 C 工序的针数。
	- $\bigodot$ : 用 + 和 设定 D 工序的针数。
	- 7 :显示倒缝设定第 2 画面。
	- 1、4 的显示部: 变换显示通常倒缝、2 点倒缝、随机倒缝(20 种图案)。

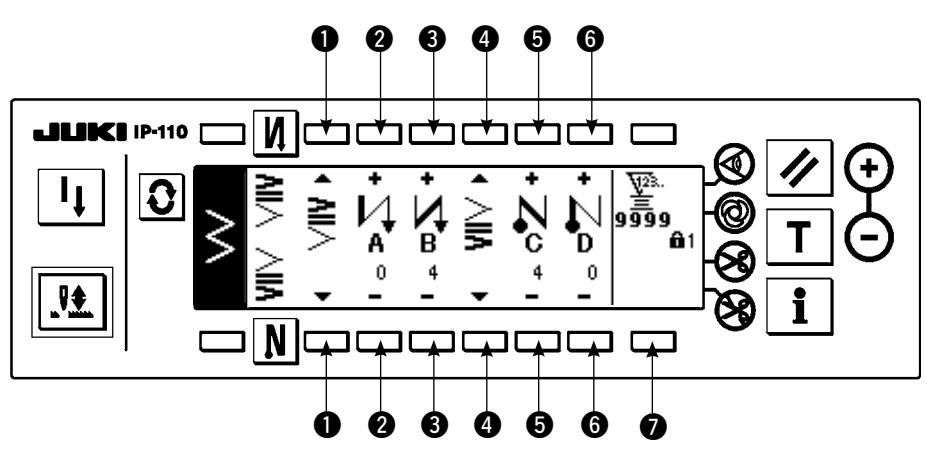

■倒缝设定(通常倒缝)画面

※倒缝的设定根据针摆动图案的不同,有以下 2 种方法。

- 1) 直线、扇形荷叶边、暗缝、随机、连续缝时,用针数设定。 缝制开始倒缝 → A (正方向送): 可以设定 0 ~ 19 针。……… 2 B(反方向送): 可以设定 0 ~ 19针。………6 缝制结束倒缝 → C(反方向送): 可以设定 0 ~ 19 针。………6 D (正方向送): 可以设定 0 ~ 19 针。………6
- ※直线缝时的图为 ❶ 缝制开始  $\bigvee$  , ❹ 缝制结束  $\bigwedge$  。
- 2) 2 点曲折、3 点曲折时,用机针摆动图案的次数来设定。机针摆动图按指机针摆动折回点之间。 缝制开始倒缝 → A (正方向送): 可以设定 0 ~ 19 回。……… 2 B(反方向送): 可以设定 0 ~ 19 回。………<sup>6</sup> 缝制结束倒缝 → C(反方向送): 可以设定 0 ~ 19 回。………6
	- D (正方向送): 可以设定 0 ~ 19 回。……… 6

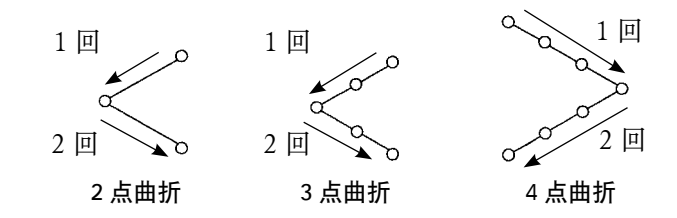

※用户图案、连续缝制的逆送量设定

 $\bigcirc$ : 移动到第 2 画面。

■倒缝设定第2画面

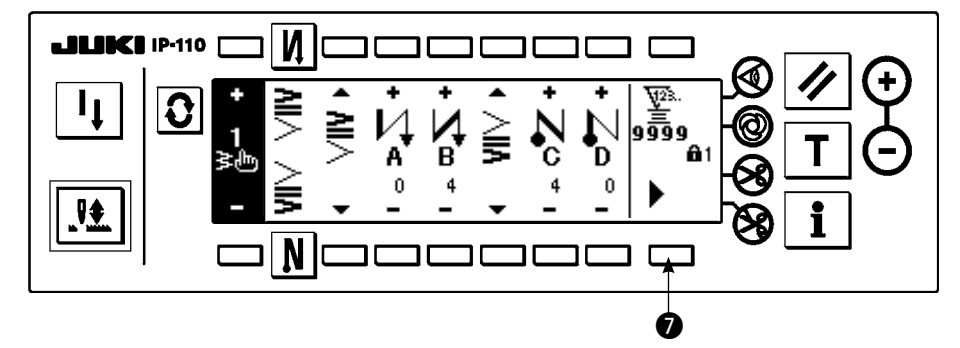

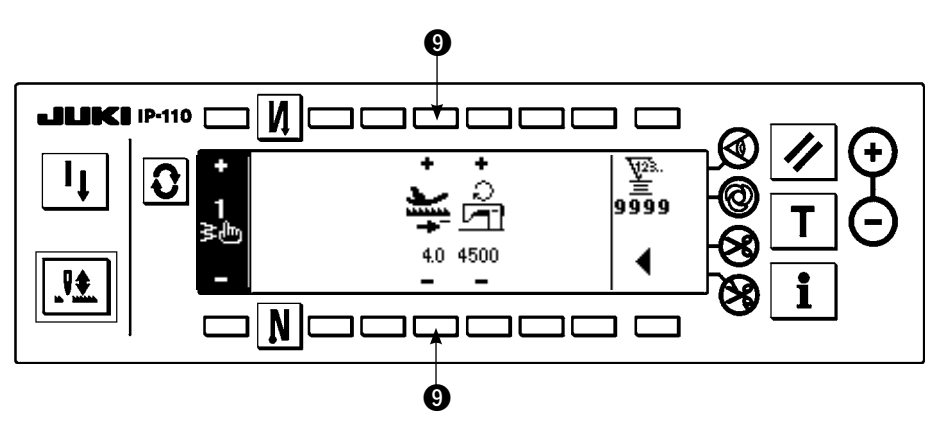

**◎**: 设定自动倒缝时和按了手持开关后的送量。缝制时, 按下送布拨杆, 送量在图案设定画面设定 的送量直到这里设定的逆送量连续地变化。

# (2)2 点倒缝

2 点倒缝在被选择的机针摆动图按现在的落针处和下次的落针处 2 点间进行倒缝。 2 点间的宽度在「-」方向可以调整。

例)缝制结束倒缝

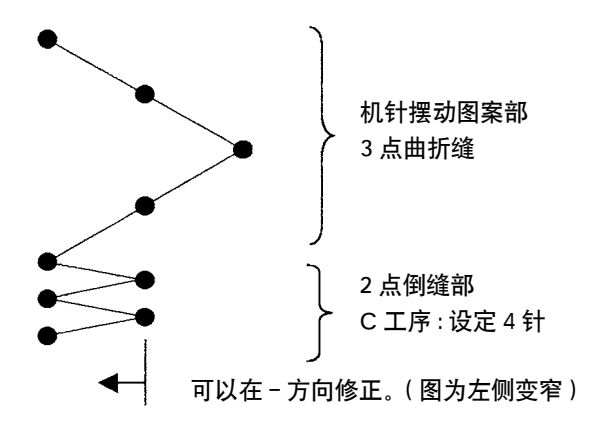

- 例)2 点曲折缝的自由缝制时
- 1) 按 3 键, 显示倒缝设定画面。
- 2)在第 1 画面设定倒缝形状和针数。
	- **4**: 选择缝制开始倒缝的形状。
	- **2** : 用 + 和 设定 A 的工序的针数。可以设定 0 ~ 19 针。
	- $\bigodot$ : 用 + 和 设定 B 的工序的针数。可以设定 0 ~ 19 针。
	- 4 : 选择缝制结束倒缝的形状。
	- 5 :用+和-设定 C 的工序的针数。可以设定 0 ~ 19 针。
	- **6**: 用 + 和 设定 D 的工序的针数。可以设定 0 ~ 19 针。
	- 4 . 4 的显示部:变换显示通常倒缝、2 点倒缝、随机倒缝 (20 种图案)。

3)在第 2 画面设定 2 点倒缝宽度调整(最大可以窄到 -5mm)

- ●: 设定缝制开始 2 点倒缝宽度调整。
- **6** : 设定缝制结束 2 点倒缝宽度调整。

※ 2 点倒缝宽度调整在倒缝时可以让从最初的落针点到下一个落针点的宽度变窄。(设定值为 0 时不修正) ※调整宽度之后,可以让 2 点间的宽度变窄,更可以让它不容易绽开。

■倒缝设定(2点倒缝)第1画面

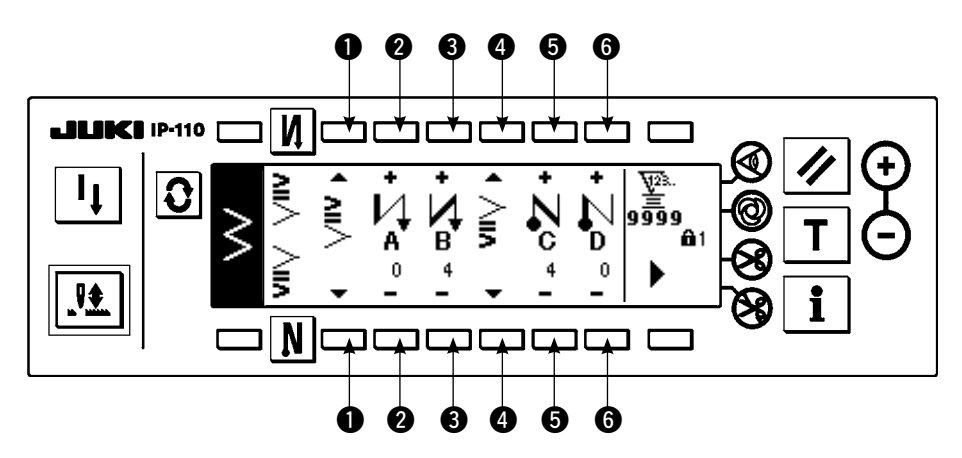

按 → 键之后, 显示第 2 画面。

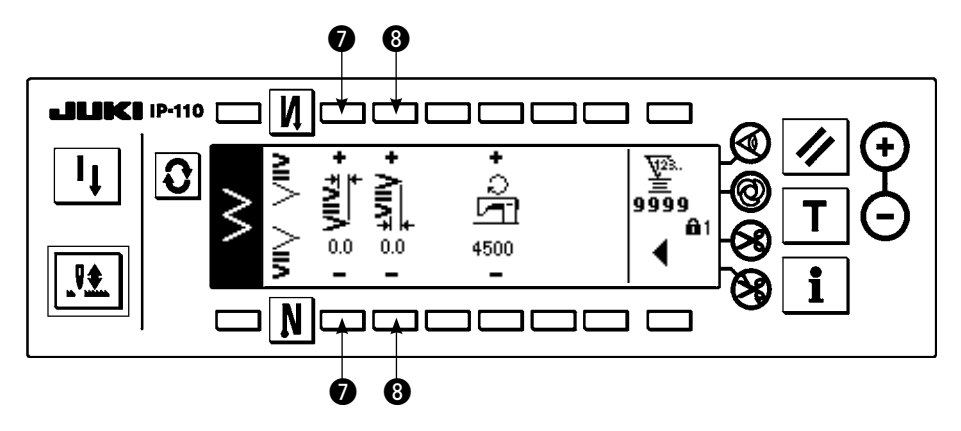

<sup>按</sup>**▲**键之后,显示第 1 画面。

#### (3)随机倒缝

随机倒缝可以在输入的任意落针点进行倒缝。

- 1) 在第 1 画面选择倒缝形状。
	- **4** : 选择缝制开始倒缝的形状。
	- 6 : 选择缝制结束倒缝的形状。
	- 2、4: 显示落针位置。
	- 5 :变换缩缝用户图案的整体显示或部分显示。
- 2) 在第 2 画面设定随机倒缝图案的宽度。
	- 6 : 设定缝制开始随机倒缝图案的宽度。
	- ●: 设定缝制结束随机倒缝图案的宽度。
- ※把输入的随机倒缝的机针摆动宽度另外设定为通常的缝制部的机针摆动宽度。宽度请在最大摆动宽度 限制值内进行设定。

※设定的宽度,与实际输入的落针点有可能是不同的落针点。

■倒缝设定(随机倒缝)第1画面 q w e r **LEI BECH 1P-110** И  $\frac{\frac{\sqrt{25}}{2}}{\frac{1}{20}9}$  $\bf{G}$ ≧শ 三心 4±4 <del>ک</del> ٹ  $\overline{\mathbf{R}}$ N 00 00

按 rm 之后, 移动到编辑画面。 ※有关编辑的方法,请参照 6-10. 的内容。 按 键之后,显示第 2 画面。

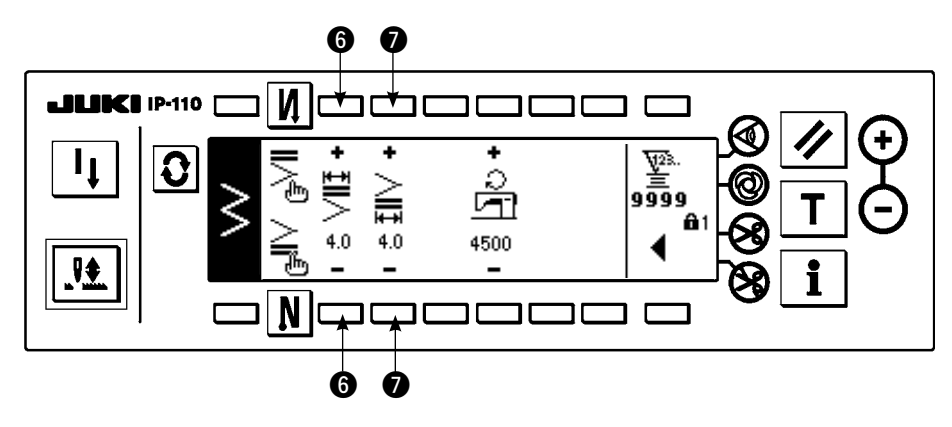

按 之后,显示第 1 画面。

(4)各种形状的倒缝对比表

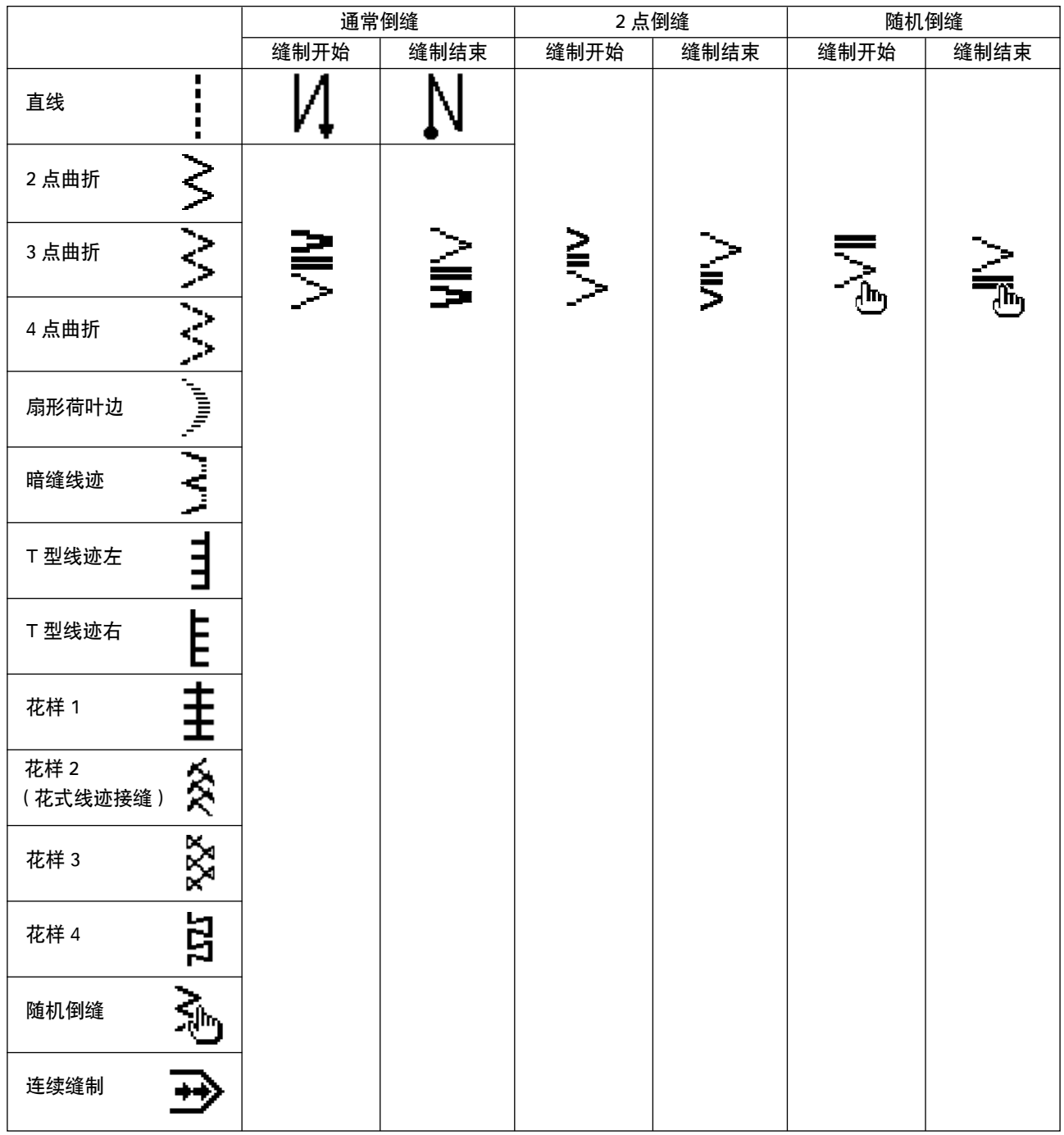

键锁定的标准出货等级为 1。键锁定的等级为 0 以外时,必须按照以下的操作变更为 0。

例)2 点曲折

■缝制形状设定画面

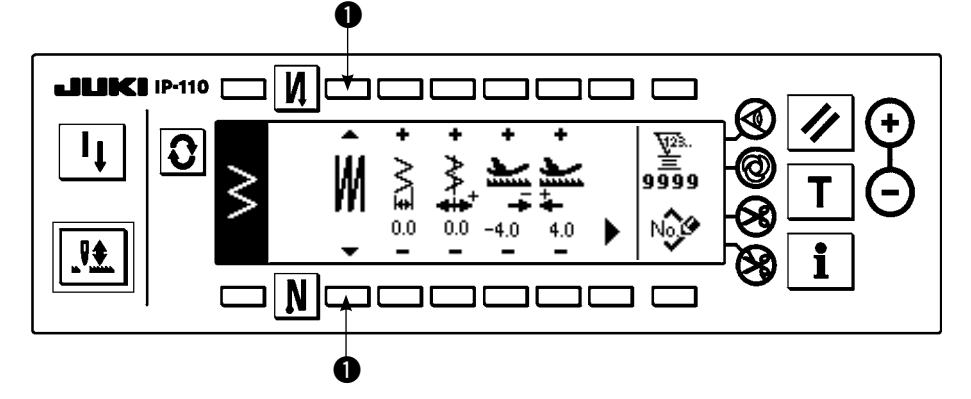

作为缝制种类,可以从自由 维制 [、重叠缝制 || 、程 序缝制 【 中选择。按下缝 制形状设定画面的开关 ❶ 就可以选择。

(1)重叠缝

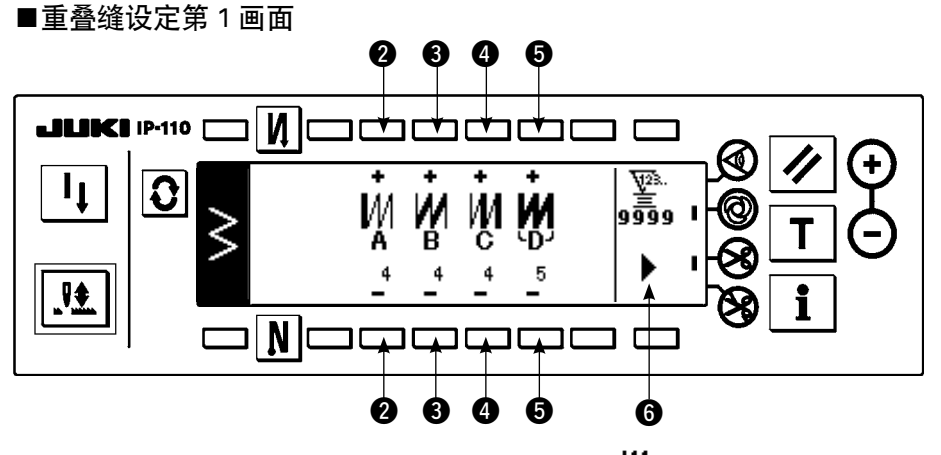

B

- 1) 用缝制形状设定画面的 ❶ 显示重叠缝, 选择 .
- 2) 在缝制形状设定画面按  $\fbox{\O}\,$ , 显示出重叠缝第 1 设定画面。
- 3) 在重叠缝设定第 1 画面, 输入各工序的针数和工序数。
	- **2** : 用 + 和 设定 A 工序的针数。A 部针数的设定范围是 0 ~ 19 针。
	- $\bigcirc$ : 用 + 和 设定 B 工序的针数。B 部针数的设定范围是  $0 \sim 19$  针。
	- **4** : 用 + 和 设定 C 工序的针数。C 部针数的设定范围是 0 ~ 19 针。
	- ■: 用+和-设定工序数。工序数的设定范围是 0 ~ 9次。
	- **6**: 显示重叠缝设定第 2 画面。
- 4) 在重叠缝设定第 2 画面,设定落针的放大缩小和最大转速。
- 5) 每向前踏踏板一次,可以反复正缝倒缝指定次数,然后自动切线结束。 ※全部行程结束后不进行切线,让其上停止时,请按(ON)禁止切线开关。 ※一般在一次循环工序完成的最后切线。不能显示 OFF。

#### ■重叠缝设定第2画面

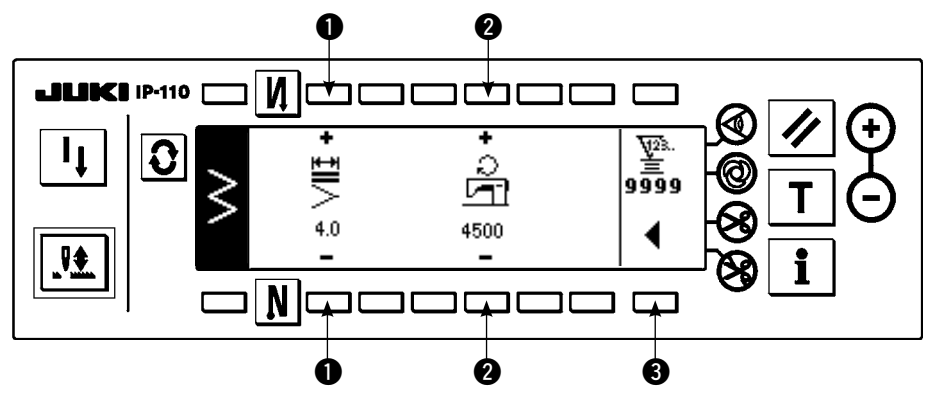

- 1:可以放大缩小落针。
- 2: 可以设定最大转速。
- 3:显示重叠缝第 1 画面。

(2)程序缝制

#### ■程序缝制

程序缝制可以缝制最多 20 步骤的指定尺寸缝制工序,各步骤可以最多设定 500 针。 ※程序缝制不能登记图案。

例)2 点曲折缝

■缝制形状设定画面

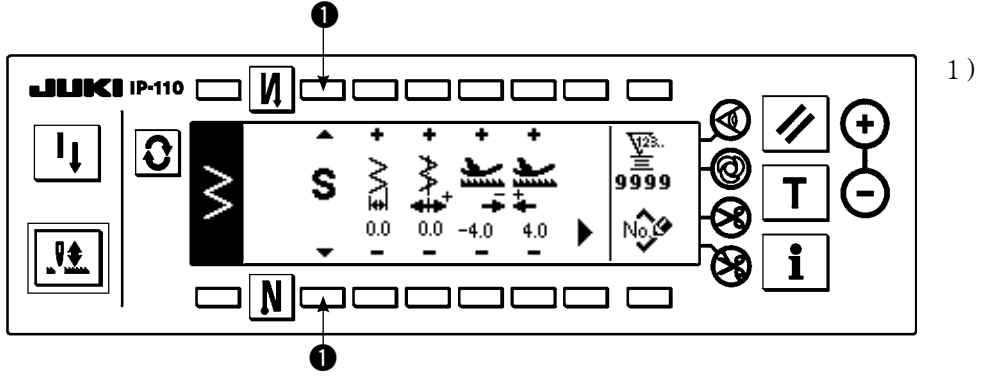

1) 用缝制形状设定画面的 1 显示程序缝制,选择 。

■程序缝制设定画面

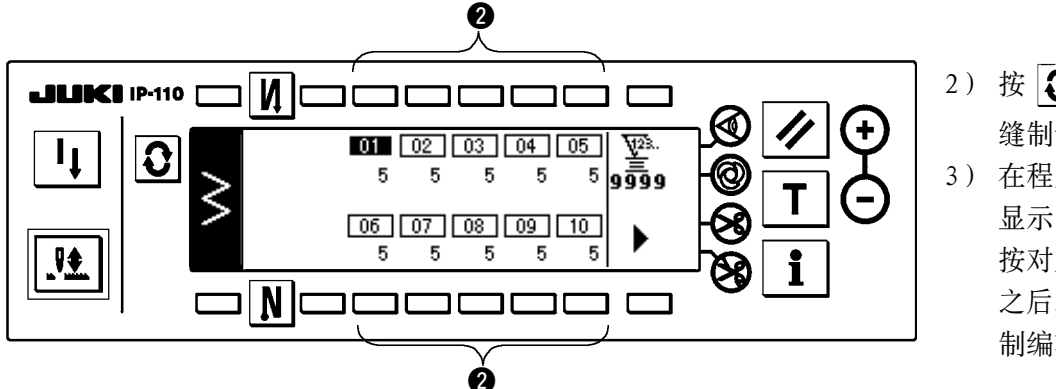

- $2)$  按  $\Omega$  键, 显示出程序 缝制设定画面。
- 3) 在程序缝制设定画面上 显示出各步骤的针数。 按对应各步骤的开关 2 之后,就转移到程序缝 制编辑画面。

按 → 键之后, 10 步骤以上时, 显示 11 ~ 20 的程序缝制选择画面。

按 ● 键之后, 返回 01 ~ 10 的程序缝制选择画面。

选择了自动切线之后, 最后的步骤不显示 0。 增加步骤时,请先解除了自动切线之后在进入下一步骤。

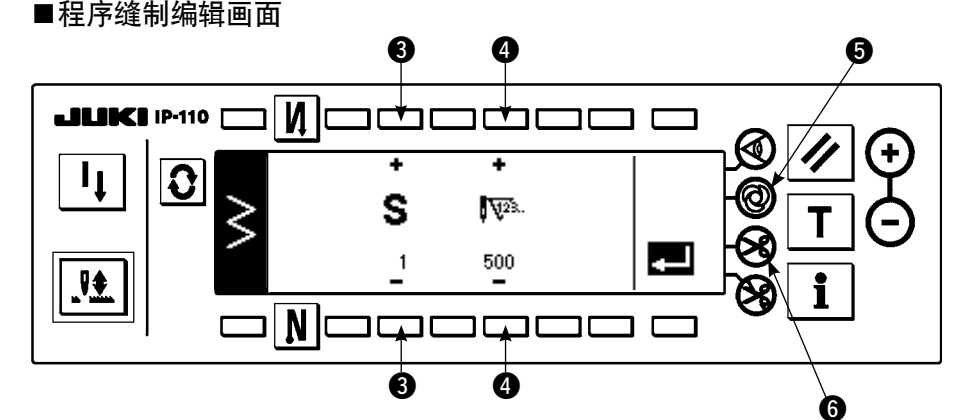

- 4) 在程序缝制编辑画面上,可以设定各步骤的针数。 ■: 用+和-设定步骤。最多可以设定 20 步骤。
	- 4 : 用+和-设定针数。最多可以设定 500 针。
- 5) 所有的步骤设定结束之后, 选择在最终的步骤自动切线 6, 或把下一步骤设定为 0 针。 最终步骤为 20 时, 没有必要设定下一步骤为 0 针。
- 6) 设定结束之后, 按 键, 确定设定内容。

不按  $\blacksquare$ 键关掉电源的话,输入的数据返回到原来。想确定数据时,请一定按  $\blacksquare$ 键。

# ■一次自动缝制

一次自动缝制可以在各步骤进行设定。

- $1)$  在程序缝制编辑画面上, 按一次自动缝制开关 6, 选择一次自动缝制。(变成选择状态之后, 开关 6 的旁边显示出标志。)
- 2) 被选择的步骤, 只要驱动了缝纫机, 就可以自动缝制到该步骤的针数。

#### ■示教

在示教画面上,可以用实际缝制的针数输入输入步骤的针数。

- 1) 在程序缝制编辑画面, 按 T 开关之后, 变为示教模式。
- 2) 向前踩踏板,缝制到步骤的最终针。 ※此时,手转动或半针修正开关不能输入针数。
- 3) 把踏板踩到中立位置, 让缝纫机停止之后, 缝制过的针数显示到 2。  $\bigodot$ : 用 + 设定步骤。
	- 2: 用+和-可以修正手动方式缝制过的针数。
- 4) 继续往下进行 1 的步骤, 或进行切线, 即完成该步骤的针数输入。

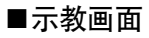

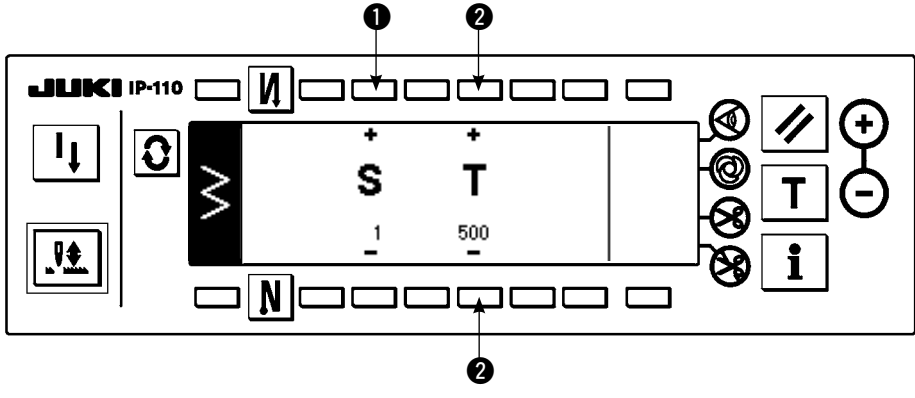

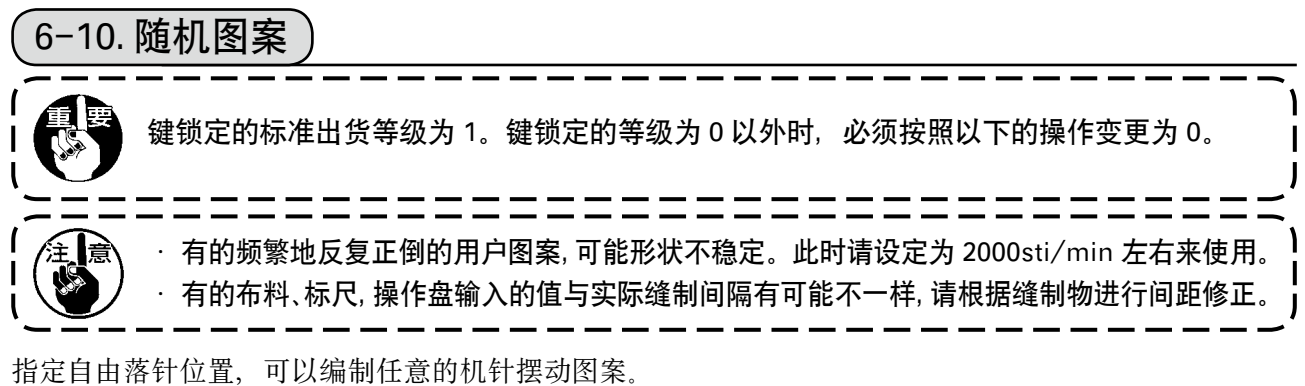

最多可以编制 20 个图案,各图案最多可以输入 500 针。

# (1) 随机图案的设定

■一次自动缝制

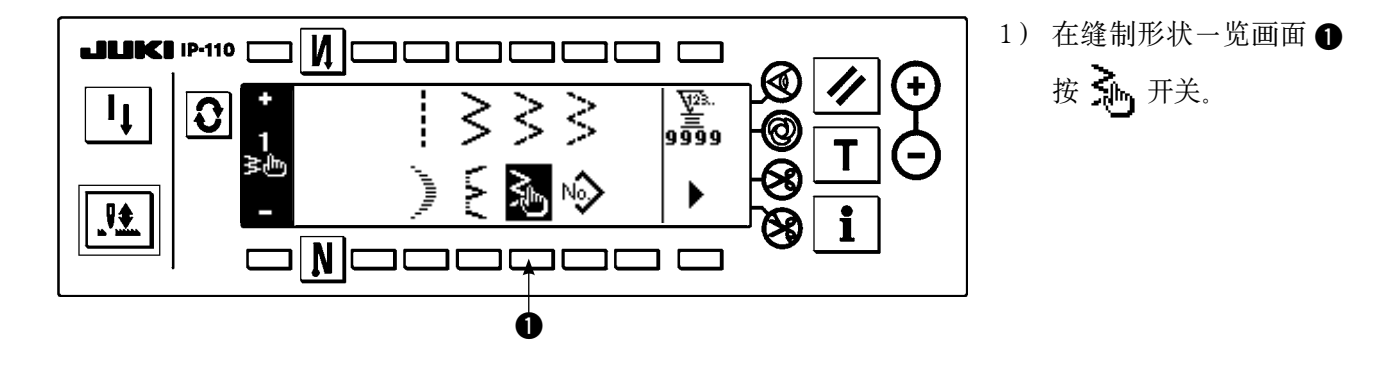

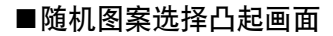

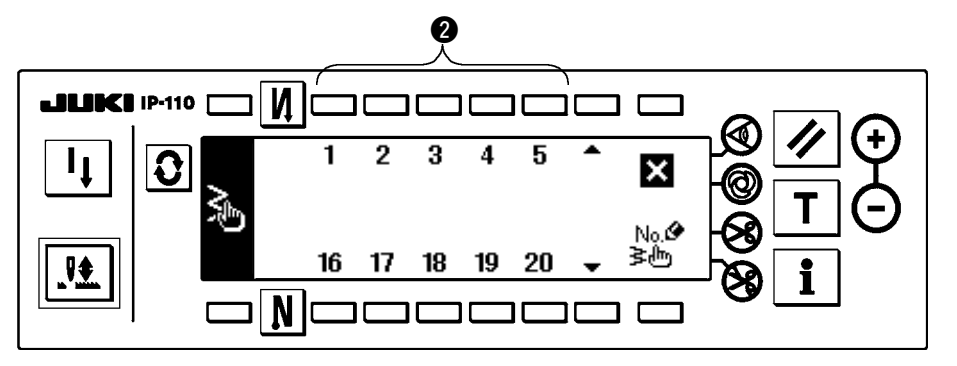

2) 在随机图案选择凸起画 面,按对应已经登记的 图案的开关2。

#### ■缝制形状的设定画面

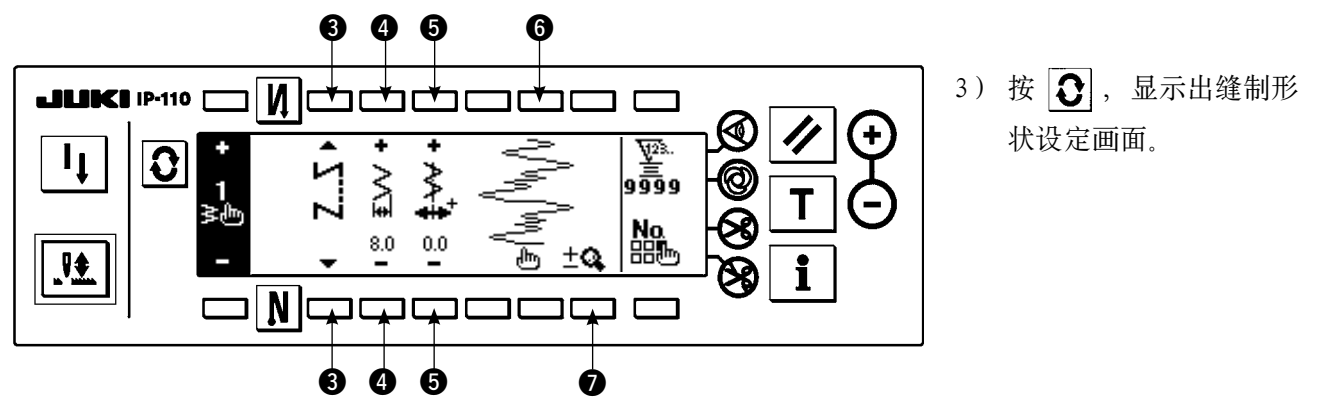

- 4) 在缝制形状设定画面上,可以设定随机图案的机针摆动宽度,基准线位置等。
	- 3 :选择自由缝制、重叠缝制、程序缝制。
	- 4 :用+和-设定摆动宽度。(以被输入的左右位置作为基准,扩大缩小整体)
	- 6 : 用 + 和 设定基准线位置。
	- **6**: 显示出落针位置。
	- ●: 变换用户图案的整体显示或部分显示。

# (2)随机图案的新编制

新编制随机图案。

#### ■新编制凸起画面

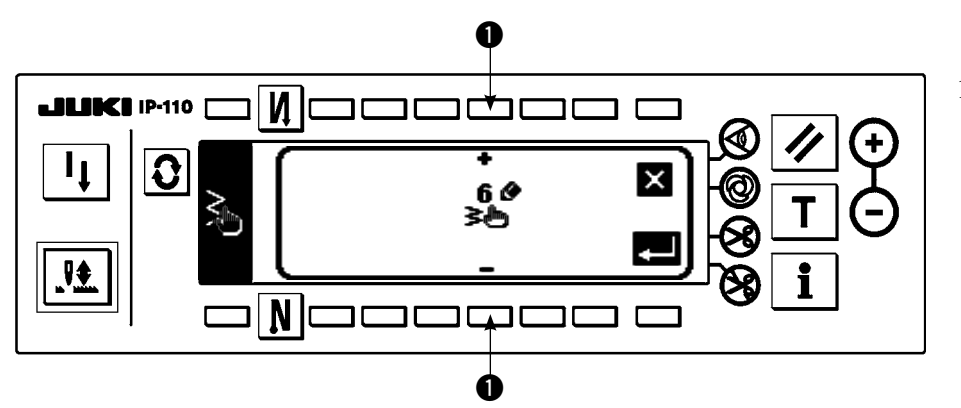

1) 在随机图案选择凸起画 面上,按 20.4 ,显示 出新编制凸起画面。

- 2) 在 1 里现在没有登记的 NO. 被显示出来, 用 + 和 进行选择。 这时,如果按 这 键之后,则不编制,返回到前面的画面。
- 3) 按 图 之后, 进行新编制。 编制的 NO. 成为选择状态。请继续进行随机图案的编辑。

# (3)随机图案的编辑

- 1) 在缝制形状设定画面上, 按 hr 开关, 移动到随机图案编辑画面。
- ■随机图案编辑画面

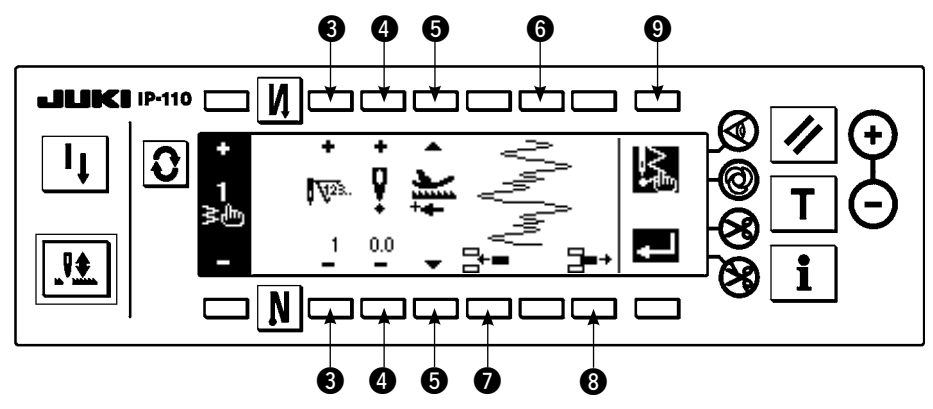

- 2) 在随机图案编辑画面上,可以设定各步骤的落针位置、缝制方向。
	- $\bigodot$ : 用 + 和 设定步骤。
	- 4 : 用+和-设定从机针摆动中心到落针点的值。右侧为+值, 左侧为-值。
	- 5 :送布方向可以选择正方向和反方向。
	- 6 :显示落针位置。(落针位置的显示均采用正方向显示。)
	- ■: 把 1 针长度, 落针点 0, 0 插入到现在的步骤。以后 1 针 1 针地后推。 ※总针数为 500 针时不能插入。
	- 8 :把现在步骤的落针消除 1 针。以后 1 针 1 针地前推。 ※总针数为 1 针时不能消除。
- 3) 直至最终步骤设定结束之后,进入下一步骤,请按 9 输入 END 标记 8
- 4) 设定结束之后, 按 4 进行确定。

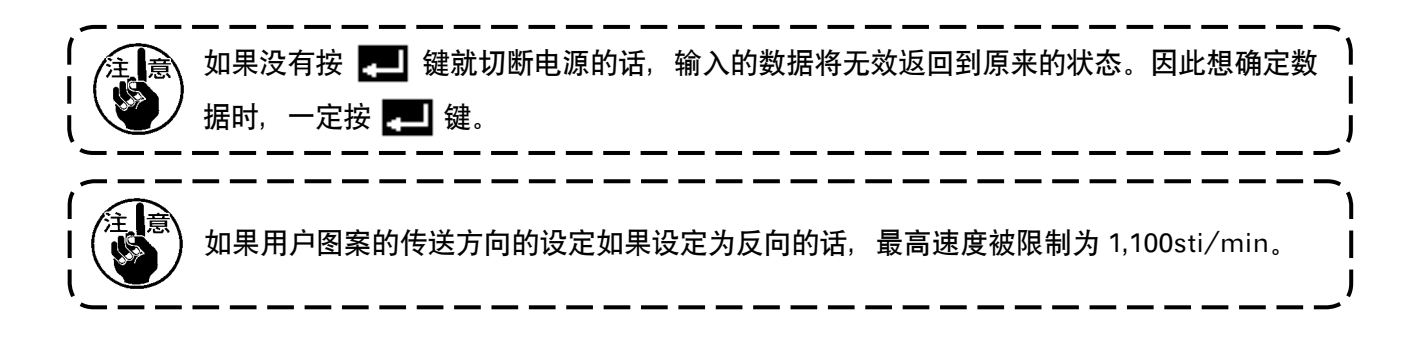

# (4)随机图案的登记、复制、消除

■随机图案登记复制消除凸起画面

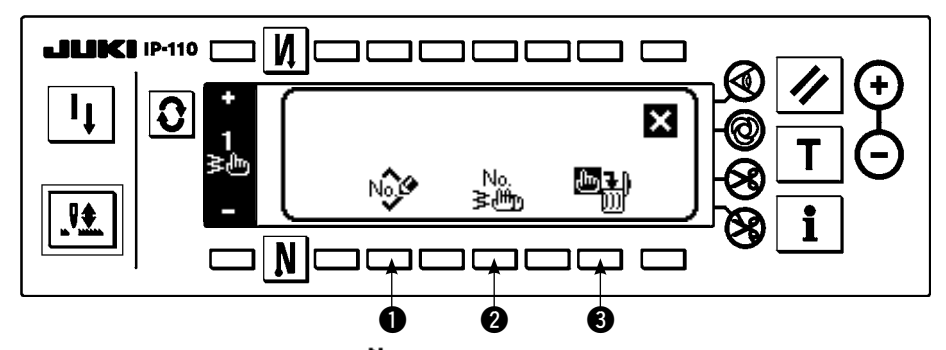

在缝制形状设定画面上, 按 29 之后, 即出现随机图案的登记、复制、消除的凸起画面, 可以进行随机 图案的登记、复制、消除。

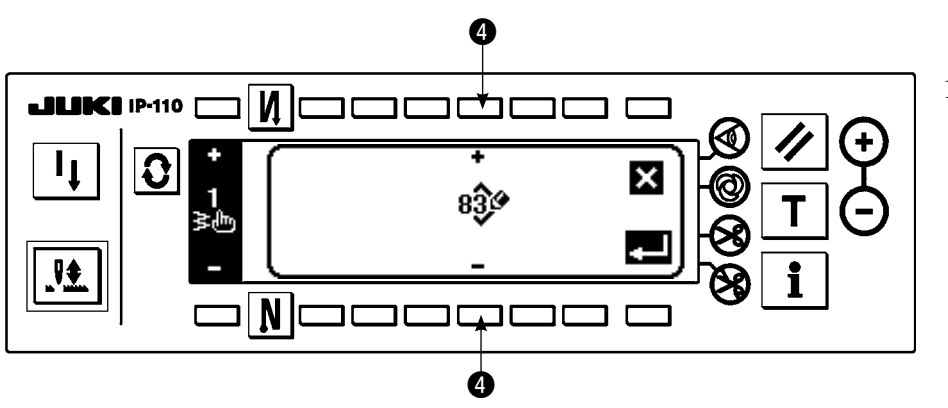

1) 在随机图案登记复制消 除凸起画面 1上, 按

。

No O

- 2) 在登记凸起画面 4 上, 选择想登记的图案 NO.。 这时,如果按 这 键之后,则不编制,返回到前面的画面。
- 3) 按 之后, 进行登记。 登记后,登记的图案成为选择状态。
- ○复制的方法
- ■登记凸起画面

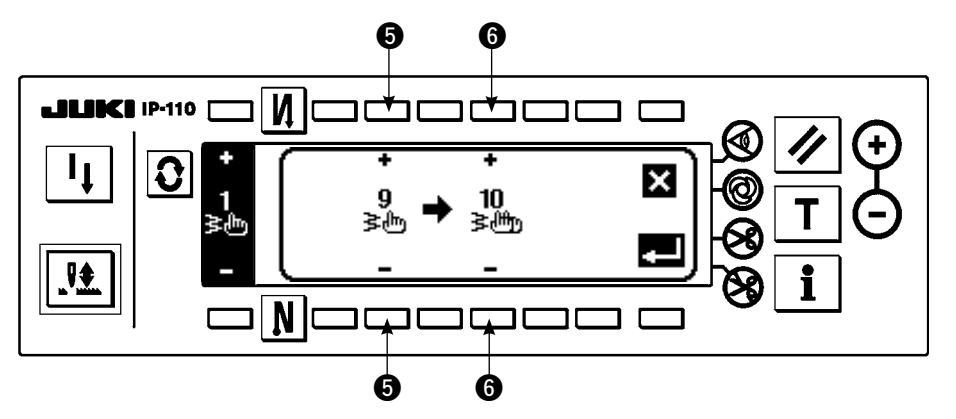

1) 在随机图案登记复制消 除凸起画面 2上, 按 )。<br>3000。

2) 复制凸起画面被显示出来。

**6** : 用 + 和 - 选择要复制原本的随机缝制图案。(仅可以选择已登记的 No.) **6** : 用 + 和 - 选择要复制位置的随机缝制图案。(仅可以选择未登记的 No.) 这时,如果按 ※ 键之后,则不复制,返回到前面的画面。

3) 按 四 之后, 进行复制。

 复制后,变成选择的复制位置 No. 可以选择的状态。

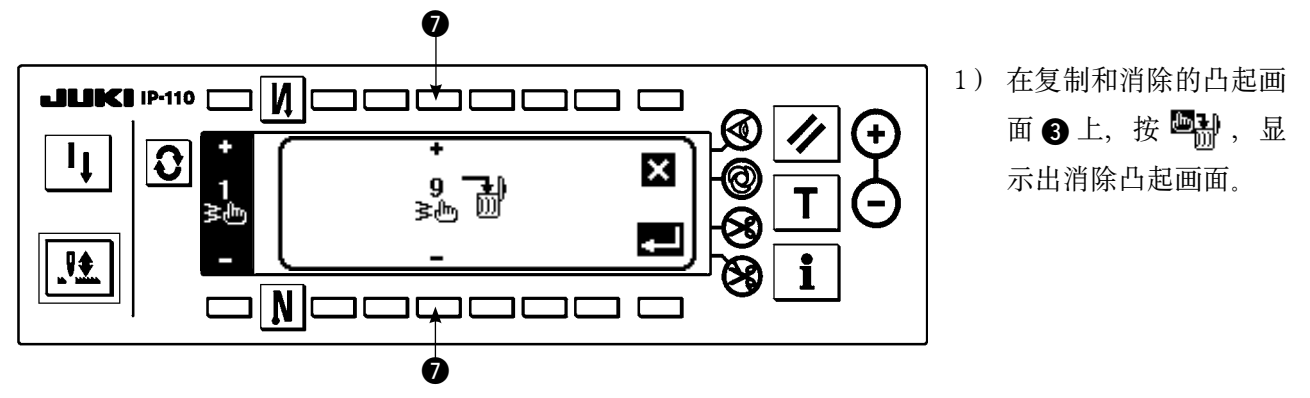

2) 在消除凸起画面上选择想消除的图案 NO.。

- ■: 用+和-选择要消除的图案。
- 这时,如果按 3 键之后,则不消除,返回到前面的画面。
- 3) 按 之后, 进行消除。

-旦消除之后,数据就不能返回到原来状态,因此按 ▶️️ 之前,请一定充分确认。 登记数量为 1 个时不能消除。 如果想消除时,请编制一个新的 No. 之后再进行消除。 登记到随机图案的图案不能消除。 6-11. 随机倒缝

键锁定的标准出货等级为 1。键锁定的等级为 0 以外时,必须按照以下的操作变更为 0。

随机倒缝,可以指定自由的落针位置,进行倒缝。 随机倒缝图案最多可以编制 64 步骤,可以登记缝制开始、缝制结束等最多 20 种图案。

(1)随机倒缝的设定

■倒缝设定(随机倒缝)画面

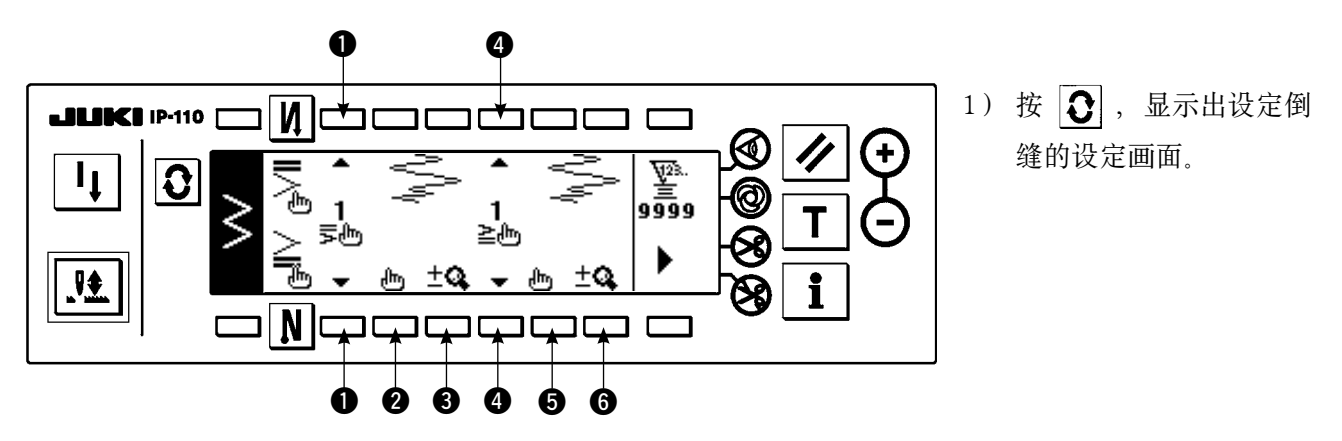

#### 2) 在设定倒缝的画面上,选择倒缝形状。

- 1 : 从 1 ~ 20 中选择缝制开始缩缝的形状。 在显示部,通常缩缝 、2 点缩缝 、缩缝随机 ~ 变换显示。 4 : 从 1 ~ 20 中选择缝制结束缩缝的形状。 在显示部, 通常缩缝 <>>
a 点缩缝 <>
<>
<< << <<  $2 \times 4$ 编缝 <>
<<  $\frac{1}{2}$  a  $\frac{20}{2}$  变换显示。 2、6: 选择随机倒缝时, 显示落针位置。 8、6: 变换缩缝用户图案的整体显示或部分显示。
- (2) 随机倒缝的编辑

■随机倒缝编辑画面

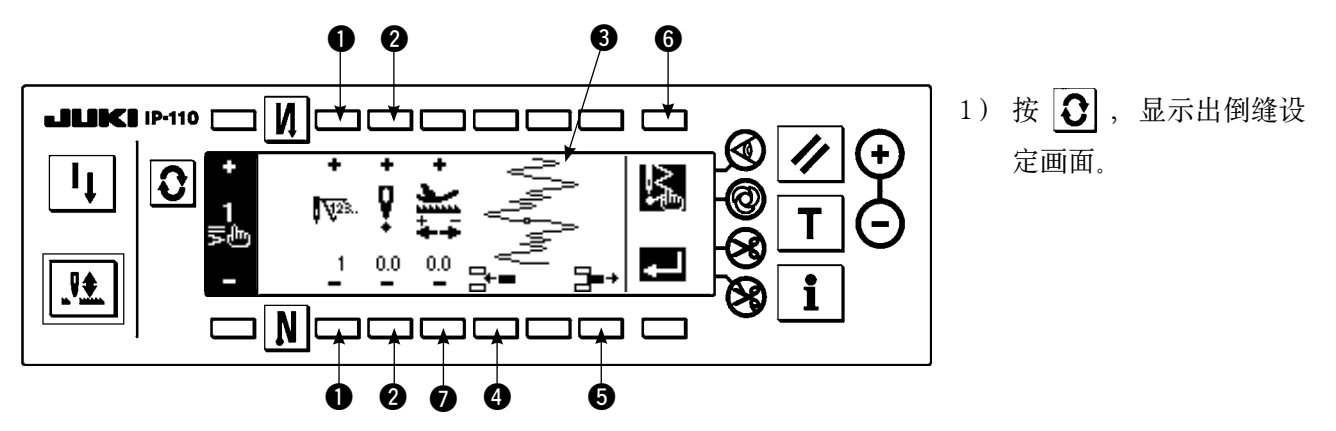

- 2) 按在倒缝设定画面, 按 2 或 4 , hr , 移动到缩缝随机倒缝编辑画面。
- 3) 在随机倒缝编辑画面上,设定各步骤的落针位置。
	- $\bigodot$ : 用 +、-键设定步骤。
	- 2: 用+和-设定从机针摆动中心到落针点的值。右侧为+值, 左侧为-值。
	- **❸**: 落针位置被显示出来。
	- 4 : 把 1 针长度, 落针点 0, 0 插入到现在的步骤。以后 1 针 1 针地后推。 ※总针数为 64 针时不能插入。
	- **5**: 把现在步骤的落针消除 1 针。以后 1 针 1 针地前推。 ※总针数为 1 针时不能消除。
	- $\bigcirc$ : 用 + 和 设定送量。

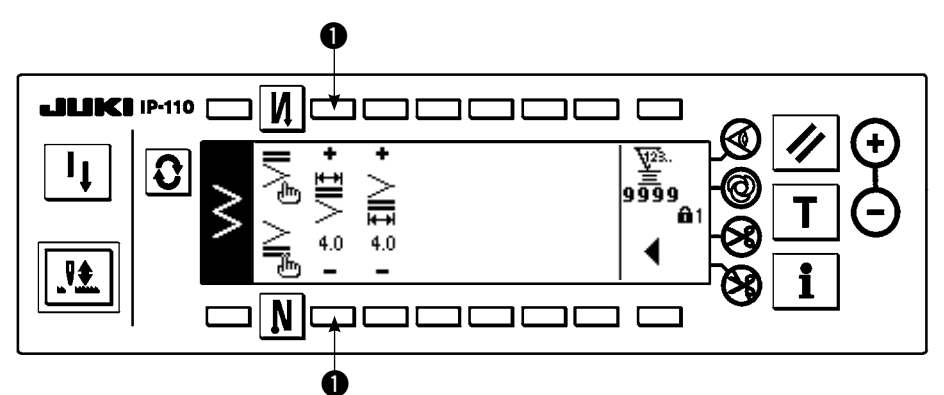

关于倒缝设定第 2 画面,举例说明缝制开始缩缝随机图案的输入 ( 宽度 4mm 2 点曲折缝用 )。

例)缝制开始缩缝随机 4mm 宽 2 点曲折缝制用

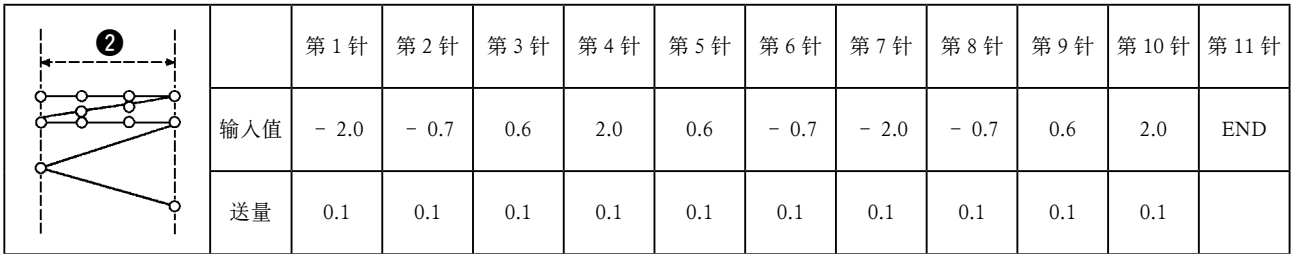

q 请在随机倒缝编辑画面输入表的数据。

**② 请在倒缝设定第 2 画面用 ❶ 设定为 4mm。** 

※ 通过用 ❶ 进行变更, 就可以放大缩小输入的落针点 (2 显示的宽度)。

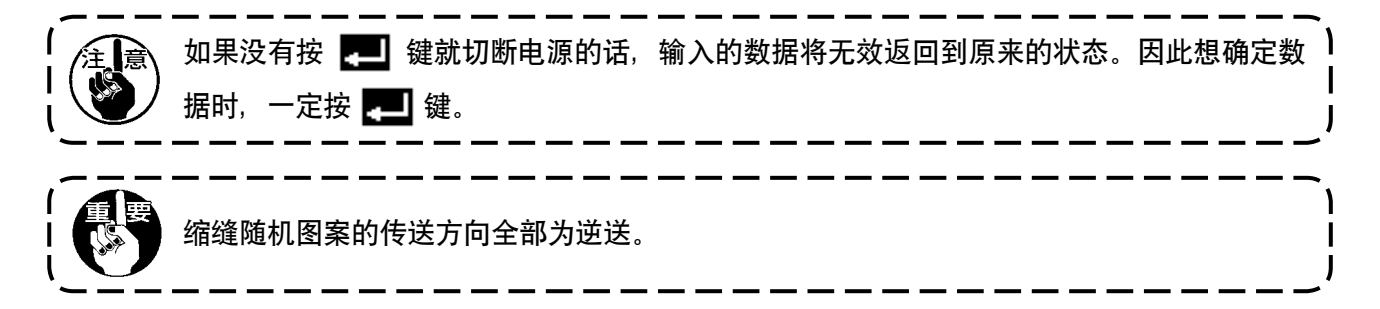

6-12. 图案缝制

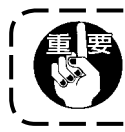

键锁定的标准出货等级为 1。键锁定的等级为 0 以外时,必须按照以下的操作变更为 0。

直线、2 点、3 点、4 点、荷叶边、暗缝、T 型针迹、花样 1 ~ 4、用户图案的各种形状可以登记到图案里。 作为图案登记之后,即使是相同机针摆动形状,宽度不同的图案、基准线不同的图案不用进行数据设定, 均可以变换使用。使用登记的图案,可以设定连续缝、循环缝。 最多可以登记 99 种图案。

# (1)图案缝制的设定

例)扇形荷叶边缝制

■缝制形状一览画面

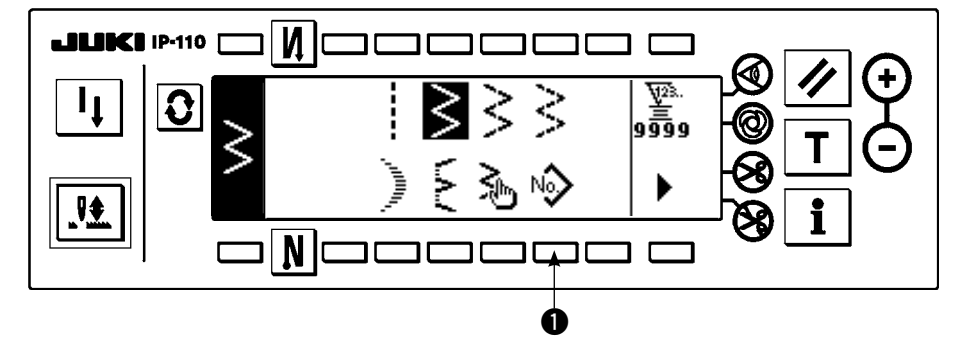

1) 在缝制形状一览画面上

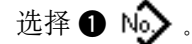

■图按选择凸起画面

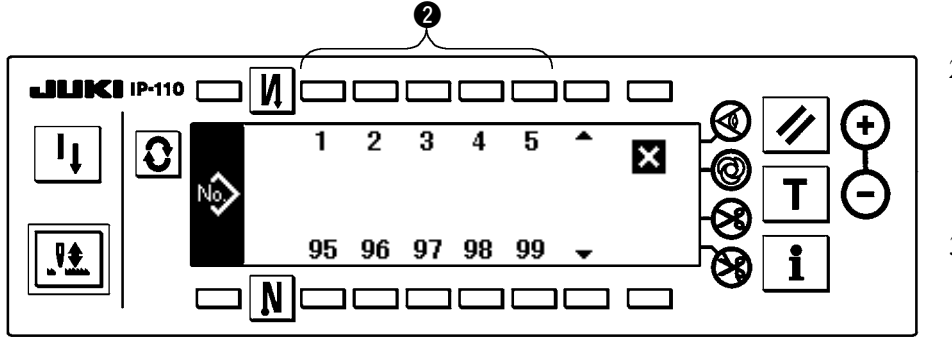

- 2) 图案选择凸起画面上, 按对应已经登记的缝制 或想编辑的图案的开关  $\mathbf{Q}$
- 3) 按  $\fbox{3}$ , 显示出缝制形 状设定画面。

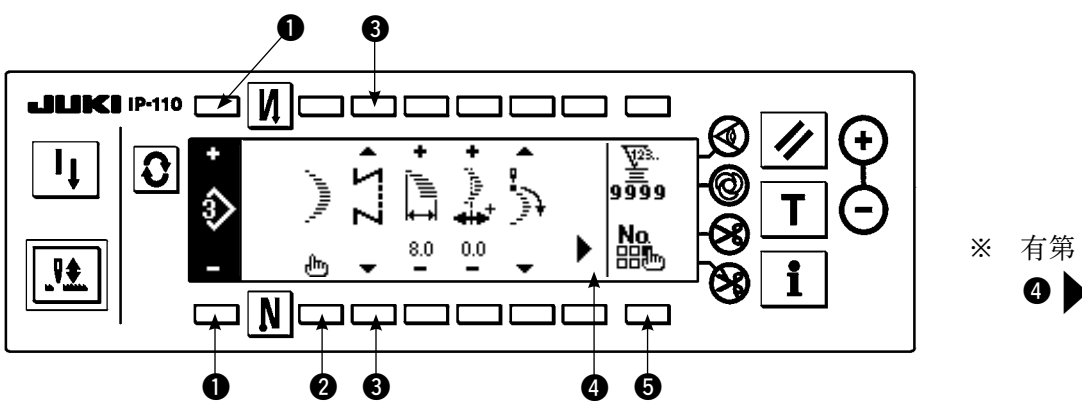

※ 有第 2 画面时, **4** 显示出来。

4) 在缝制形状设定画面上,可以设定各项目。○:设定项目

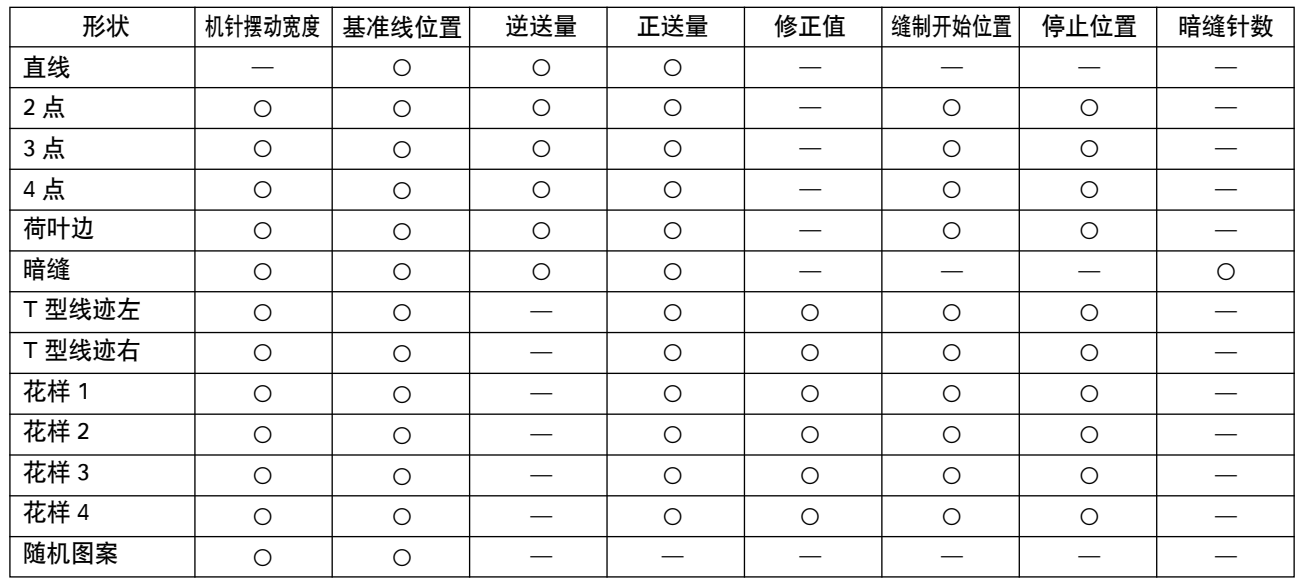

**1**: 用+和-可以选择已经登记的图案 No.。

**2**: 选择图案形状。用现在选择中的图案 No. 可以变更缝制形状。

变更了缝制形状之后,各设定数据返回到初期值。

**3**: 选择缝制种类。可以选择自由缝制和重叠缝制。

# (2)图案缝制的登记

仅在自由缝制、重叠缝制时可以登记。 首先从缝制形状一览画面上选择想登记的形状。

例)扇形荷叶边缝制

■缝制形状的设定画面

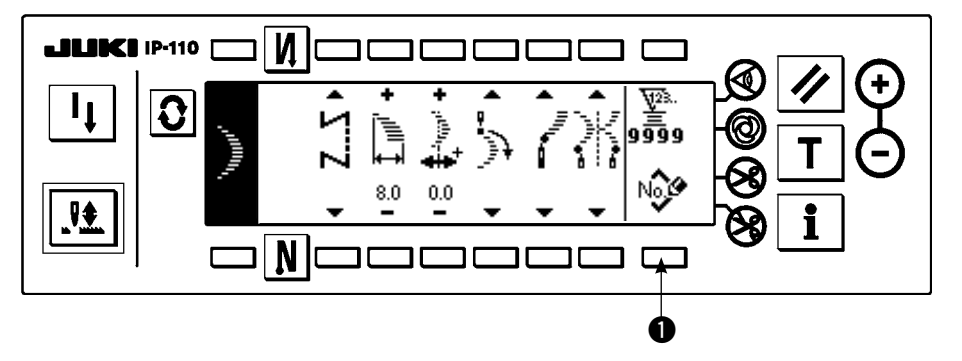

- 1) 按  $\fbox{\textbf{O}}$ , 显示出缝制形 状设定画面。
- 2) 在缝制形状设定画面 上,按 ❶ №多,显示 出新登记凸起画面。

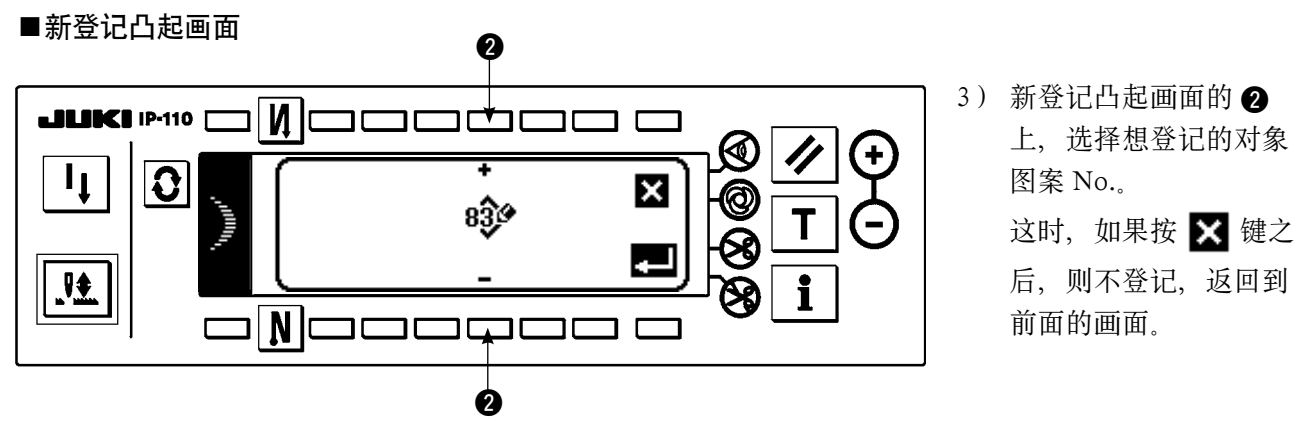

4) 按 图 之后, 进行登记。 登记后,登记的图按变成可以选择的状态。

# (3)图案缝制的复制、消除

在缝制形状设定画面上, 按 ❺ 28, 之后, 显示出复制消除凸起画面, 可以复制和消除图案缝制。

# ○复制的方法

■复制消除凸起画面

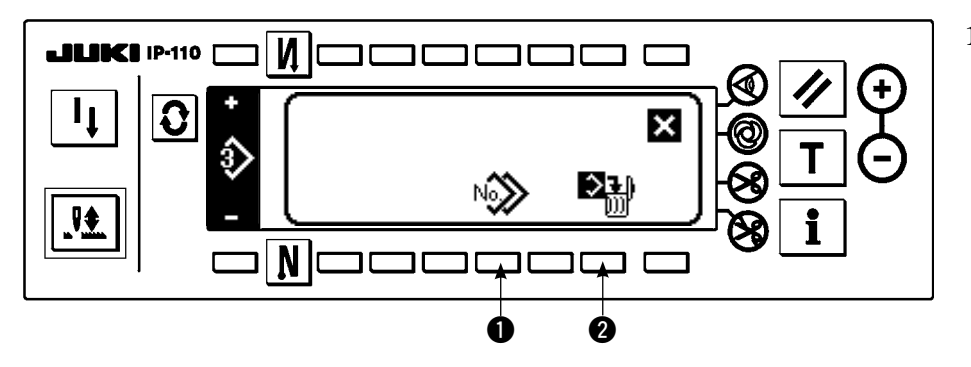

1) 在复制消除凸起画面上 按 ❶ № 》, 显示出复 制凸起画面。

■复制凸起画面

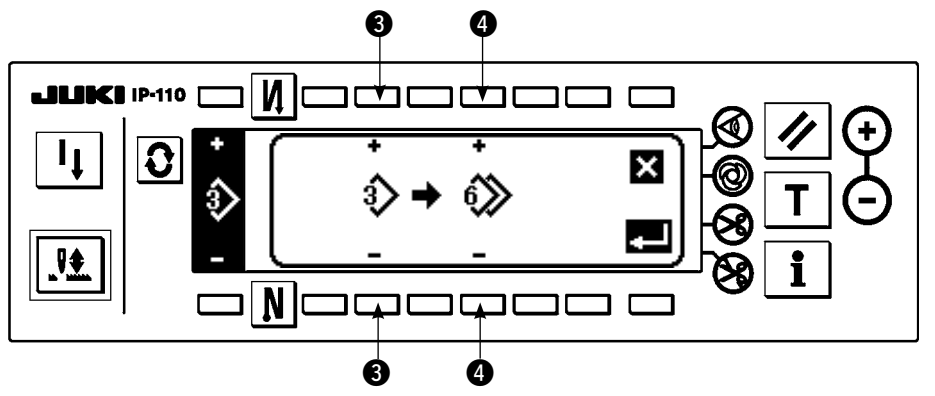

2) 在复制凸起画面上,设 定复制对象和复制位置 的图案 No.。

**❸**: 用+和-选择复制原本的图案 No. (仅可以选择登记完了的 No.) **4**: 用+和-选择复制位置的图案 No. (仅可以选择没有登记的 No.) 这时,如果按 这 键之后,则不复制,返回到前面的画面。 3) 按 四 之后, 进行复制。

 复制后,复制位置的图案 No. 变成可以选择的状态。

- ○消除的方法
- ■消除凸起画面

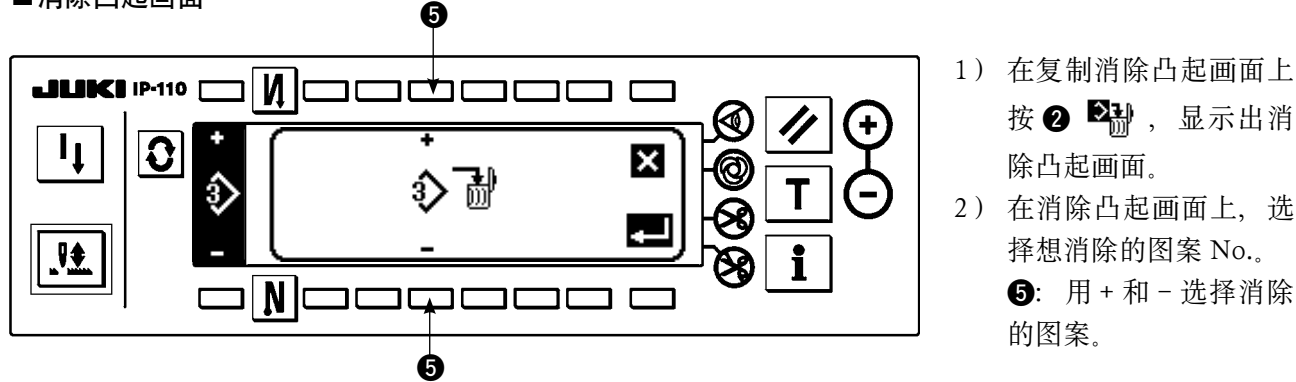

按 2 翻,显示出消 除凸起画面。

2) 在消除凸起画面上,选 择想消除的图案 No.。  $\bullet$ : 用 + 和 - 选择消除

这时,如果按 X 键之后,则不消除,返回到前面的画面。

3) 按  $\blacksquare$  之后, 进行消除。

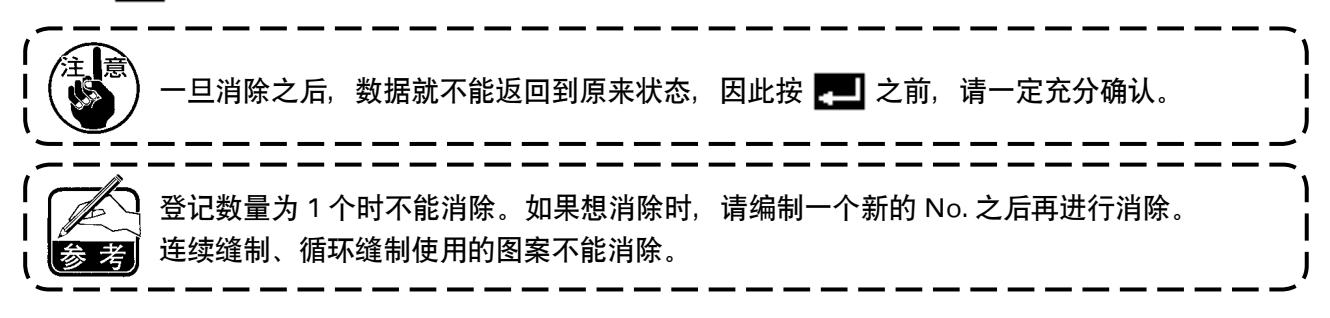

6-13. 连续缝制 键锁定的标准出货等级为 1。键锁定的等级为 0 以外时,必须按照以下的操作变更为 0。

连续缝制是联结不同的图案进行缝制时的功能或预想 1 图案的最大针数超过 500 针缝制时的功能。因此, 联结的图案作为 1 个图案被识别。

连续缝制可以连接不同的机针摆动图案进行缝制。各图案的变换用针数进行设定。

连续缝制最多可以连接 20 步骤, 每 1 步骤最多可以设定 500 针。

另外,最多可以登记 10 种图案。

进行连续缝制时,需要事先把在各步骤使用的图案进行登记。

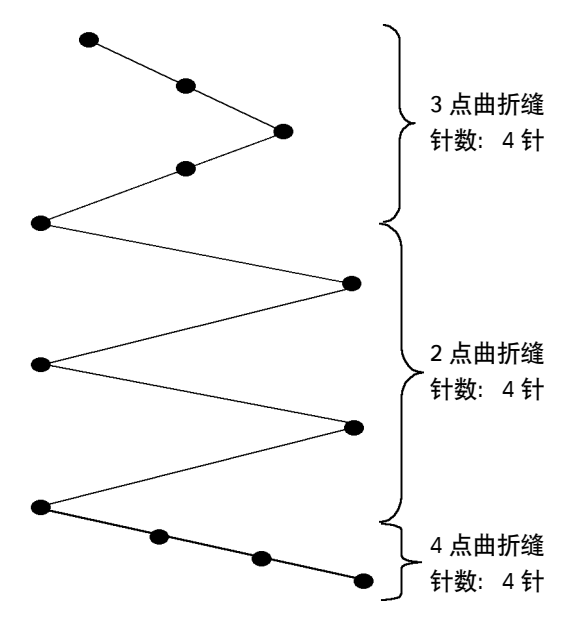

#### 例)想编制如图所示的落针时

- 1) 事先把 2 点曲折缝登记到图案 1, 把 3 点曲折 缝登记到图案 2, 把 4 点曲折缝登记到图案 3。
- 2) 设定如表所示的针数。

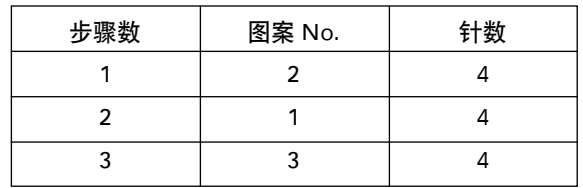

3) 把 END 标记 3 设定到第 4 步骤之后, 登记 结束.

#### (1)连续缝制的新编制

新编制连续缝制图案。

#### ■新编制凸起画面

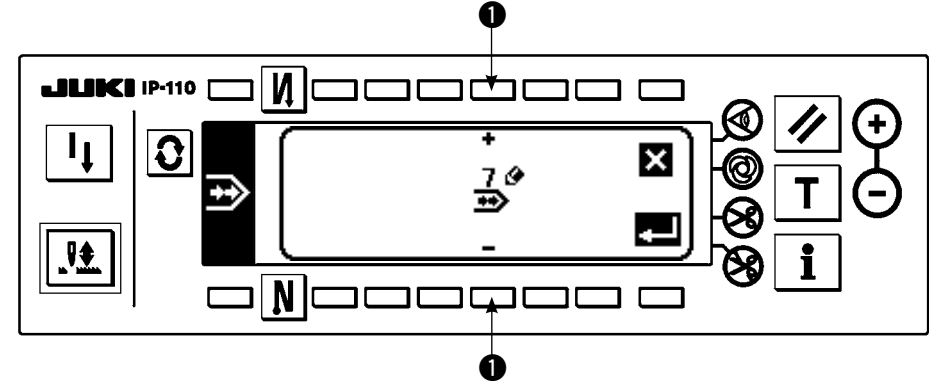

1) 在连续缝制选择凸起画 面上,按 等,显示出 新编制凸起画面。

- 2) 在 上现在没有登记的 No. 被显示出来, 用 + 和 进行选择。 这时,如果按 X 键之后,则不编制,返回到前面的画面。
- 3) 按 图 之后, 进行新编制。 编制的 No. 变成可以选择的状态。接着可以进行连续缝制的编辑。

# (2)连续缝制的编辑

■缝制形状一览第2画面

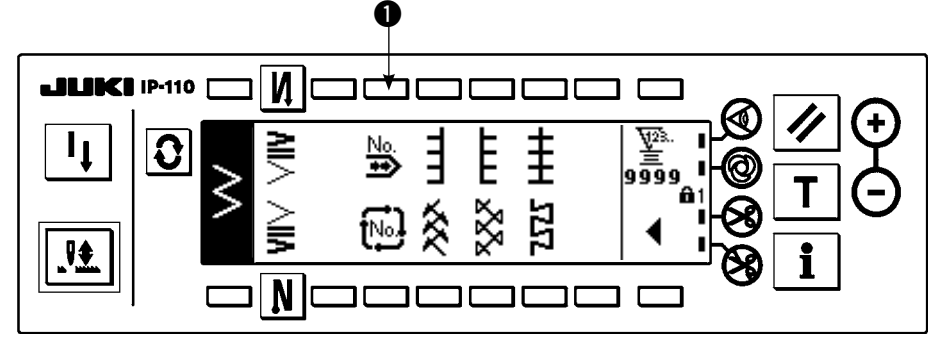

#### ■连续缝制选择凸起画面

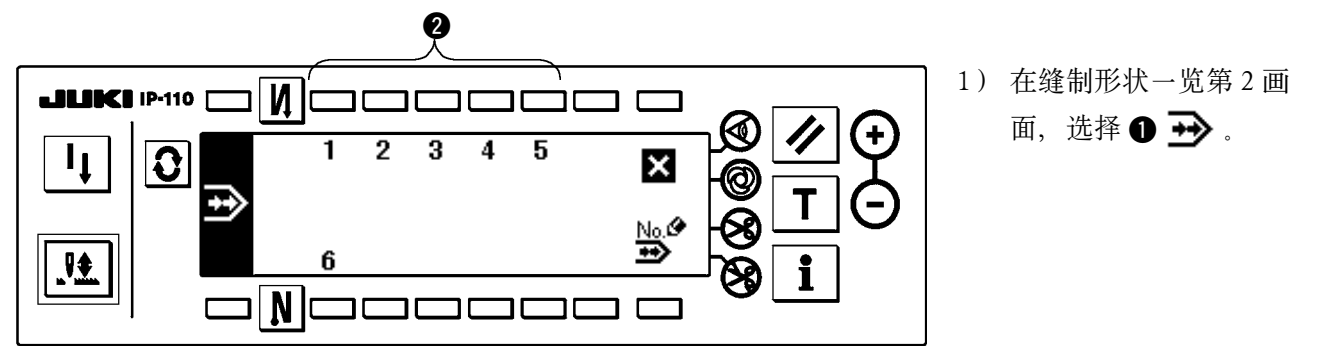

2) 在连续缝制选择凸起画面上, 按对应已经登记的缝制或想编辑的图案的开关 2.

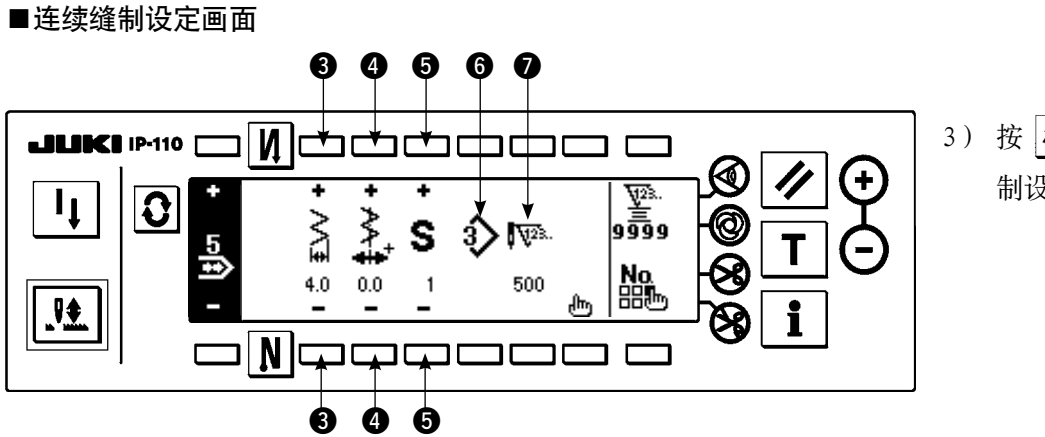

3) 按  $\vert \mathbf{C} \vert$ , 显示出连续缝 制设定画面。

- 4) 在连续缝制设定画面上,可以设定摆动宽度和基准线的位置。
	- **6**: 用+和-设定连结后的摆动宽度。
	- 4 : 用+和-设定基准线位置。
	- $\bigoplus$ : 用 + 和 选择被登记的步骤。
	- **6**: 现在选择中的步骤的图案 No. 被显示出来。不能编辑。
	- ■: 现在选择中的步骤的针数被显示出来。不能编辑。
- 5) 按 HIr<sub>l</sub>, 移动到连续缝制编辑画面。

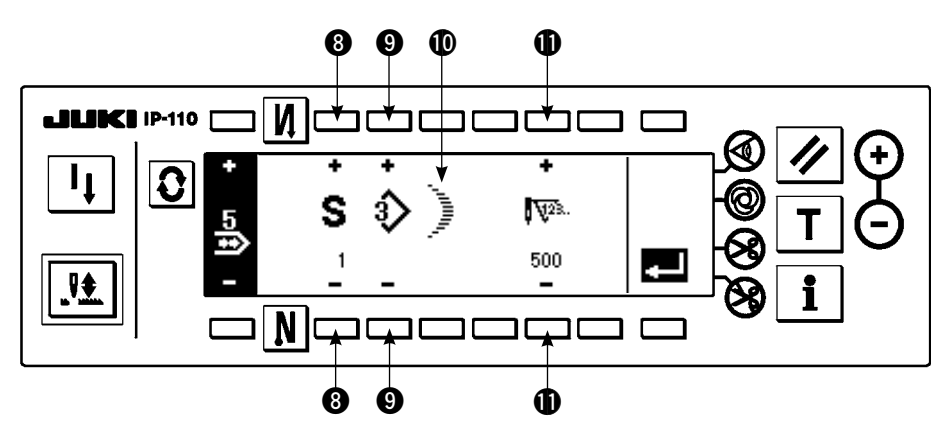

- 6) 在连续缝制编辑画面上,每个步骤选择的图案的针数。
	- 3: 用+和-设定步骤。最多可以设定 20 步骤。
	- **4**: 用+和-设定图案 No. (仅可以设定已经登记的图案)
	- 1 : 显示 2 选择的图案缝制形状。
	- ❶: 用+和-设定针数。最多可以设定 500 针。
- 7) 直到最终步骤设定结束之后, 进入下一步骤, 请按 ❹ 输入 END 标记 ※如果最终步骤达到 20 时, 则 END 标记 3 不需要设定。
- 8) 全部设定结束之后, 按 ...

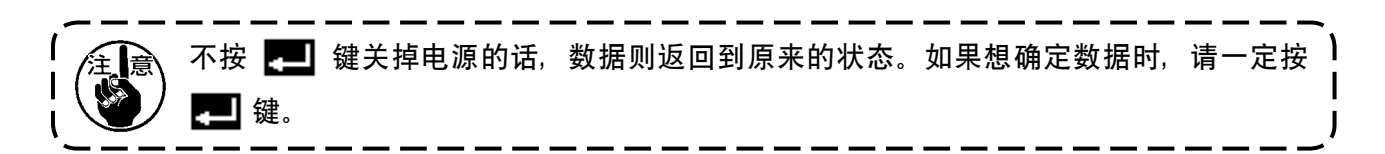

# (3)连续缝制的复制、消除

在连续缝制设定画面上, 按 ... 这后, 连续缝制消除凸起画面被显示出来, 可以进行连续缝制图案的复 制和消除。

○复制的方法

■连续缝制复制消除凸起画面

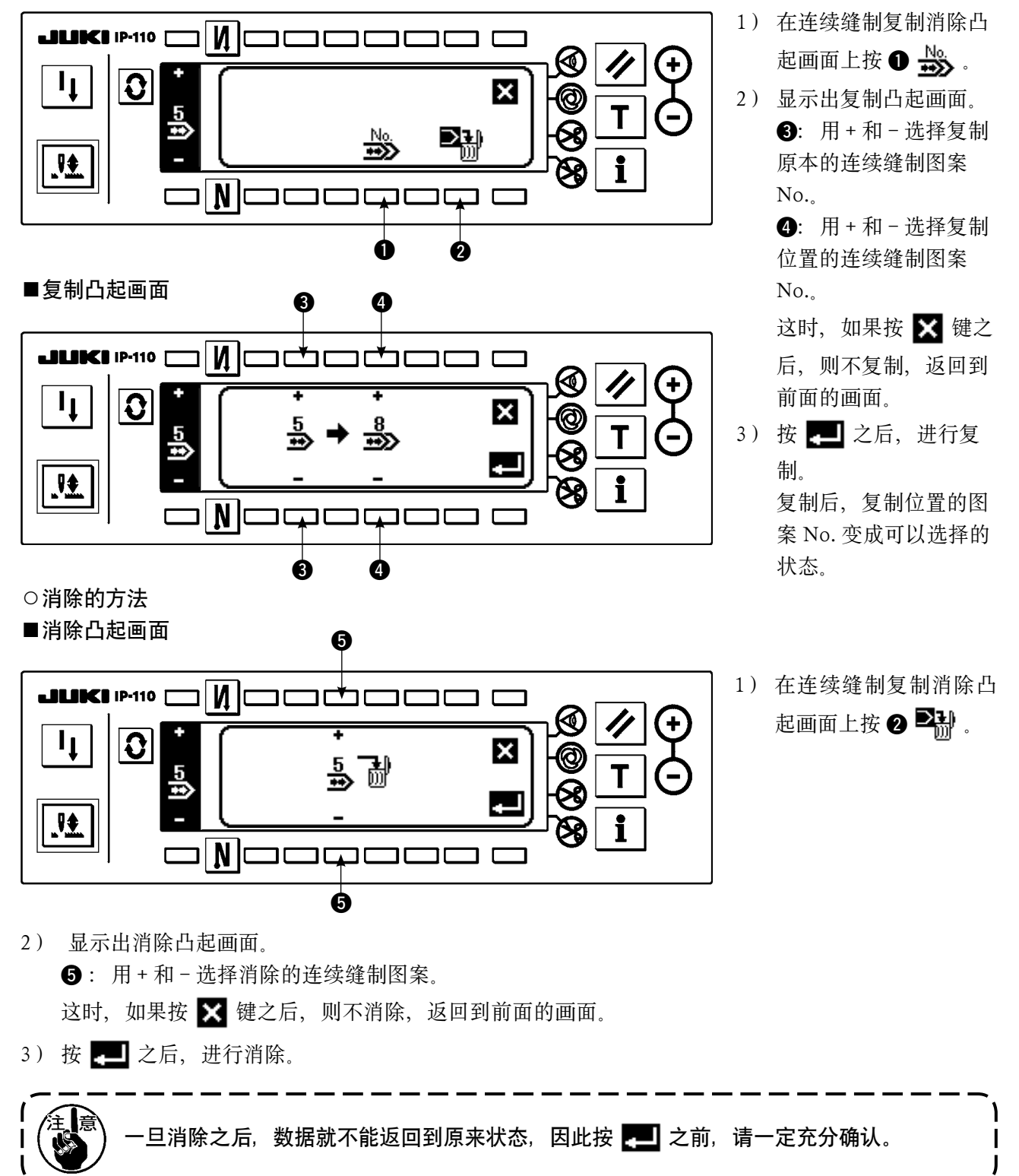

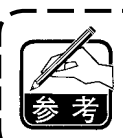

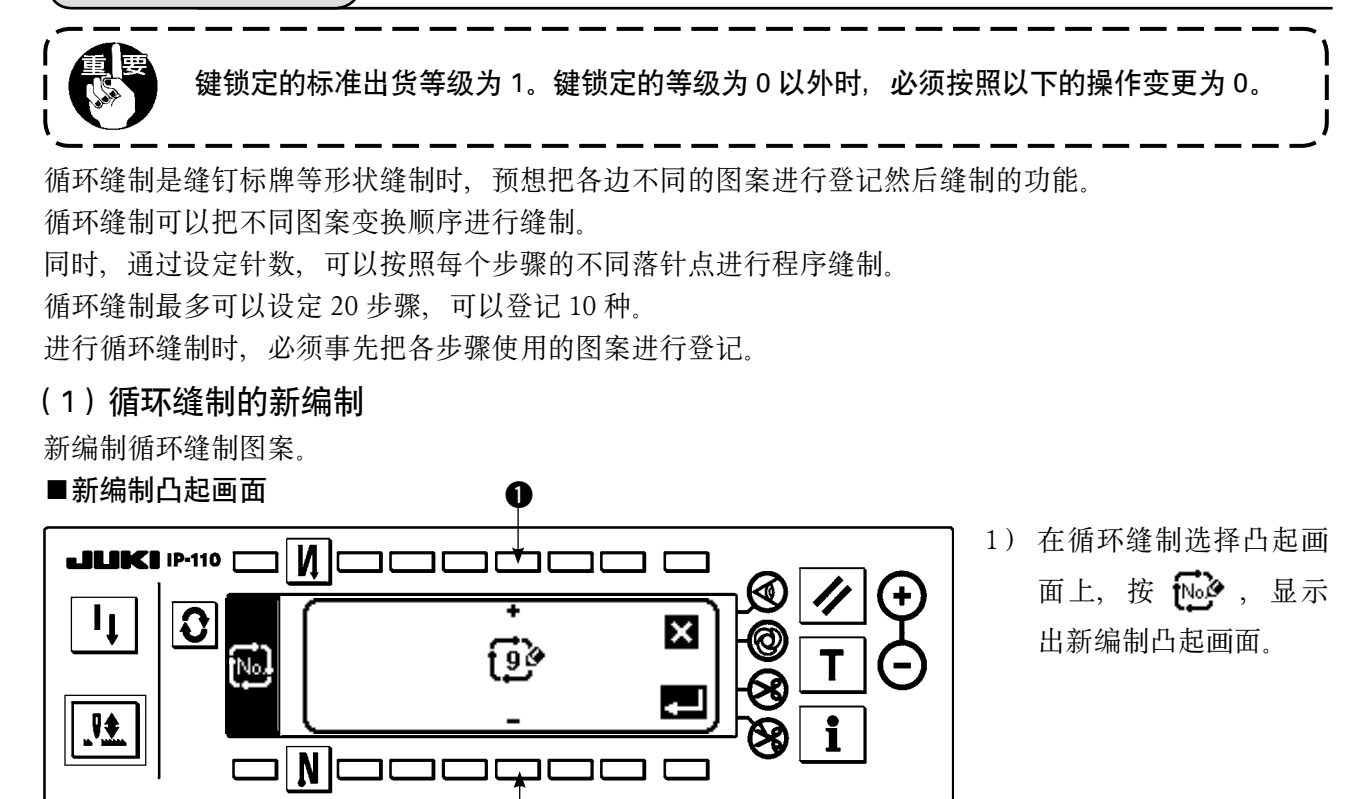

- 2) 在 上现在没有登记的 No. 被显示出来, 用 + 和 进行选择。 这时,如果按 X 键之后,则不编制,返回到前面的画面。
- 3) 按 图 之后, 进行新编制。 编制的 No. 变成可以选择的状态。接着可以进行循环缝制的设定。

 $\bf{0}$ 

# (2)循环缝制的编辑

■缝制形状一览第2画面

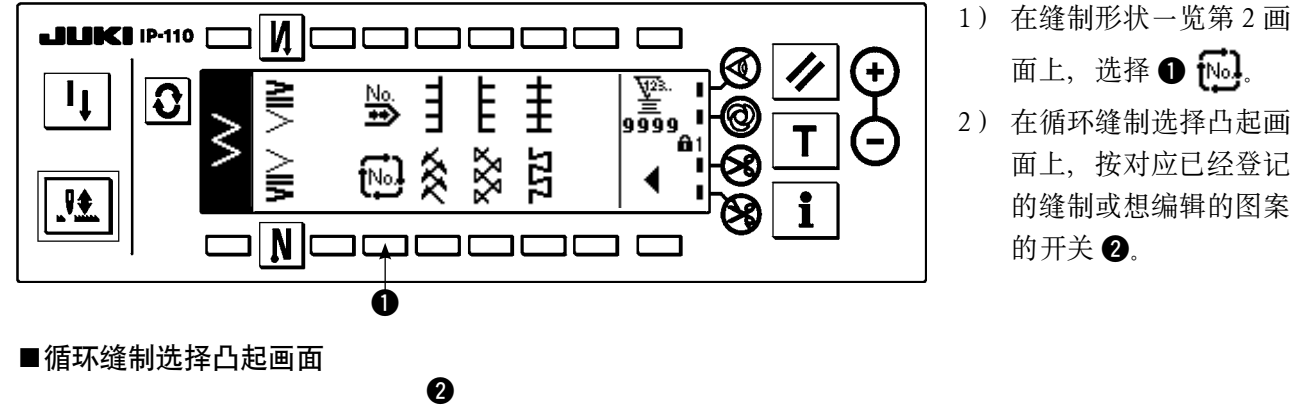

#### 3) 按  $\vert \mathbf{C} \vert$ , 显示循环缝制 **JUKI 1P-110**  $\mathbf{M}$ 设定画面。  $\overline{2}$ 3 5 1  $\boldsymbol{A}$  $|\mathbf{O}|$  $\pmb{\times}$ .₩. 6 N

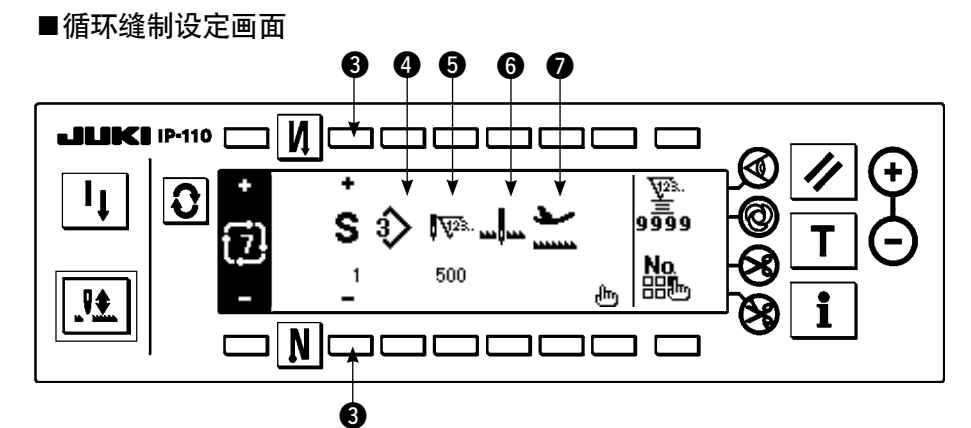

4) 在循环缝制设定画面上,可以显示各步骤的设定。

**3**: 用+和-选择登记的步骤。

※可以选择的仅为针数未设定、前步骤的自动切线或针数未设定的步骤。

- **4**: 现在选择中的步骤的图案 No. 被显示出来。不能编辑。
- **6**: 现在选择中的步骤的针数被显示出来。不能编辑。
- 6 : 现在选择中的步骤的停止状态被显示出来。不能编辑。
- ■: 现在选择中的步骤的压脚停止位置被显示出来。不能编辑。
- 5) 按  $\prod$  , 显示循环缝制编辑画面。

■循环缝制编辑画面

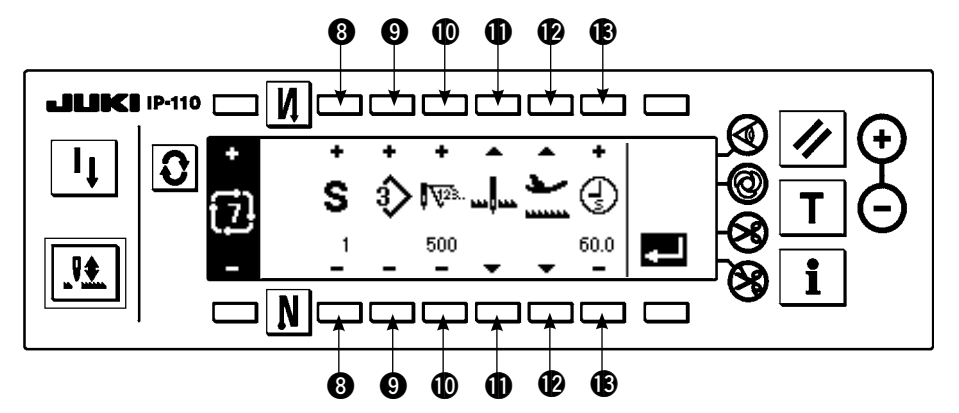

- 6) 在循环缝制编辑画面上,设定每一步骤的图案 No.、针数、停止位置、压脚位置。 <sup>3</sup> : 用+和-设定步骤。最多可以设定 20 步骤。
	- **4** : 用 + 和 选择图案 No. (仅可以设定已经登记的图案)
	- !0:用+和-设定针数。最多可以设定 500 针。
	- **1**: 选择停止状态。
		- ① 机针下停止 山
		- (2) 机针上停止 ...

3 切线(仅安装了自动压脚提升装置时有效)>

- **42**: 选择压脚的位置。(仅安装了自动压脚提升装置时有效)
	- ① 压脚上停止
	- $(2)$  压脚下停止

13: 在 2, 选择了压脚上停止 → 后, 用 + 和 - 设定压脚上升时间 2)。

- 7) 直至最终步骤设定结束之后, 进入下一步骤, 按 2 输入 END 标记 ※最终步骤达到 20 时, 不需要设定 END 标记
- 8) 全部设定结束之后, 按 , , 进行确定。

# (3)循环缝制的复制和消除

在循环缝制设定画面上, 按 20, 之后, 显示出循环缝制复制消除凸起画面, 可以进行循环缝制图案的复 制和消除。

# ○复制的方法

■循环缝制复制消除凸起画面

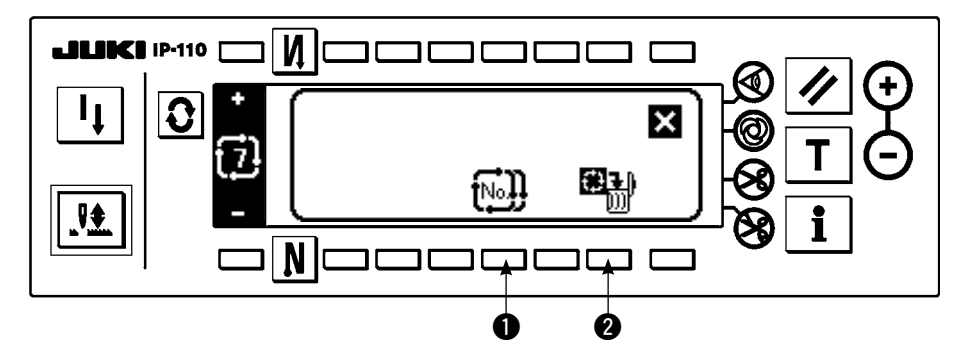

■复制凸起画面

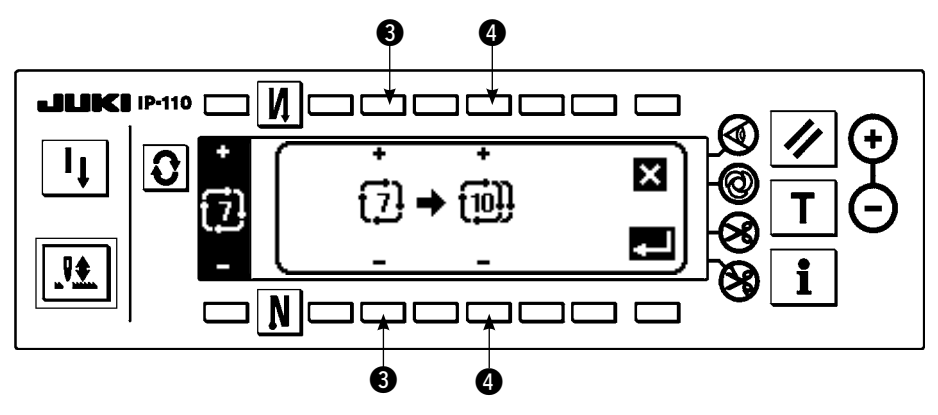

- 1) 在循环缝制复制消除凸起画面上按 ❶ [16].
- 2) 显示出复制凸起画面。

**<sup>3</sup>**: 用 + 和 - 选择复制原本的循环缝制图案 No. (仅可以选择已登记的 No.) **4**: 用+和-选择复制位置的循环缝制图案 No. (仅可以选择未登记的 No.) 这时,如果按 X 键之后,则不复制,返回到前面的画面。

3) 按 ■ 之后, 进行复制。 复制后,复制位置的图案 No. 变成可以选择的状态。 ○消除的方法

■消除凸起画面

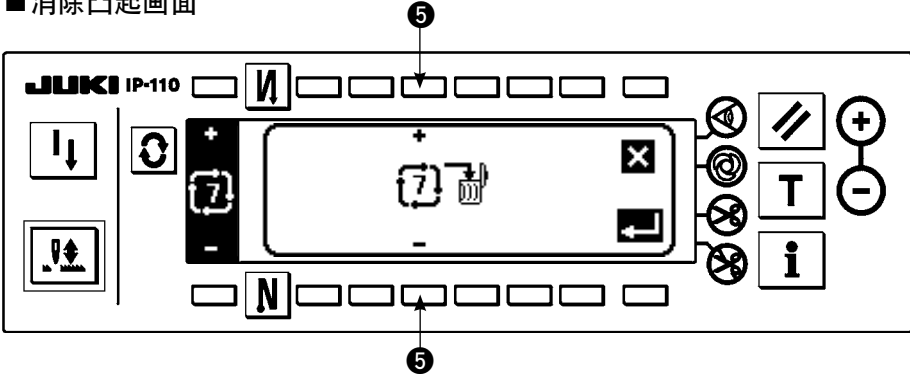

- 1) 在循环缝制复制消除凸起画面上按 2 图别。
- 2) 显示出消除凸起画面。
	- **6**: 用+和-选择消除的循环缝制图案。

这时,如果按 X 键之后,则不消除,返回到前面的画面。

3) 按 ■ 之后, 进行消除。

•旦消除之后,数据就不能返回到原来状态,因此按 ▶️️ 之前,请一定充分确认。 登记数量为 1 个时不能消除。如果想消除时,请编制一个新的 No. 之后再进行消除。 因为循环缝制时把各个图案作为 1 个图案来处理, 所以不同从中途的图案开始缝制也不能 进行重复缝制。

# (4)演示

演示时,可以以实际缝制过的针数输入正在输入的步骤针数。

- 1) 在循环缝制编辑画面按 | T | 开关之后, 变为演示模式。
- 2) 向前踩踏板,可以缝制到步骤的最终针。 ※此时,手转动或半针修正开关不能输入针数。
- 3) 把踏板踩到中立位置, 让缝纫机停止转动之后, 缝制过的针数被显示到 1.
- 4) 进行切线之后,该步骤的针数输入结束。 (不能进入步骤进行演示。) 用切线动作,可以让步骤返回到 1。要输入演示下一步骤时,请重新设定步骤。

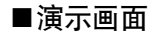

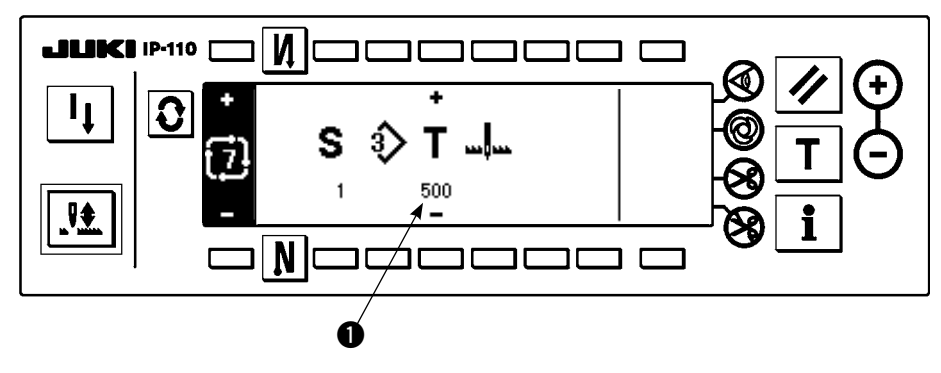

# (5)利用循环缝制进行指定长度的缝制

循环缝制时设定针数后,各步骤时机针摆动图案可以进行不同指定长度的缝制。

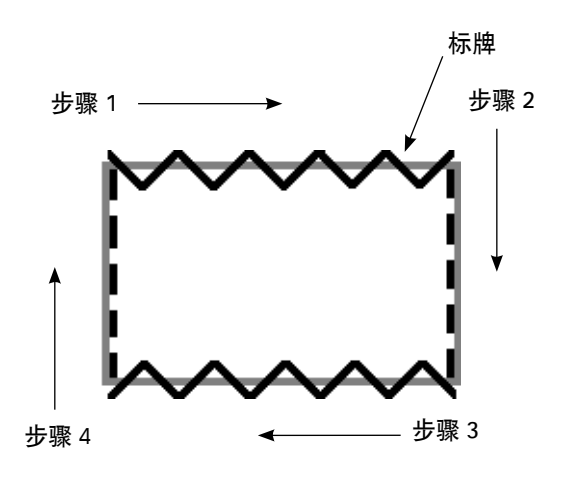

- 例) 在标牌缝钉工序,可以缝制如图所示变换机 针摆动图案进行指定长度的缝制。
- 1) 事先把 2 点曲折登记到图案 1,把直线登记到 图案 2。
- 2) 如表那样分别设定针数。

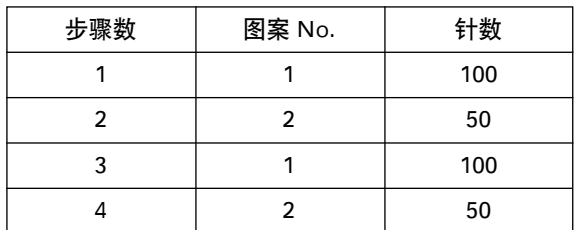

3) 第 5 步骤, 设定了 END 标记 四 之后, 登记 结束.

6-15. 计数器

计数器有切线计数器和底线计数器 2 种。通过按 ■ 的开关之后, 可以变换计数器的显示。

(1)切线计数器

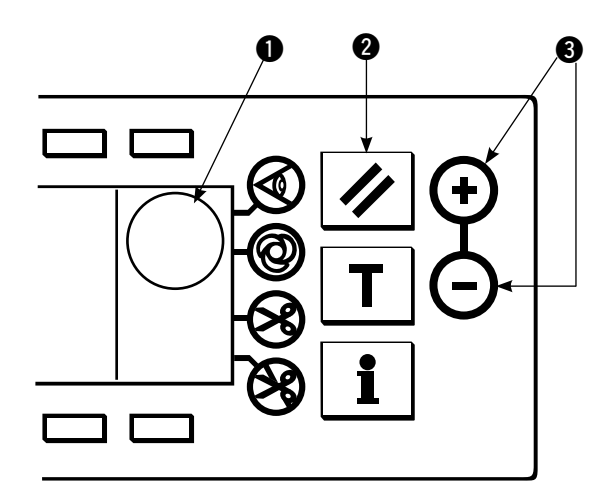

 $\bigoplus$ 上显示 $\overline{\underline{\Psi}}$  的图标。 每次切线之后,计数器加数。  $(0 \rightarrow 1 \rightarrow 2$  ...  $\rightarrow 9999)$ 用计数器值设定开关 3 可以修正计数器值。 另外, 按了 2 的复位开关之后, 切线计数器值返回到 0。

# (2)底线计数器

 $\bigcirc$ 上显示出 $\overline{\mathbf{\Sigma}}^{\mathbf{k}}$ 的图标。

缝纫机的针数,事先用计数器值设定开关 3 从设定值进行减算。 当计数器值达到负数之后,蜂鸣器报警,告诉需要更换底线。 1) 按复位开关,底线计数器显示返回初期设定值。

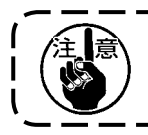

缝制途中不能进行复位,必须进行一次切线。

- 2) 用+、-开关设定初期值。持续按开关,设定数值超过百位数之后,则以百单位进行增减。百位附近 的设定请用按开关进行设定。
- 3) 初期值设定结束之后,开始缝制。
- 4) 底线计数值达到负值之后,蜂鸣器报警,出现以下的底线更换警告凸起画面。

#### ■底线更换警告凸起画面

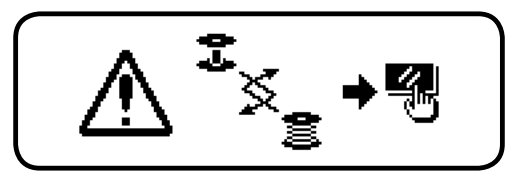

5) 按复位开关,清除凸起画面。再次按复位开关,返回初期值之后重新开始缝制。 ※余线量多,或底线计数器达到负数之前底线没有了,请用底线量设定开关的+或-调整初期设定值。 ※实际缝制时, 由于布厚度、缝制速度有变化, 请根据使用条件进行调整。

6-16. 信息

在信息上,可以进行各种数据设定和确认。 信息有操作人员等级和维修人员等级的区别。

[操作人员等级]

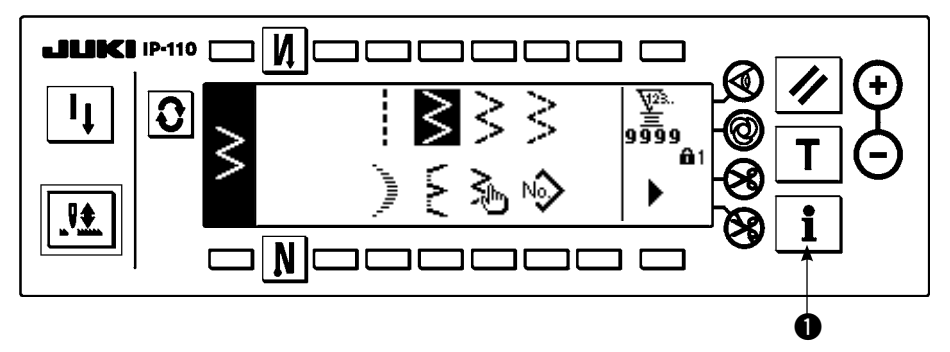

1) 打开(ON)电源。针杆不在上位置时, 请转动飞轮, 把针杆移动到上位置。

2) 按开关 1,显示出信息画面。

■信息画面(操作人员等级)

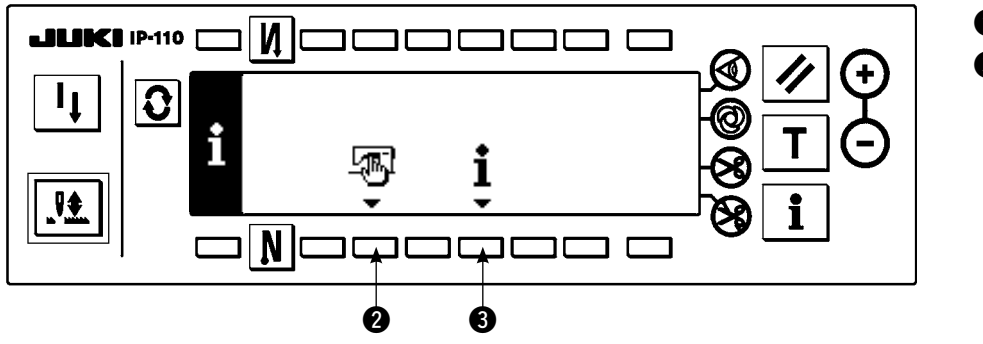

2 缝制通用数据 3 缝制管理信息

# (1)缝制通用数据

1) 按通知画面的 <sup>2</sup>。

■缝制通用数据设定第1画面

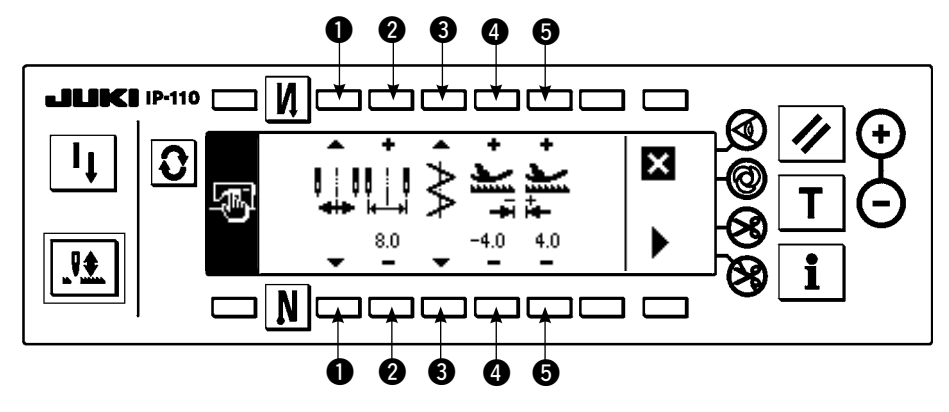

- 2) 第 1 画面设定以下的项目。
	- q :最大机针摆动宽度限制方法 最大机针摆动宽度的限制方法有右面的 2 种设定。
	- **2**: 最大机针摆动宽度限制值 ※ 1 选择的方法不同显示也不同。  $1)$  1 的中心时

最大机针摆动宽度限制值(中心)!

2) 1 的左右时

最大机针摆动宽度限制值(右)

最大机针摆动宽度限制值(左)

- 4 : 逆送限制值 通过开关 4 的 + - 设定逆方向送布的限制值。 本例设定为 -4.0。
- 6 : 正送限制值 通过开关 ❺ 的 + - 设定正方向送布的限制值。 本例设定为 4.0。
- 3) 在第 2 画面上设定以下的项目。
- ■缝制共同数据设定第2画面

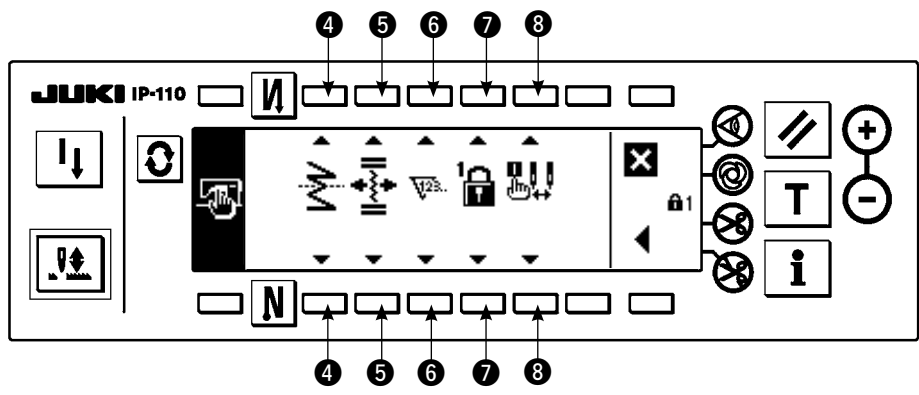

4 : 对称功能设定

 所谓对称反转是在缝制中途按对称反转开关之后,进行反图案缝制的功能。 可以对称反转的缝制图案有扇形荷花边、随机缝制、连续缝制、循环缝制。 对称反转有以下 2 种设定。

1) 
$$
\# \triangle \begin{bmatrix} 1 \\ 1 \\ 2 \end{bmatrix}
$$
  
2)  $\pm \pi \begin{bmatrix} 1 \\ 1 \\ 2 \end{bmatrix}$ 

**6**: 基准线基准 基准线基准有以下 3 种设定。

$$
\begin{array}{c}\n1) & \text{#} \\
2) & \text{#} \\
3) & \text{#} \\
\end{array}
$$

- $1)$  1 图案 $\rightarrow$ : 仅 1 图案的对称反转。反转 图按结束后返回到正式图案。
- 2) 连续 二: 反转后, 以后切线或再次按反 转对称开关之前,连续进行反转图案动作。 ※详细内容请参照 126 页的对称开关。

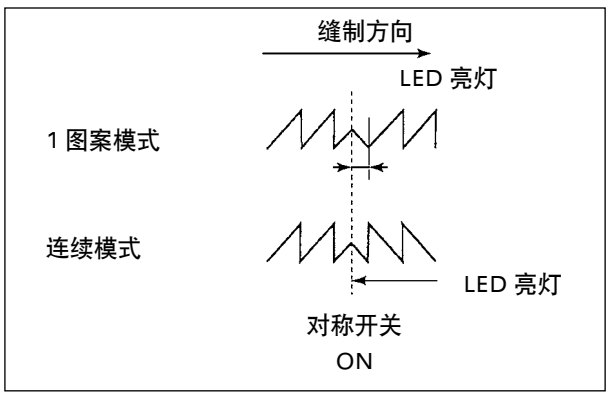

- 6: 随机倒缝基准线位置 基准线基准是设定为中央基准线基准时,对于随机到缝的基准线的动作模式。 随机倒缝有以下 2 种设定。
	- 1) 连动 <>> 这是让随机倒缝和机针摆动图案的基准线位置一起移动的模式。
	- 2) 固定 <>>> : 这是让随机倒缝固定到输入数据位置的模式。
- $\textcircled{\small{6}}$ : 计数器功能

设定切线计数器功能、底线计数器的功能的 ON  $\nabla$  / OFF  $\bigotimes_{\Omega}$ .

 设定为 OFF 之后不能显示计数器值。

 $\bigcirc$ : 键锁定

 为了防止错误地把设定的机针摆动宽度或随机图案的内容变更,可以锁定设定开关。但是, 倒缝的 ON/OFF、禁止切线开关、指定机针摆动停止位置、底线计数器可以进行变更。

键锁定有以下 3 种设定。

- 等级 0  $\bigcap$ : 可以变更所有的项目。
- 等级 1 $\bigoplus$ :  $\bigoplus$  1 显示在画面的右端。

 缝制种类 图案: 登记、变更形状 随机 :新编制、编辑 缩缝随机: 编辑 连续缝制: 新编制、复制、消除、编辑 循环 :新编制、复制、消除、编辑 不能变更。

等级 2 : 显示在画面的右端。

倒缝的 ON/OFF、禁止切线开关、指定机针摆动停止位置、底线计数器 以外不能变更。

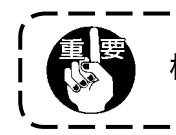

标准出货等级为 1 级。变更 1 级锁定的内容时必须把等级变为 0 之后在进行。

8: 选择打开电源时的最大摆动宽度限制显示。 可以选择打开电源时显示最大摆动宽度限制值或不显示。 每次设定开关后变换显示 / 不显示。

- 1)显示黑!
- 2) 不显示 黑...

# (2)缝制管理信息

作为维修管理功能的缝制管理信息有更换机针时间的警告、清扫时间的警告、更换机油时间的警告。

[ 维修管理功能 ]

■缝制管理信息画面

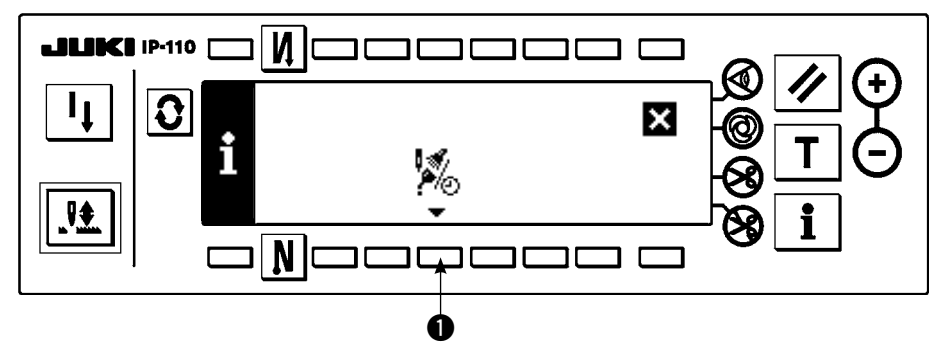

1) 按 1 显示出维修功能画面。

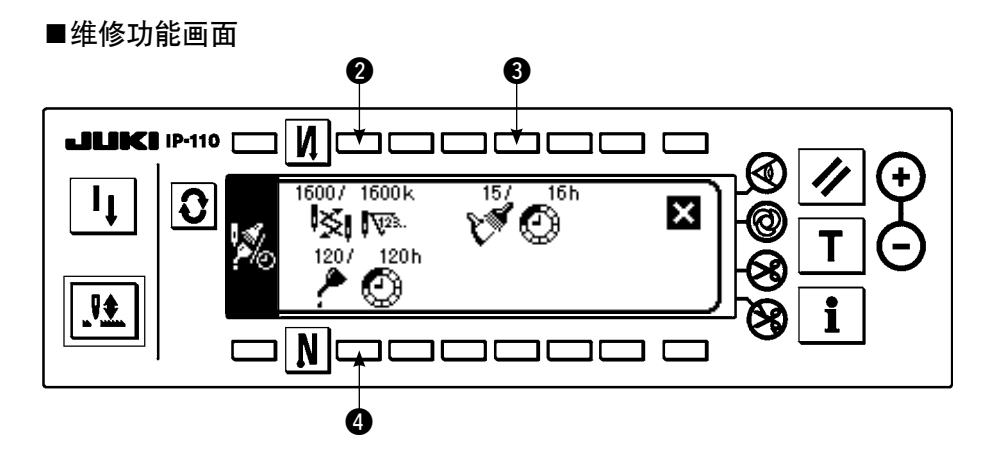

[各项目的说明]

- $\bigcirc$  |  $\bigcirc$  |  $\nabla$  更换机针时间 · · · 单位 : ×1000 针
- $\bullet$   $\mathcal{F}$   $\bullet$  清扫时间 · · · · · 单位 : 小时
- $\bigcirc$   $\bigcirc$   $\bigcirc$   $\bigcirc$   $\mathbb{R}$   $\mathbb{R}$   $\mathbb{R}$   $\mathbb{R}$   $\mathbb{R}$   $\mathbb{R}$   $\cdots$   $\mathbb{R}$   $\mathbb{C}$   $\mathbb{R}$   $\mathbb{R}$   $\mathbb{R}$   $\mathbb{R}$   $\mathbb{R}$   $\mathbb{R}$   $\mathbb{R}$   $\mathbb{R}$   $\mathbb{R}$   $\mathbb{R}$   $\mathbb{R}$   $\mathbb{R}$   $\mathbb{R}$   $\$

[显示内容的说明]

(分子/分母)

※※达到千针的剩余针数/※※千针

例 更换机针

 100 / 1600k

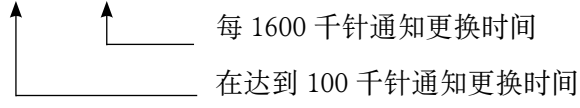

按 2、3、4 开关之后,显示清除确认画面。

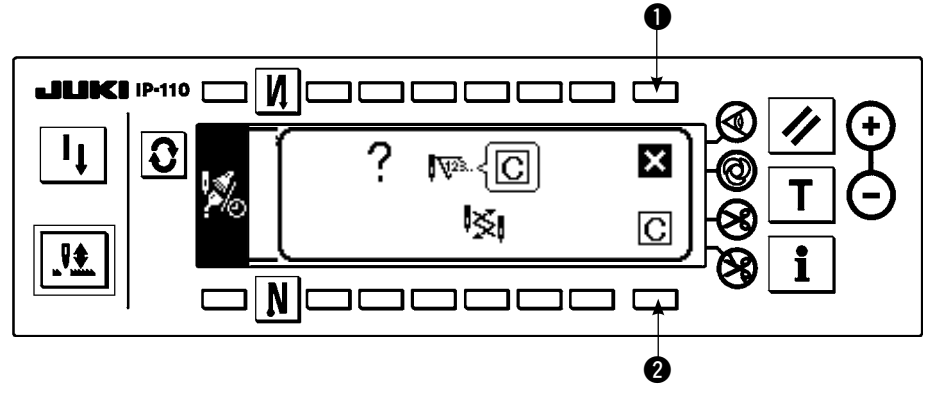

1 :不进行清除,返回维修功能画面。

2 : 实行清除, 返回维修功能画面。

#### ■警告画面

到达警告时间之后,显示出警告画面。

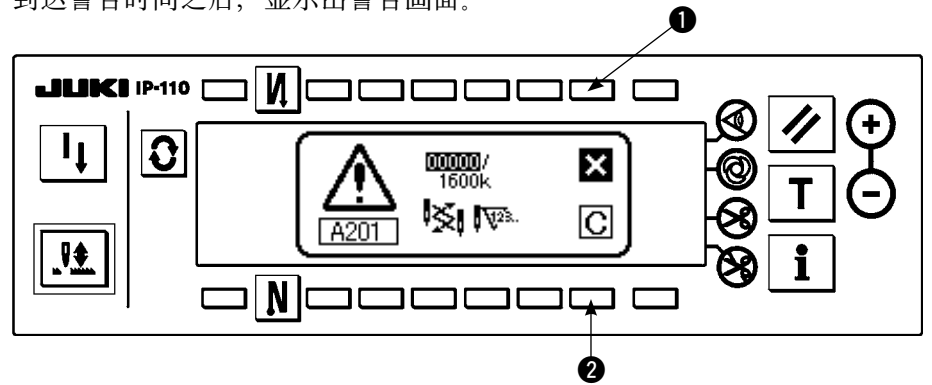

- 1 :按键之后,画面被清除,但是计数器本身不被清除。 清除计数器请通过清除画面来进行。直到被清除之前,每隔 10 分钟显示一次更换机针警告画面。其 它警告在被清除之前,打开电源时显示警告画面。
- 2 :按键之后,画面被清除,计数器值也被清除。 从此时开始重新计数。

#### [设定警告时间]

■在信息画面

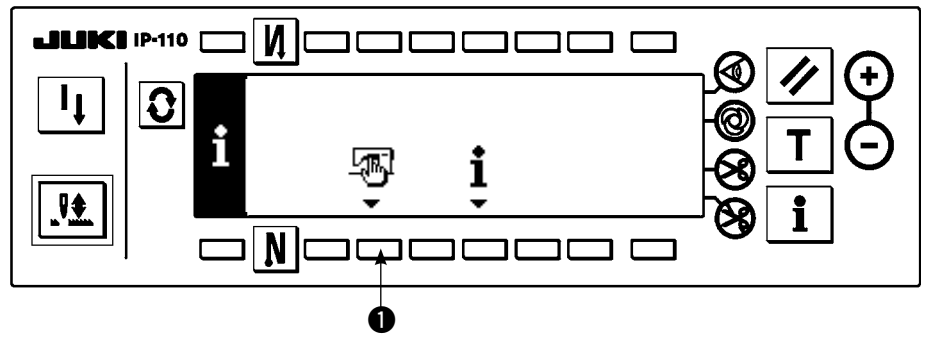

1) 在信息画面, 约持续 3 秒钟按 ❶ 开关。

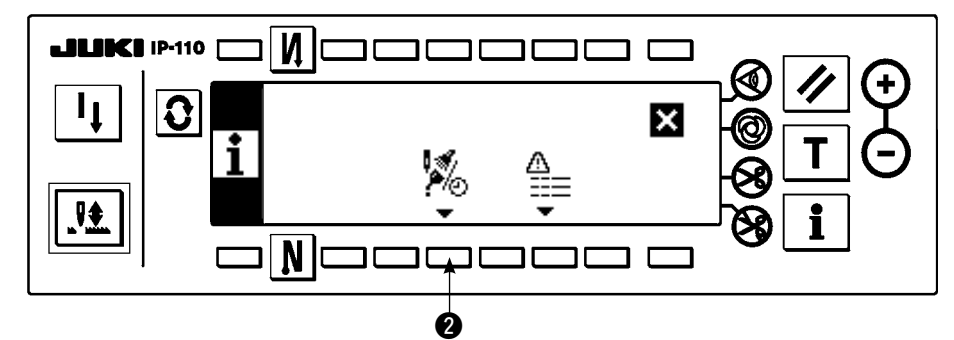

2) 按 2, 显示出保养功能画面。(关于其它功能请参阅服务手册。)

■保养功能画面

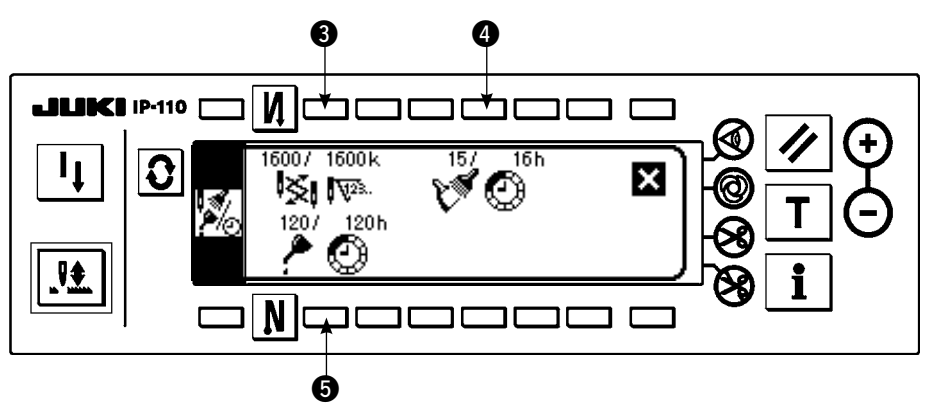

606: 显示警告时间输入画面。

3) 按 2 设定警告时间。4 上反转显示输入的设定时间。

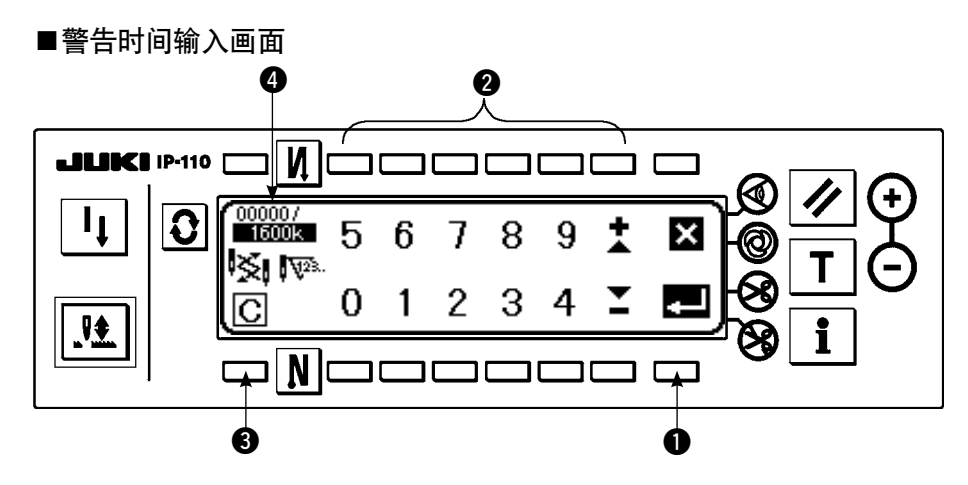

- 3 显示清除画面。
- 输入了设定时间之后, 按 ❶ 进行确定。

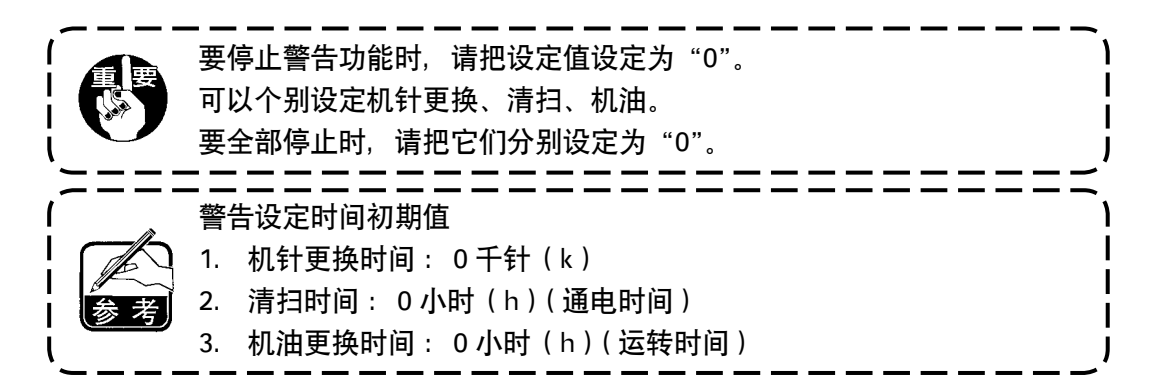
[维修人员等级]

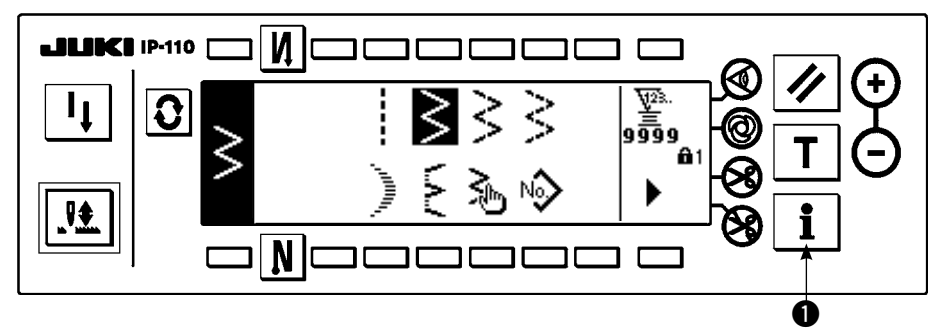

1) 打开(ON)电源。如果针杆不在上位置时, 请转动飞轮, 把针杆移动到上位置。 2) 约持续 3 秒钟按开关 1, 显示出信息画面。

#### ■信息画面(维修人员等级)

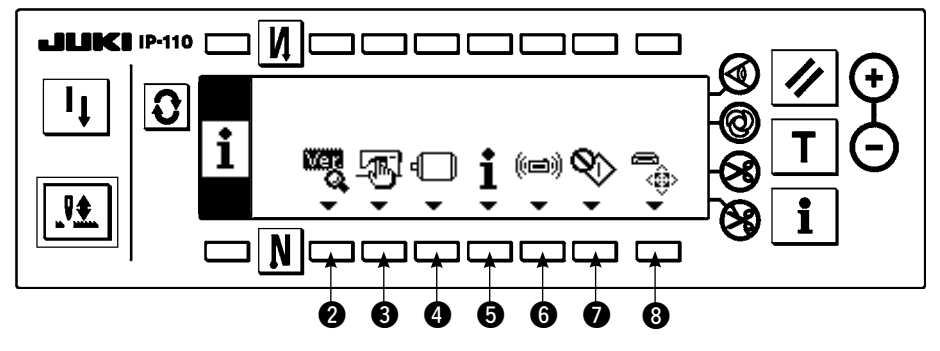

2 显示版本 详细内容参照服务手册。

- 3 缝制通用数据 4 功能设定 参照 6-17. 功能设定方法
- 5 缝制管理信息
- 6 通信方式
- 旋梭调整方式 る 参照 8-6. 旋梭调整方式

6 媒体格式 诺细参照服务手册。

※实行了媒体格式化之后,现在保存的数据全部删除。媒体初期化以外时,请注意不要使用此功能。

#### (3)通信模式

在通信模式上可以进行如下功能。

- 1) 可以把缝纫机数据实用程序 ( 以下称 US-1) 或从媒体把向量形式 (VDT) 的数据登记到随机图案的未登 记 No. 上。
- 2) 把随机图案变换成向量形式, 可以加载到 SU-1 或媒体。
- 3) 从 SU-1 或媒体可以把参数数据 (EPD) 改写登记到随机倒缝图案。
- 4) 可以把随机倒缝图案加载到 SU-1 或媒体。

※与 SU-1 通信的设定请参照 SU-1 的使用说明书。

#### ■通信设定画面

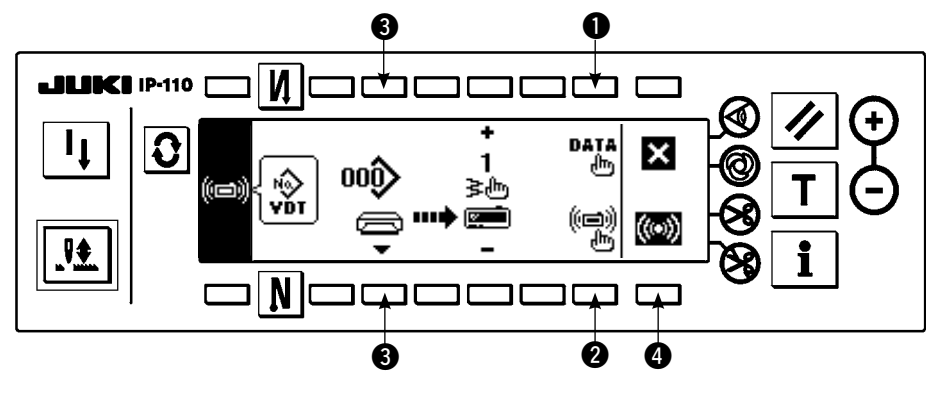

#### 下载例

例)把媒体的参数文件 70 号下载到缝制结束随机倒缝图案 10 号。

1) 请打开媒体护盖, 把 CompactFlash (TM)( 选购品货号: 40000100) 插进插入口。 ※护罩打开的状态,操作盘功能不动作。

2) 数据的选择

在通信设定画面, 按 1,显示数据选择画面。现在被选择的数据形式反转显示。

■数据选择画面

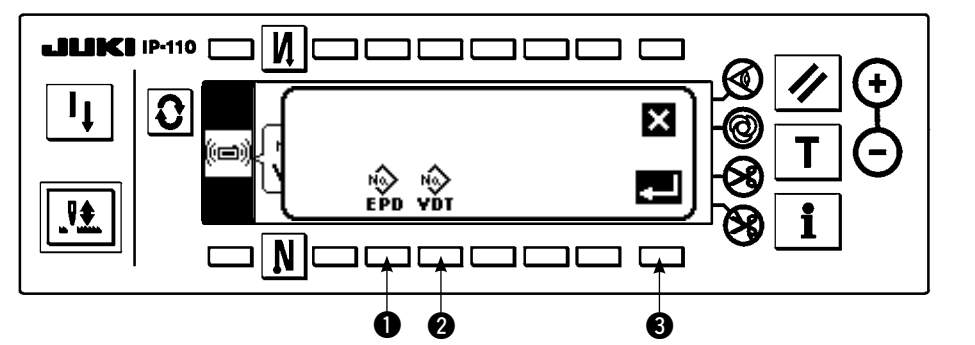

#### [图标的说明]

- $\hat{S}$ : 参数数据
- $\hat{\mathbf{v}}$ : 图标形式数据

按 1, 选择了参数数据之后用 3 确定。

3) 通信方法的选择

按通信设定画面 2 显示通信方法设定画面。

#### ■通信设定画面

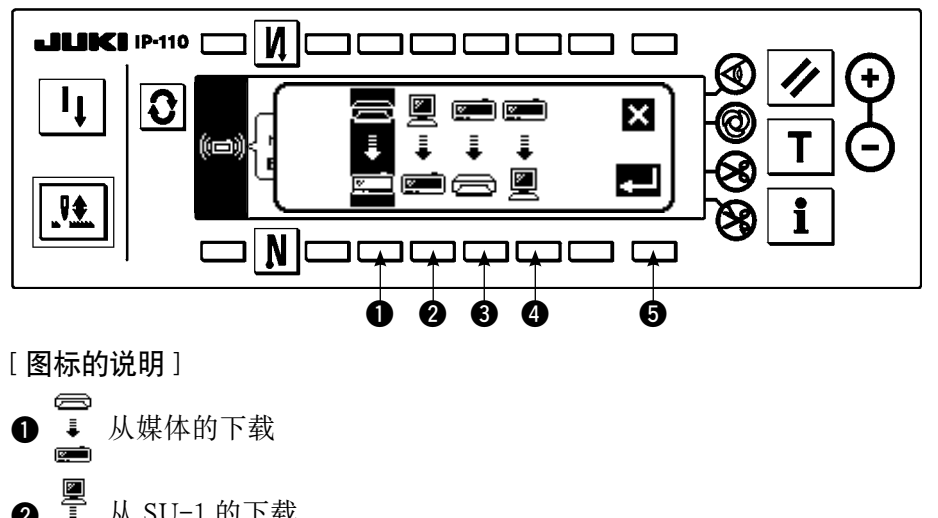

现在被选择的通信方法反 转显示.

缩缝用户图案为 EPD, 用户图案为 VDT。

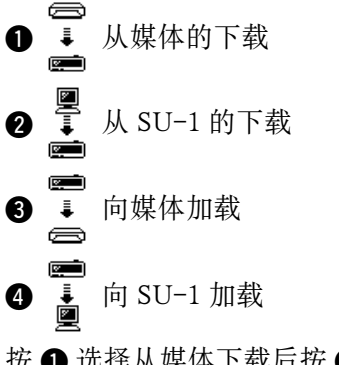

按 1 选择从媒体下载后按 5 进行确定。

4) 媒体的文件 No. 的选择 在通信设定画面, 按 3 显示出小型可写可擦存储器的文件 No. 输入画面。

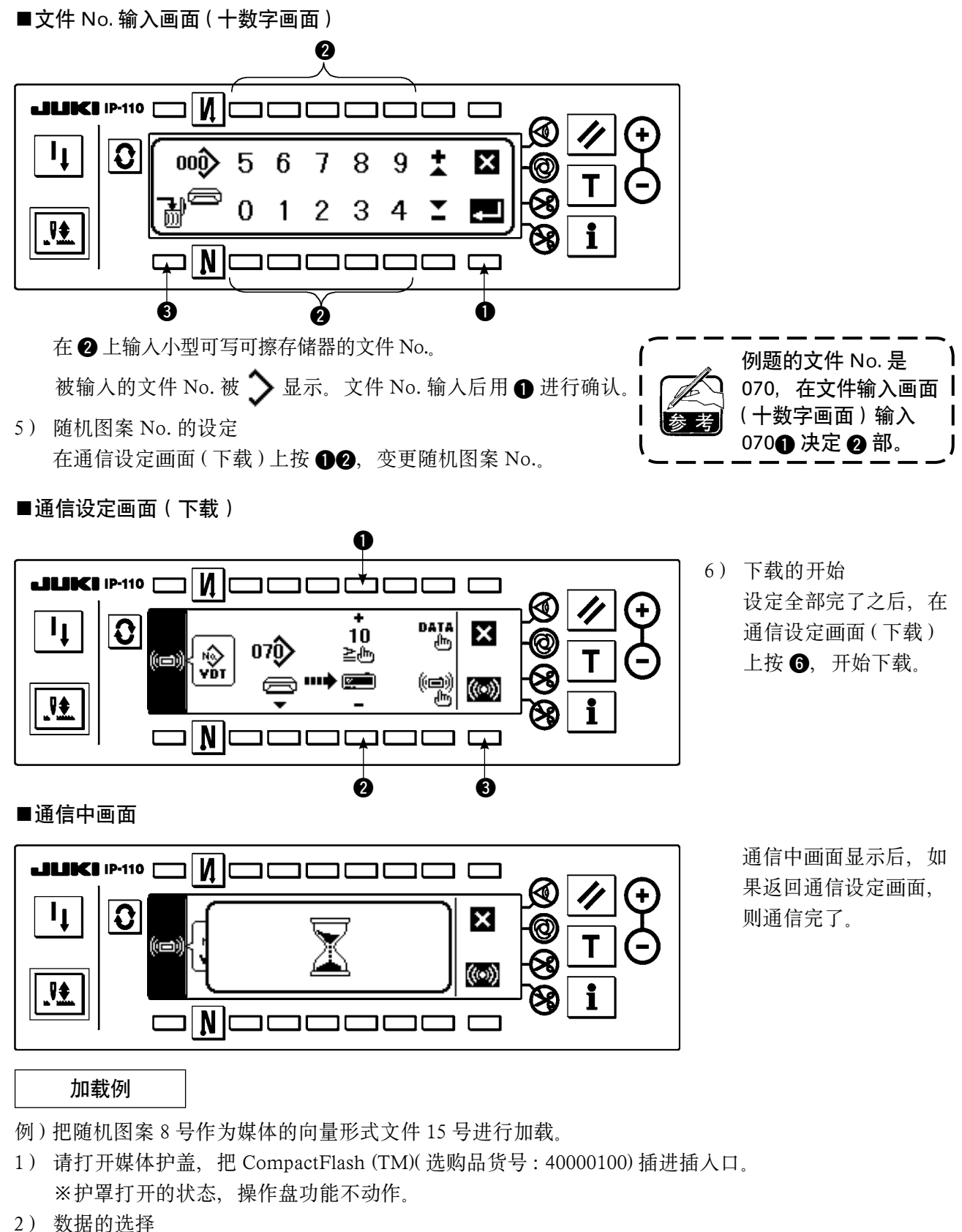

按通信设定画面 , 显示数据选择画面。 [图标说明] EPD :参数数据 VDT: 向量形式数据 按 2, 选择向量形式数据后, 用 3 进行确定。

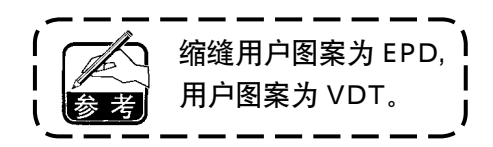

- 3) 通信方法的选择 在通信设定画面, 按 2 显示通信方法设定画面。 [图标的说明]
	- 1 :从媒体的下载
	- **2** : 从 SU-1 下载
	- 6 : 向媒体加载
	- **4** : 向 SU-1 加载

按 3 键, 选择向小型可写可擦存储器加载后, 按 5 进行确定。

- 4) 随机图案 No. 的设定 在通信设定画面, 按 4、6, 设定随机图案 No.。
- 5) 媒体文件 No. 的选择 按通信设定画面 3, 显示小型可写可擦存储器的文件 No. 输入画面。 输入媒体的文件 No.。输入的文件 No. 在 > 上显示。文件 No. 输入后用 ● 进行确认。
- 6) 加载的开始 设定全部结束的话, 在通信设定画面, 按 ❺ 开始加载。

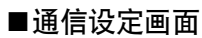

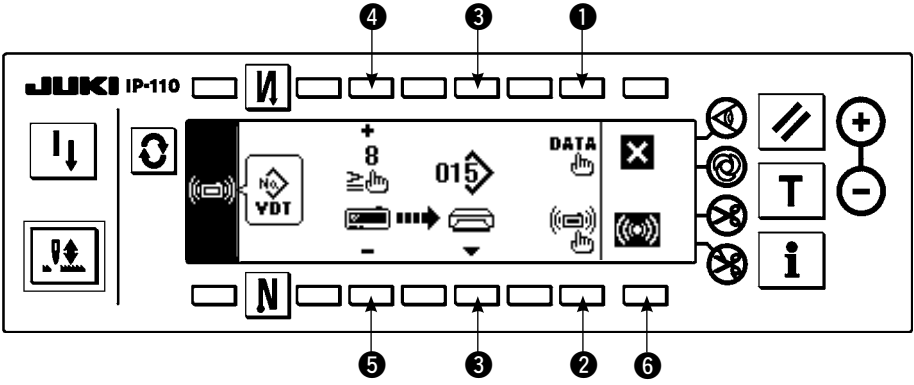

通信中画面显示后,如果返回到通信设定画面的话,通信完了。

#### [媒体文件的消除方法]

在媒体的文件 No. 输入画面, 按选择想消除的 No. 后的 3SW 之后, 移动到消除确认画面。

■消除确认画面

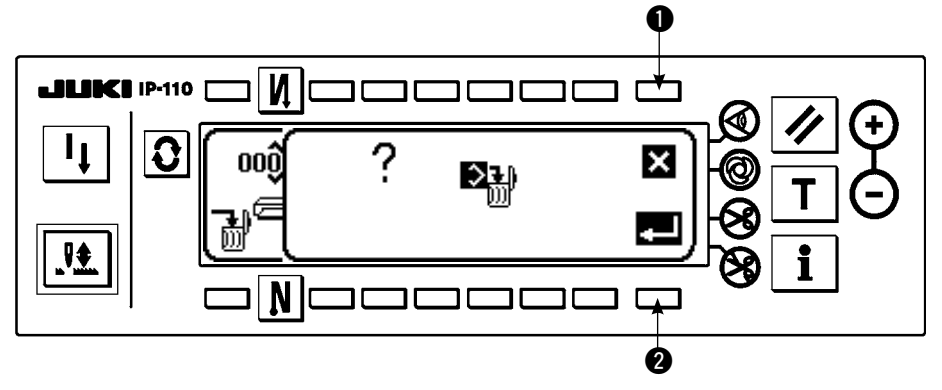

 按 1 之后,中止消除,返回文件 No. 输入画面。按 2 之后,实行消除,返回到文件 No. 输入画面。

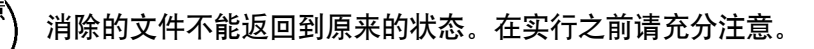

6-17. 功能的设定方法

(1)变换为功能设定模式的方法

请不要进行在以后的说明中没有写明操作以外的开关操作。

再次打开电源开关时,请一定等待 1 秒钟以后再打开电源。关闭电源后立即打开电源的话, 有可能机器不能正常动作。如果发生这种情况时,请再次重新打开电源。

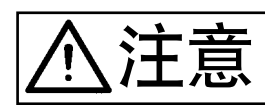

注意 为了防止意外的起动造成的事故,请不要进行下列程序以外的开关操作。

功能设定有 1 级和 2 级两种

1级: 不用关闭电源开关, 可以变更设定。

 2 级:变更设定后,必须关闭电源开关。

详细内容请参阅 113 页的功能设定一览表。

[2 级的设定方法]

1) 打开(ON)电源。针杆如果不在上位置时, 请转动飞轮, 让针杆移动到上位置。

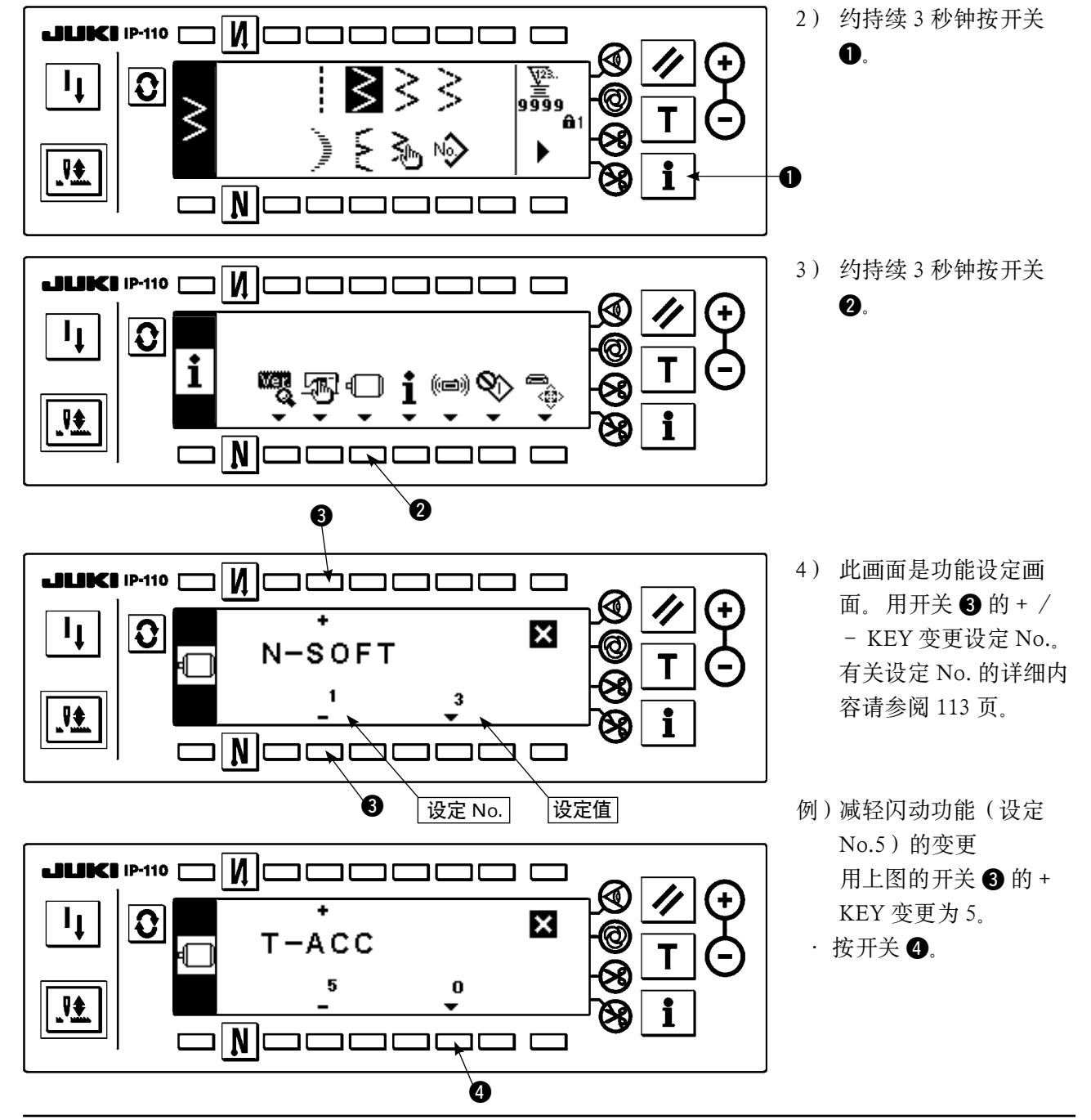

110

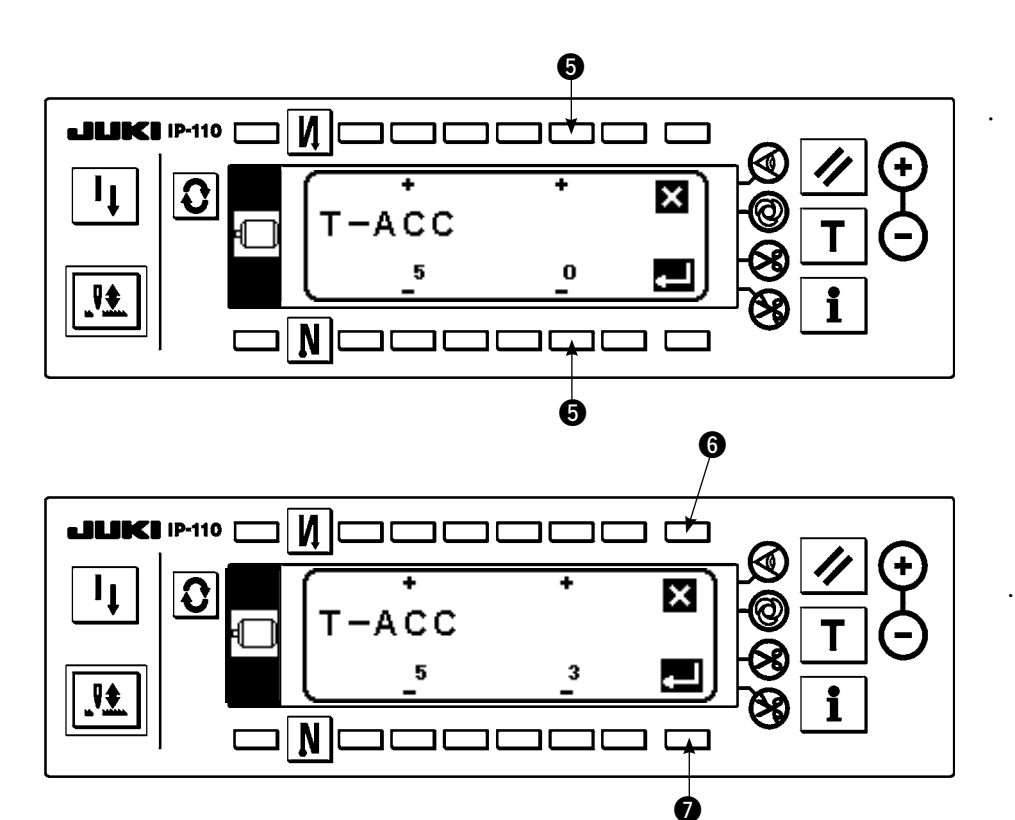

用开关 $\bigcirc$  的 + / -KEY 变更设定值。

 把设定值由 0 变更为 3  $(0 \rightarrow 3)$ <sub>。</sub>

· 如果此变更值合适的话, 按开关 2. 想返回原来 的值时,请按开关6。

- **LILIKI** IP-110  $[$  $\blacksquare$ --------Ŧ  $\mathbf{l}_1$  $|\mathbf{O}|$ 妇子  $T - ACC$ ĢÔ ŋ,  $\mathbf{H}$  $\mathbf{i}$  $\mathbf{D}[\mathbf{N}]$  $\Box$ コロ םכ ור ם כ
- · 关掉电源开关, 约1秒 钟后,再打开电源。

· 关掉电源的目的是确定 变更的设定值。

[1 级的设定方法]

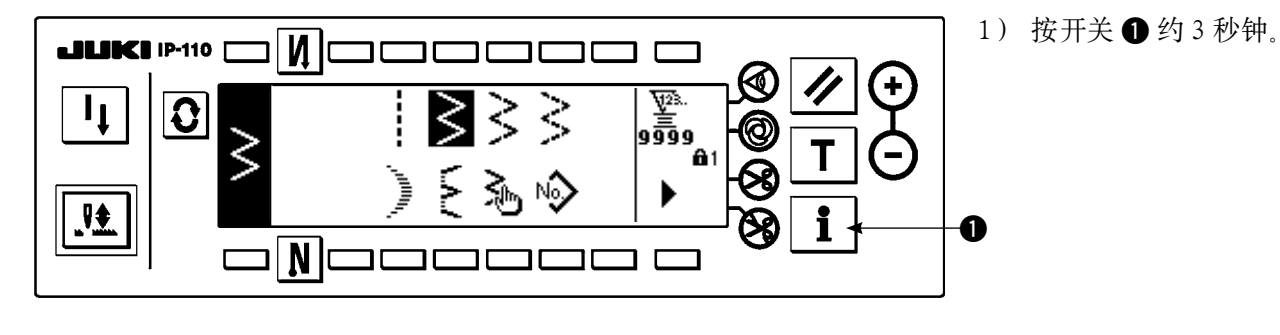

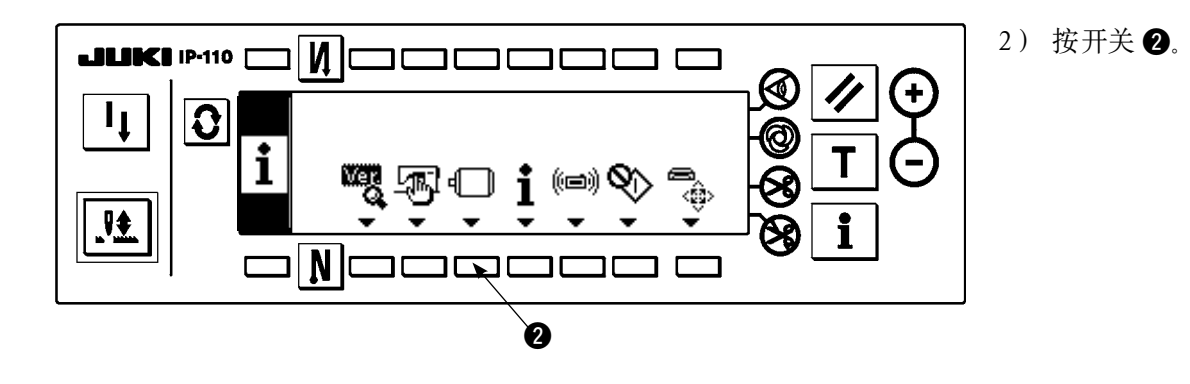

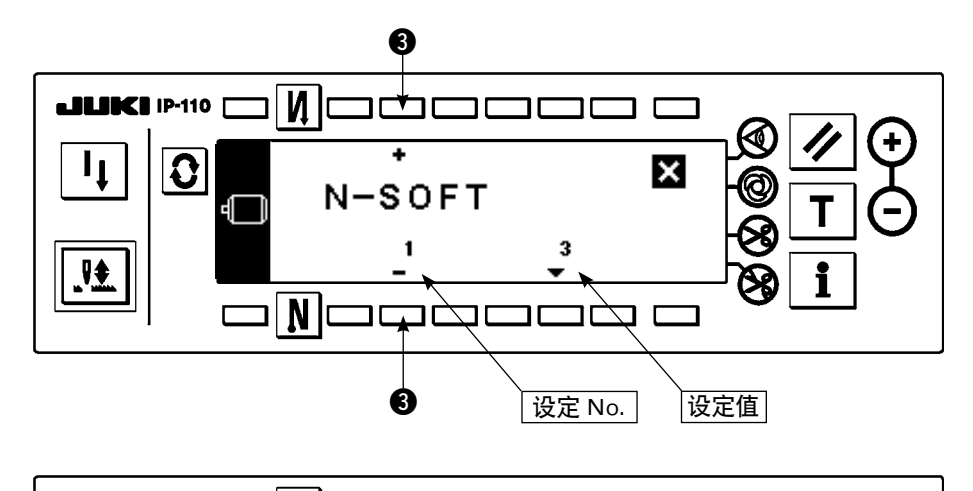

<u>Miaaaaaa a</u>

**JUKI IP-110**  $\Gamma$ 

**JUKI IP-110** 

 $\mathbf{C}$ 

I<sub>1</sub>

應

 $\mathbf{I}_{\perp}$ 

應

 $\overline{\textbf{c}}$ 

┑

 $\Box$  N  $\Box$ 

 $\overline{\mathsf{M}}$ lс

 $\overline{\mathbf{N}}$ 

 $\Box$ 

┑┍ ┓┎

 $S-BT$ 

 $\bf{8}$ 

םכם

 $S - B$ T

8

nacio

3) 此画面是功能设定画 面。用开关 $\bigcirc$  的 + / - KEY 变更设定 No.。 有关设定 No. 的详细内 容请参阅 113 页。

例)倒缝转速功能(设定 **No.8)的变更** 用上图的开关 <sup>●</sup> 的 + KEY 变更为 8。  $\cdot$  按开关 $\mathbf{\Theta}$ 。

O

i

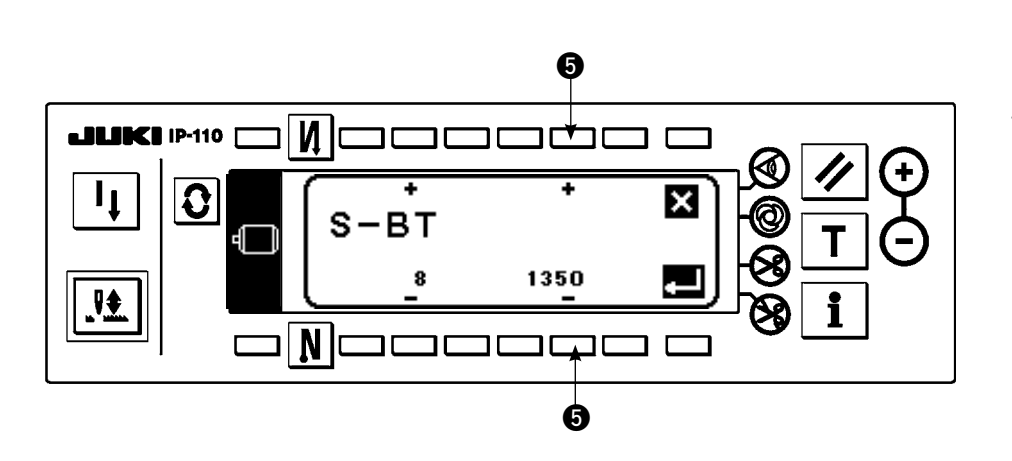

 $\bf o$ 

Ŧ

1250

םכ

ור

コロロ

1350

 $\boldsymbol{\Theta}$ 

┍┿┑

 $\boldsymbol{\mathsf{x}}$ 

æ

 $\overline{ }$ 

i

 $\boldsymbol{\mathsf{x}}$ 

 $\Box$ 

 $\boldsymbol{\phi}$ 

 $\cdot$  用开关 <br> 0 的 + / -KEY 变更设定值。

- · 把设定值由 1350 变更为 1250 (1350 → 1250)。
- · 如果此变更值合适的话, 按开关 2. 想返回原来 的值时,请按开关6。

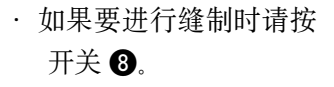

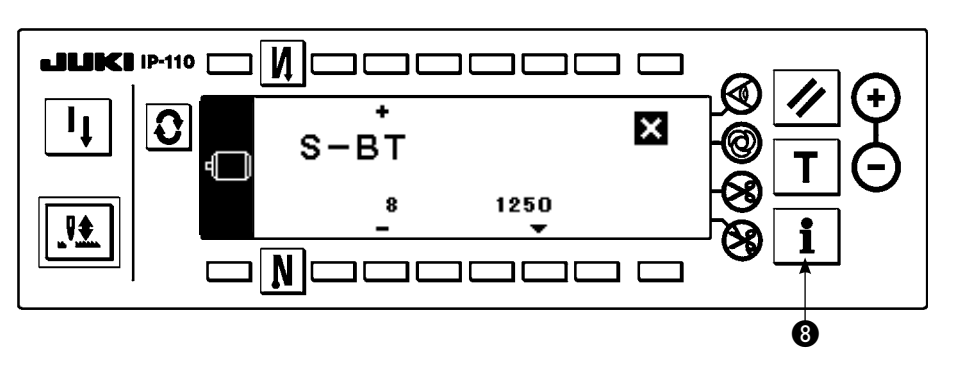

### (2)功能设定一览表

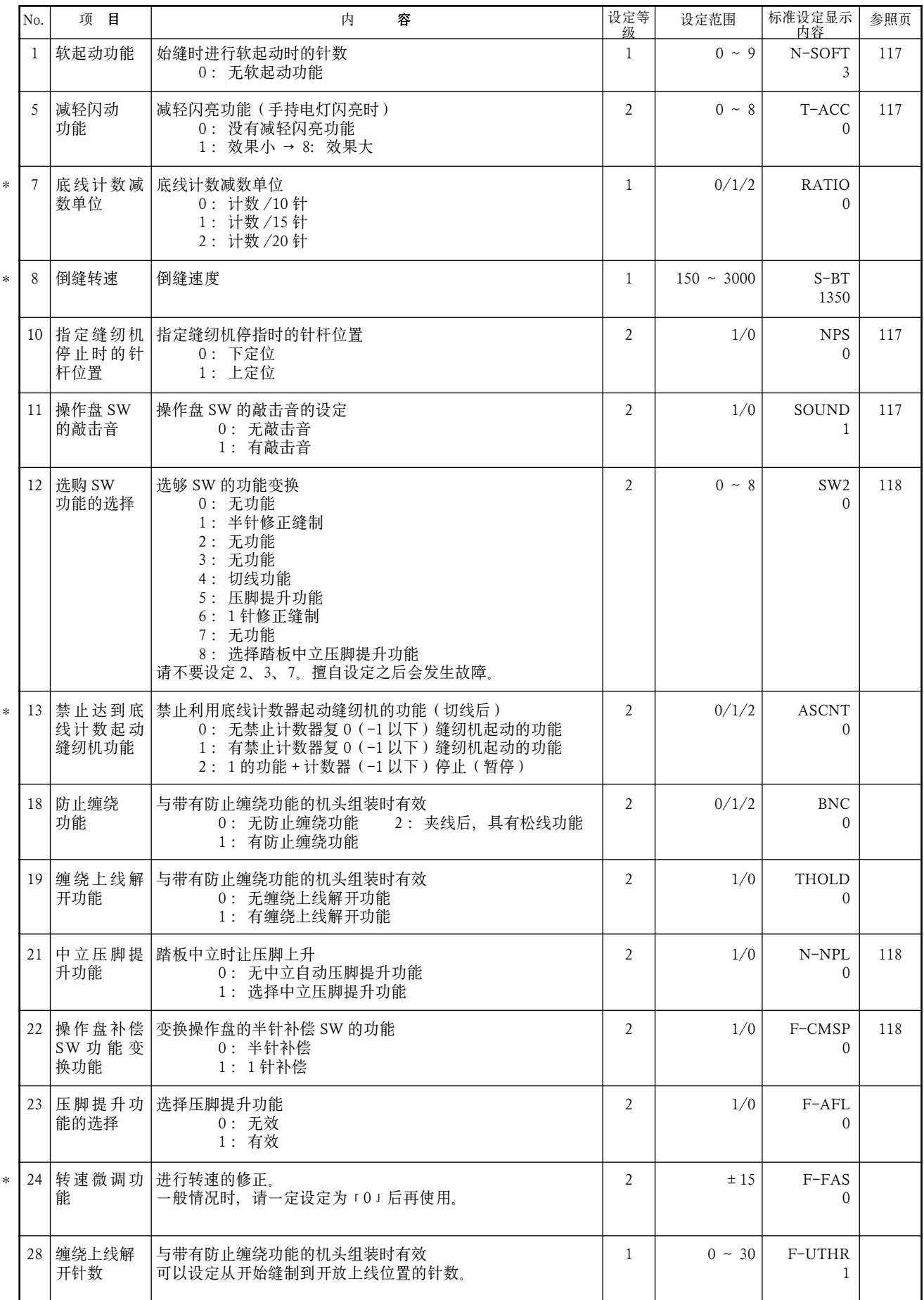

\* 带标记的项目是维修用的功能,请不要变更。如果变更了出货时设定的标准值,有可能出现损坏机器或使机器性能降低的危险。需要 变更时,请购买服务手册根据手册上的指示进行变更。( 设定内容是 LZ-2290A 标准出货的数值。) 但是,有时为了提高缝纫机的功能和性能,有可能随时变更功能设定内容。

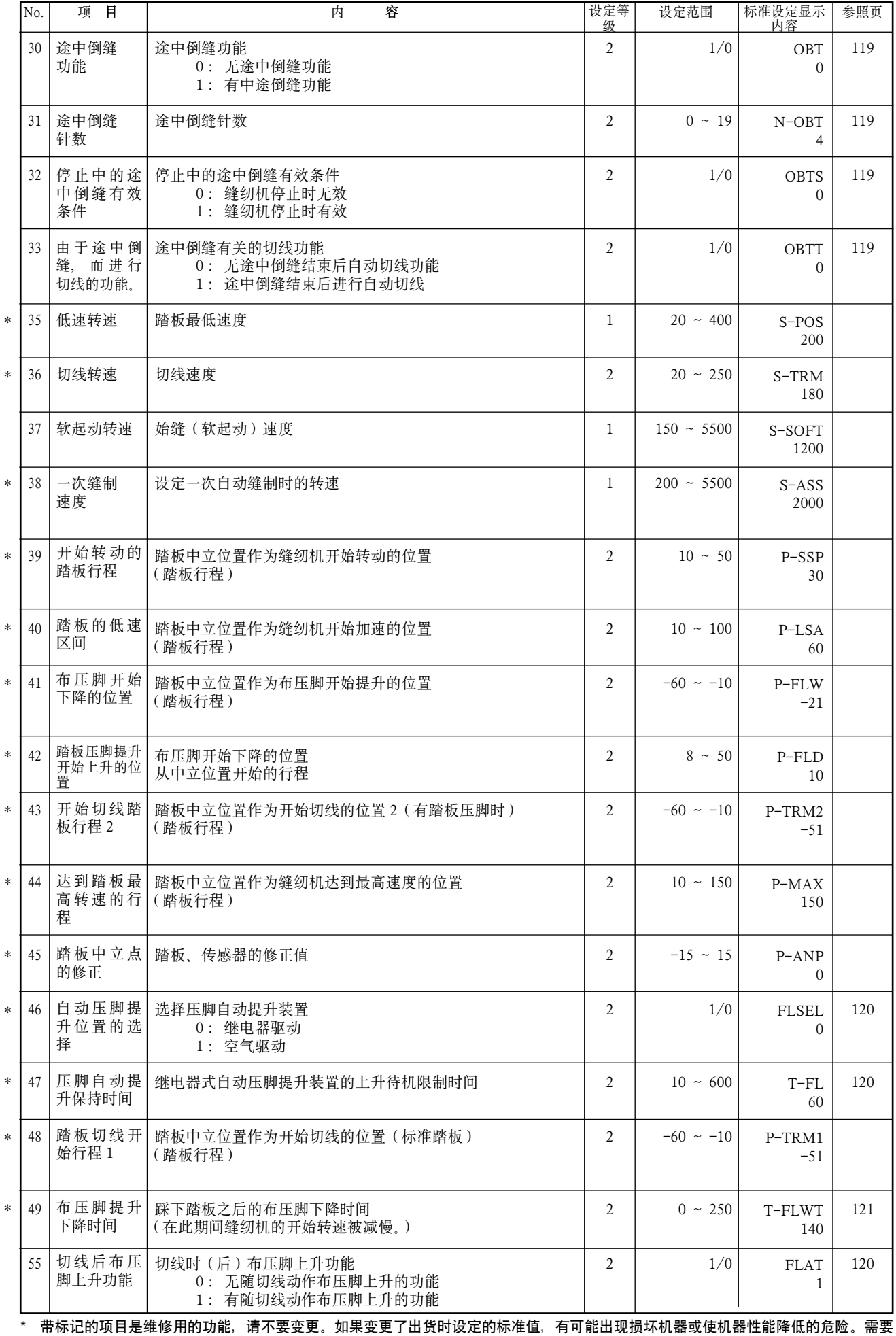

变更时,请购买服务手册根据手册上的指示进行变更。( 设定内容是 LZ-2290A 标准出货的数值。) 但是,有时为了提高缝纫机的功能和性能,有可能随时变更功能设定内容。

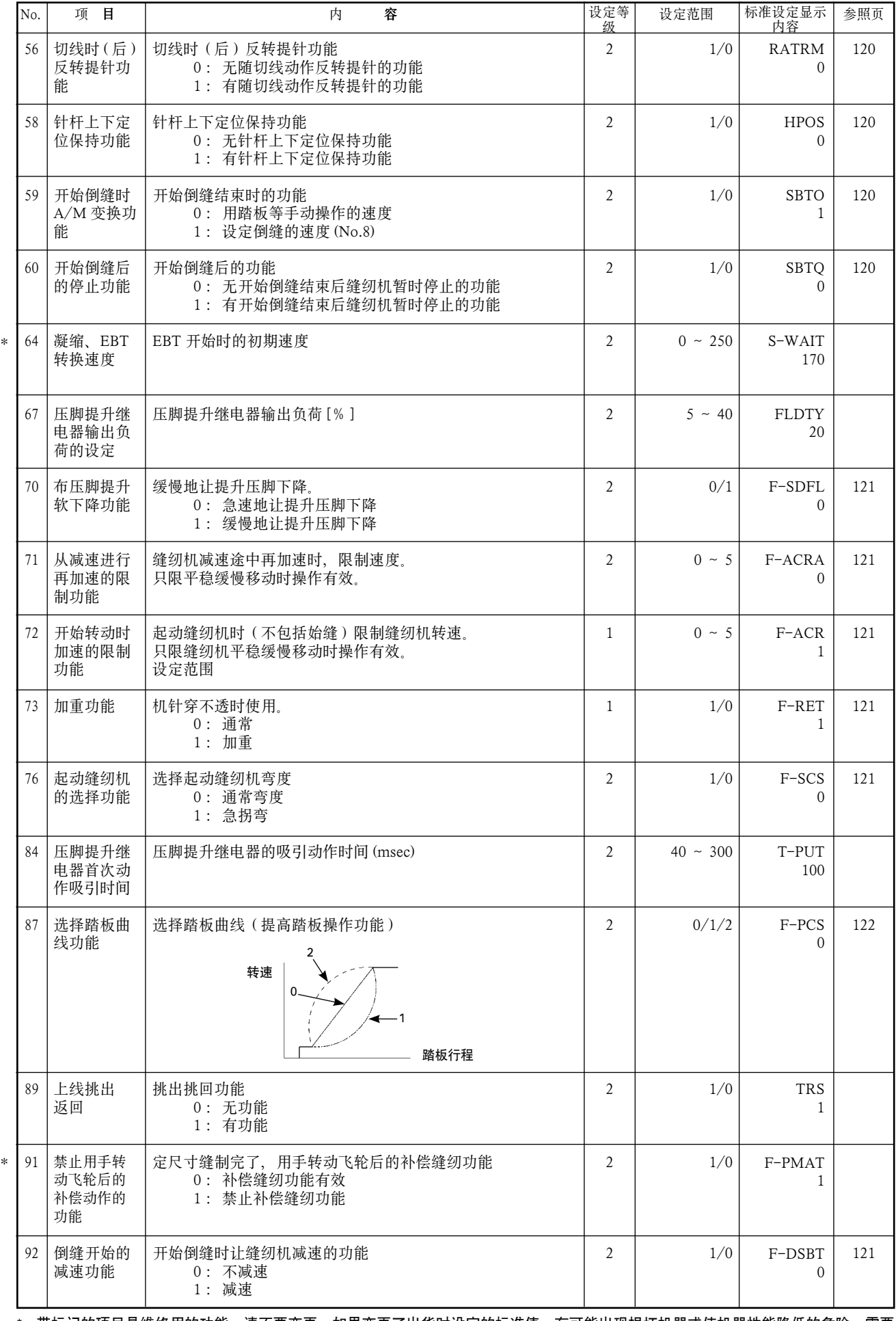

\* 带标记的项目是维修用的功能,请不要变更。如果变更了出货时设定的标准值,有可能出现损坏机器或使机器性能降低的危险。需要 变更时,请购买服务手册根据手册上的指示进行变更。( 设定内容是 LZ-2290A 标准出货的数值。) 但是,有时为了提高缝纫机的功能和性能,有可能随时变更功能设定内容。

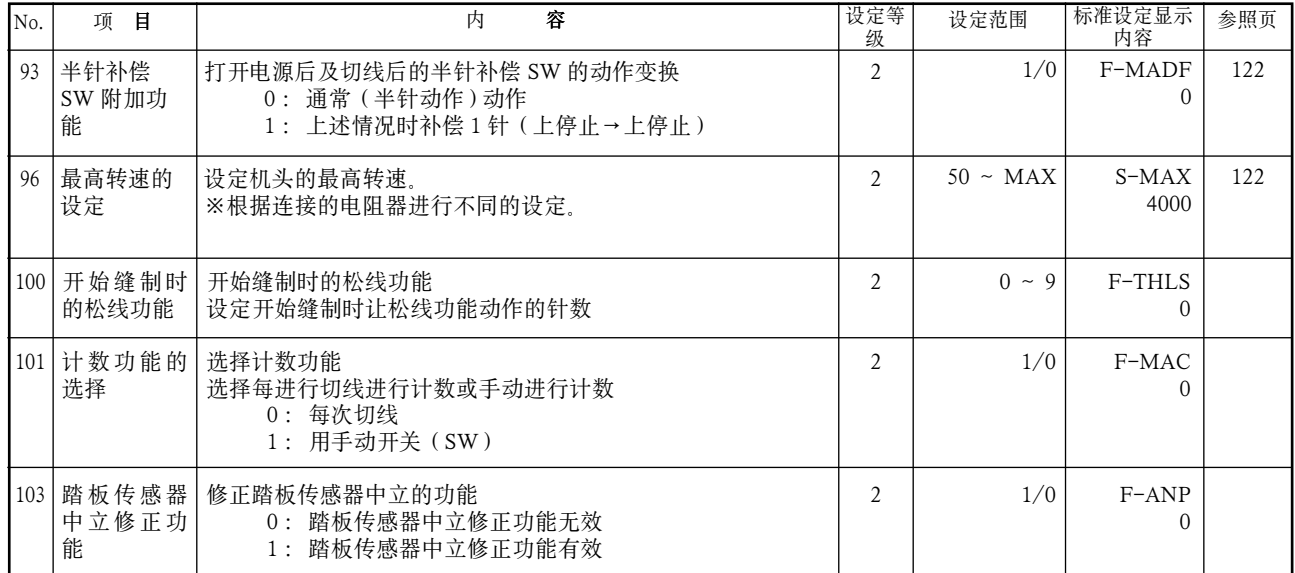

\* 带标记的项目是维修用的功能,请不要变更。如果变更了出货时设定的标准值,有可能出现损坏机器或使机器性能降低的危险。需要 变更时,请购买服务手册根据手册上的指示进行变更。( 设定内容是 LZ-2290A 标准出货的数值。)

但是,有时为了提高缝纫机的功能和性能,有可能随时变更功能设定内容。

#### (3)关于各选择功能的详细内容

#### $(1)$  软起动功能的选择 (功能设定 No.1 N-SOFT)

缝距较细时,或机针粗时,始缝上线和底线结不起来时,通过限制始缝时缝纫机的速度来提高缝制稳定 性的功能。

 0:无功能选择

 1 ~ 9:软起动的针数

另外,可以变更软起动时的速度限制值。(设定功能 No.37 S-SOFT)

 可以设定的范围

150 ~ 5,500  $\left[\frac{\text{sti}}{\text{min}}\right] < 50/\text{sti/min} >$ 

#### 2 减轻闪动功能 ( 设定功能 No.5 T-ACC )

缝纫机起动时减轻手持灯闪动的功能。设定值越大,减轻效果越高。

 设定范围

 $0 \sim 8$ 

 0 :无减轻效果

 8 :效果大  $\mathcal{L}$ 

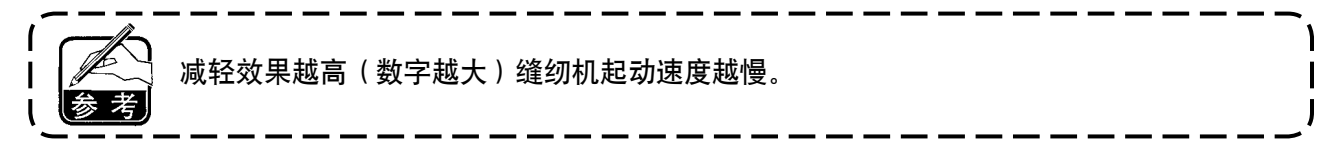

#### e 指定缝纫机停止时的针杆位置(设定功能 No.10 NPS)

指定踏板中立时的针杆停止位置。

 0 :Down 下位置停止

 1 :Up 上位置停止

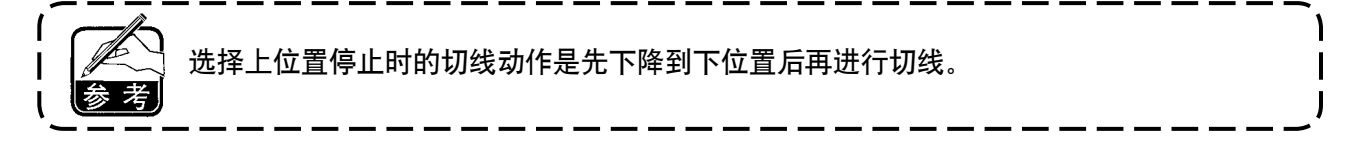

#### (4) 操作盘 SW 敲击音 ( 功能设定 No.11 SOUND)

可以选择操作 SW 时有无敲击音。

- $0:$  off 无敲击音
- 1: on 有敲击音

#### t 选择选购开关功能(功能设定 No.12 SW2)与带选择开关的机头组装时使用。

#### (选购品 SW 套件货号:40003640)

电缆插头请插到 12P 插头 (CN53) 的 7、8 号上。

A. 带辅助挑线杆规格时 **B. D. P. 有精**助挑线杆规格时

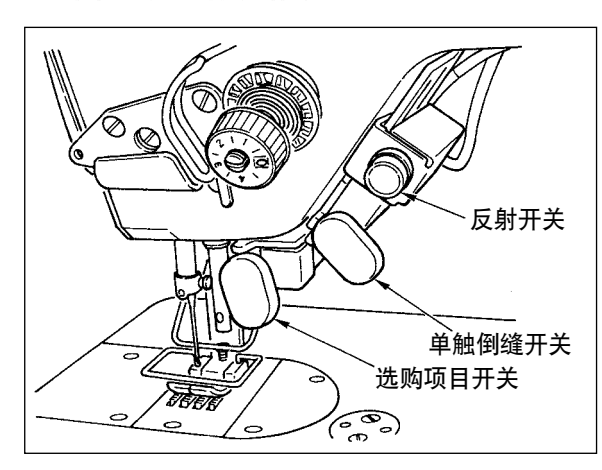

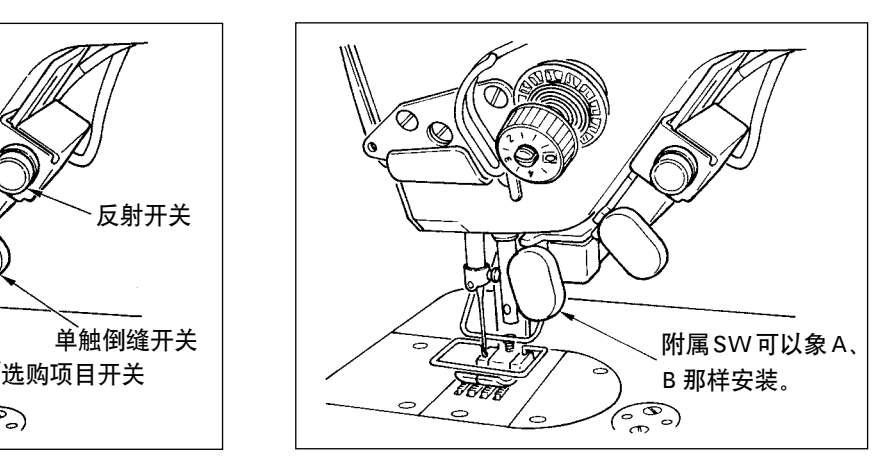

可以从下列之中选择选购开关的分配功能。

- 0: 无功能设定(标准设定状态)
- 1 :半针补偿缝制∶每按开关后正送半针。(与操作盘的半针补偿缝 SW 动作相同)
- 2 :无功能
- 3 :无功能
- 4: 切线功能:作为切线开关动作。
- 5: 压脚提升功能:作为压脚提升开关动作。
- 6: 1 针补偿:每按 1 次开关, 施行 1 针缝补偿。
- 7 :无功能
- 8 :选择踏板中立压脚上升功能

 请不要设定 2、3、7。擅自设定之后会发生故障。

#### y 中立自动压脚提升功能(只限安装 AK 装置的机种)(功能设定 No.21 N-NPL)

这是踏板在中立位置时,自动提升压脚的功能。

踏板自动上升时间,依切线后的自动上升时间来决定,自动下降之后,须再离开中立位置之后再次从中 立位置开始自动上升。

- 0 :off 无中立自动压脚提升功能
- 1 :on 选择中立自动压脚提升功能

#### u 操作盘半针修正 SW 的功能变换功能(功能设定 No.22 F-CMSP)

可以把 IP-110 的操作盘上的半针修正变换为半针或 1 针。

- 0 :半针修正
- 1 :1 针修正

#### **(8) 途中倒缝功能 ( 设定功能 No.30 ~ 33 OBT, N-OBT, OBTS, OBTT )**

可以向机头倒缝开关增加针迹数的限制和切线指令的功能。

- 设定功能 No.30 选择途中倒缝功能。
	- 0: off 通常的倒缝功能
	- 1 :on 途中倒缝功能有效

设定功能 No.31 设定中途倒缝针数。 设定范围  $0 \sim 19$ 针<  $1/$ 针>

设定功能 No.32 途中倒缝有效条件。

0: off 缝纫机停止时无效(缝纫机运转中有中途倒缝功能)

1: on 缝纫机停止时有效(缝纫机运转中, 停止中均有中途倒缝功能)

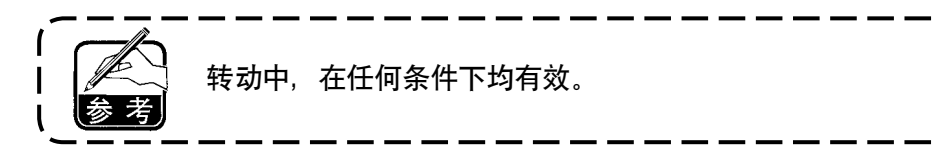

设定功能 No.33 途中倒缝结束时, 进行切线功能。

 $0:$  off 不切线

1: on 实行切线

#### 各设定状态的动作

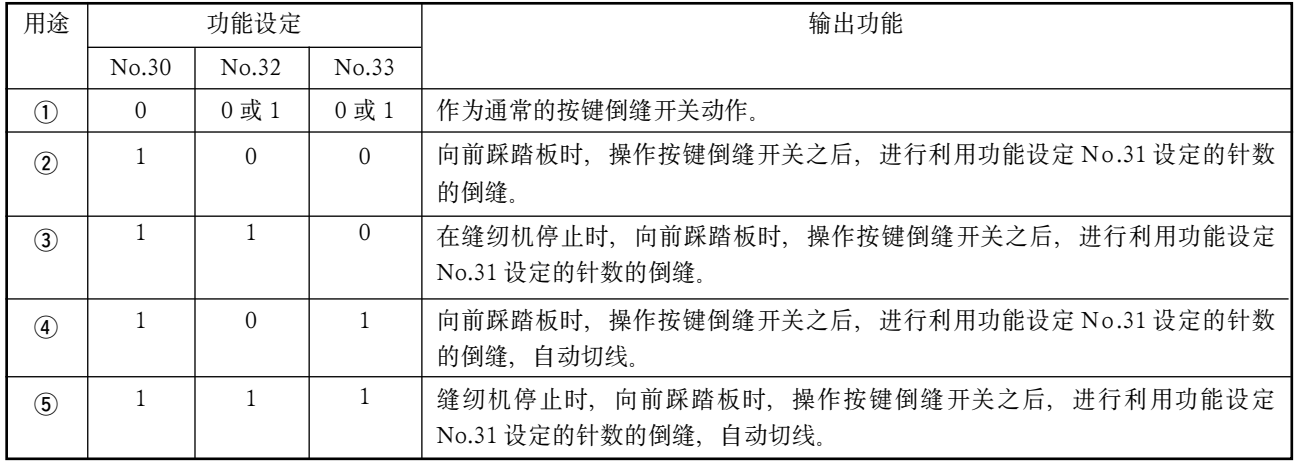

1 作为通常的倒缝按键开关来使用。

2 作为缝制中途的加固缝制(压缝)使用。(仅在缝纫机转动时动作。)

- 3 作为缝制中途的加固缝制(压缝)使用。(缝纫机转动时和停止时都动作。)
- 4 作为结束倒缝的起动开关来使用。(作为代替踏板回踩切线来使用。只在缝纫机转动时动作,作为 起动缝纫机来使用特别有效。)
- ⑤ 作为结束倒缝的起动开关来使用。(作为代替踏板回踩切线来使用。缝纫机停止时和转动时都动作, 作为起动缝纫机来使用特别有效。)

o 布压脚上升保持时间(设定功能 No.47 T-FL)

继电器式压脚提升时(No.46 0)可以调整压脚上升保持时间。 压脚提升后, 设定 No.47 设定的时间经过之后, 自动地让压脚下降。 选择空气式压脚提升时(No.46 1)与设定无关, 无限制。

 设定范围

 $10 \sim 600$ sec  $\langle 10/\text{sec} \rangle$ 

#### !0 切线后布压脚上升功能(选择功能 No.55 FLAT)

切线后,让布压脚上升的功能。只与 AK 装置组合时有效。。

- 0: off 无自动上升功能(切线后压脚不自动上升)
- 1: on 有自动上升功能(切线后压脚自动上升)

 $(1)$  切线时反转提针功能 (选择功能 No.56 RATRM) 切线后,让缝纫机反转,让机针上升倒上死点附近。 缝制厚料时,机针露出压脚下部,勾缝制物时选择使用。

0: off 无切线后反转提针功能

1: on 有切线后反转提针功能

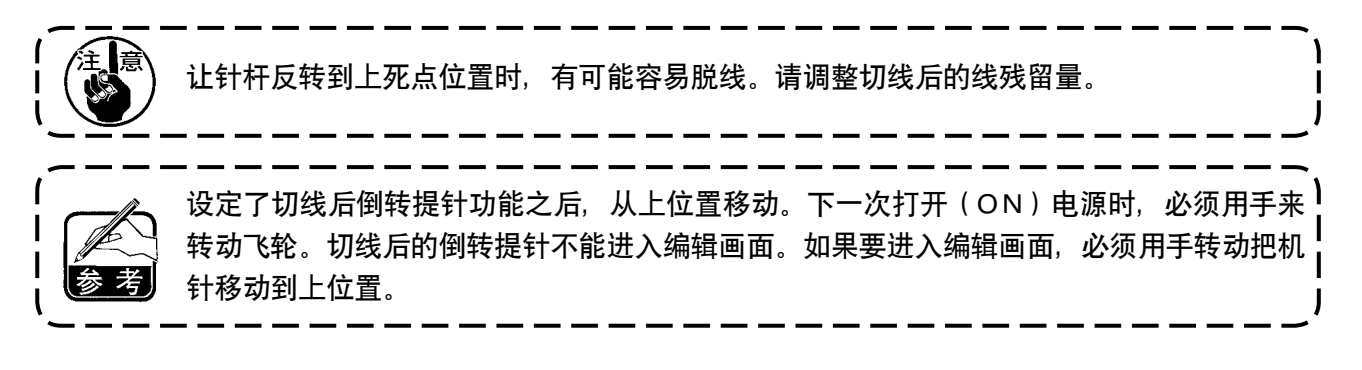

#### !2 针杆上下定位保持功能(设定功能 No.58 HPOS)

针杆在上位置或下位置,以弱制动保持位置。

- 0: off 无针杆上下定位保持功能
- 1 :on 有针杆上下定位保持功能

#### !3 开始倒缝速度 自动 / 踏板指示转换功能(设定功能 No.59 SBTO)

选择用 No.8 设定的开始倒缝速度, 连续缝制, 或选择踏板控制的速度缝制。

- 0: Manu 根据踏板操作指示缝制
- 1: Auto 以设定的速度自动缝制

1. 开始倒缝速度的最大值与踏板无关,以设定功能 No.8 设定的速度进行缝制。 2. 选择 [0] 时,有可能倒缝有问题。

#### !4 开始倒缝后立即停止的功能(功能设定 No.60 SBTQ)

开始倒缝工序完了时向前踩踏板缝纫机也暂时停止。 开始倒缝的短长度缝制时使用。 0 :没有开始倒缝后立即停止的功能

 1 :有开始倒缝后立即停止的功能

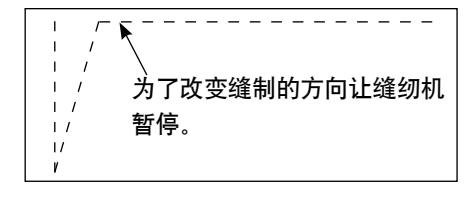

### !5压脚提升软下降功能(祗限安装 AK 装置的机种)(功能设定 No.70,49 F-SDFL,T-FLWT)

这是让压脚提升柔软地下降的功能。

在需要减少提升压脚下降时的杂音、布料伤痕、布料跑偏时使用。

踩踏板让压脚下降时,如果不把功能设定 No.49 的时间设定得较长的话,就不能充分发挥 效果,因此设定功能时请根据缝纫机运转情况进行变更。

 $0 \sim 250 \text{ms}$ 

 10ms/Step

- 0 :无提升压脚软下降功能(急速下降)
- 1: 洗择提升压脚软下降功能

#### !6平稳缓慢移动操作的改善功能(功能设定 No.71,72 F-ACRA,F-ACR)

这是为了改善利用踏板或立式缝纫机用的高速 SW 进行操作时, 改善 1 针缝的操作性的功能。 设定值越大开始转动时的速度限制越显著。需要时,提高 1 针缝的操作性。

 功能设定 No.71 限制减速途中再加速时的速度。

 功能设定 No.72 限制从停止状态进行的加速。

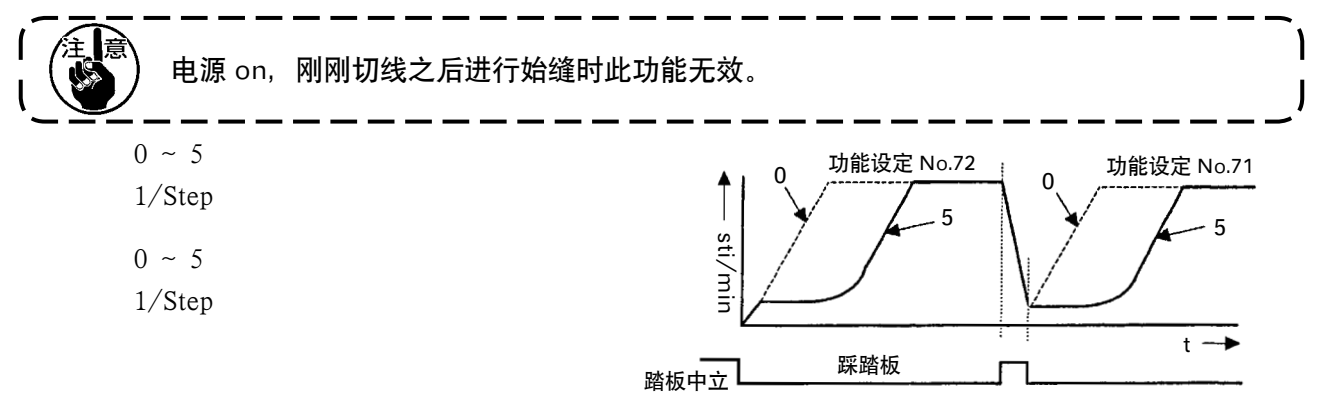

#### !7开始倒缝的减速功能(功能设定 No.92 F-DSBT)

开始倒缝时让缝纫机减速的功能。按照踏板的状态作为一般使用(连续加速到最高速度 ) 分段暂停时使用。(袖口和上袖 )

- 0 :不减速
- 1 :减速

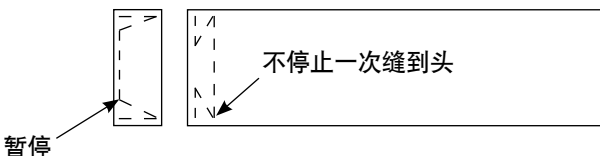

#### !8 加重功能(功能设定 No.73 F-RET)

缝制物太厚机针穿不过时,使用加重功能之后,机针就容易穿过去了。

- 0 :通常
- 1 :有加重功能

#### !9缝纫机起动选择功能(功能设定 No.76 F-SCS)

这是想让缝纫机的速度更快地加速时选择的功能。(约可以缩短 10% 的加速时间)

- 0 :通常的转弯
- 1 :急转弯

设定为 [1] 之后,马达有可能会震动。另外,也有可能缝纫机动作时发出异常声音,或机器 动作声音变大。

#### @0踏板曲线选择功能(功能设定 No.87 F-PCS)

可以根据踏板踩踏量选择缝纫机转速曲线。 如果感到不容易微动,或踏板反应慢等时,请进行变换。

- 0 :踩踏板后转速直线上升。
- 1 :用中速踩踏板缝纫机变慢。
- 2 :用中速踩踏板缝纫机变快。

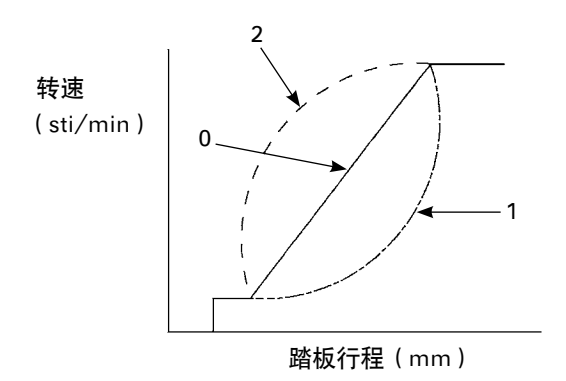

#### @1 半针补偿开关的附加功能(功能设定 No.93 F-MADF)

打开电源之后,立即上停止以及切线后上停止时,按下半针开关可以让缝纫机只进行 1 针动作。

- 0 :通常(所有半针补偿动作)
- 1: 上述情况时进行 1 针补偿 (上停止→上停止)

#### @2 机头最高转速的设定(功能设定 No.96 S-MAX)

设定机头想使用的最高转速。

安装的机头不同设定值的上限也不同。

50 ~ Max  $[sti/min]$ 

### 6-18. 关于外部接口

所谓外部接口是指连接与操作盘不同的系统的部位。 使用方法和功能详细内容请向本公司营业部门询问。

#### (1)媒体插口

 在操作盘左侧面部护盖内装备有媒体插口。

#### (2)RS-232C 接口

 在操作盘里侧橡胶盖内装备有 RS-232C 连接器。

#### (3)通用输入接口(生产管理开关连接插头)

 在操作盘里侧电缆线出口护罩内装备有通用输入连接器 CN105。

#### 7. 缝制 7-1. 线张力的调整方法 危险 发生断线后,有时线被卷到挑线杆上。此时,请打开挑线杆护罩取出缠绕的线。此时请注意不 要切割到手。 (1)上线张力的调整 1) 上线张力用线张力螺母 1 来调整。 向右转动变强。 0 向左转动变弱。  $\bm{e}$ 1. 张力器 2 的张力过弱的话, 线在旋转盘 3 上 有可能打滑。因此请注意张力的平衡,用张力  $\boldsymbol{0}$ 器的调整螺母 4 进行调整。  $\circ$ 2. 设定了上线张力之后, 向 F 方向拉线, 旋转盘  $\bigcirc$ 6 应不滑动, 顺畅转动, 请确认。 **G** 3. 线张力盘毡垫 5 是消耗品。旋转盘 3 打滑时, F 会发生磨损, 磨损后请更换新线张力盘毡垫 6 (货号:22528509×4 个)。  $\bf{0}$ 4. 上线使用粗线号 (约 #30 以上)时, 用标准! 出货的旋转线张力器的话,张力就显得有些不 足。此时, 请使用选用的双片线张力器(货号: ) 40017095)

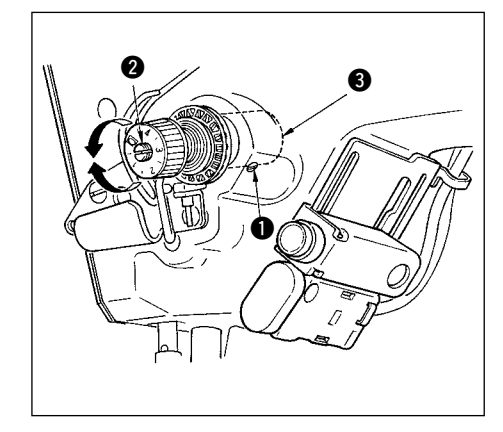

(2)挑线弹簧的调整

1)变更挑线弹簧的强度时, 拧紧线张力杆的紧固螺丝 1, 把螺 丝刀插到线张力杆 2 的槽里进行调整。 向右转变强。

 向左转变弱。

2)变更挑线弹簧挑线量时, 拧松线张力杆紧固螺丝 1,转动线 张力杆座 3 进行调整。

 挑线量范围 6 ~ 10mm

 $\boldsymbol{0}$ 弱 强

(3)底线张力的调整

1)底线张力,转动梭壳的线张力螺丝●来进行调整。 向右转动变强。 向左转动变弱。

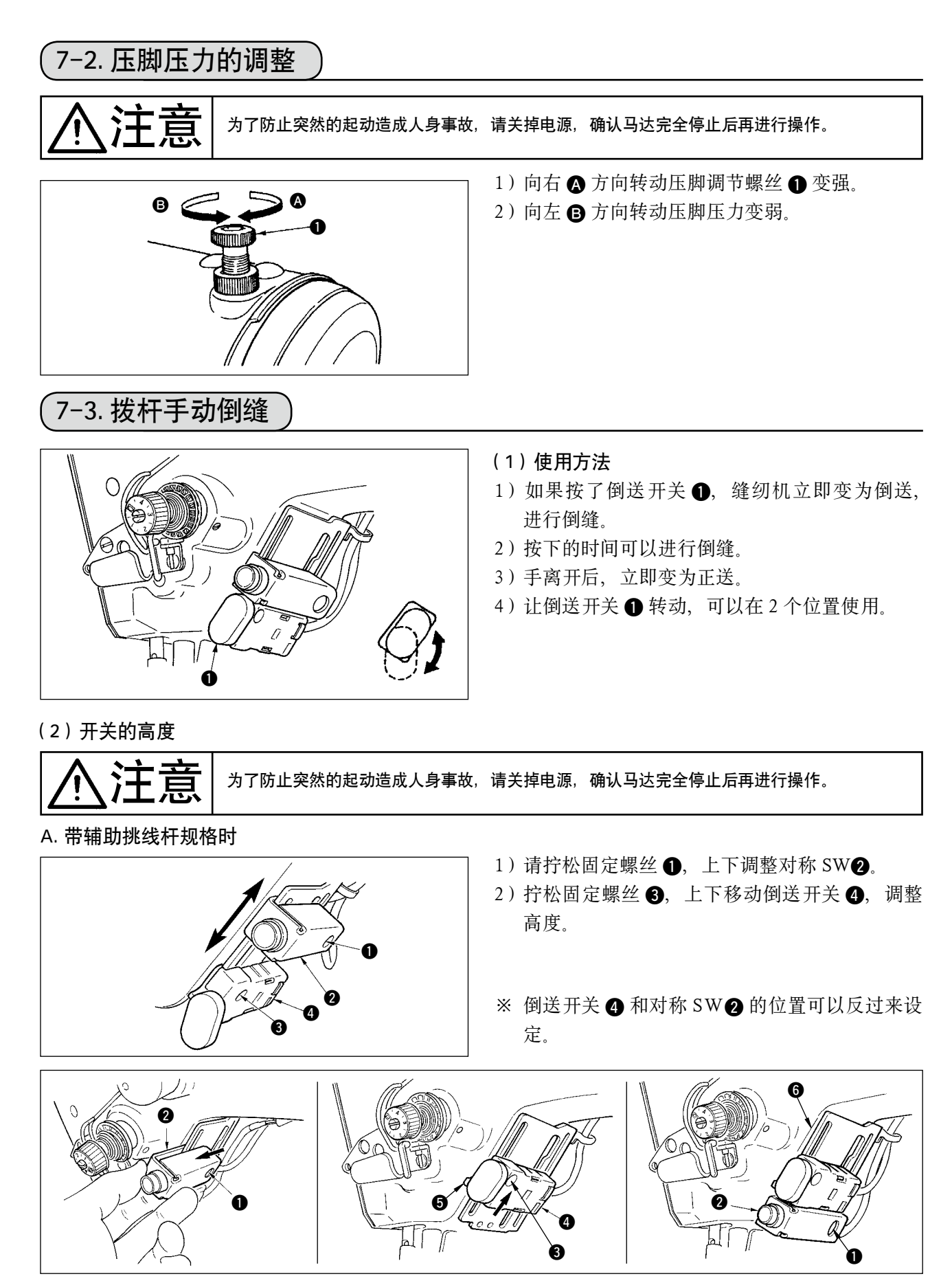

- 3) 请拧松固定螺丝 1, 卸下对称 SW2。
- 4) 稍稍拧松固定螺丝 3, 向上移动倒送开关 3 和导向器 5, 然后用倒向器 5 和固定螺丝 3 进行固定。
- 5) 把对称 SW2 放到安装座 6 上, 然后用固定螺丝 1 进行固定。
- (放入对称 SW2, 夹住安装座 3.)
- (注)请自由地调节各开关的高度。

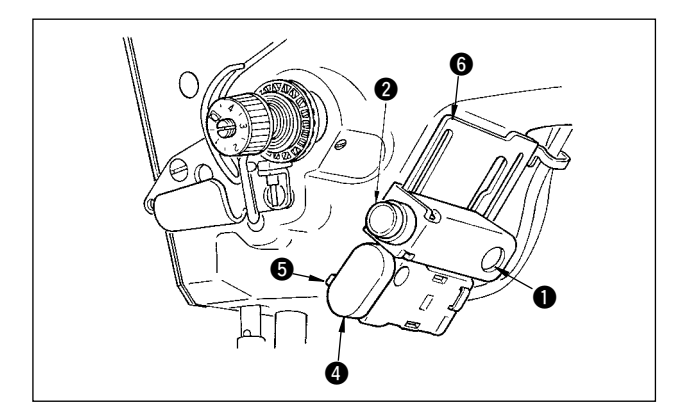

- ※ 倒送开关 ❹ 和对称 SW2 的位置可以反过来设 定。
	- A.带辅助挑线杆规格变更开关位置时,请参照 3)
	- ~ 5)项的内容。
- (注)请自由地调节各开关的高度。

### 7-4. 花样 2(花式针迹接缝)

缝制进行花式针迹接缝缝制时,请使用下列的选购品花式针迹接缝用标准部件。

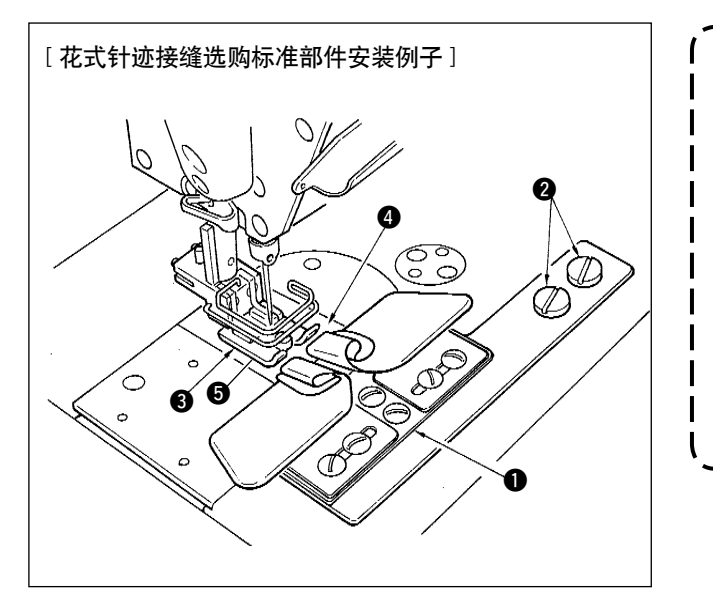

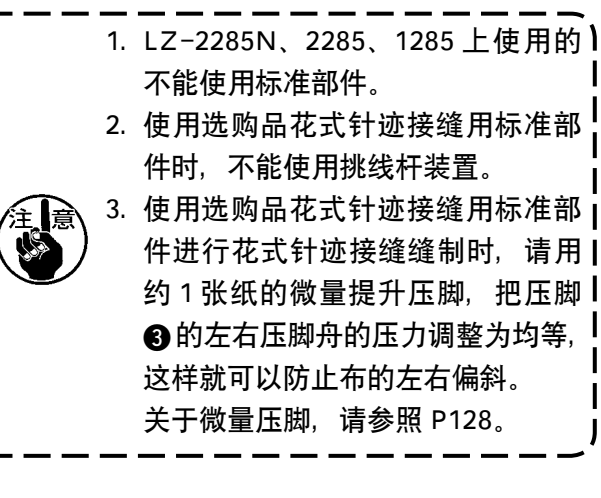

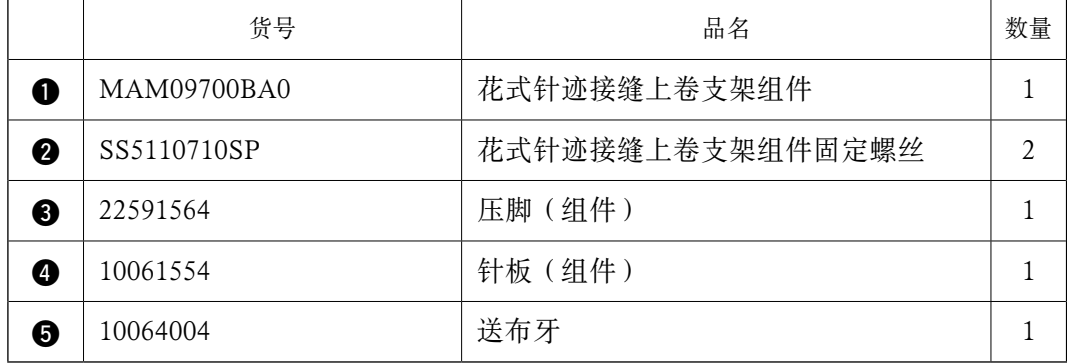

\*花样的详细设定方法,请参照 P65。

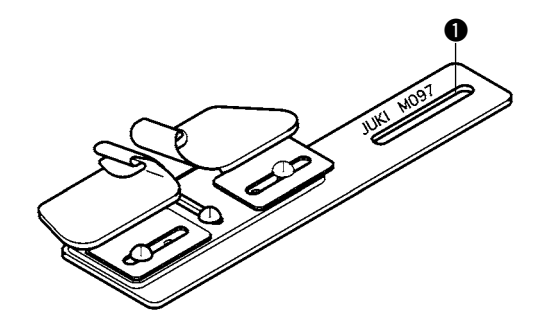

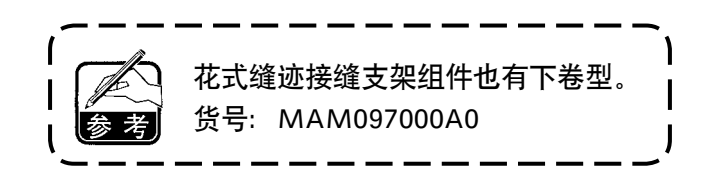

### 7-5. 关于手持开关

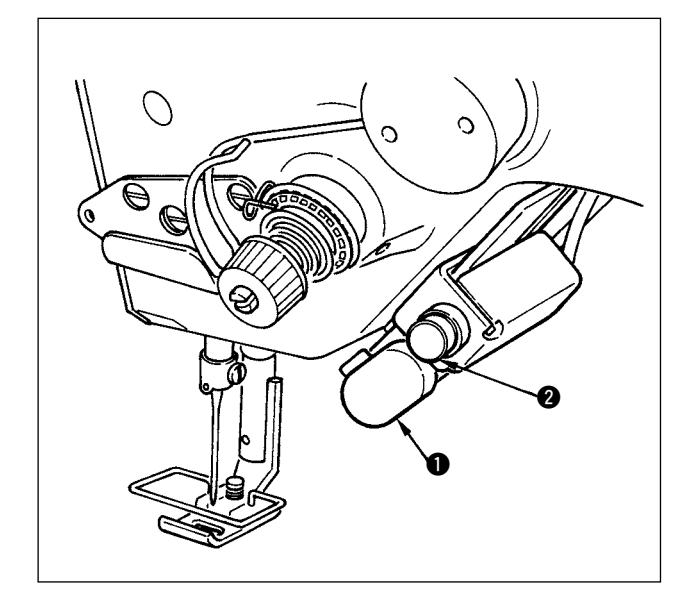

 $1)$  倒送开关 $\bigodot$ 

按了倒送开关 ■ 之后,进行倒送。手放开之后, 变为正送。

 $2)$  对称缝制开关 2 选择了扇形荷叶边、随机图案、连续缝制时, 变为对称缝制开关。

所谓对称翻转功能就是在缝制中途停止时,按对称翻转开关之后,缝制反图案的功能。 (详细内容请参照 P1014 对称功能设定。) 有关对称翻转开关的高度调整,请参照 P124。

#### ■ 缝制方法(锯齿边)

- 1) 缝制中,在让缝纫机对称反转缝制的位置停止缝纫机。
- 2) 按对称反转开关 2。对称反转开关打开之后, LED 亮灯。 (开关只在停止中起作用。缝纫机运转中不起作用。)
- 3) 用缝纫机进行对称反转缝制。
- 4) 切线, 或再次按对称翻转开关, 结束翻转缝制。

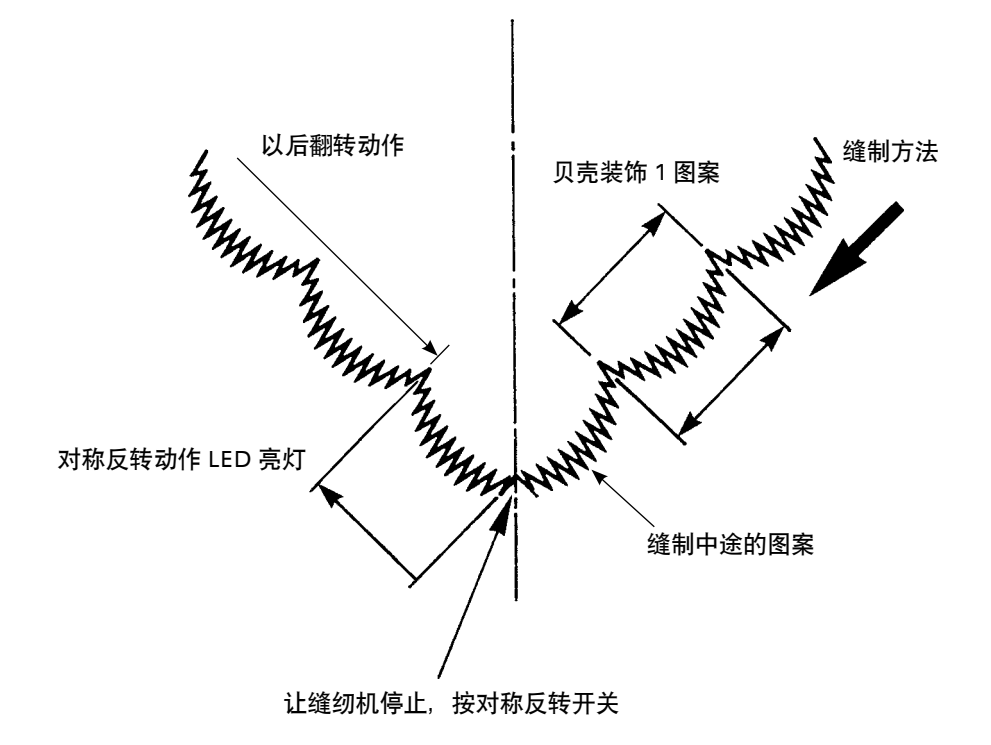

### 8. 标准调整

### 8-1. 旋梭油量的调整

注意 为了防止意外的起动造成人身事故,请关掉电源后再进行操作。

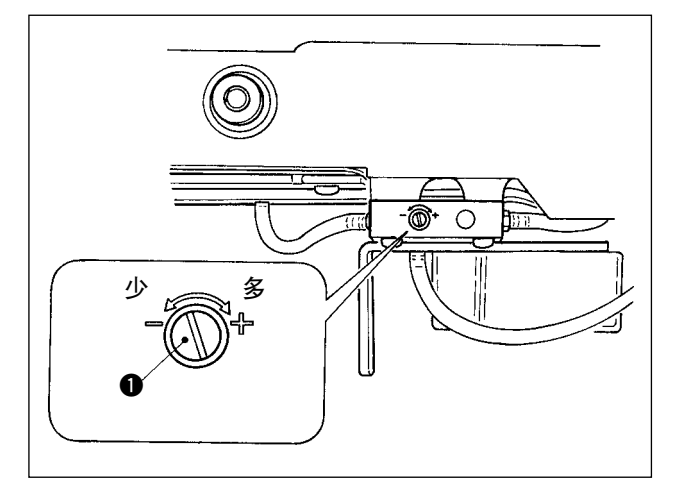

旋梭油量用旋梭油量调节螺丝 ● 来调节。

(1)调节方法

拧紧(向右转动)旋梭油量调节螺丝 1 后, 旋梭 油量变多,拧松(向左转动)旋梭油量变少。

1. 调整旋梭油量时, 请先稍稍多量加油, 然后减少油量进行调整。 2. 旋梭油量出货时是按照最高转速进行调整的,如果顾客经常使用低速运转,有可能因旋 梭油量不足而发生故障,因此经常以低速运转时,请调整旋梭油量。 3. 在旋梭油量调整螺丝 1 全部拧紧的状态下使用的话,因为机油不能回流到机油槽里,所 以可能发生从旋梭轴部漏油的故障,请不要把螺丝完全拧紧。另外,如果不把旋梭油 量调整螺丝 1 拧到几乎完全拧紧旋梭油就流不出来时,可能是旋梭油芯(JUKI 货号 \_\_11015906)堵塞,因此请更换旋梭轴油芯。更换方法请参照 9. 维修(10)旋梭轴油芯。

8-2. 机头面部加油量的调整

7十三章 十万万防止意外的起动造成人身事故,请关掉电源后再进行操作。

工厂出货时已进行了调整,因此机头面部加油量不需要调整。(机头面部加油槽油量调整螺丝 2 由于不 需要调整,因此用固定栓 ● 遮隐着,如果错误地调整(不是旋梭油量调整)的话,请按照下列说明重新 调整。

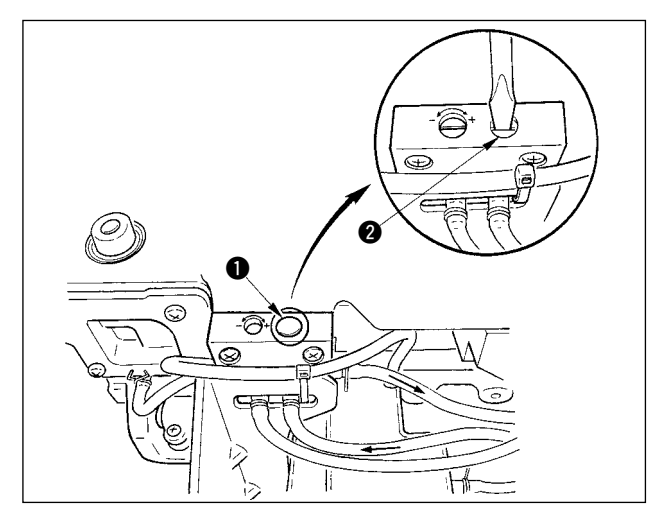

1) 卸下固定栓 4, 轻轻地拧紧调整螺丝 2 后, 请从固定位置反转 0.6圈。(从全关闭反转 0.6圈)

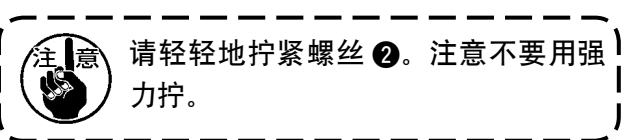

2) 如果正常,则可以确认到机油的流动。(图的箭 头方向)如果不流动时,请一定重新调整。(不 重新调整会磨损机头面部机构)

### 8-3. 压脚杆高度的调整

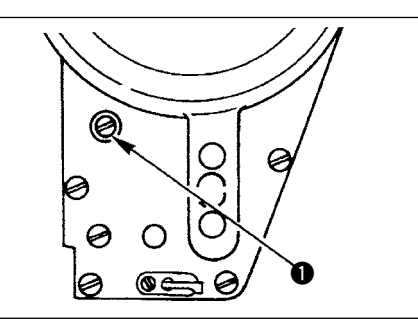

- 1) 想要变更压脚杆的高度或压脚的角度时,拧松 压脚套管固定螺丝 ❶进行调整。
- 2) 调整后,拧紧固定螺丝。

8-4. 压脚微量浮起的调整

買

8-5. 送布牙的高度.倾斜

 $\bm{Q}$ 

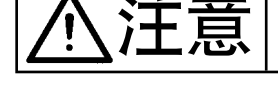

 $\bf{0}$ 

有的缝制料请把压脚稍稍浮起进行缝制。其调整方 法如下。

- 1) 拧松压脚浮起固定螺丝 1。
- 2) 向左右方向转动压脚浮起螺丝 2, 调整到需要 量后用固定螺丝 ● 拧紧固定。

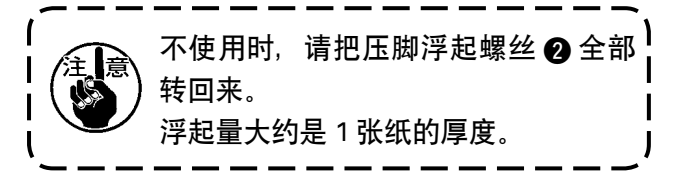

 $\sum_{i=1}^{n}$   $\prod_{j=1}^{n}$   $\prod_{j=1}^{n}$   $\sum_{j=1}^{n}$   $\prod_{j=1}^{n}$   $\prod_{j=1}^{n}$   $\prod_{j=1}^{n}$   $\prod_{j=1}^{n}$   $\prod_{j=1}^{n}$   $\prod_{j=1}^{n}$   $\prod_{j=1}^{n}$   $\prod_{j=1}^{n}$   $\prod_{j=1}^{n}$   $\prod_{j=1}^{n}$   $\prod_{j=1}^{n}$   $\prod_{j=1}^{n}$   $\prod_{j=1}^{n}$ 

注意 为了防止突然的起动造成人身事故,请关掉电源,确认马达完全停止后再进行操作。

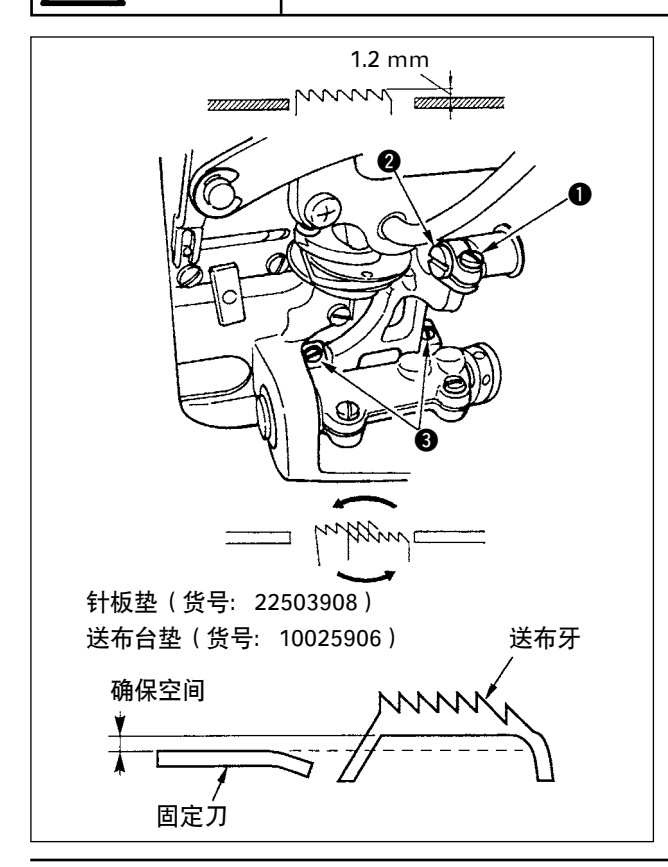

- 1) 如图所示拧松上下送布环轴固定螺丝 1, 用螺 丝刀转动上下送布轴 2 来调整送布牙高度。
- 2) 送布牙的高度标准为 1.2mm。
- 3) 调整送布牙倾斜角度时, 如图所示拧松送布台 轴固定螺丝 2 根 3, 用螺丝刀穿过机台上的孔, 转动送布台轴进行调整。
- 4) 切线规格机种时,调整了送布(高度,同步时 间等变更)后或使用市场出售的送布牙后,有 时固定刀和送布牙之间没有空间。此时需要垫 上送布台垫片(货号 10025906)和针板下面用 针板垫(货号 22503908)以确保空间。

送布牙的标准倾斜是,送布牙从针板出来时,呈水 平状态。

8-6. 调整旋梭模式

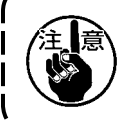

设定为旋梭调整模式之后,转动飞轮可以调整旋梭。在旋梭调整模式时,踩踏板,缝纫机不 起动。

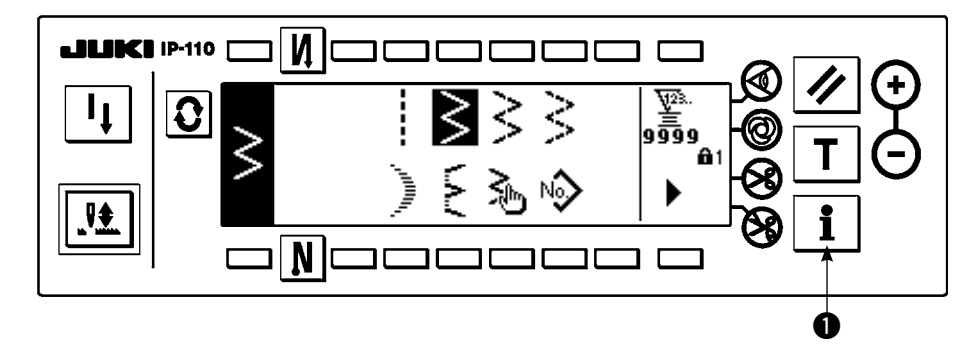

1) 打开(ON)电源。如果针杆不在上位置时, 请转动飞轮, 把针杆移动到上位置。 2) 约持续 3 秒钟按开关 1,显示出信息画面。

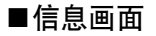

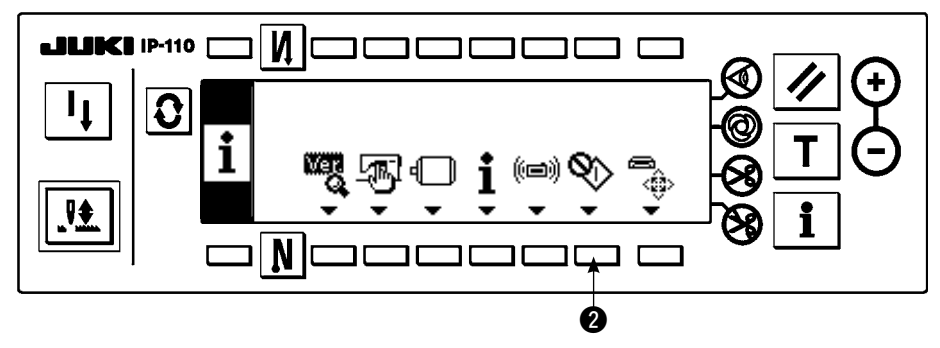

- 3) 按 2, 进入旋梭调整方式。
- 4) 在调整旋梭模式,可以选择直线和 2 点曲折的机针摆动图案。 直线缝制
	- 3:进行直线和 2 点曲折的变换。
	- 4:用+和-设定基准线位置。

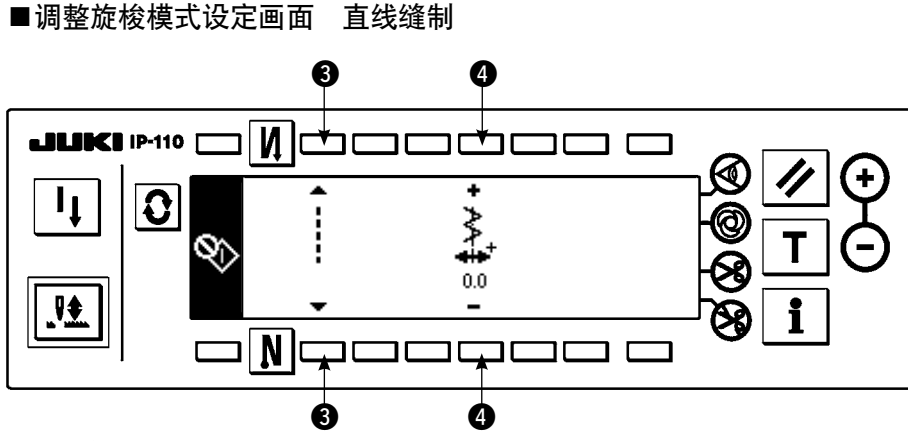

2 点曲折:

- 5:进行直线和 2 点曲折的变换。
- $\bigodot$ : 用 + 和 设定摆动宽度。(初期值为 8mm。)
- 2: 用+和-设定基准线位置。

■调整旋梭模式设定画面 2 点曲折缝制

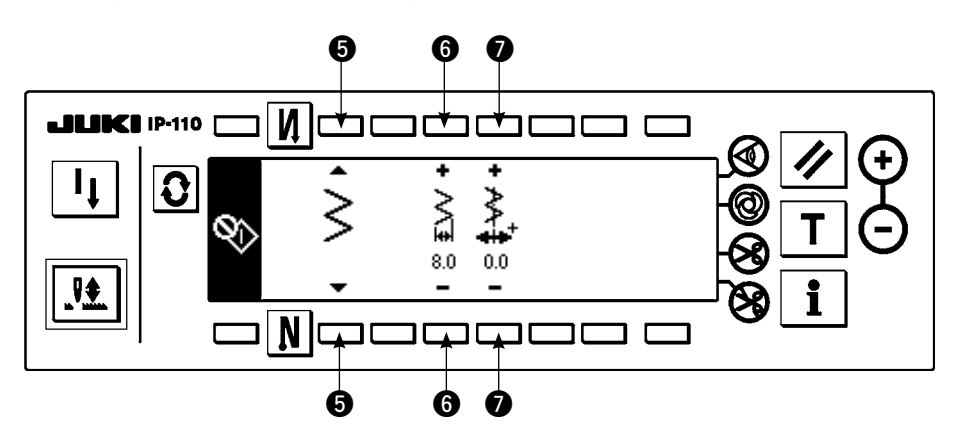

5) 从调整旋梭模式恢复到通常缝制模式时, 用电源的 OFF/ON 进行。

※在调整旋梭模式时,向前踩缝纫机踏板,缝纫机也不动作。 ※机针摆动,请用手转动飞轮,让机针动作。 ※在机针上位置变更了设定值之后,针杆移动。

调整旋梭模式时,与机针摆动宽度和基线位置与最大摆动宽度限制无关,可以在 10mm 宽 度的范围内进行设定。 安装了压脚或标准部件使用调整旋梭模式时,请充分注意。

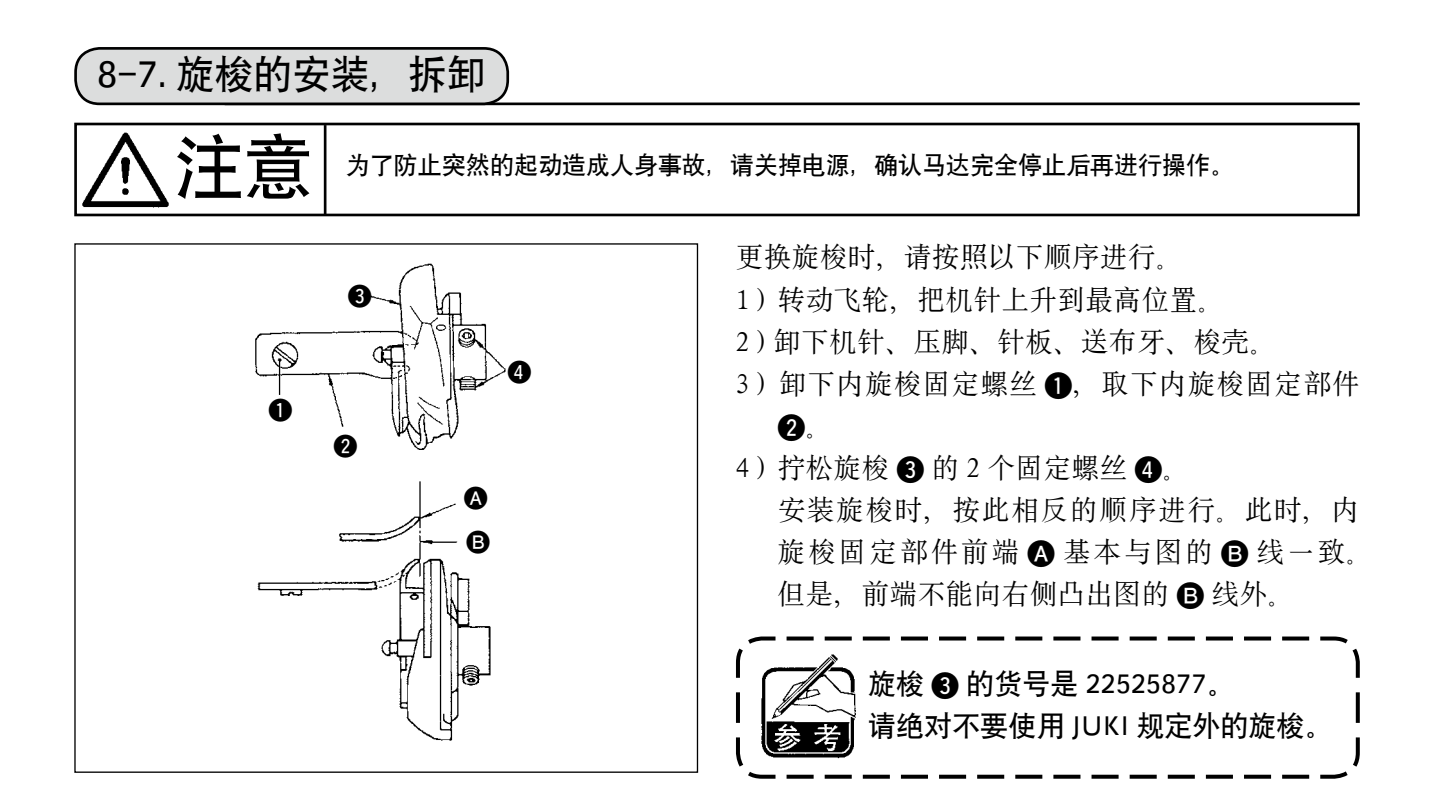

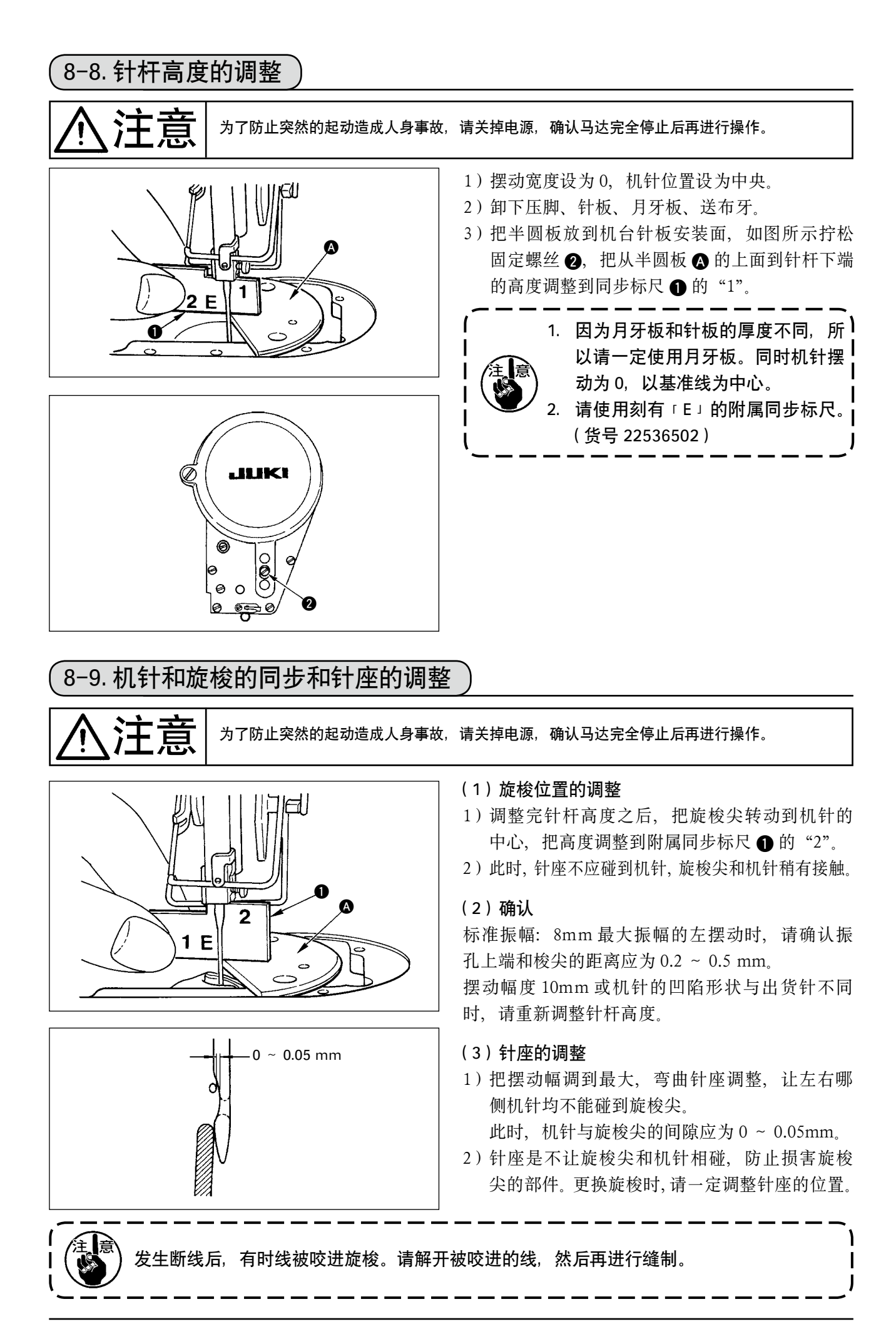

### 8-10. 机针停止位置的调整

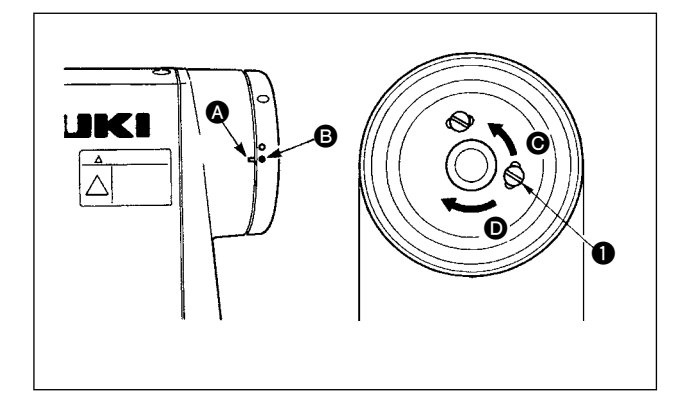

 $6f$ 

 $\Omega$ 

Ď

 $\bm{Q}$ 

A

- (1)切线后的停止位置
- 1) 标准的机针停止位置是机臂的刻点 4 和飞轮上 的白刻点 B 对齐的位置。
- 2) 让机针上停止, 拧松螺丝 1, 在长孔的范围内 进行调整。
	- $\Omega$  向 e 的方向移动, 机针停止提前。

2 向 O 的方向移动, 机针停止推迟。

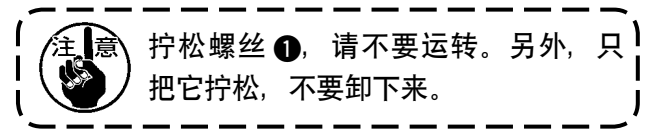

#### (2)下停止位置

拧松螺丝 2 在长孔范围内进行调节,向前踩踏板 到中立时机针正好在下停止位置,同样让机针 1 下停止之后进行调整。向 A 的方向移动机针停止 提前,向 B 方向移动则停止推迟。

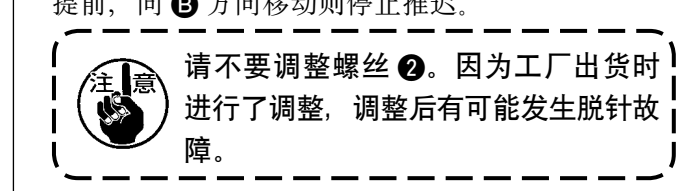

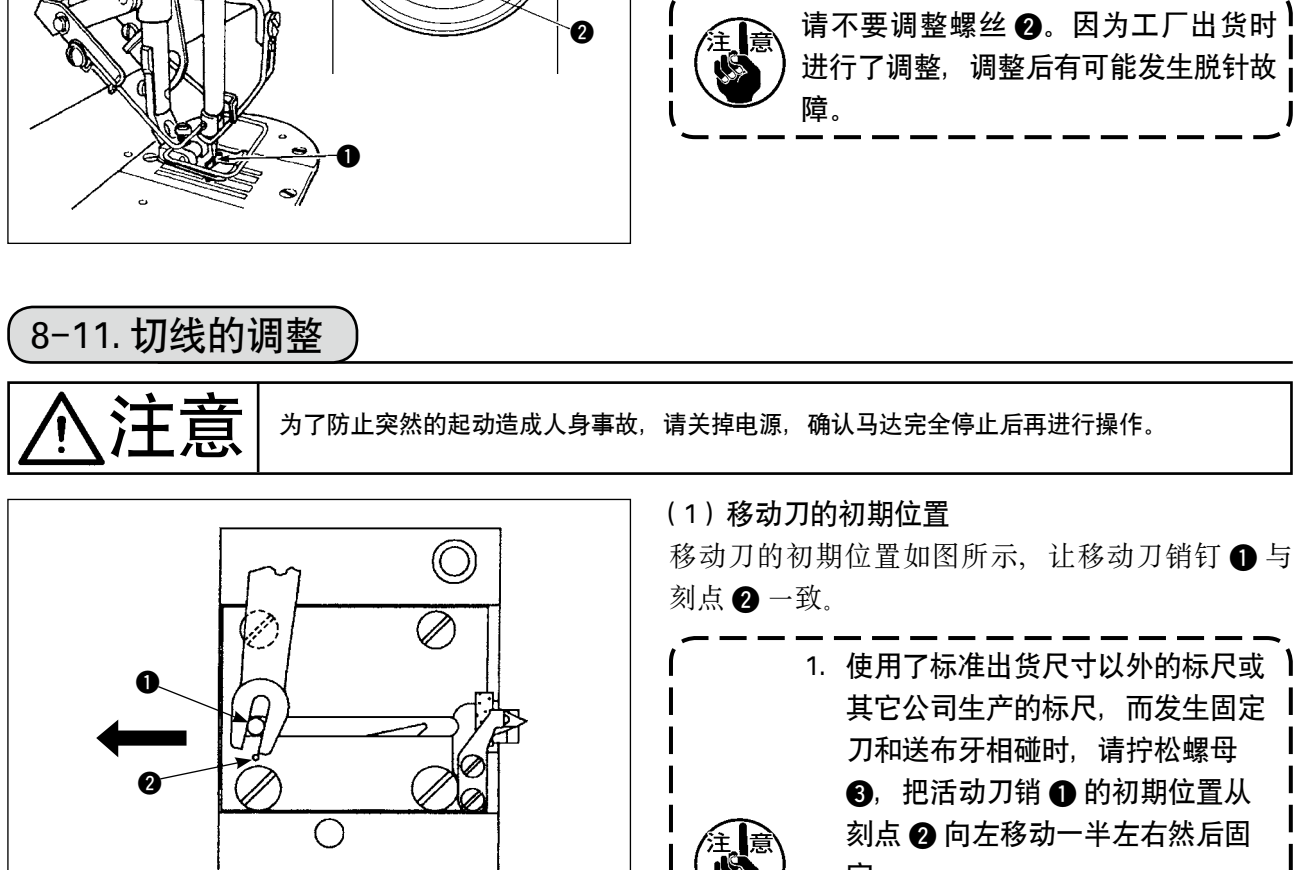

定。 2. 切刀装置切线质量的保证是使用 #80 ~ #50。使用更粗的线时,请 更换成粗线用切刀装置(货号: 22556054)。

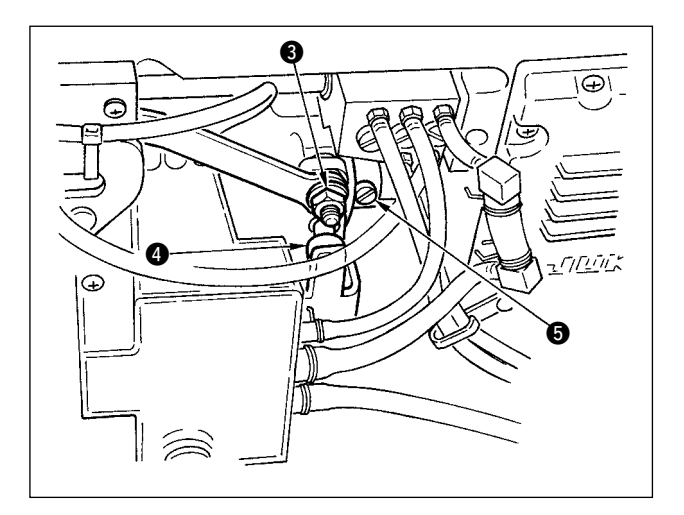

初期位置不正确时 拧松螺母 3, 左右移动, 调整 1-2。

在适合的位置拧紧螺母 3。

(2)切线同步的调整

把凸块 4 嵌入凸轮槽的状态,静静地逆转飞轮时, 皮带轮罩的刻点 1 和飞轮的红刻点 2 对准的位置, 飞轮不能转动。

调整切线凸轮时,皮带轮护罩和飞轮的红刻点对齐, 凸块嵌入凸轮槽的状态下,慢慢向与下轴转动相反 的方向转, 在停止的位置把 2 个螺丝 5 固定起来。

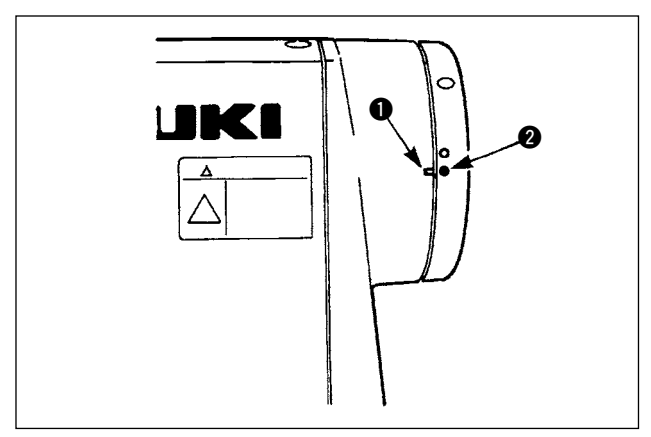

### 8-12. 上线挑线装置的调整(仅切线规格)

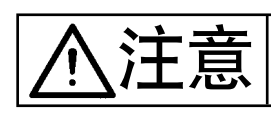

**氵工 三二 →** カ了防止突然的起动造成人身事故,请关掉电源,确认马达完全停止后再进行操作。

 $\blacksquare$ 

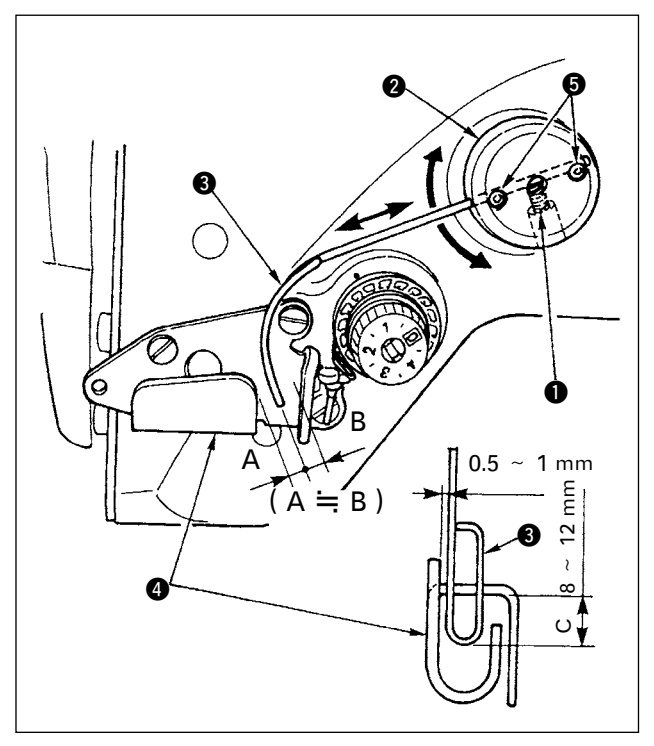

#### ■挑线钢丝的标准位置

- 1) 拧松固定螺丝 1。
- 2)转动挑线钢丝安装台 2, 让挑线弹簧 3 的前 端与挑线导向器 A4 的导向部距离为 C (8 ~ 12mm), 然后拧紧固定螺丝  $\bigcirc$ .

注∭意∖此时,挑线钢丝和挑线导向器 A 的表 ∫ 面相距 0.5 ~ 1mm。

3)进行微调整,让挑线钢丝的前端应基本在挑线 导向器 A 的中心位置 (A ≒ B), 然后拧紧固定 螺丝 6。

#### ■关闭挑线装置时

把电气功能设定 No.89 设定为 OFF。

■想加大上线挑线量时

- · 请拧松固定螺丝 <br> **6**, 调整为 A > B。
- · 拧松固定螺丝 1, 向上(较小地设定 C 的值) 调整挑线杆安装座 2 整体,可以大量调整挑出。

### 8-13. 防止缠线规格挑线杆的调整

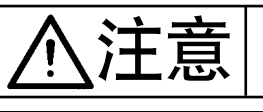

 $\sum_{i=1}^{N} \prod_{i=1}^{N} \left| \begin{array}{c} \frac{1}{N} \end{array} \right|$  为了防止突然的起动造成人身事故, 请关掉电源, 确认马达完全停止后再进行操作。

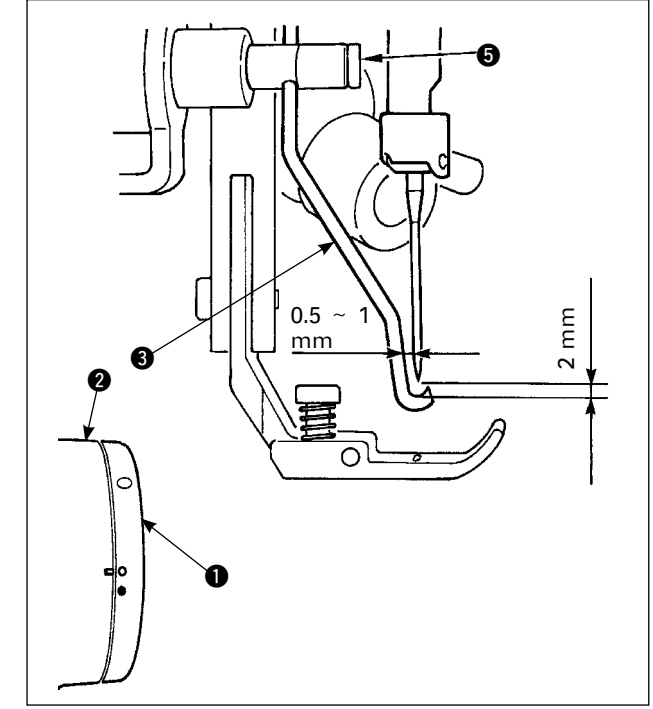

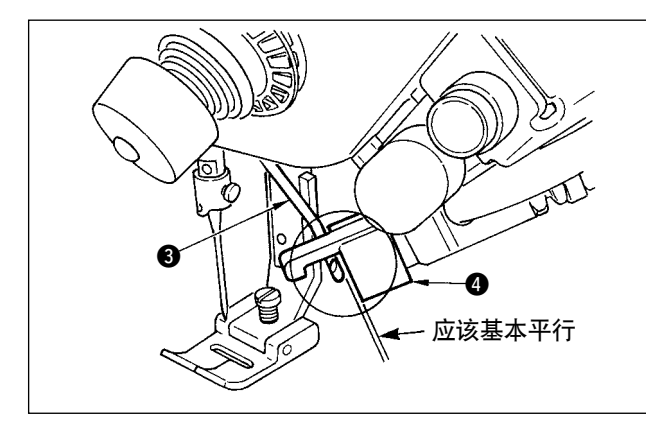

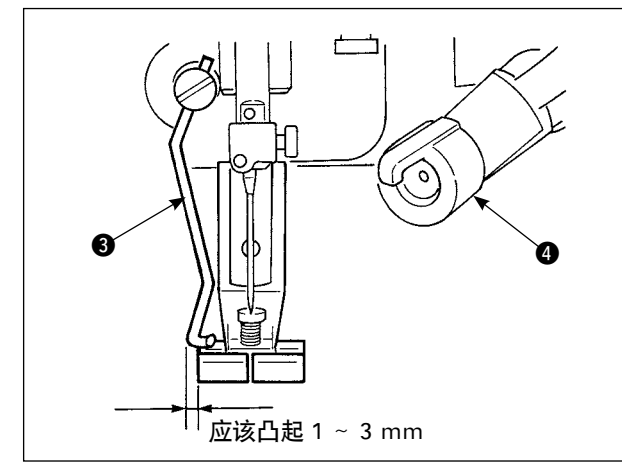

#### ■挑线杆位置

1) 把飞轮 1 的白色刻点对准皮带轮护罩 2 的刻 点对齐的位置, 轻轻地按挑线杆环 A, 移动挑 线杆 3,前进时挑线杆被棘爪向后退,恢复到 原来的的位置是针芯或超过了针芯的位置。另 外,返回时,挑线杆 3 来到针芯的位置后, 用挑线杆固定螺丝 5 把与针尖距离调整为约 2mm,把与侧面距离调整为约 1mm。

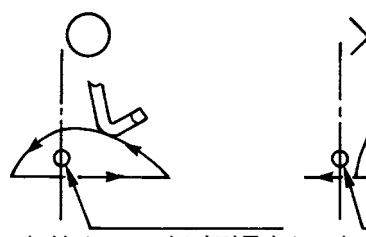

机针(8 mm 摆动到最左) 机针(8 mm 摆动到最左)

2) 挑线杆 3 前端, 应该与夹头 3 端面基本平行。 另外,夹头上侧为凸起部。

3) 挑线杆的最大行程调整到距离标准出货压脚左 端面 1 〜 3mm 的位置。 ○标准出货压脚组件(货号 40003542) ○选购品

细宽度用压脚组件(货号 40003549)

- 1. 从逆送开始的工序时, 因为上线不能) 切断,所以有可能发生断针等的故障。 防止缠线(CB)装置请一定在正送| 开始的工序中使用。
- 2. 防止缠线 (CB) 规格的上线切刀切 | 线保证为 #80 ~ #50。请不要使用| 比这更粗的缝纫机线。
	- 3. 如果把机针摆动宽度、送量设定大时, 由于曲折花样的上线弯曲,有可能使 压脚上线进入切线槽里而被切断。此1 时,请更换成一般压脚(无切刀压脚)| 后使用。

## $\sum_{i}^{n}$   $\prod_{i}^{n}$   $\prod_{j}^{n}$   $\prod_{j}^{n}$  of philosophial matrix  $\sum_{i}^{n}$  and  $\sum_{j}^{n}$  and  $\sum_{i}^{n}$  and  $\sum_{i}^{n}$  and  $\sum_{i}^{n}$  and  $\sum_{i}^{n}$  and  $\sum_{i}^{n}$  and  $\sum_{i}^{n}$  and  $\sum_{i}^{n}$  and  $\sum_{i}^{n}$  and  $\sum$ 6-14. 防止缠线(CB)规格压脚切刀的更换方法 在防止缠线(CB)规格的标准出货压脚(货号:40003542)上安装着上线切刀。 上线切刀是消耗品。刀刃变钝后,请更换新切刀。 品名:切刀(压电陶瓷) 货号:11434206 1) 使用精巧螺丝刀, 卸下切刀固定板固定螺丝 2(2 个), 然后再卸下切刀固定板 1.  $\bf{0}$  $\bm{Q}$

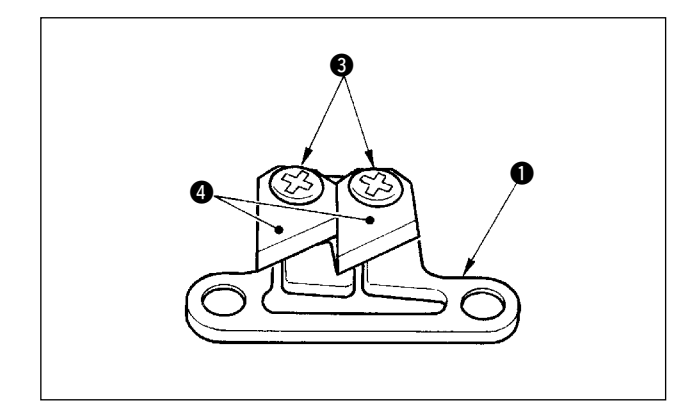

 $(2)$  使用精巧螺丝刀, 卸下切刀固定螺丝 $(2 \uparrow)$  3, 从固定板 1 上卸下切刀 4 (压电陶瓷), 然后 进行更换。

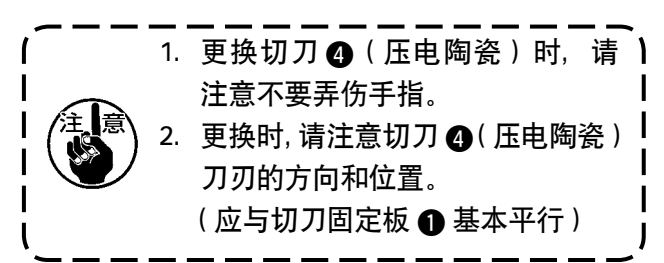

#### ■作为上线夹规格使用时

作为上线夹规格使用时,请按照下面的说明进行设定。 【使用例】 · 作为防止从布端缝制时的缠结故障使用时。

- 使用一般压脚(无切刀压脚)时。
- 1. 请把功能设定 No.19 的值设定为 1. (标准为 0)
- $2.$  请用功能设定 No.28 输入开放上线的针数设定值 (0 ~ 30 针)

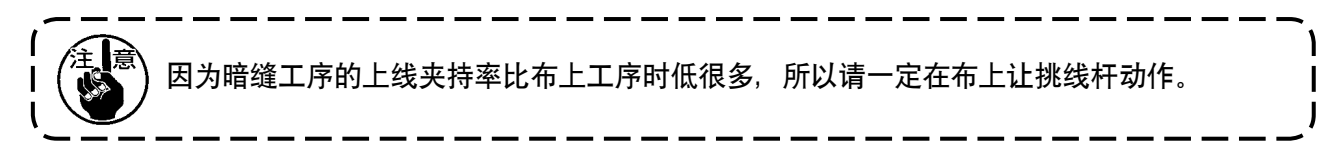

#### ■作为挑线杆规格使用时

1. 请把功能设定 No.18 的值设定为 0 (标准为 1)

### 9. 维修

▕<mark>介六</mark> ┃△ │ <sup>为了防止触电、突然的起动造成人身事故,请关掉电源,经过 5 分钟以上后,再卸护罩。为了<br>├──┃ │ │ 防止人身事故,保险丝断后,请一定查清排除断保险丝的原因之后,再换上相同容量的保险丝。</sup>

### 9-1. 保险丝的更换

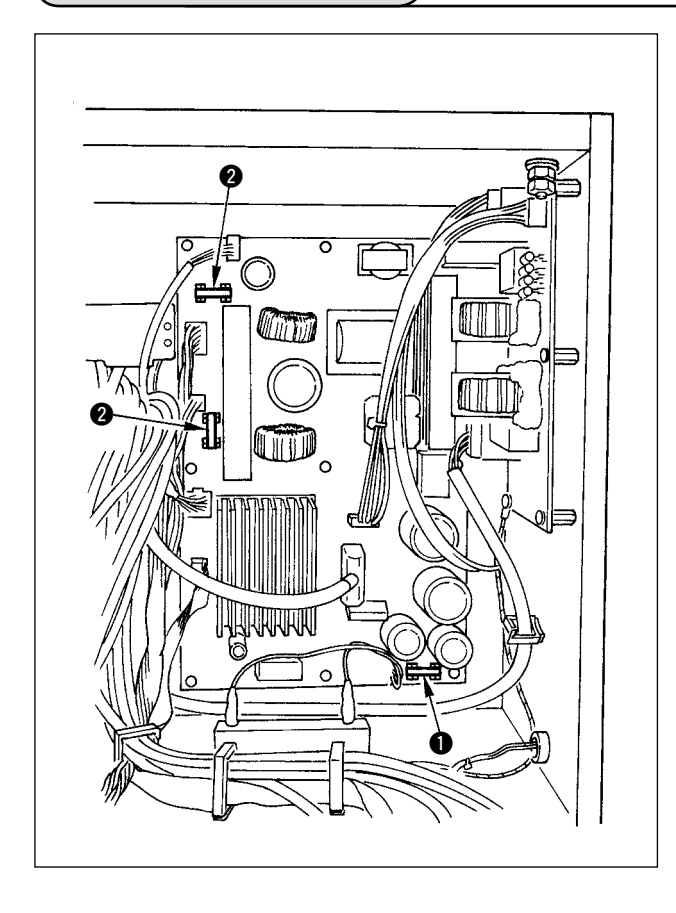

- 1) 确认了缝纫机完全停止后,关掉电源开关。
- 2) 确认电源开关关闭后,把电缆线从电源插座上 拔下来。然后等待 5 分钟。
- 3)卸下固定电气箱盖的 4 个螺丝,慢慢打开盖子。
- 4)手拿更换的保险丝的玻璃部分取下来。
- 5)请使用规定容量的保险丝。
	- **12A/250V 熔断型** 
		- :HF0078020P0
	- **2**10A/250V 熔断型
		- :HF001301000

### 9-2. 操作盘显示的对比度调整

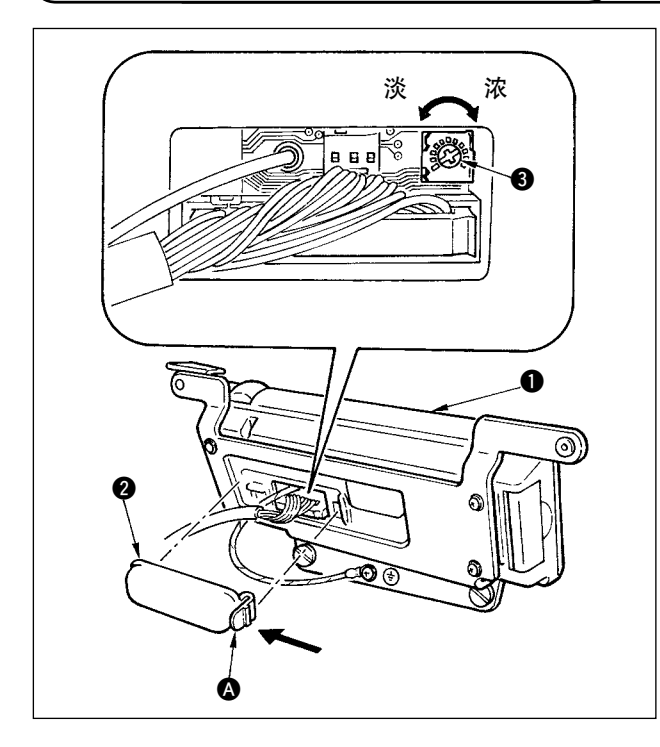

- 1) 向操作盘 ❶ 背面组装的电缆线出口护罩 2 的 ▲ 部爪头, 卸下来。
- 2) 转动液晶画面显示亮度调整旋钮 3, 调整液晶 画面的亮度(对比度)。

为了防止操作盘的损坏,请不要触摸 1 술 电路板面和插头端子等。

<sup>5</sup>9-3. 拔排水栓 (仅限防止缠线 (CB)规格)

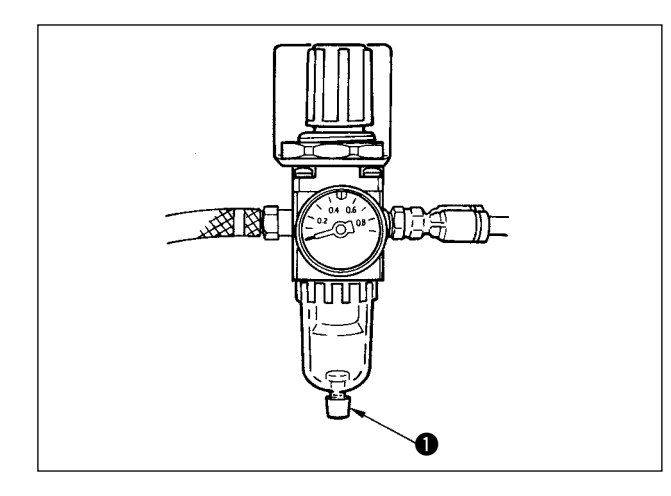

真空器里积满水之后,向逆时针方向转动排水栓 1.

9-4. 集尘袋的清扫(仅限防止缠线(CB)规格)

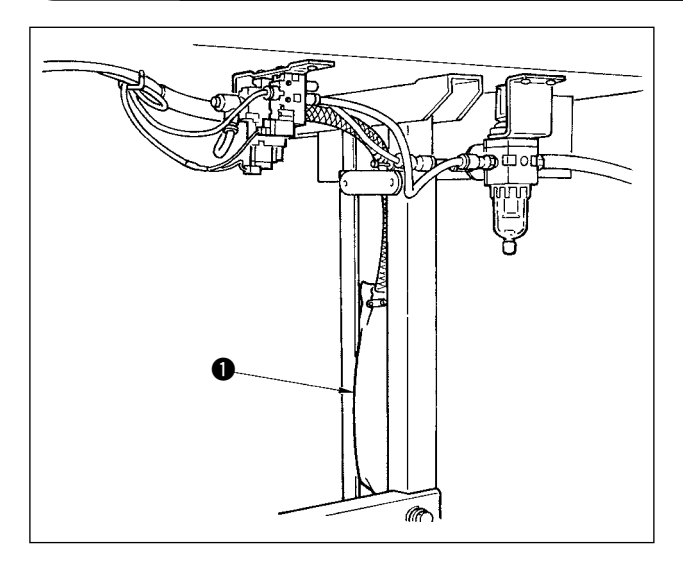

请定期清扫集尘袋❶。 (线头积蓄过多的话会使夹子发生故障。)

### 9-5. 冷却风扇(安装于底护罩)的清扫

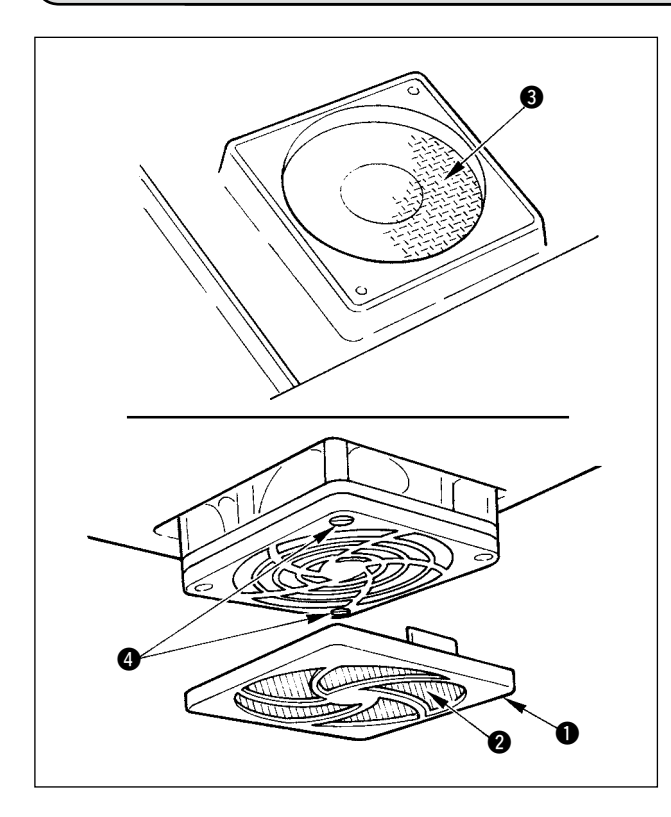

在底护罩下部设置的冷却风扇过滤器部如果堆积了 布屑等,就会影响机头的冷却效果。如果积存了布 屑等时,请卸下风扇护罩 1, 把过滤器 3 上的布 屑等除掉。另外, 过滤器 3 处也有布屑时, 请卸 下过滤器固定螺丝 4, 除掉过滤器 3 上的布屑等。

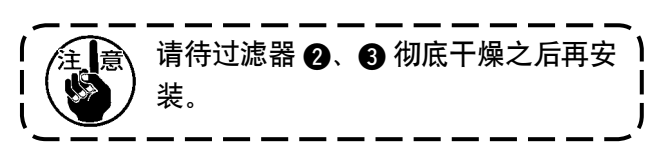

### 9-6. 旋梭部的清扫

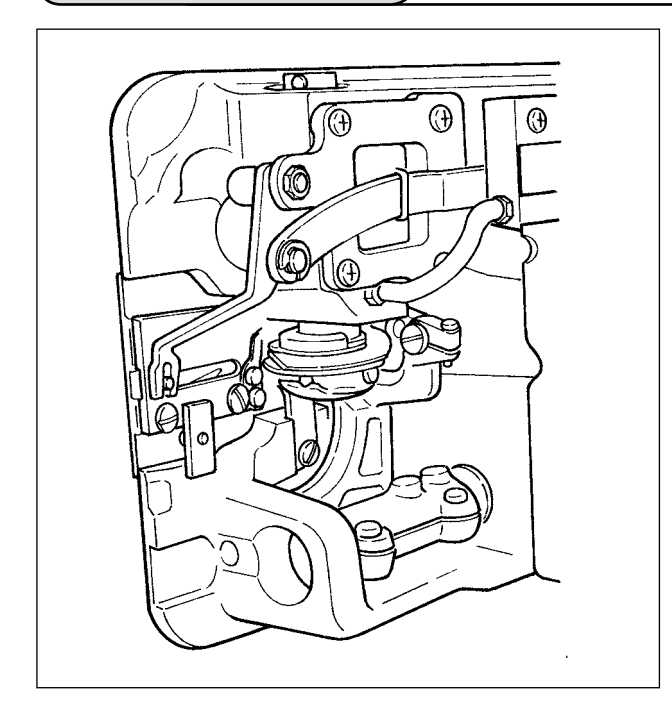

旋梭部积存了布屑、线头之后,缝纫机会发生故障 (缝制不良、烧旋梭等),因此请定期地进行清扫。

### 9-7. 电气箱里盖的清扫

如果里盖上积存有灰尘等时,请进行清扫。

### 9-8. 操作盘面的清扫

请不要让操作盘面沾上稀释剂或用强力碰撞操作盘面。请用干燥的布或用浸沾酒精的布轻轻擦拭清扫。

### 9-9. 旋梭轴油芯的更换方法

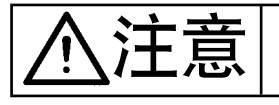

注意 为了防止突然的起动造成人身事故,请关掉电源,确认马达完全停止后再进行操作。

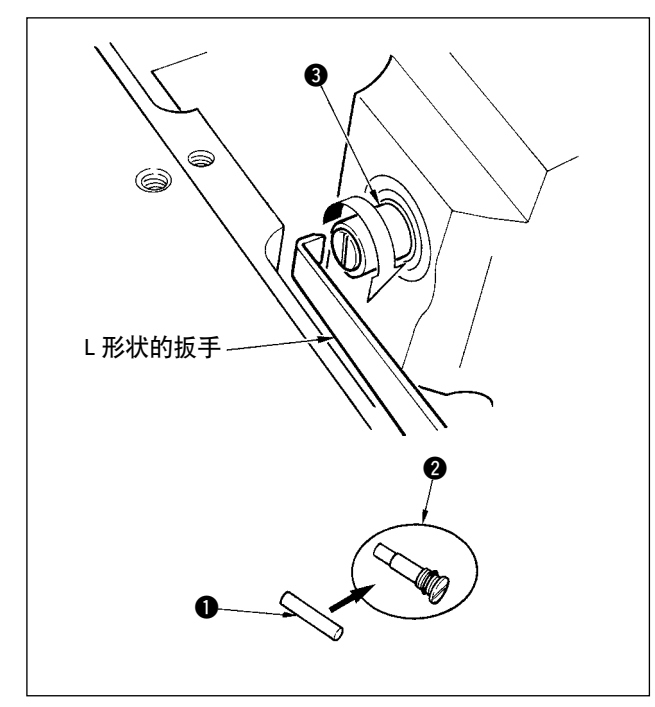

- 1) 旋梭轴油芯 1 被安装在旋梭轴 3 的前端。请 卸下机针附近的零件(压脚、机针、针板、送布器、 旋梭、半圆板),把前端呈 L 形状的扳手插到旋 梭轴油芯螺丝 2 的槽里,用手正向转动飞轮, 把螺丝取出来。
- 2) 从取出来的旋梭轴油芯螺丝 2 里拿出旋梭轴油 芯 1,然后把新的旋梭轴油芯 1(JUKI 货号 11015906) 放进旋梭轴油芯螺丝 2 (JUKI 货号 B1808552000)里。此时,请确认旋梭轴油芯 1 应正确地插到旋梭轴油芯螺丝 2 的里面。
- \* 重新组装时,请确认旋梭轴油芯螺丝 2 的前端 孔是否没有损伤。
- 3)请把旋梭轴油芯螺丝 2 紧紧地拧进旋梭轴 3 的前端。

### 9-10. 关于专用润滑脂的涂抹

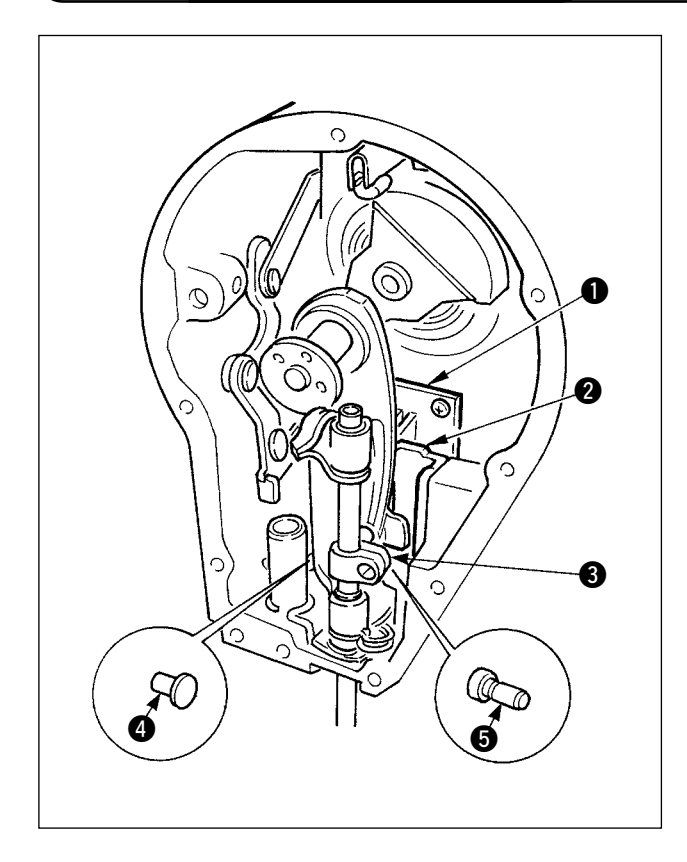

定期地加附属品的专用润滑脂(润滑脂软管货号 40006323)会产生效果。(一般情况下,不需要补 加润滑脂,但是在特别严酷的条件使用时请补加) 机头面部内的摆动机构零件(1 ~ 6)请全部涂 抹附属的专用润滑脂。但是,针杆上请不要涂抹润 滑脂。

### 10. 发生故障后

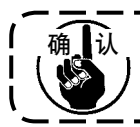

出现此种情况时,在判断为故障前请再次确认以下内容。 确 认

 $\overline{\phantom{a}}$ 

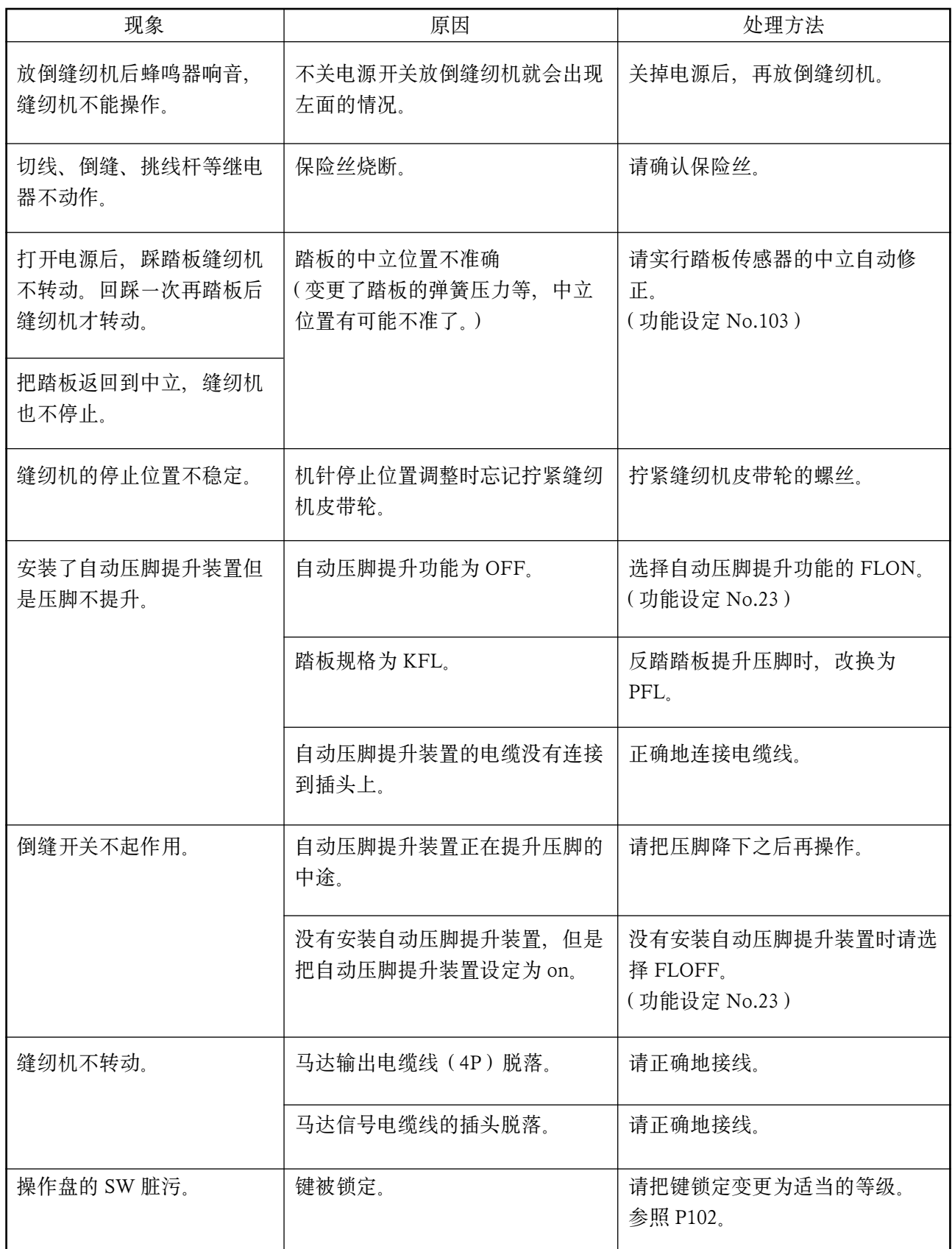

# 11. 关于异常显示 发生异常时, 用操作盘显示以及机头对称 LED 闪亮、电气箱蜂鸣器报警。

操作盘显示画面根据不同的处理方法有以下 3 种画面。

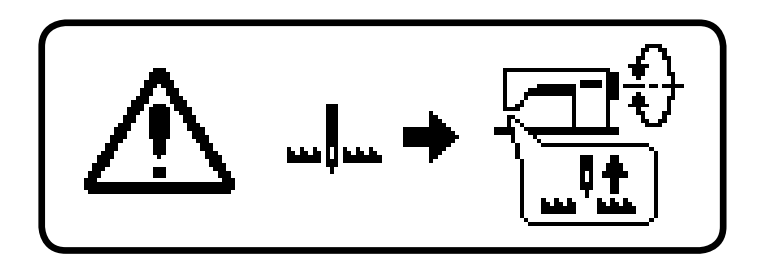

1) 作业人员排除了异常后,异常画面关闭。 例) 机针位置不在上位置。 手转动机针,把机针位置设定到上 位置。

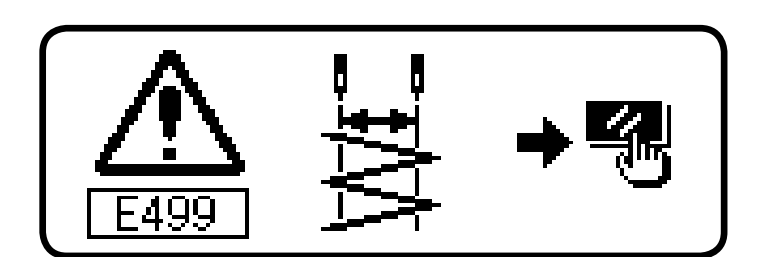

- 2) 按复位开关,消除了异常画面之后,排 除异常。
	- 例) E499 请按最大机针摆动宽度限 制异常复位开关。

3) 关闭(OFF)电源之后,排除异常。

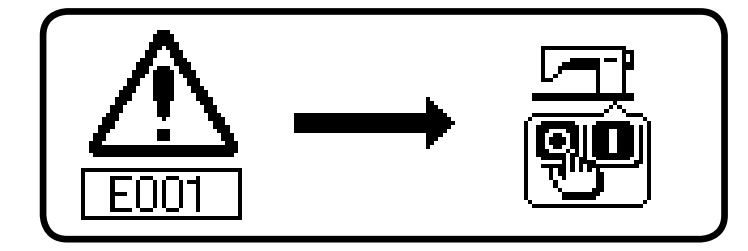

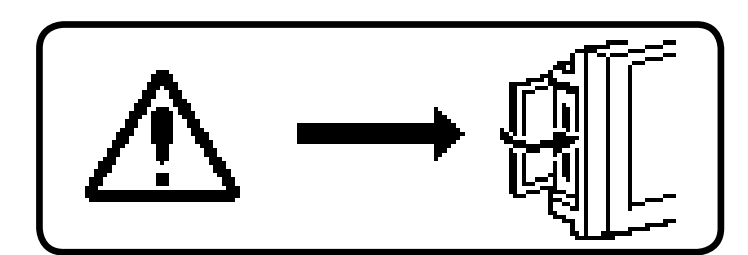

4) 通信模式时,显示媒体护盖打开。 | 请关闭媒体护盖。
## 11-1. 故障代码一览表(操作盘显示)

本装置发现问题,不让问题扩大而进行内部控制(或限制功能)同时有如下故障报警代码。提出修理时, 请首先确认故障代码。

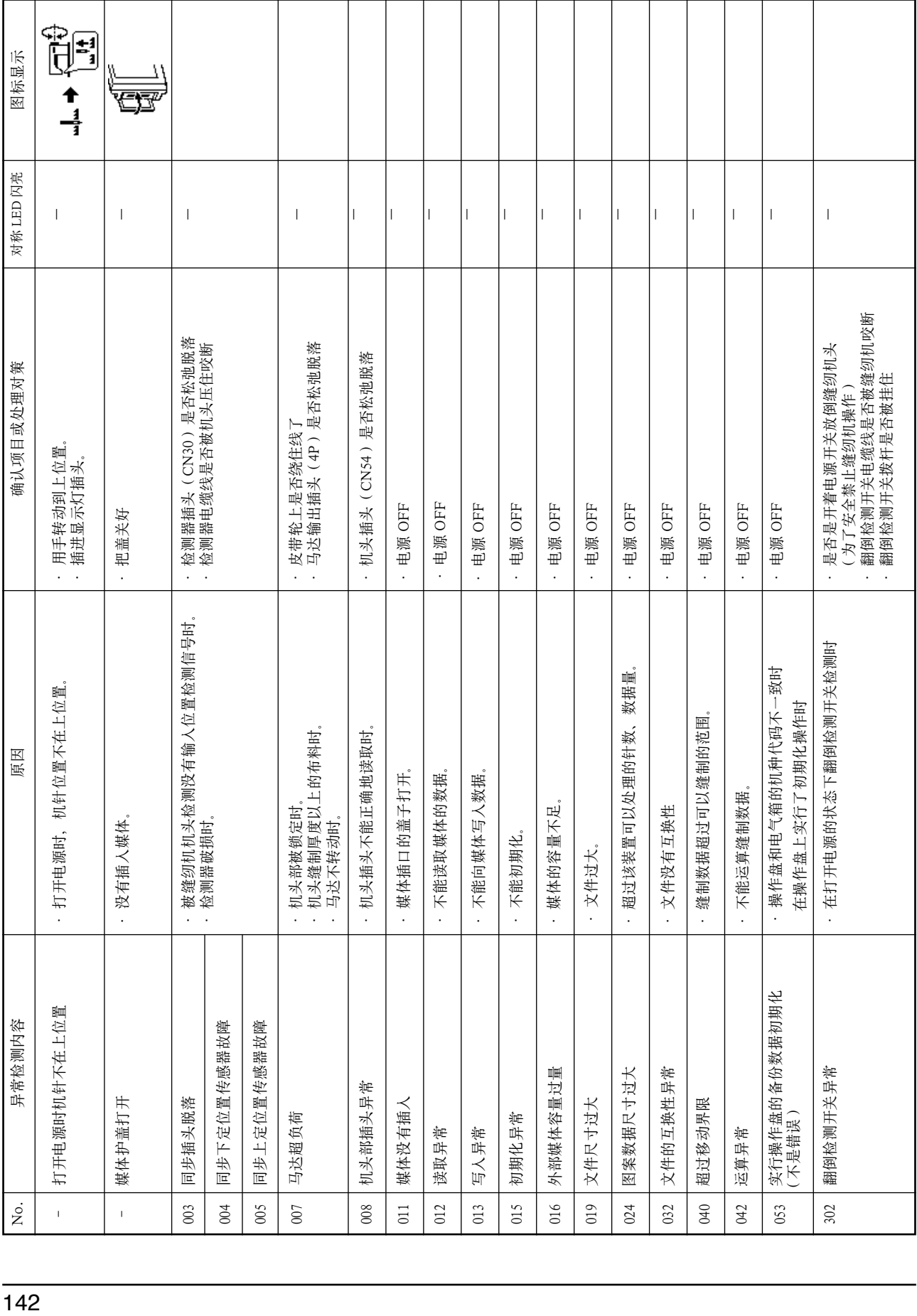

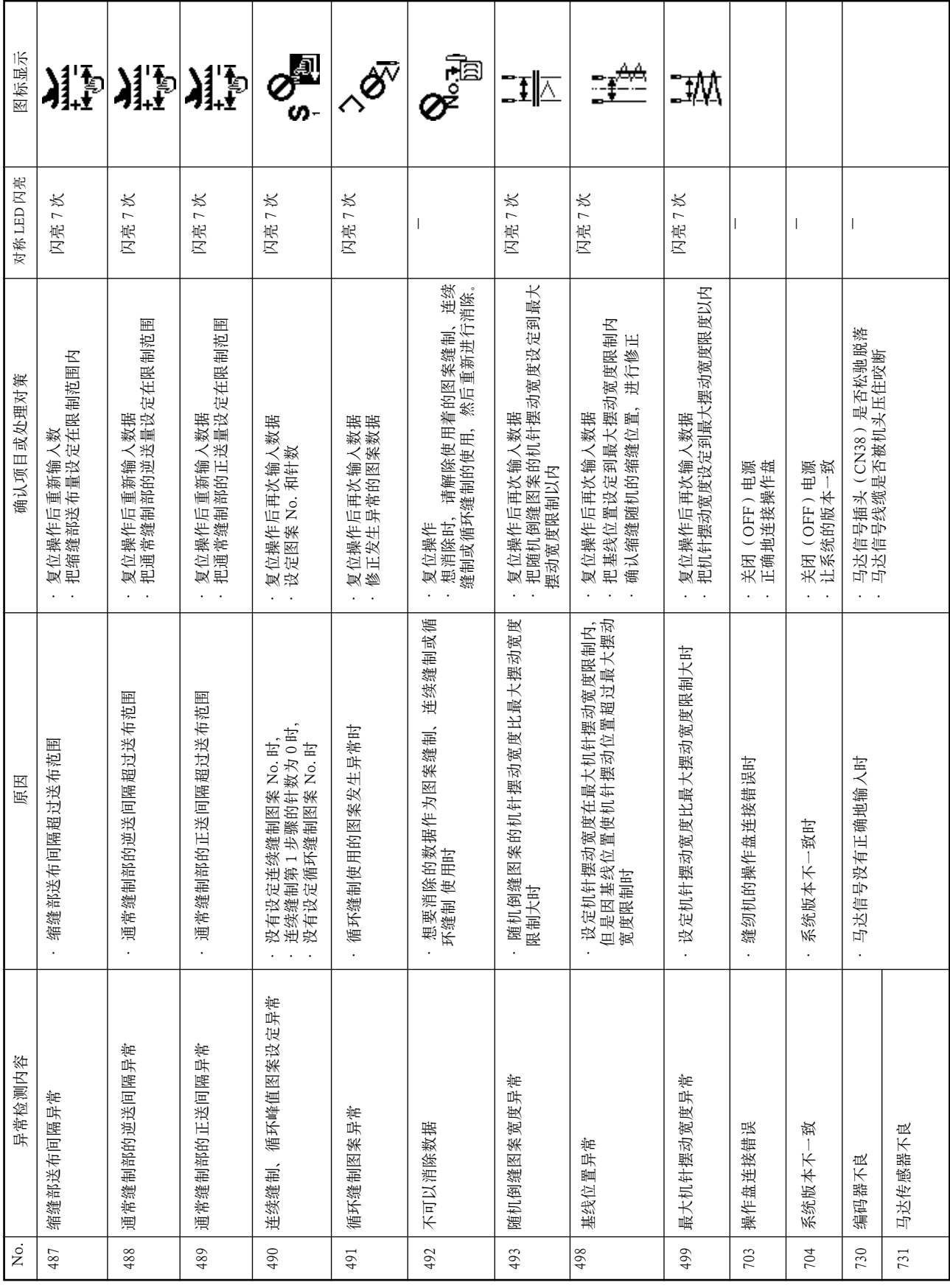

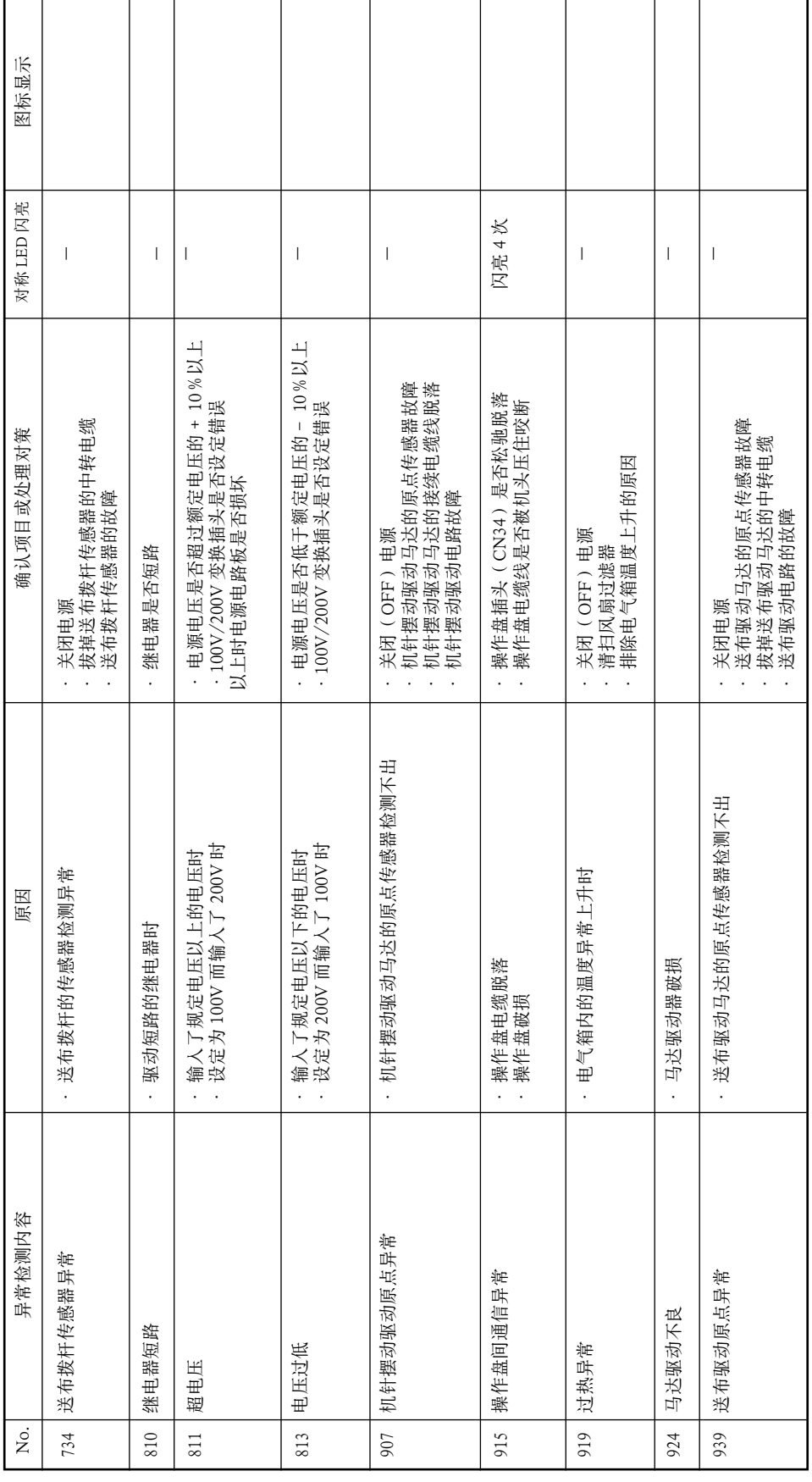

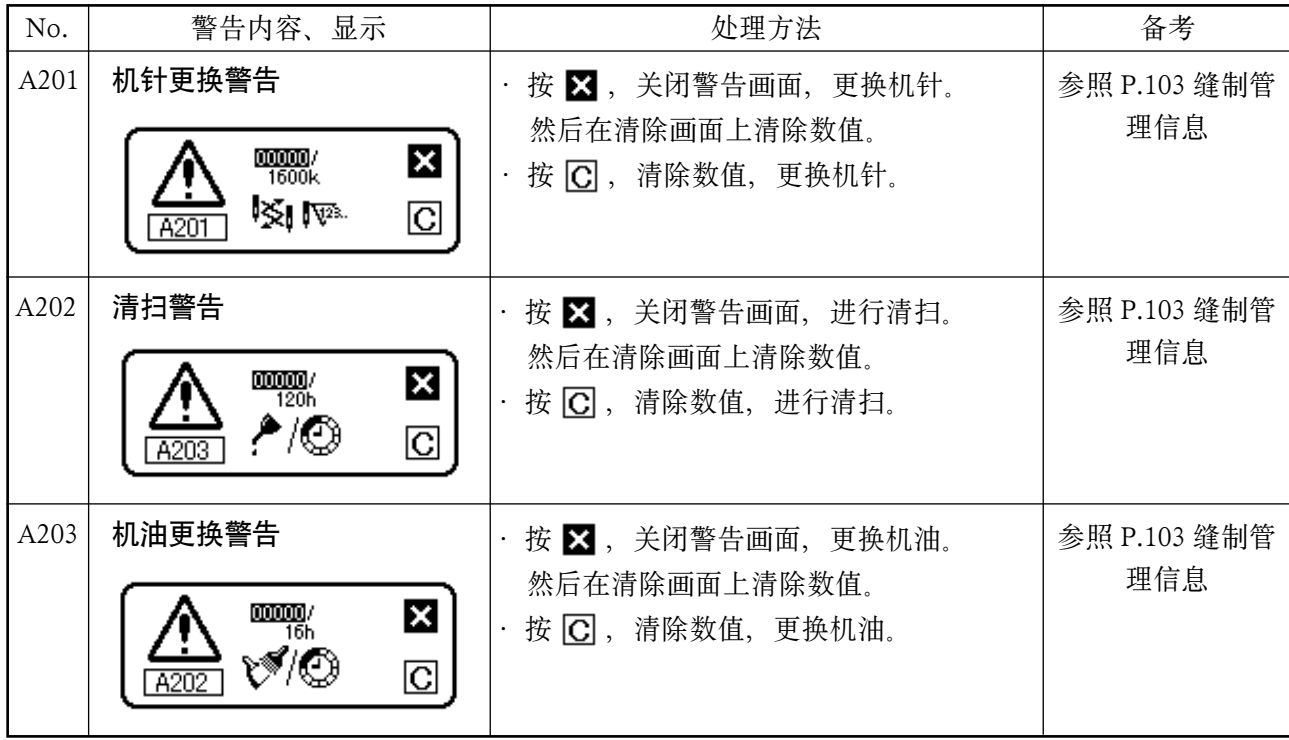

## 12. 缝制不良的原因和处理方法

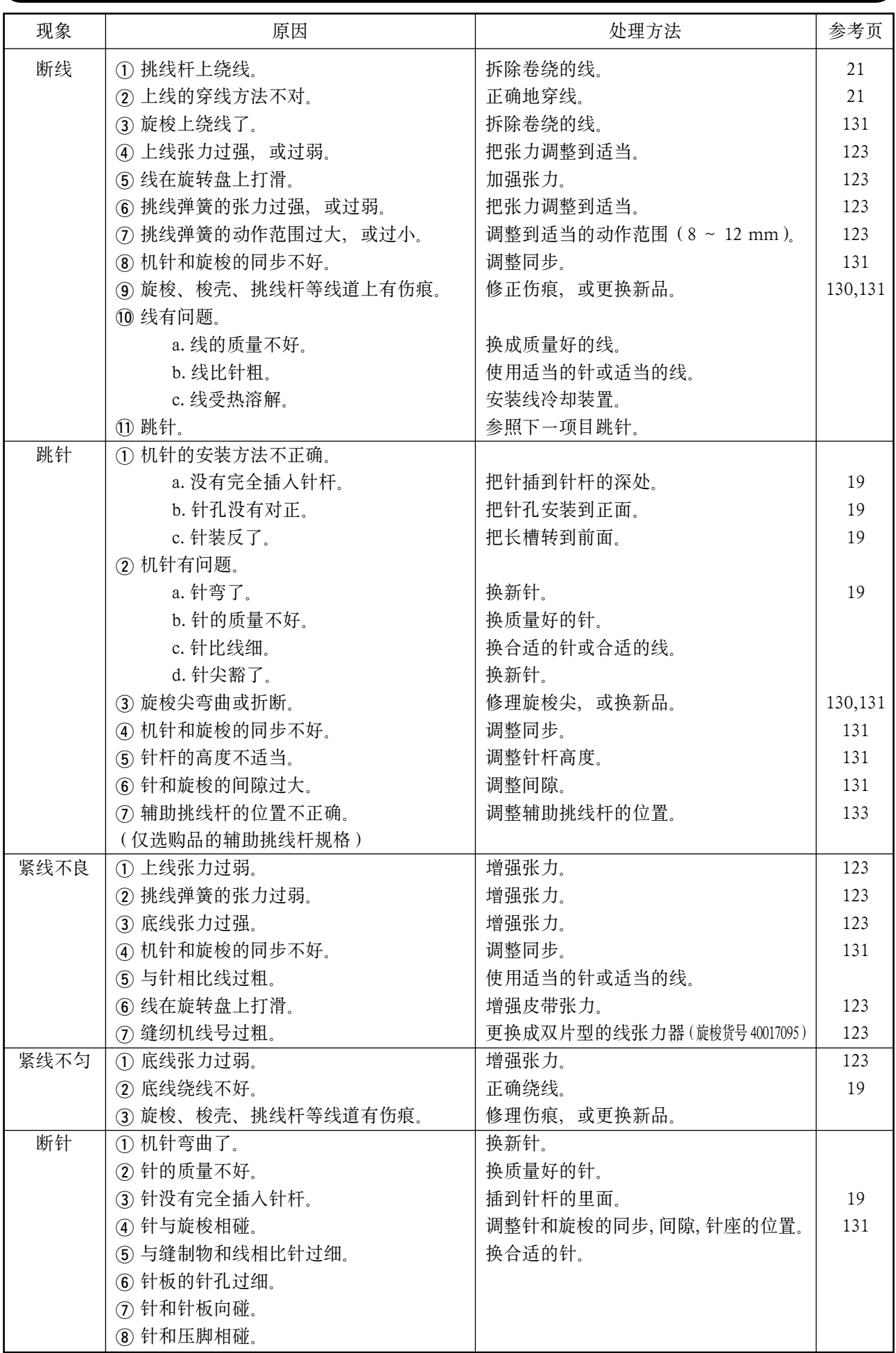

## 仅限防止缠线(CB)规格

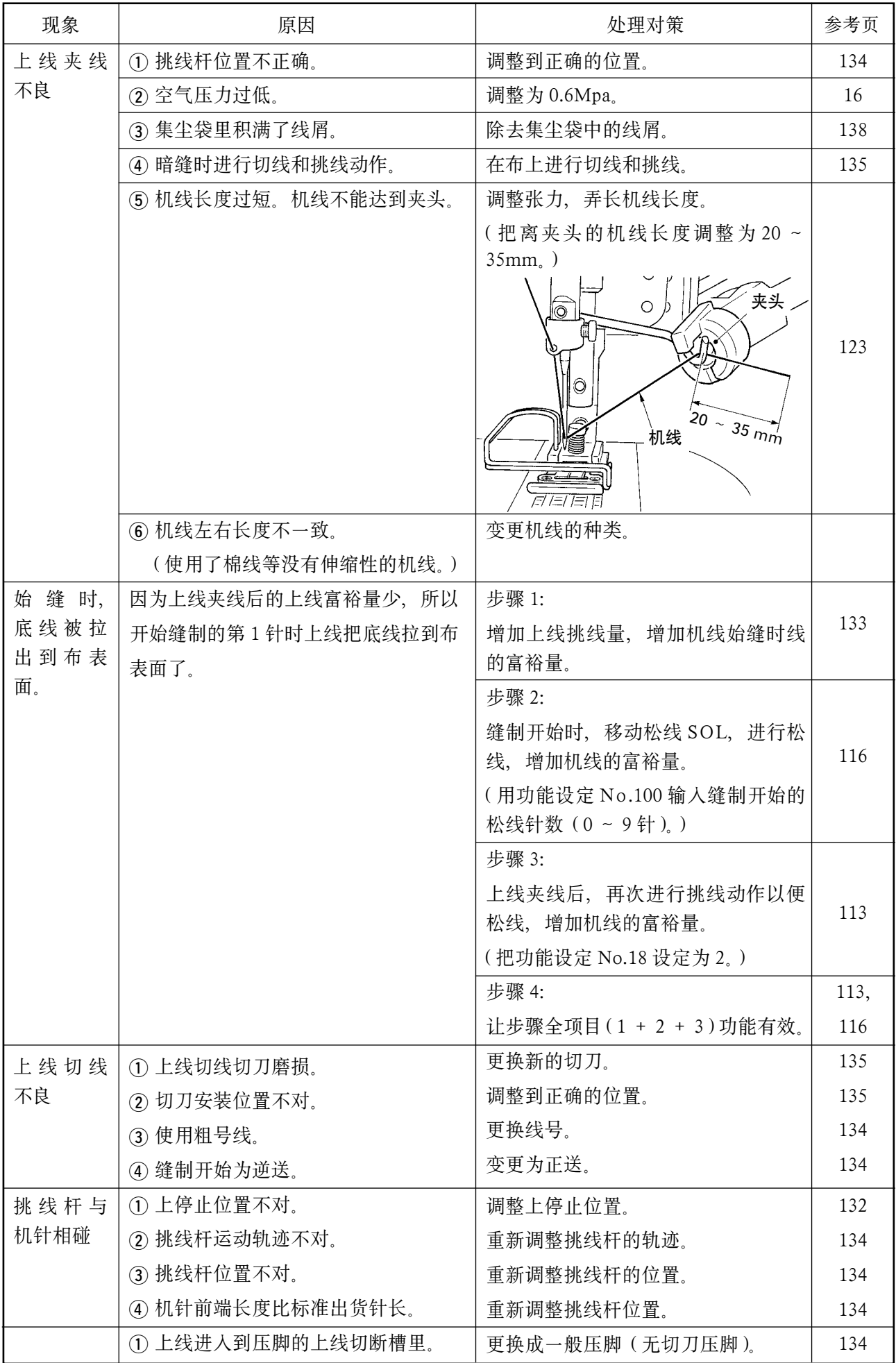